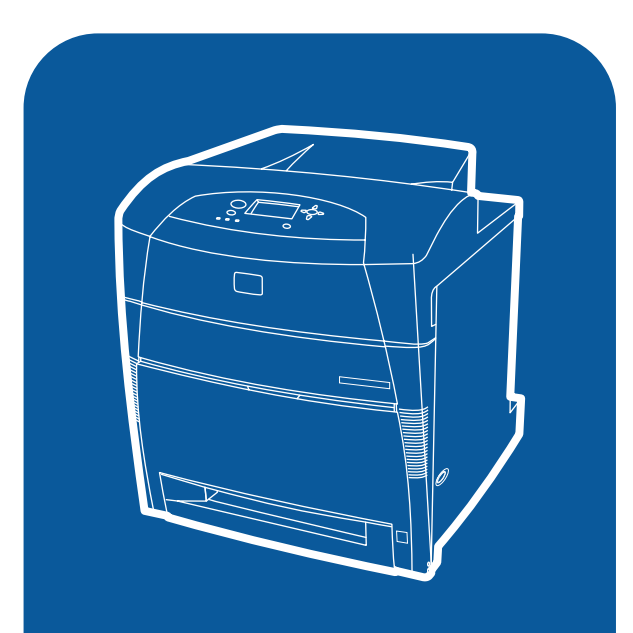

hp color LaserJet 5500<br>5500dn, 5500dtn, 5500hdn

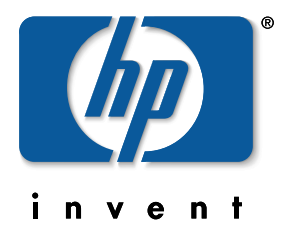

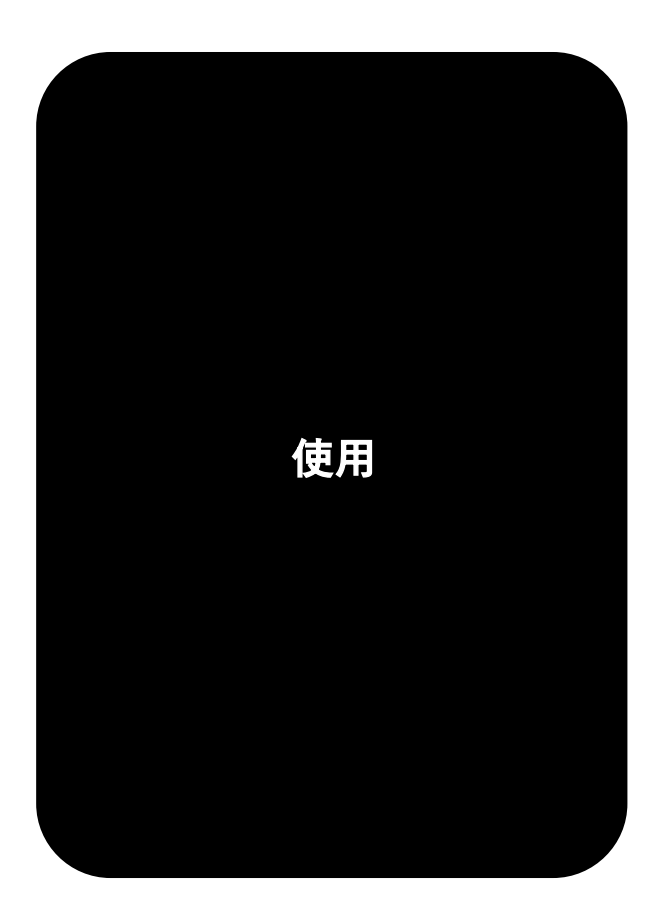

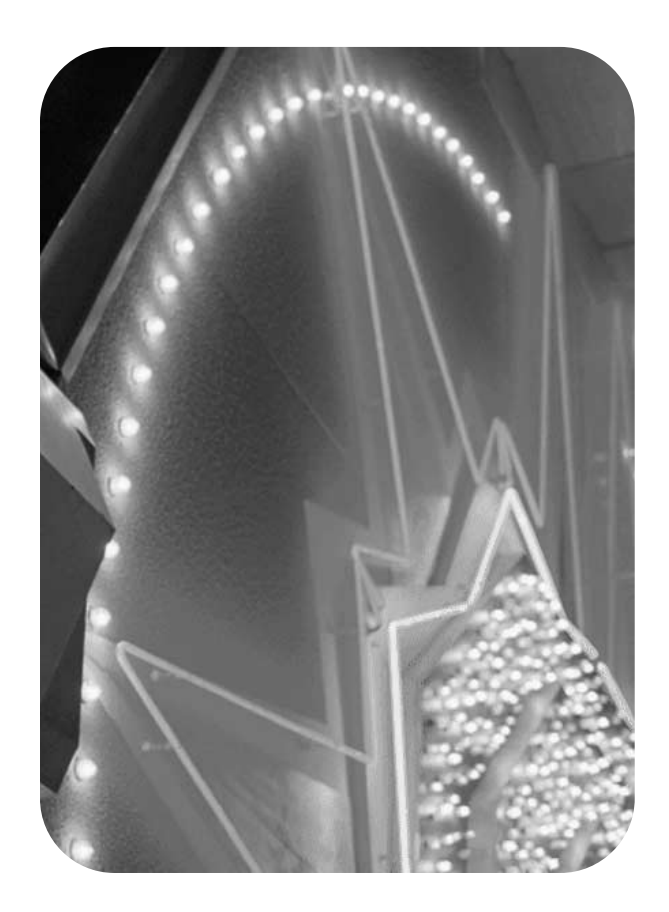

hp color LaserJet 5500 系列印表機

使用者手冊\_\_\_\_\_\_\_\_\_\_\_\_\_\_\_

#### 版權與使用授權

© 惠普科技版權所有,2002 年。

版權所有,翻印必究。除版權法允許的範圍 之外,未經事先書面許可,不得複製、修改 或翻譯本手冊。

手冊編號:C9656-90922

第 1 版:2002 年 9 月

#### 商標專用權

Adobe 是 Adobe Systems Incorporated 的 商標。

Arial 是 Monotype Corporation 在美國的註 冊商標。

Energy Star 和 Energy Star 標誌是美國環 境保護局在美國的註冊服務標記。

Microsoft® 是 Microsoft Corporation 在美 國的註冊商標。

Netscape Navigator 是 Netscape Communications 在美國的註冊商標。

生成的 PANTONE®\* PANTONE®\* 色彩可 能會與 PANTONE®\* 認可的標準不相符。 請查詢最新的 PANTONE®\* Publications 以 獲得準確的色彩。PANTONE® 和其他 Pantone®\*, Inc. 商標均屬 Pantone®\*, Inc. © Pantone®\*, Inc., 2000 專有。

PostScript 是 Adobe Systems 的商標。

UNIX® 是 The Open Group 的註冊商標。

Windows<sup>®</sup> 、MS Windows<sup>®</sup> 和 Windows NT® 是 Microsoft Corporation 在美國的註冊商標。

# 目錄

#### 1印表機基礎知識

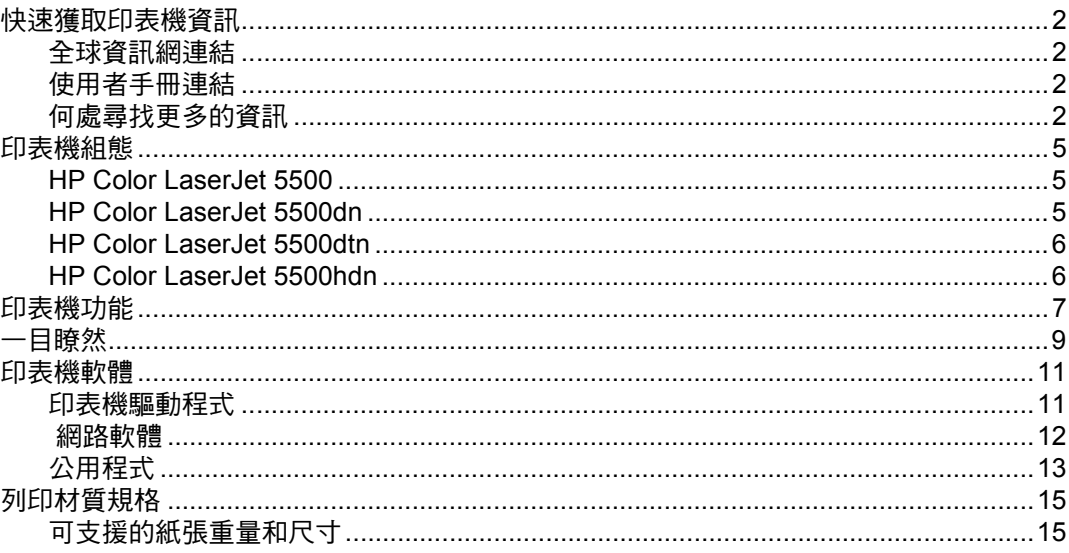

### 2 控制面板

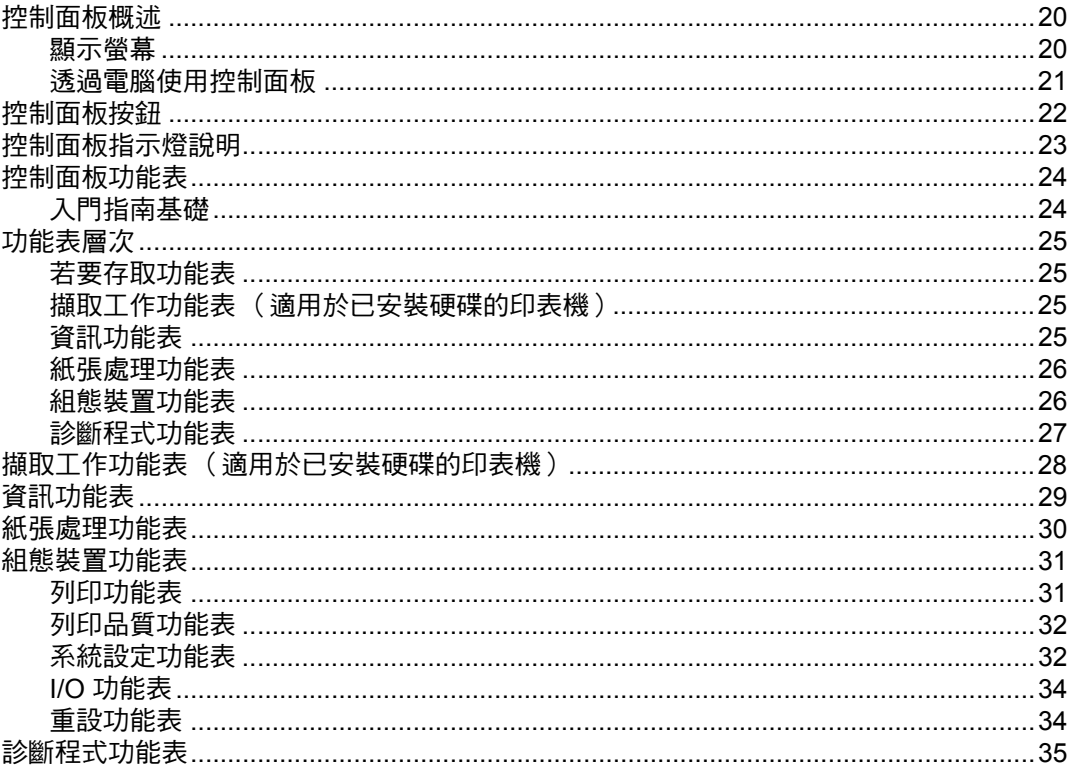

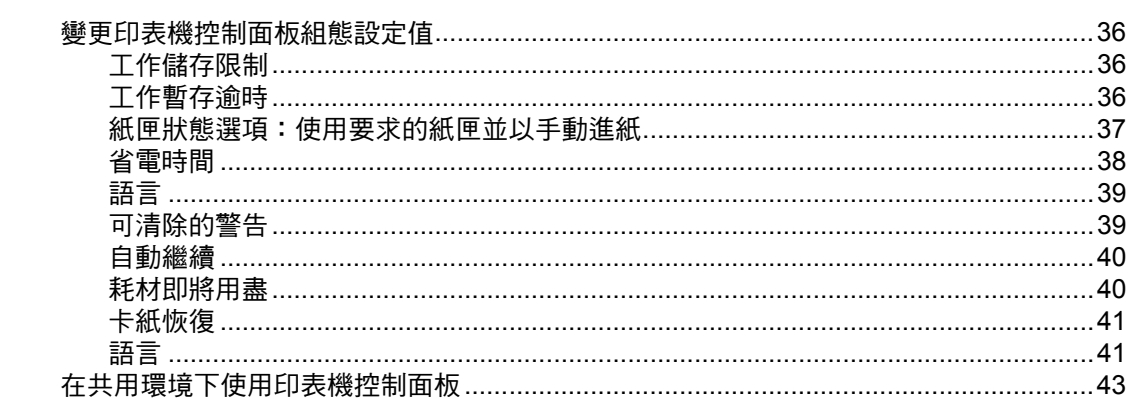

### 3 I/O 組態

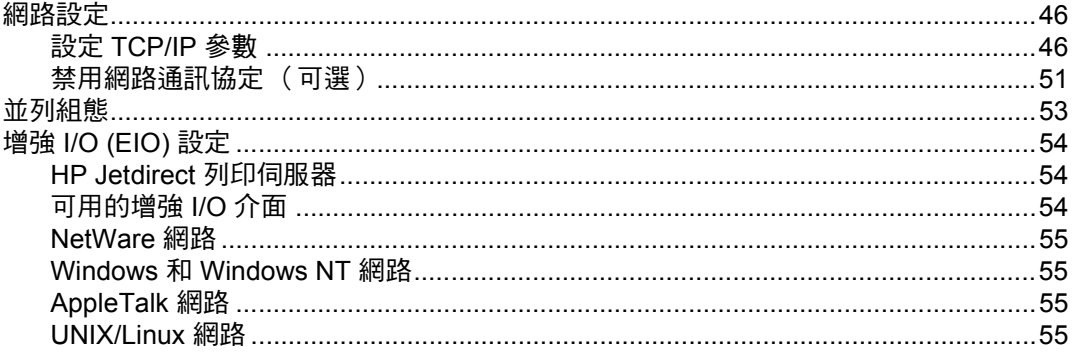

### 4列印工作

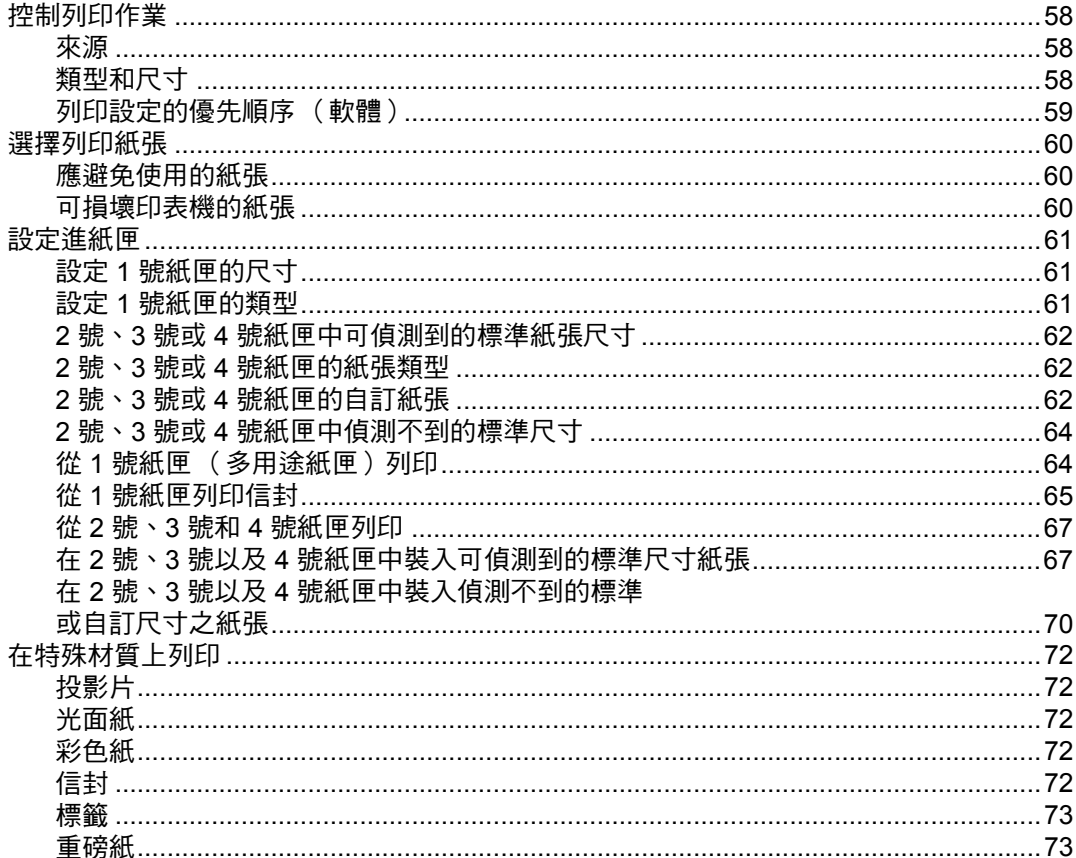

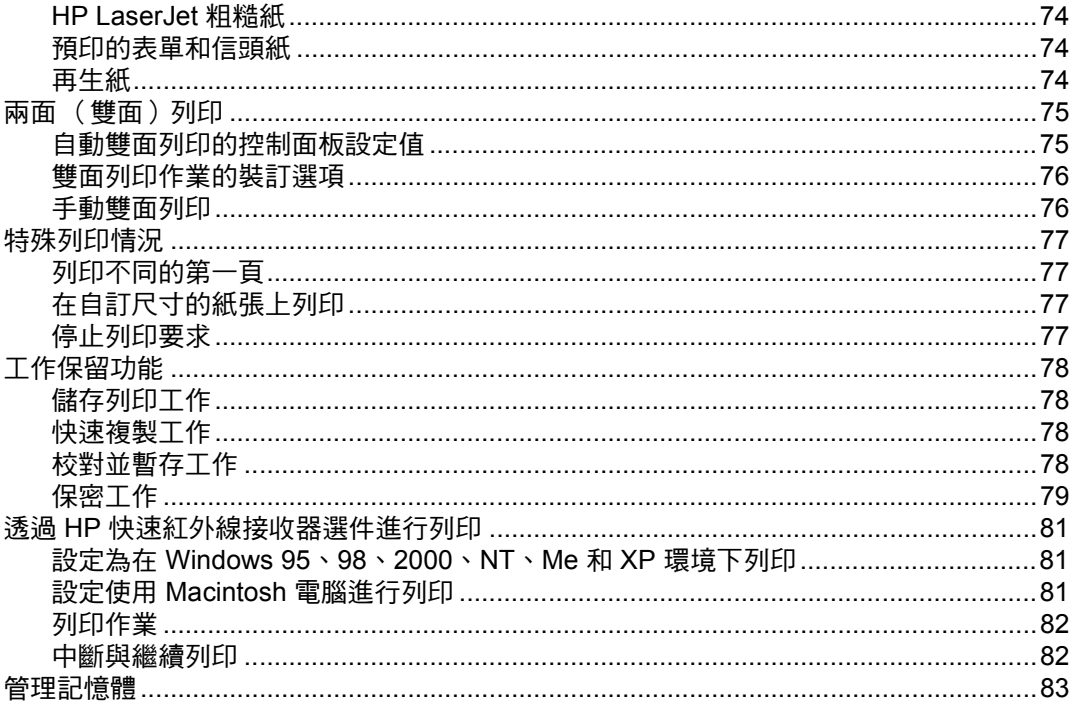

### 5 管理印表機

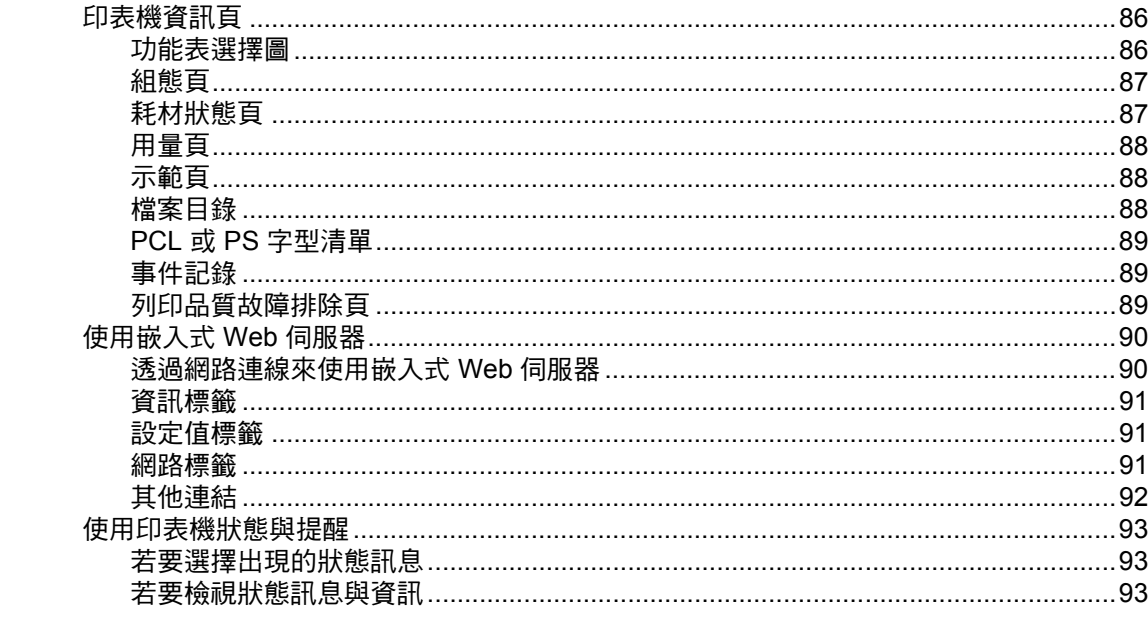

### 6彩色

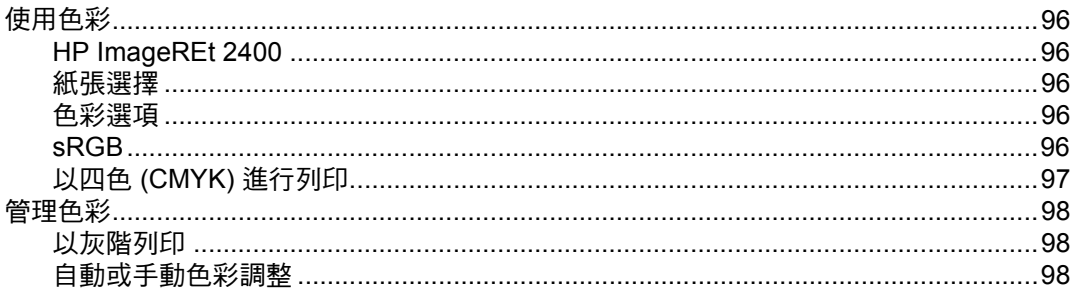

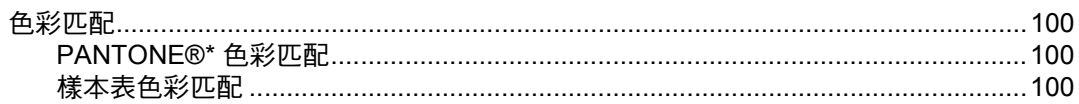

### 7 維護

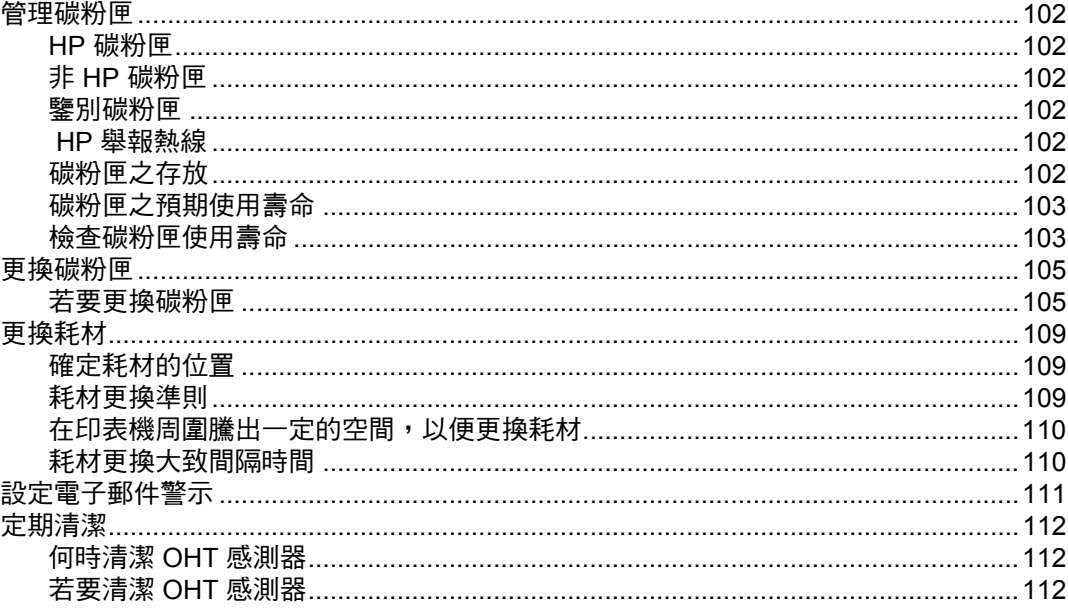

### 8 故障排除

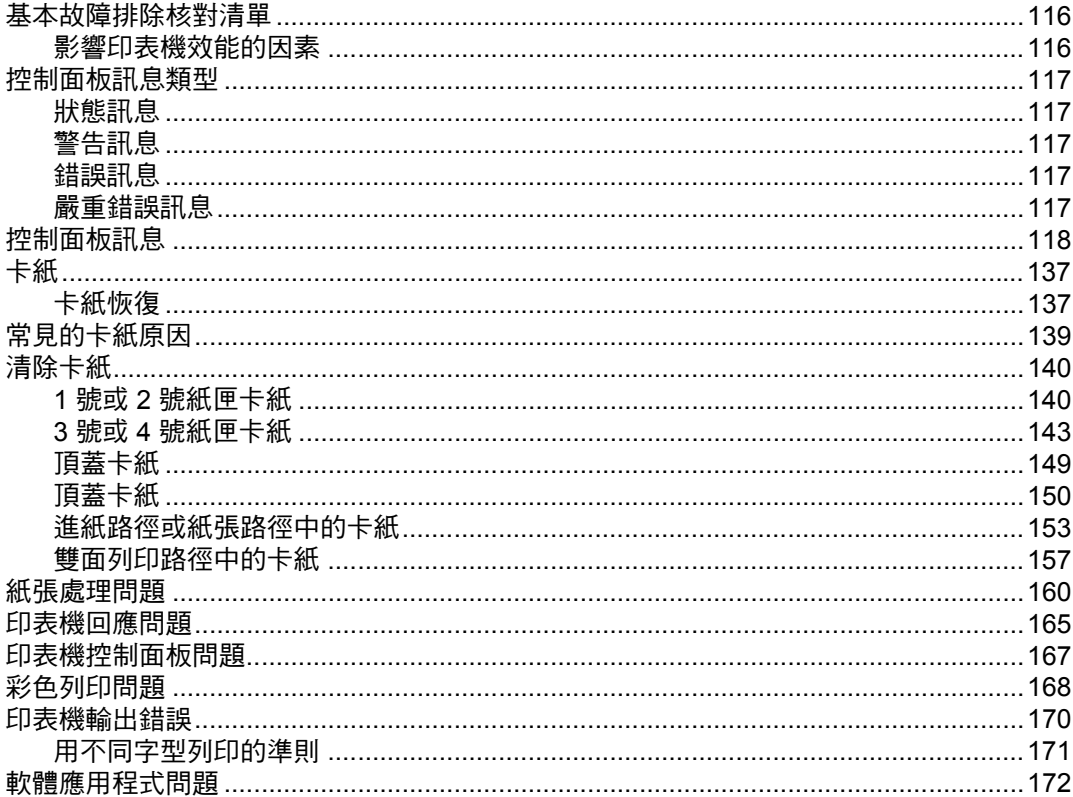

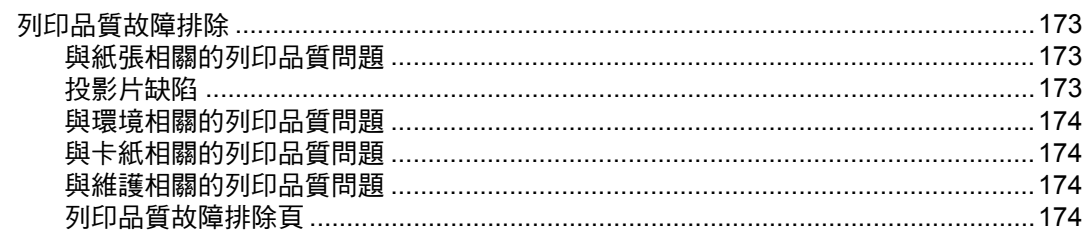

### 附錄 A 使用記憶體與列印伺服器介面卡

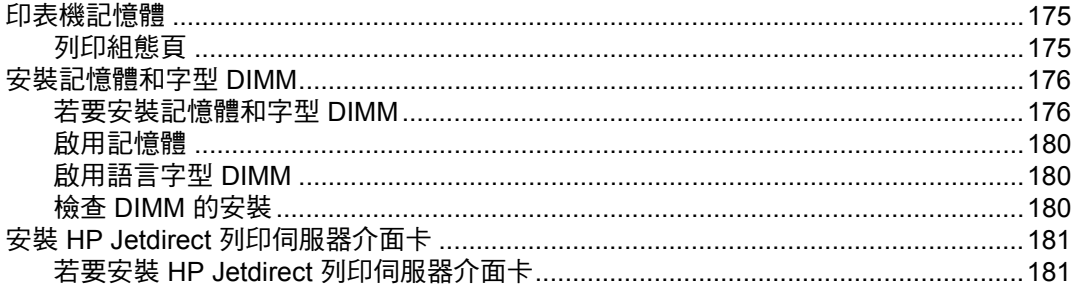

### 附錄 B 耗材和附件

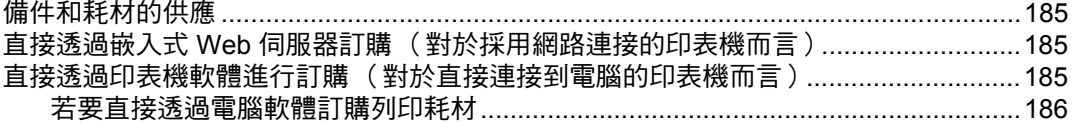

### 附錄 C 服務與支援

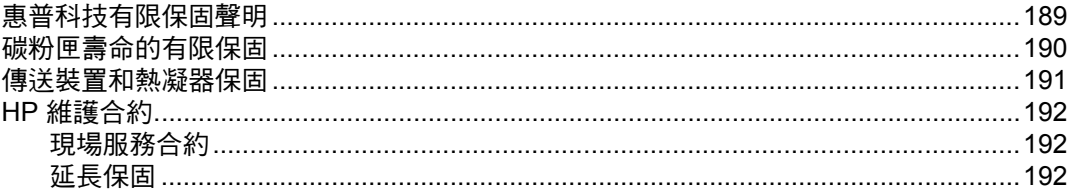

### 附錄 D 印表機規格

### 附錄 E 法規資訊

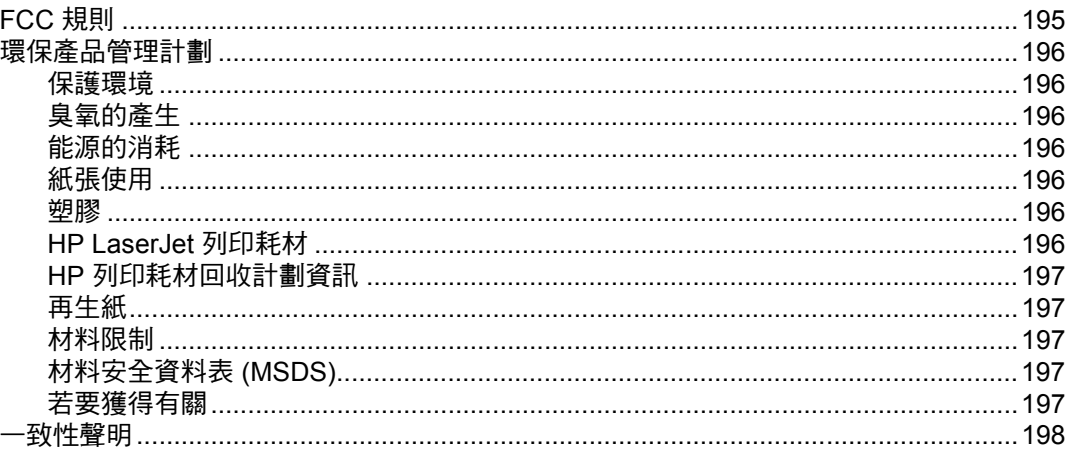

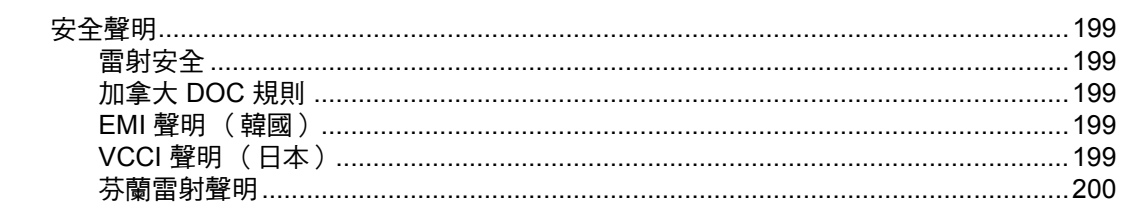

詞彙表

索引

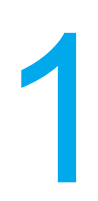

# <span id="page-10-0"></span>1 印表機基礎知識

本章包含有關熟悉印表機功能的資訊。主題包括:

- [快速獲取印表機資訊](#page-11-4)
- [印表機組態](#page-14-3)
- [印表機功能](#page-16-1)
- [一目瞭然](#page-18-1)
- [印表機軟體](#page-20-2)
- [列印材質規格](#page-24-2)

### <span id="page-11-0"></span>快速獲取印表機資訊

### <span id="page-11-4"></span><span id="page-11-1"></span>全球資訊網連結

可從以下 URL 獲取印表機驅動程式、更新的 HP 印表機軟體及產品資訊與支援:

• <http://www.hp.com/support/lj5500>

可透過以下網站獲取印表機驅動程式:

- 中國: ftp://www.hp.com.cn/support/li5500
- 日本: <ftp://www.jpn.hp.com/support/lj5500>
- 韓國: <http://www.hp.co.kr/support/lj5500>
- 臺灣: http://www.hp.com.tw/support/li5500
- 或當地的驅動程式網站: <http://www.dds.com.tw>

#### 訂購耗材:

- 美國: http://www.hp.com/go/lisupplies
- 全球: <http://www.hp.com/ghp/buyonline.html>

訂購附件:

• <http://www.hp.com/go/accessories>

### <span id="page-11-2"></span>使用者手冊連結

- [一目瞭然](#page-18-1)
- [更換耗材](#page-118-3)

### <span id="page-11-3"></span>何處尋找更多的資訊

一些文件可供使用印表機時參考。請訪問 <http://www.hp.com/support/lj5500>。

### 設定印表機

入門指南 — 安裝和設定印表機的逐步操作指導。

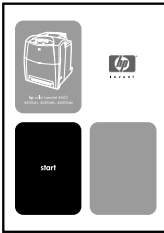

HP Jetdirect 列印伺服器管理員指南–HP Jetdirect 列印伺服器設定和故障排除之指導。

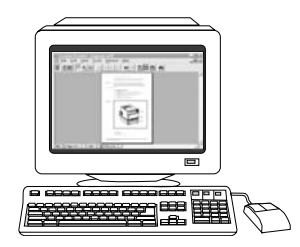

附件和耗材安裝指南 - 安裝印表機附件和耗材之逐步操作指導,隨同印表機的可選附件和耗 材一起提供。

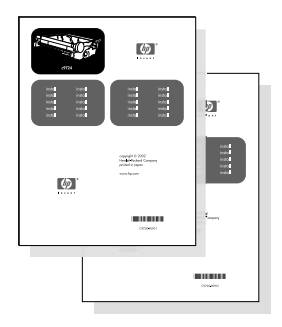

### 使用印表機

使用者手冊 — 提供有關印表機使用及故障排除的詳細資訊。印表機隨附的光碟片中提供。

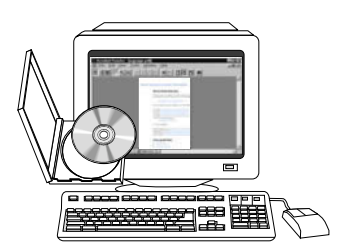

線上說明 — 提供有關印表機驅動程式中可獲取的印表機選項資訊。存取印表機驅動程式中的 線上說明,即可檢視說明檔案。

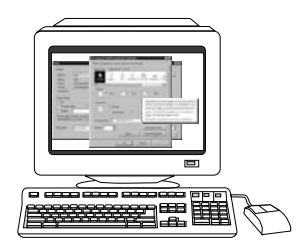

HTML (線上)使用者手冊 - 提供有關印表機使用及故障排除的詳細資訊。 可從 <http://www.hp.com/support/lj5500> 上獲得。連線後,請選擇 **Manuals**。

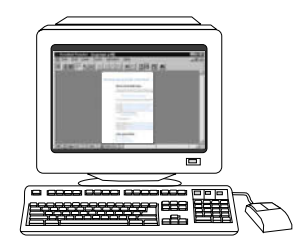

<span id="page-14-0"></span>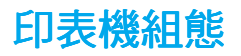

<span id="page-14-3"></span>感謝您購買 HP Color LaserJet 5500 系列印表機。本印表機的組態如下所述。

### <span id="page-14-1"></span>**HP Color LaserJet 5500**

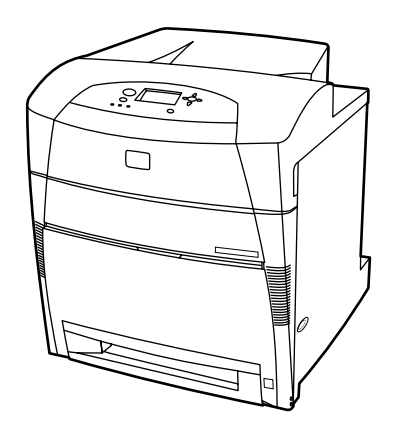

HP Color LaserJet 5500 印表機為四色雷射印表機,每分鐘能夠列印 22 頁 A4 的頁面以及 21 頁 Letter 尺寸的頁面。

- 紙匣。此印表機隨附一個多用途紙匣( 1 號紙匣 ),可裝載 100 頁各種類型和尺寸的紙 張,或 20 個信封;一個支援各種紙張尺寸的 500 頁進紙器 (2 號紙匣)。它支援可選 購的 500 頁進紙器(3號和 4號紙匣)。有關詳細資訊,請參閱[可支援的紙張重量和尺寸。](#page-24-3)
- 連接功能。此印表機提供用於連接的並列及網路連接埠。此印表機亦包含三個增強型輸 入 / 輸出 (EIO) 插槽、快速紅外線 (FIR) 連接以及標準的雙向並列電纜線介面 (符合 IEEE-1284 標準)。
- 記憶體。此印表機包含 96 MB 的同步動態隨機存取記憶體 (SDRAM)。若要擴充記憶體, 可利用印表機上三個 168 針 DIMM 插槽,每個插槽可分別接受 64、128 或 256 MB 的 RAM。此印表機能夠支援高達 416 MB 的記憶體。可使用選購的硬碟機。

### <span id="page-14-2"></span>**HP Color LaserJet 5500dn**

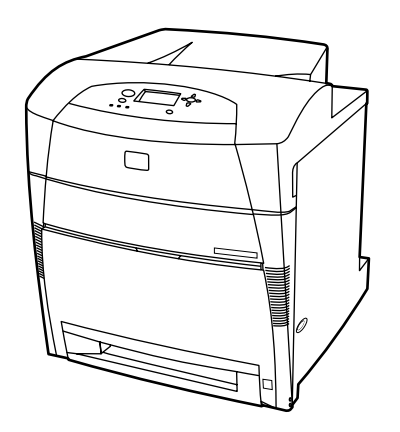

HP Color LaserJet 5500dn 印表機包含 5500 的功能,外加 HP Jetdirect 615N 印表機伺服 器 EIO 網路介面卡和自動雙面列印功能。

### <span id="page-15-0"></span>**HP Color LaserJet 5500dtn**

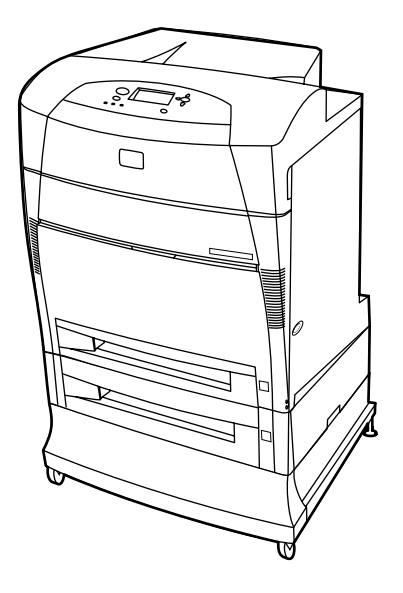

HP Color LaserJet 5500dtn 包含 5500dn 的功能,外加 500 頁進紙器 (3號紙匣)、一個 基座和總計 160 MB 的 SDRAM。

### <span id="page-15-1"></span>**HP Color LaserJet 5500hdn**

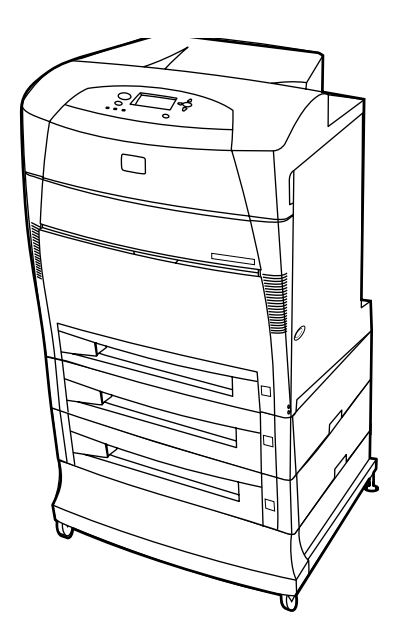

HP Color LaserJet 5500hdn 包含 5500dtn 的功能,包括一個附加的 500 頁進紙器 (3號紙 匣)與基座、硬碟、總計 160 MB 的 SDRAM 以及另一個 500 頁進紙器 (4 號紙匣)。

### <span id="page-16-0"></span>印表機功能

<span id="page-16-1"></span>此印表機不僅具備惠普科技列印產品的品質和可靠性,還具有以下列出的功能。有關印表機 功能的詳細資訊,請訪問惠普科技網站:<http://www.hp.com/support/lj5500>。

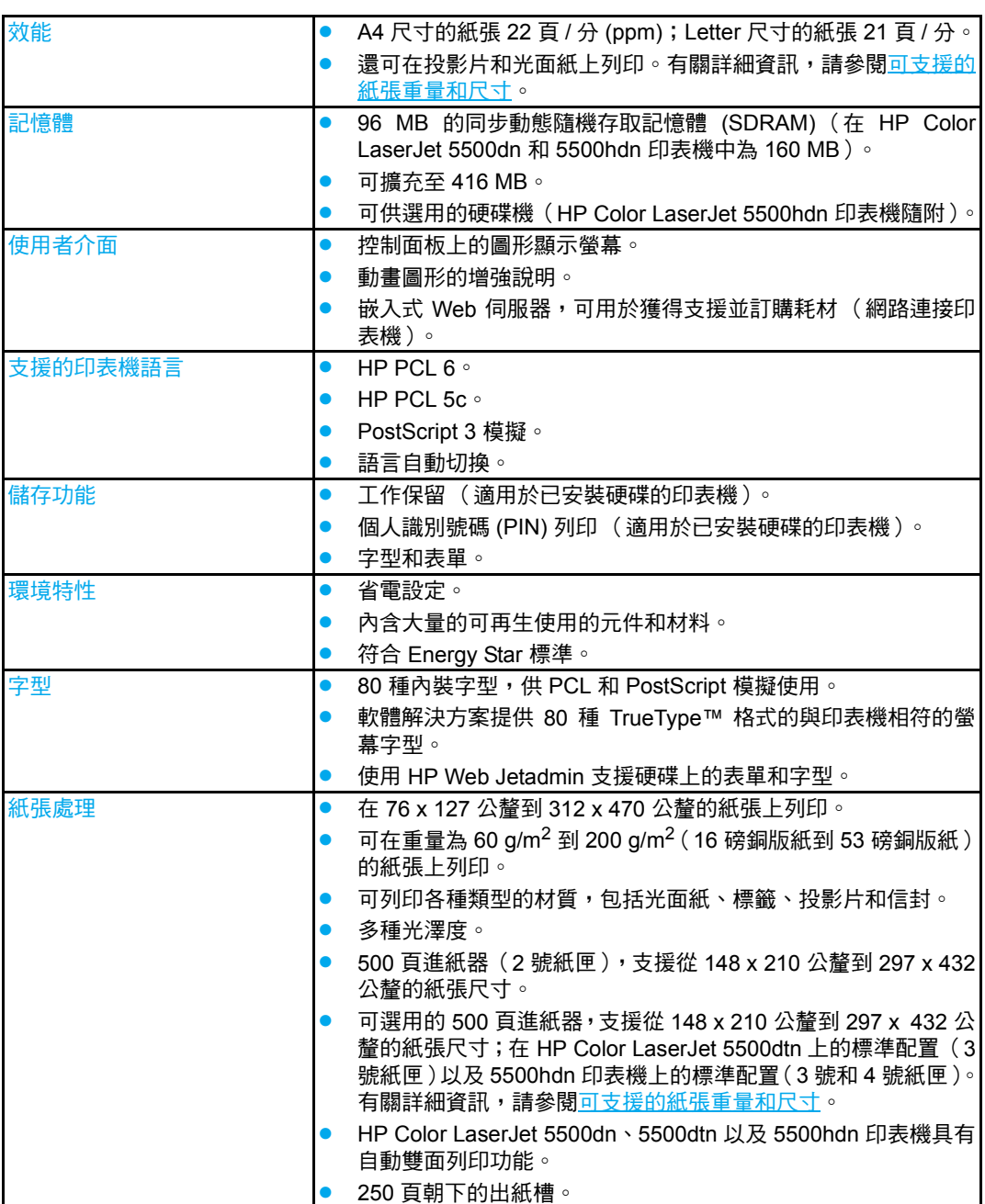

功能

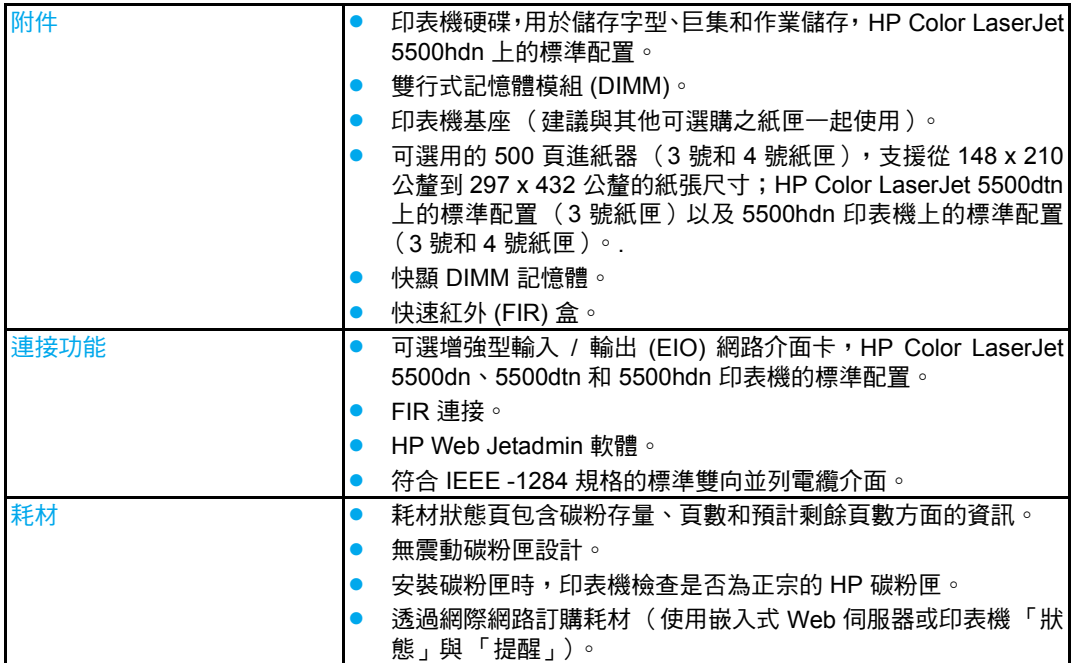

<span id="page-18-0"></span>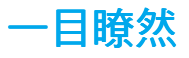

<span id="page-18-1"></span>下面的圖例顯示印表機關鍵元件的位置和名稱。

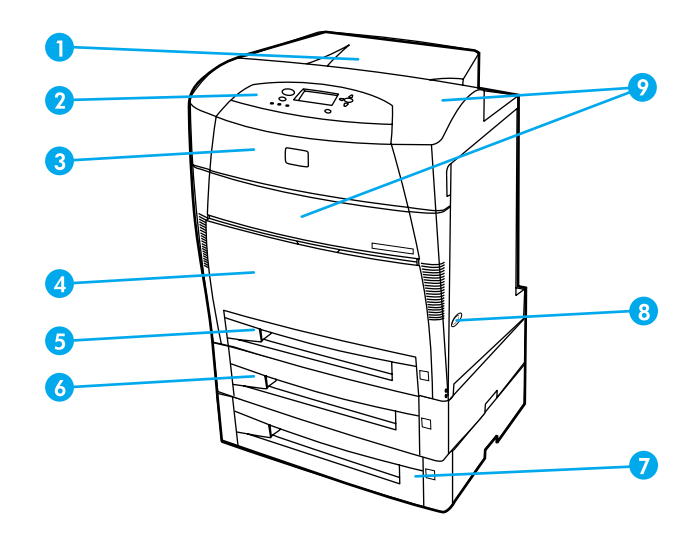

#### 前視圖 (圖中的印表機已安裝第二個前視圖 (圖中的印表機已安裝第二個  **500** 頁進紙器)

- 1 出紙槽
- 2 印表機控制面板
- 3 頂蓋
- 4 前蓋板 (包括 1 號紙匣)
- 5 2 號紙匣 (500 頁標準紙張)
- 6 3 號紙匣 (可選;500 頁標準紙張)
- 7 4 號紙匣 (可選;500 頁標準紙張),可在此處裝卸碳粉匣、傳送裝置和熱凝器
- 8 開啟 / 關閉開關
- 9 裝卸碳粉匣、傳送裝置和熱凝器

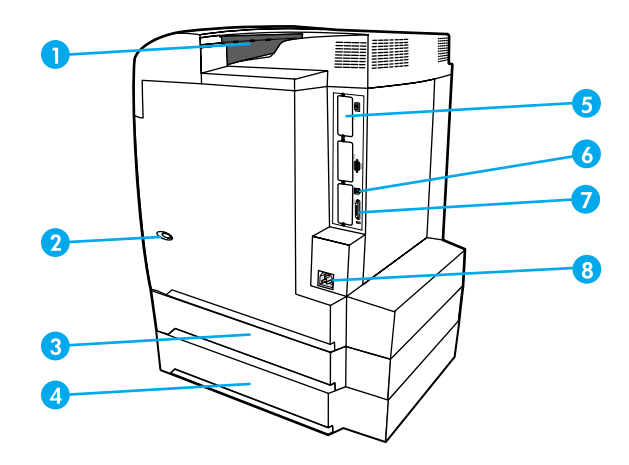

#### 後 **/** 側視圖

- 1 出紙槽
- 2 開啟 / 關閉開關
- 3 3 號紙匣 (可選)
- 4 4 號紙匣 (可選)
- 5 EIO 連接 (3 個)
- 6 FIR (快速紅外線)連接
- 7 並行連接
- 8 電源連接

### <span id="page-20-0"></span>印表機軟體

<span id="page-20-2"></span>印表機隨附包含列印系統軟體的 CD-ROM。該 CD-ROM 上的軟體元件和印表機驅動程式可 以協助您有效地使用印表機。有關的安裝指示,請參閱入門指南。

**說明** 有關列印系統軟體元件的最新資訊,請查閱 CD-ROM 中的 ReadMe( 讀我 )檔案。

此部份簡要說明了 CD-ROM 中包含的軟體。列印系統包括下列作業系統環境下的最終使用 者和網路管理員操作軟體:

- Windows  $95 \cdot 98$  和 Me
- Microsoft Windows NT 4.0、2000 以及 XP 32 位元與 XP 64 位元
- Apple Mac OS 第 8.6 版本或更高版本
- AutoCAD 驅動程式 12-14 版

說明 有關網路管理員軟體元件支援的網路環境清單,請參[閱網路設定](#page-55-2)。

有關印表機驅動程式清單、更新的 HP 印表機軟體以及產品支援資訊, 請訪問 <http://www.hp.com/support/lj5500>

#### <span id="page-20-1"></span>印表機驅動程式

印表機驅動程式可以實現印表機的各種功能,並允許電腦與印表機之間進行通訊。印表機隨 附以下的印表機驅動程式。

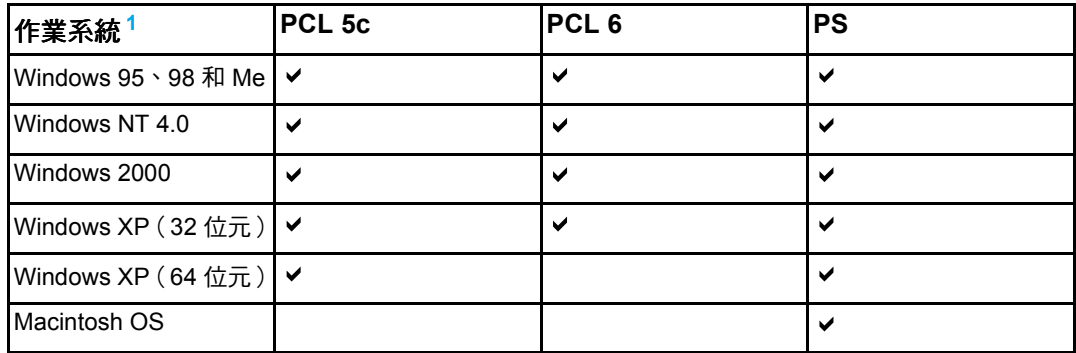

<span id="page-20-3"></span> $^1$ 並非所有的驅動程式或作業系統都能提供所有的印表機功能。有關功能可用性的資訊,請參閱驅 動程式中的線上 「說明」。

說明 在 軟 體 安 裝 的 過 程 中,如 果 系 統 沒 有 自 動 檢 查 網 際 網 路 上 的 最 新 驅 動 程 式,請 從 <http://www.hp.com/support/lj5500> 下載。連接後,選擇 **Downloads and Drivers** (下載和 驅動程式)以尋找要下載的驅動程式。

#### 其他驅動程式

下列驅動程式不包括在 CD-ROM 中,但可以從網際網路或 HP 客戶服務處獲得。

- OS/2 PCL 5c/6 印表機驅動程式
- $OS/2$  PS 印表機驅動程式
- Windows NT 3.51 PCL 5c、Windows NT 3.51 PS (僅可藉由 HP Color LaserJet 4500 驅動程式)
- $\bullet$  UNIX  $\mathbb{\underline{W}}$  Script
- Linux 驅動程式
- Windows 3.1x (HP Color LaserJet 4500 驅動程式)

說明 OS/2 驅動程式可從 IBM 獲取並與 OS/2 封裝在一起,它們目前不支援繁體中文、簡體中文、 韓文和日文。

說明 有關 Windows 3.1x 驅動程式的詳細資訊,請訪問 <u>http://www.hp.com/support/cli4550</u>。

#### <span id="page-21-0"></span>網路軟體

有關可用的 HP 網路安裝與設定軟體解決方案之摘要,請參閱 《*HP Jetdirect* 列印伺服器管 *理員指南》*。可以在印表機隨附的 CD 上找到此指南。

#### **HP Web Jetadmin**

HP Web Jetadmin 使您可以在企業內部網路使用瀏覽器管理 HP Jetdirect 連接的印表機。 HP Web Jetadmin 是一個基於瀏覽器的管理工具,且僅應安裝在網路管理員的電腦上。它可 在多種系統中安裝與執行。

若要下載 HP Web Jetadmin 的目前版本並獲取支援的主機系統之最新清單,請訪問 HP 線 上客戶服務: http://www.hp.com/go/webietadmin。

如果主機伺服器上安裝了 HP Web Jetadmin,任何用戶端均可透過支援的 Web 瀏覽器(例 如 Microsoft Internet Explorer 4.x 、Netscape Navigator 4.x 或更高版本)瀏覽 HP Web Jetadmin 主機來存取 HP Web Jetadmin。

HP Web Jetadmin 6.5 和更高版本具有以下功能:

- 面向工作的使用者介面提供可設定之視圖,顯著節約了網路管理員的時間。
- 可自訂的使用者設定檔使網路管理員僅包含已檢視或使用過的功能。
- 硬體故障、低電壓和其他印表機問題的即時電子郵件通知現在可以傳送給不同的人。
- z 只需使用標準的 Web 瀏覽器就可在任何地方進行遠端安裝和管理。
- 進階自動搜索定位網路中的週邊裝置,無需手動輸入每臺印表機至資料庫。
- 簡單整合至企業管理包中。
- 根據 IP 位址、色彩能力和型號名稱等參數快速查找週邊裝置。
- 易於組織週邊裝置至邏輯群組,具有易於瀏覽的虛擬辦公室地圖。

有關 HP Web Jetadmin 之最新資訊,請訪問 <http://www.hp.com/go/webjetadmin>。

#### **UNIX**

HP Jetdirect Printer Installer for UNIX (UNIX 版的 HPJetdirect 印表機安裝程式)是一個用 於 HP-UX 與 Solaris 網路的簡單印表機安裝公用程式。此軟體可從 HP 線上客戶服務下載: [http://www.hp.com/support/net\\_printing](http://www.hp.com/support/net_printing)。

### <span id="page-22-0"></span>公用程式

HP Color LaserJet 5500 系列印表機配備了數個公用程式,這樣就可以更方便地監視與管理 網路上的印表機。

#### 嵌入式 **Web** 伺服器

本印表機配備了一台嵌入式 Web 伺服器,您可以使用它來存取有關印表機與網路活動的資 訊。Web 伺服器提供 Web 程式能在其中執行的環境,這就如某個作業系統 (如 Windows) 提供環境,使程式能在 PC 中執行一樣。這些程式中的輸出資訊隨後可以透過 Web 瀏覽器 (例如 Microsoft Internet Explorer 或 Netscape Navigator)顯示。

當 Web 伺服器為 「嵌入式」時,意味著它是駐留在硬體上( 如印表機 )或韌體中的,而不 是像軟體那樣裝入在網路伺服器中。

嵌入式 Web 伺服器的進階之處在於它能為印表機提供一個介面,而配備網路連線 PC 和標 準 Web 瀏覽器的任何人均可使用該介面。無需安裝或設定特殊的軟體,但電腦中必須有支 援的 Web 瀏覽器。若要使用該嵌入式 Web 伺服器,請鍵入印表機的 IP 位址。(若要尋找 IP 位址,請列印組態頁。有關列印組態頁的詳細資訊,請參[閱印表機資訊頁](#page-95-2)。)

#### 功能

HP 嵌入式 Web 伺服器可用於檢視印表機和網路卡狀態,也可用於從 PC 機上管理列印功 能。使用 HP 嵌入式 Web 伺服器,您可以執行以下操作:

- 檢視印表機狀態資訊
- 確定所有耗材的剩餘使用壽命與訂購新耗材
- 檢視與變更紙匣組態
- 檢視與變更印表機控制面板功能表組態
- 檢視與列印內部頁
- 接收印表機與耗材事件的通知
- 新增或自訂到其他網站的連結
- 選擇顯示嵌入式 Web 伺服器頁面時所用的語言
- 檢視與變更網路組態
- 檢視印表機指定的以及具體到印表機目前狀態的支援內容。

若要瞭解嵌入式 Web 伺服器特性和功能的詳細說明,請參[閱使用嵌入式](#page-99-2) Web 伺服器。

### 其他元件和公用程式

HP 為 Windows 和 Macintosh OS 使用者和以及路管理員提供數種軟體應用程式,這些程式 摘列如下。

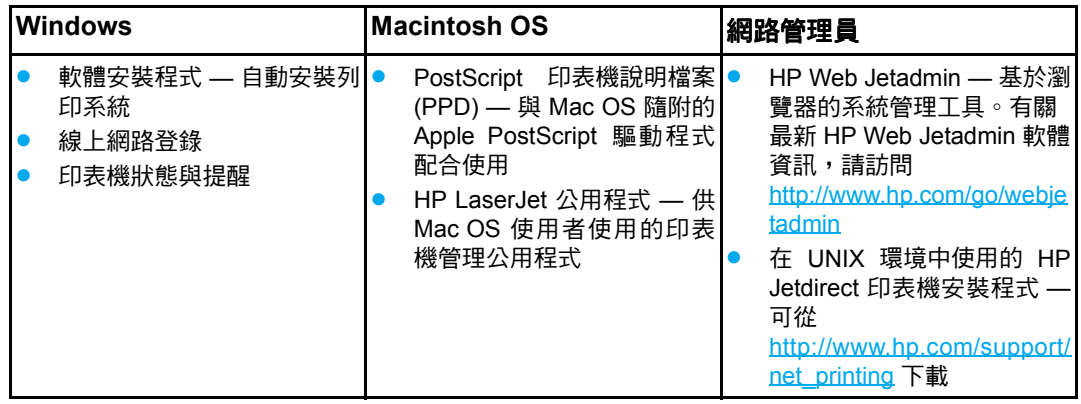

### <span id="page-24-0"></span>列印材質規格

<span id="page-24-2"></span>為獲得最佳效果,請使用一般的 75 g/m $^2$  至 90 g/m $^2$  影印紙。檢查並確定紙張品質確實良好, 而且沒有切口、缺口、撕破、污點、隨附雜物、灰塵、摺皺、捲曲或頁邊彎摺等現象。

### <span id="page-24-3"></span><span id="page-24-1"></span>可支援的紙張重量和尺寸

正常的列印方向是以長邊先裝入印表機。這是偏好的列印方向,因為它會使耗材的使用壽命 更長,並且可提高印表機的列印速度。但是,一些紙張尺寸能以短邊先裝入。該列印方向稱 為旋轉。能夠使用旋轉、短邊方向先送入印表機的紙張在其紙張尺寸之後帶有 「-R」符號。 這些紙張尺寸是 Letter-R、A4-R、A5-R 以及 B5-R。

#### 1 號紙匣紙張尺寸

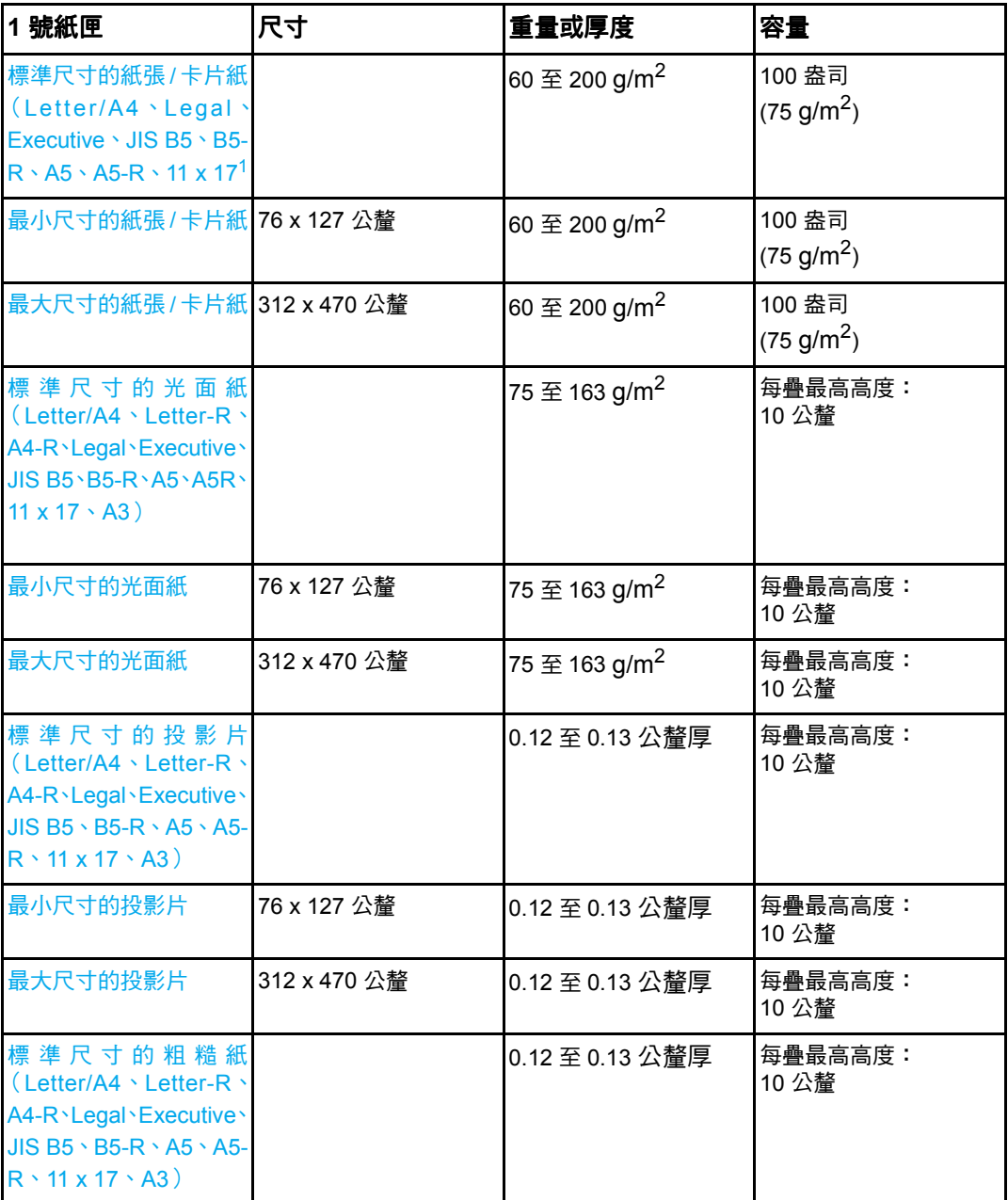

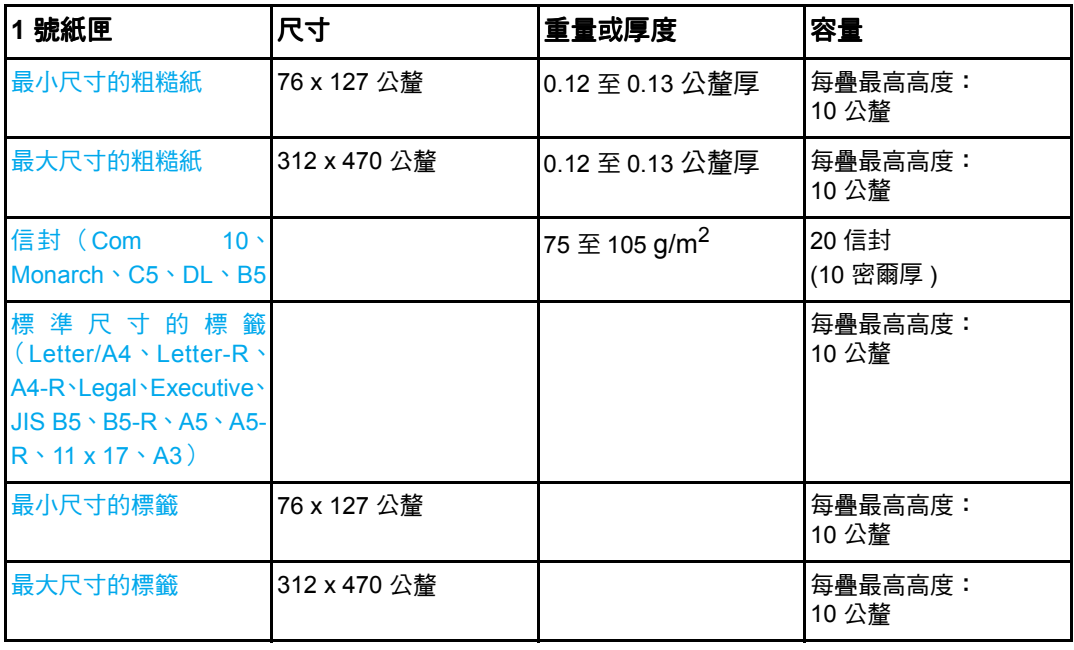

<span id="page-25-0"></span>111 x 17、Ledger 以及 Tabloid 尺寸均為同一尺寸。

說明 下表列出印表機能夠自動偵測到的,於 2 號紙匣以及可選購之 3 號和 4 號紙匣中裝入的標準 尺寸紙張。除了表格中列出的標準、可偵測之尺寸外,印表機還可接受標準的、偵測不到的 尺寸。有關裝入標準、偵測不到尺寸之紙張的詳細資訊,請參閱<u>設定進紙匣</u>。

#### 2 號紙匣以及可選購之 3 號和 4 號紙匣的紙張類型 <sup>[1](#page-26-0)</sup>

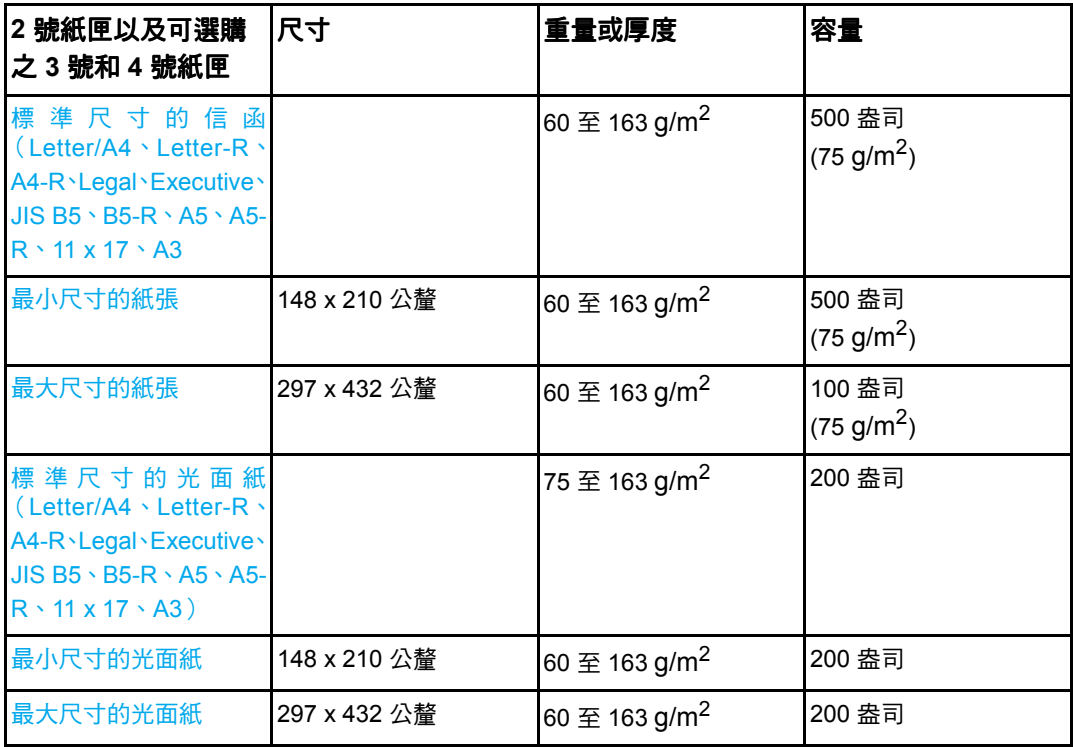

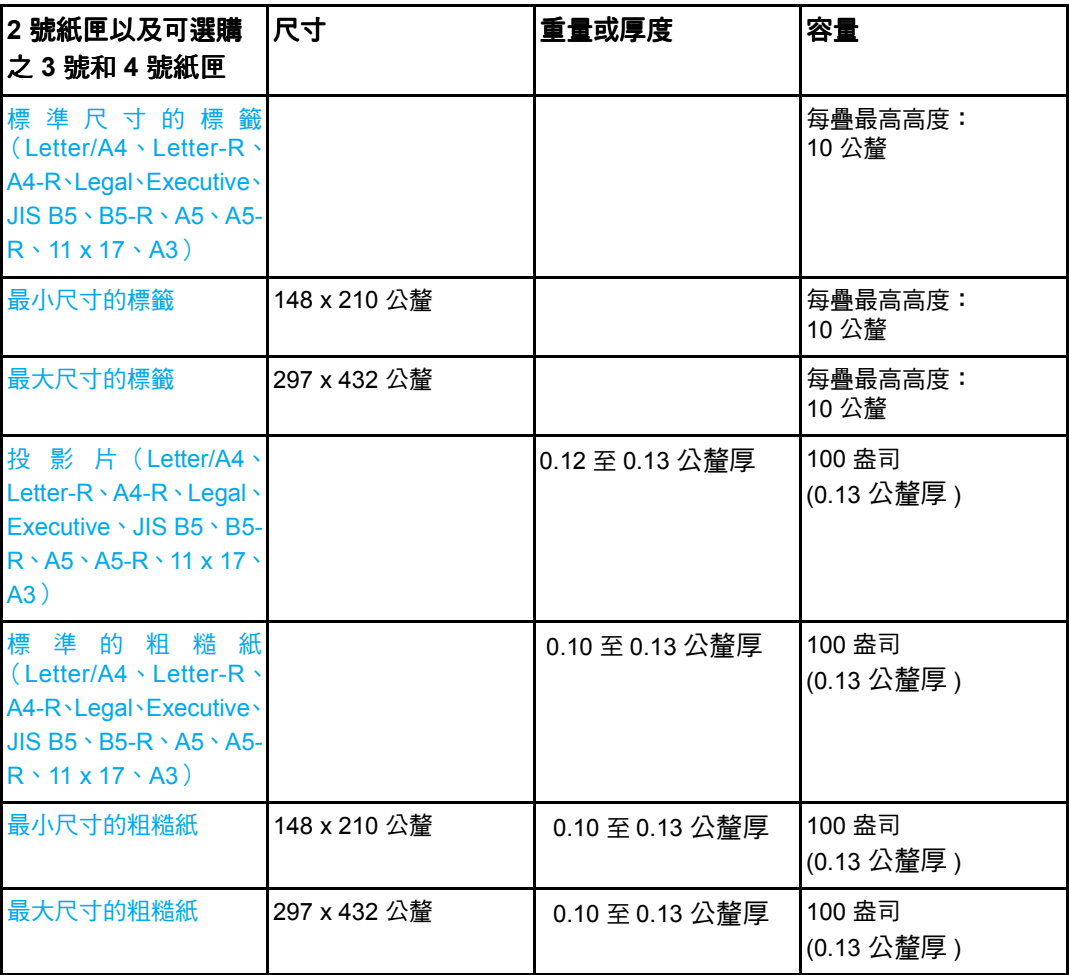

<span id="page-26-0"></span><sup>1</sup> 2 號、3 號以及 4 號紙匣使用適合 B5 ISO 的 「自訂」尺寸。2 號、3 號和 4 號紙匣不支援 1 號 紙匣中可用的自訂尺寸範圍。

#### 自動兩面 (雙面)列印 $^{-1}$  $^{-1}$  $^{-1}$

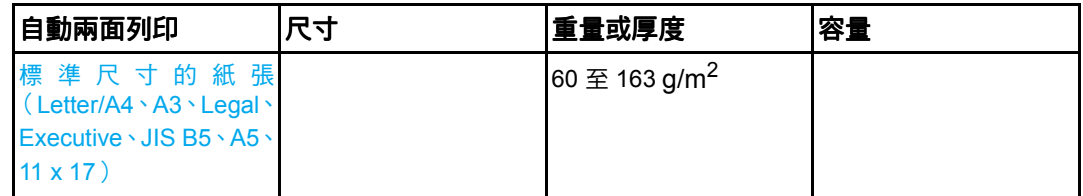

<span id="page-26-1"></span> $^1$ 印表機可在重達 163 gm $^2$  的紙張上自動列印。但是,在重於此表格中註明的最大重量值的紙張上 進行自動雙面列印可產生意外的結果。

<mark>說明</mark> 有一個動雙面列印不支援旋轉 (短邊先送) 列印方向。

手動兩面(雙面)列印。任何列出的可在1號紙匣中列印的支援紙張尺寸,均可進行手動雙 面列印。有關詳細資訊,請參閱兩面(雙面)列印。

<span id="page-28-0"></span>2 控制面板

本章包含有關印表機控制面板的資訊,控制面板可以控制印表機的各項功能,並傳遞與印表 機和列印作業有關的通訊資訊。主題包括:

- [控制面板概述](#page-29-2)
- [控制面板按鈕](#page-31-1)
- [控制面板指示燈說明](#page-32-1)
- [控制面板功能表](#page-33-2)
- [功能表層次](#page-34-4)
- 插取工作功能表 (適用於已安裝硬碟的印表機)
- [資訊功能表](#page-38-1)
- [紙張處理功能表](#page-39-1)
- [組態裝置功能表](#page-40-2)
- [診斷程式功能表](#page-44-1)
- [變更印表機控制面板組態設定值](#page-45-3)
- [在共用環境下使用印表機控制面板](#page-52-1)

### <span id="page-29-0"></span>控制面板概述

<span id="page-29-2"></span>透過控制面板可以控制印表機的各項功能,並傳遞與印表機和列印作業有關的通訊資訊。其 顯示螢幕提供與印表機和耗材狀態有關的圖形資訊,從而更容易確定和糾正問題。

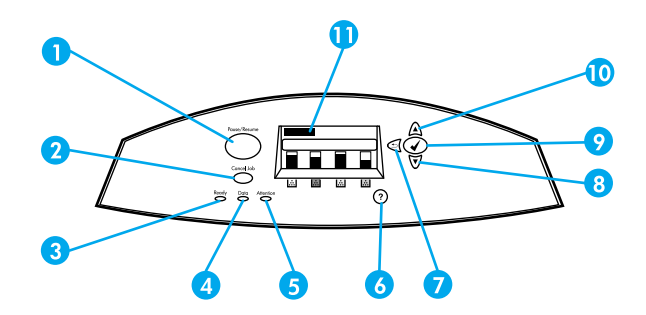

#### 控制面板按鈕和指示燈

- 1 暫停 / 繼續按鈕
- 2 取消按鈕
- 3 就緒指示燈
- 4 資料指示燈
- 5 注意指示燈
- 6 說明 (?) 按鈕
- 7 向後箭頭 ( = ) 按鈕
- 8 向下箭頭 (▼) 按鈕
- 9 選擇 (√) 按鈕
- 10 向上箭頭 (▲) 按鈕
- 11 顯示螢幕

印表機透過顯示螢幕和控制面板左下角的指示燈來進行通訊。「就緒」、「資料」與 「注意」 指示燈提供有關印表機所處狀態的一覽資訊,並警示出現列印問題。顯示螢幕可顯示更完整 的狀態資訊以及功能表、說明資訊、直觀顯示和錯誤訊息。

#### <span id="page-29-1"></span>顯示螢幕

印表機顯示螢幕提供與印表機和列印作業有關的完整而及時的資訊。直觀的圖形顯示耗材用 量、卡紙的位置以及作業所處的狀態。功能表可以存取印表機的功能並提供詳細的資訊。

顯示螢幕最上層的螢幕分為三個區:訊息區、提示區以及耗材量標區。

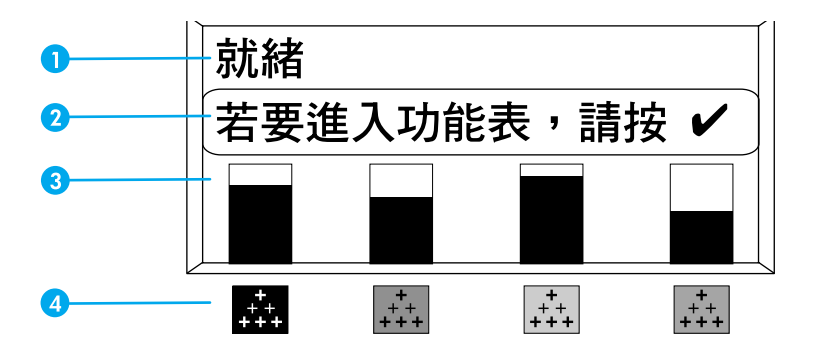

#### 印表機顯示螢幕

- 1 訊息區
- 2 提示區
- 3 耗材量標
- 4 碳粉匣顏色從左到右為:黑色、洋紅色、黃色和青藍色

顯示螢幕的訊息區和提示區提供印表機的狀態資訊,並告知如何操作。

耗材量標顯示碳粉匣的消耗量 (黑色、洋紅色、黃色、青藍色)。如果已安裝非 HP 的碳粉 匣,則會顯示?而非消耗量。無論何時印表機顯示**就緒**狀態,或者顯示有關耗材的警告或錯 誤訊息時,耗材量標都會出現。

### <span id="page-30-0"></span>透過電腦使用控制面板

透過電腦,使用嵌入式 Web 伺服器的設定頁也能存取印表機的控制面板。

電腦上可以顯示與控制面板相同的資訊。透過電腦還可以執行控制面板的一些功能,例如檢 查耗材狀態、檢視訊息或變更紙匣設定。有關詳細資訊,請參[閱使用嵌入式](#page-99-2) Web 伺服器。

## <span id="page-31-0"></span>控制面板按鈕

<span id="page-31-1"></span>使用控制面板上的按鈕來執行印表機功能,查找顯示螢幕中的功能表和訊息,並執行適當的 操作。

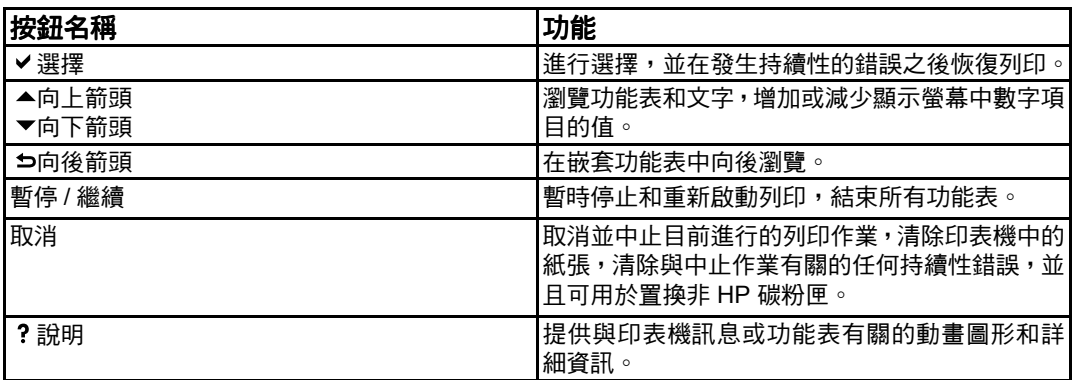

## <span id="page-32-0"></span>控制面板指示燈說明

<span id="page-32-1"></span>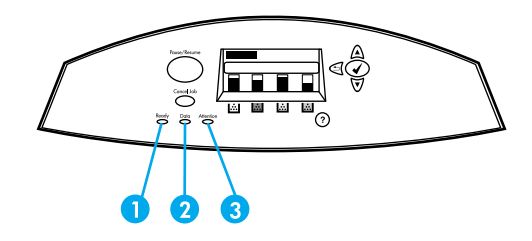

#### 控制面板指示燈

- 1 就緒
- 2 資料
- 3 注意

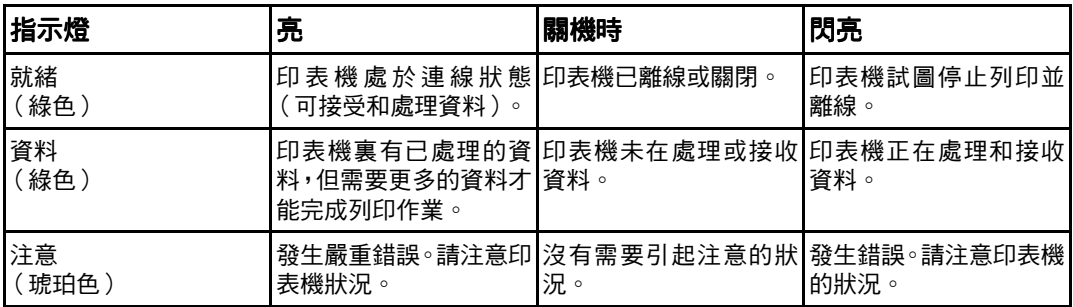

### <span id="page-33-0"></span>控制面板功能表

<span id="page-33-2"></span>透過印表機驅動程式或軟體應用程式,您可以從電腦執行大多數一般列印工作。這是控制印 表機的最簡便方法,並且它將會置換印表機控制面板的設定值。請參閱與軟體相關的說明檔 家,或者參[閱印表機軟體](#page-20-2),以獲得有關使用印表機驅動程式的詳細資訊。

您亦可透過變更印表機控制面板中的設定來控制印表機。使用控制面板可以存取印表機驅動 程式或軟體應用程式不支援的印表機功能。使用控制面板來為紙張尺寸和類型設定紙匣。

### <span id="page-33-1"></span>入門指南基礎

- 進入功能表,透過按下選擇按鈕 ( ∨ ) 來啟用所有選擇。
- 使用向上或向下箭頭在功能表中瀏覽。除了瀏覽功能表之外,向上與向下箭頭 ( ▲ ▼) 還 可以增加和減少數值選擇。按住向上或向下箭頭以加速捲動。
- 向後按鈕 ( ה) 允許您在功能表選項中向後瀏覽,並在設定印表機時選擇數值。
- 按暫停 / 繼續可以結束所有功能表。
- 如果在 30 秒內未按任何鍵,則印表機會返回至**就緒**狀態。
- 功能表項目旁邊的鎖定符號意味著使用該項目時需要輸入 PIN 編號。一般情況下,可以 從網路管理員處獲得此編號。

<span id="page-34-0"></span>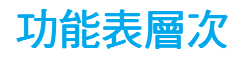

<span id="page-34-4"></span>下表列出了每個功能表的層次。

### <span id="page-34-1"></span>若要存取功能表

- 1. 按一次 > 以存取功能表。
- 2. 按▲或▼以瀏覽清單。
- 3. 按∨以選擇適當的選項。
- 4. 按 →以返回至上一級別。
- 5. 按∨以結束該功能表。

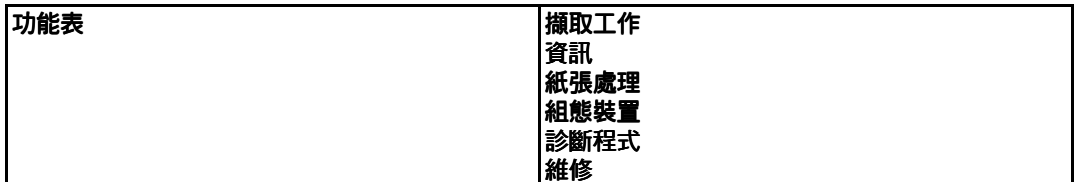

### <span id="page-34-2"></span>擷取工作功能表 (適用於已安裝硬碟的印表機)

有關詳細資訊,請參閱擷取工作功能表(適用於已安裝硬碟的印表機)。

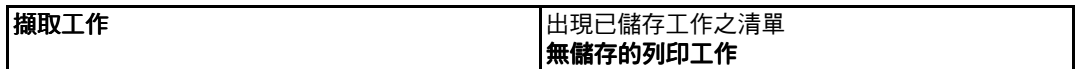

### <span id="page-34-3"></span>資訊功能表

有關詳細資訊,請參[閱資訊功能表](#page-38-1)。

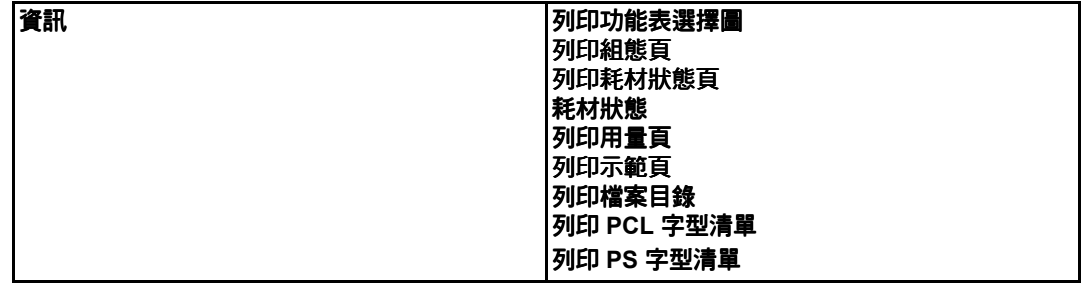

### <span id="page-35-0"></span>紙張處理功能表

有關詳細資訊,請參[閱紙張處理功能表](#page-39-1)。

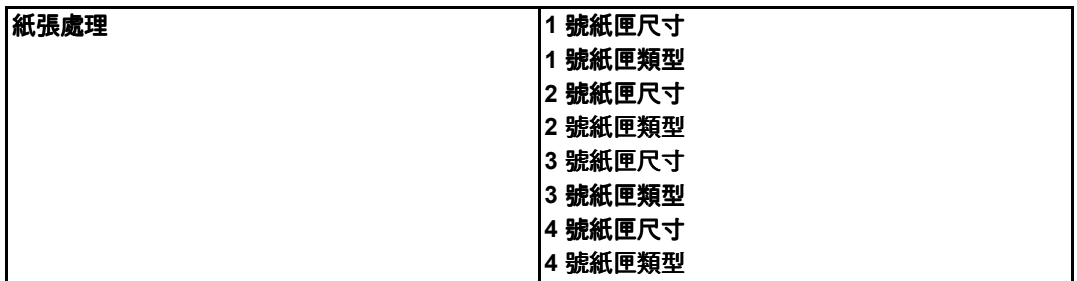

### <span id="page-35-1"></span>組態裝置功能表

有關詳細資訊,請參[閱組態裝置功能表](#page-40-2)[和變更印表機控制面板組態設定值](#page-45-3)。

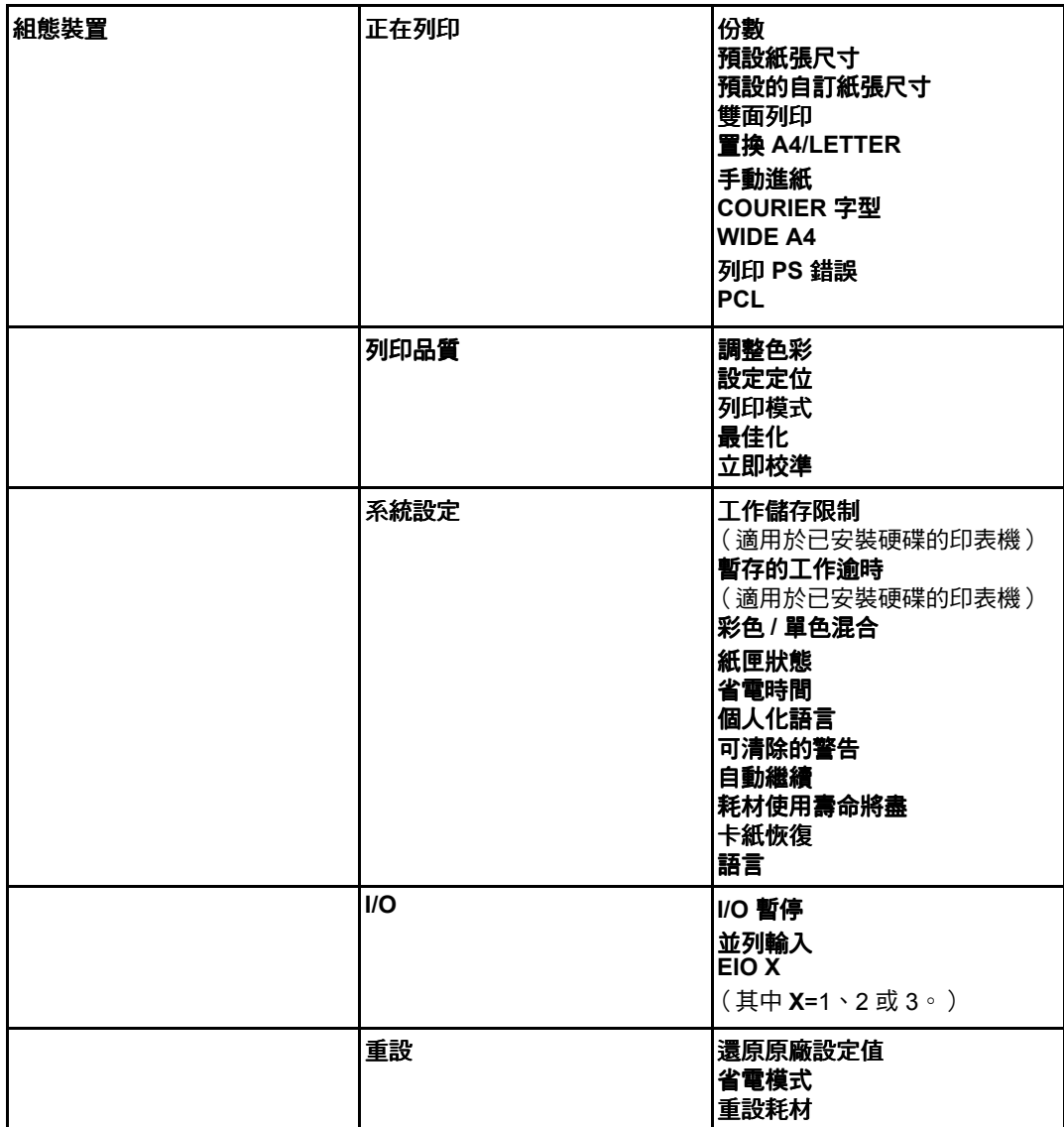
# 診斷程式功能表

請參[閱診斷程式功能表](#page-44-0)

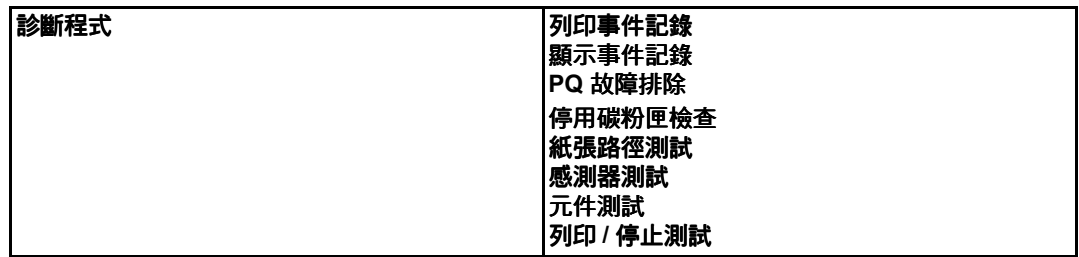

# 擷取工作功能表 (適用於已安裝硬碟的印表機)

擷取工作功能表允許您檢視全部儲存工作的清單。

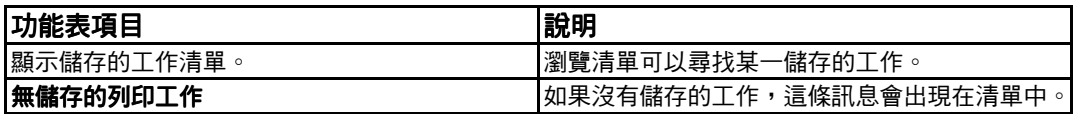

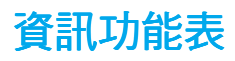

使用資訊功能表可以存取和列印特定的印表機資訊。

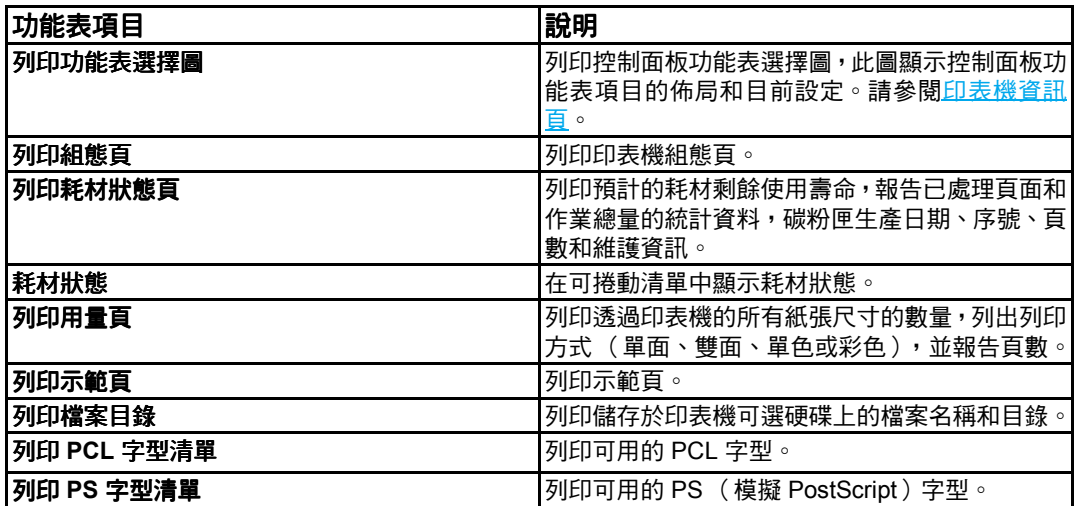

# 紙張處理功能表

紙張處理功能表允許您根據紙張尺寸和類型來設定進紙匣。在首次列印之前,請使用此功能 表正確設定紙匣,這一點很重要。

說明 初果您使用過舊款 HP LaserJet 印表機,可能習慣於將 1 號紙匣設定為第一模式或紙匣模 式。若要模仿第一模式的設定,請將 1 號紙匣的尺寸設定為**任何**,類型設定為**任何**。若要模 仿紙匣模式的設定,請將 1 號紙匣的尺寸或類型設定為**任何**之外的設定。

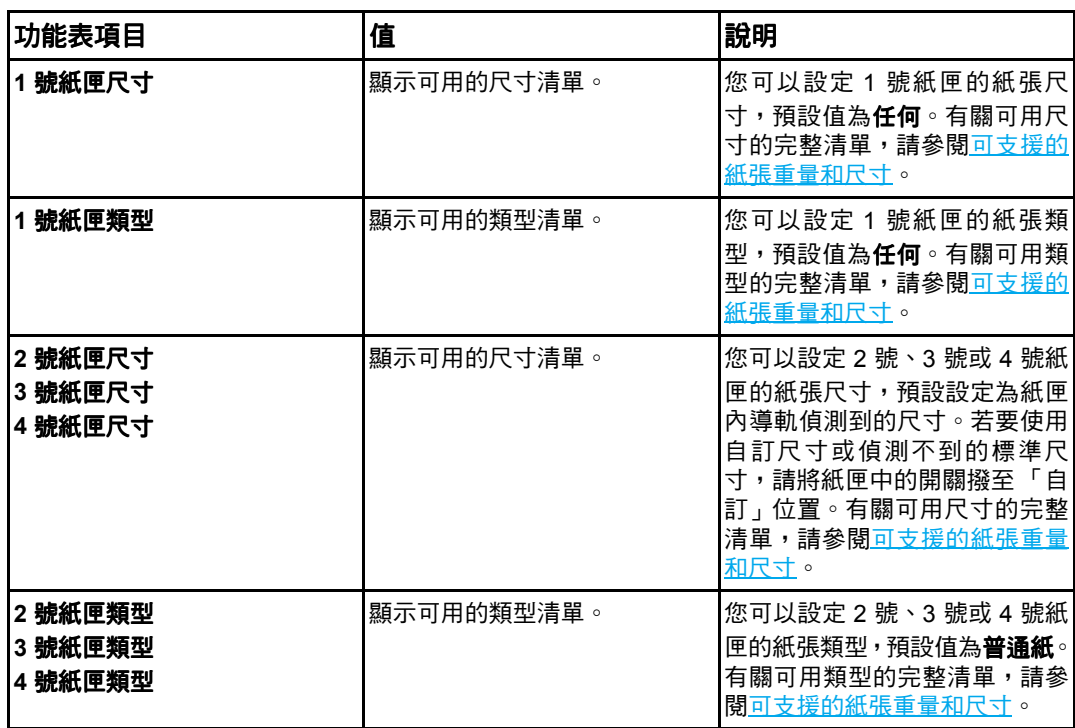

# 組態裝置功能表

透過組態裝置功能表,您可以變更或重設印表機的預設列印設定、調整列印品質、變更系統 設定和 I/O 選項。

# 列印功能表

這些設定僅影響沒有確定內容的列印作業。大多數列印作業可以確定所有內容,並置換此功 能表設定的值。此功能表亦可用於設定預設的紙張尺寸和類型。

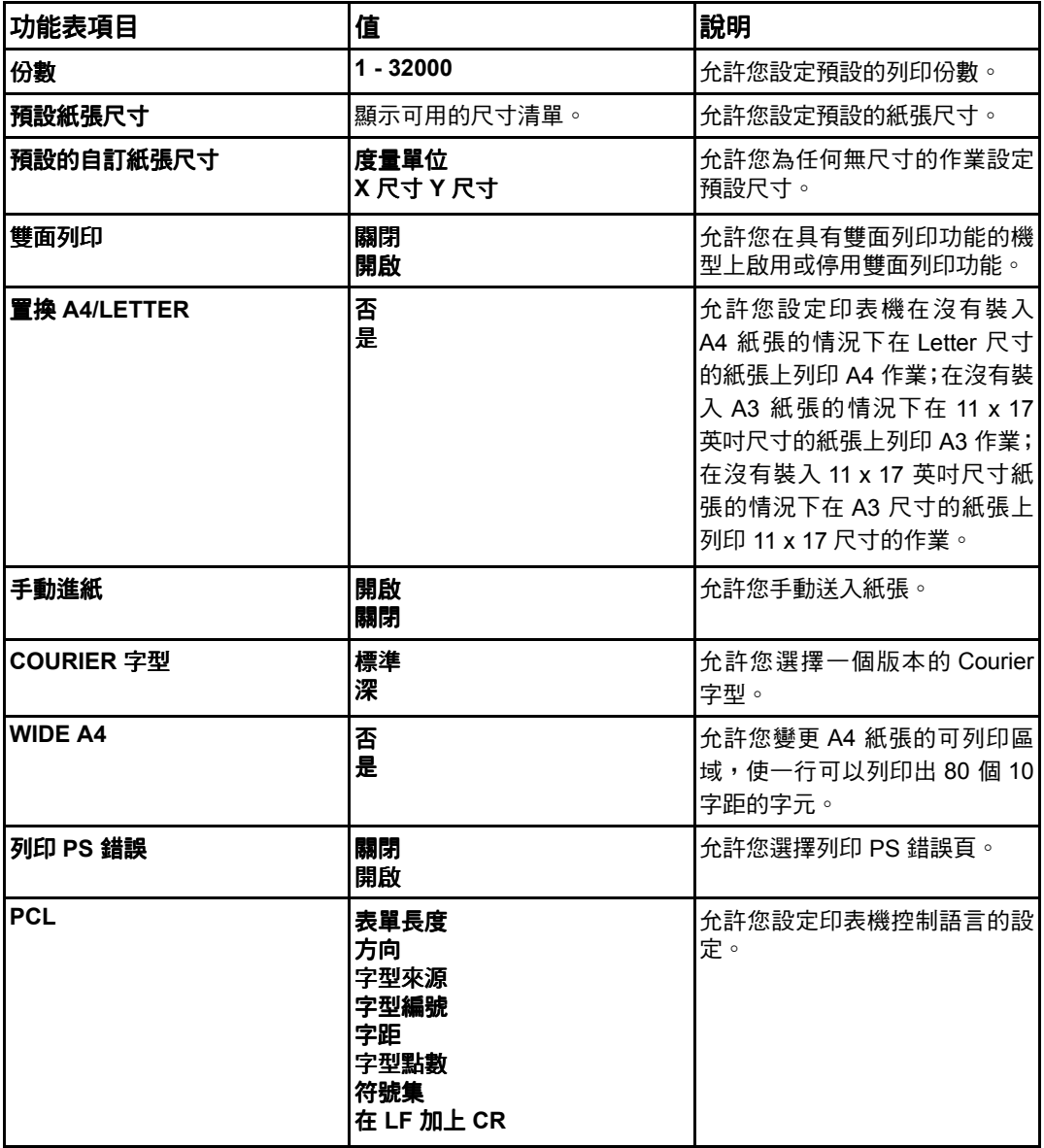

# 列印品質功能表

此功能表允許您調整列印品質的所有方面,包括校準、對齊和半色調設定。

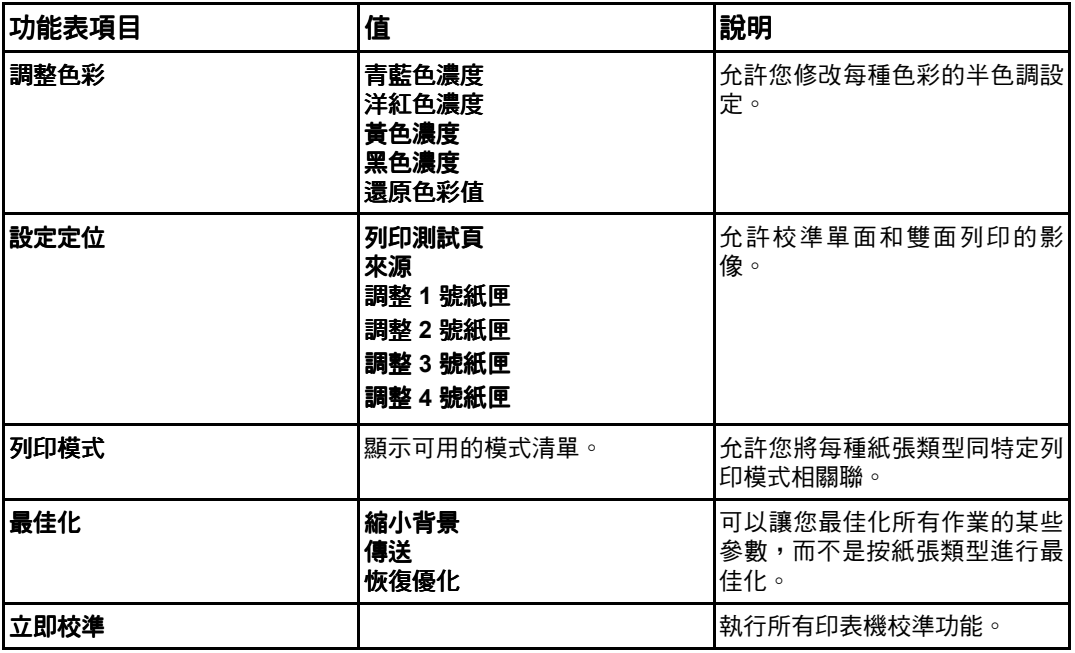

# 系統設定功能表

系統設定功能表允許您變更一般印表機設定的預設設定,例如,省電時間、印表機語言和卡 紙恢復。有關詳細資訊,請參[閱變更印表機控制面板組態設定值](#page-45-2)。

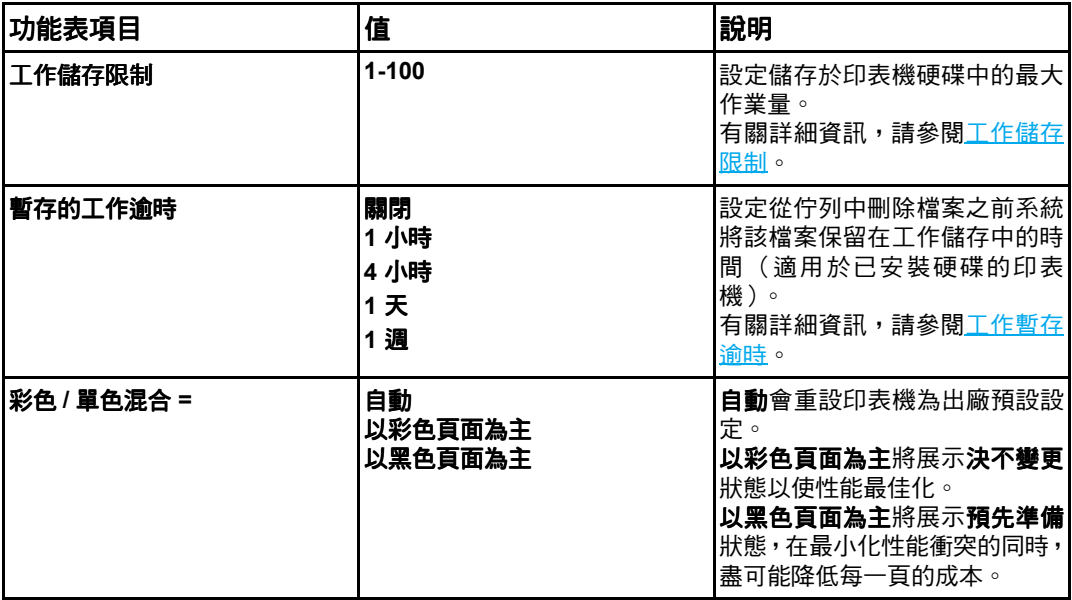

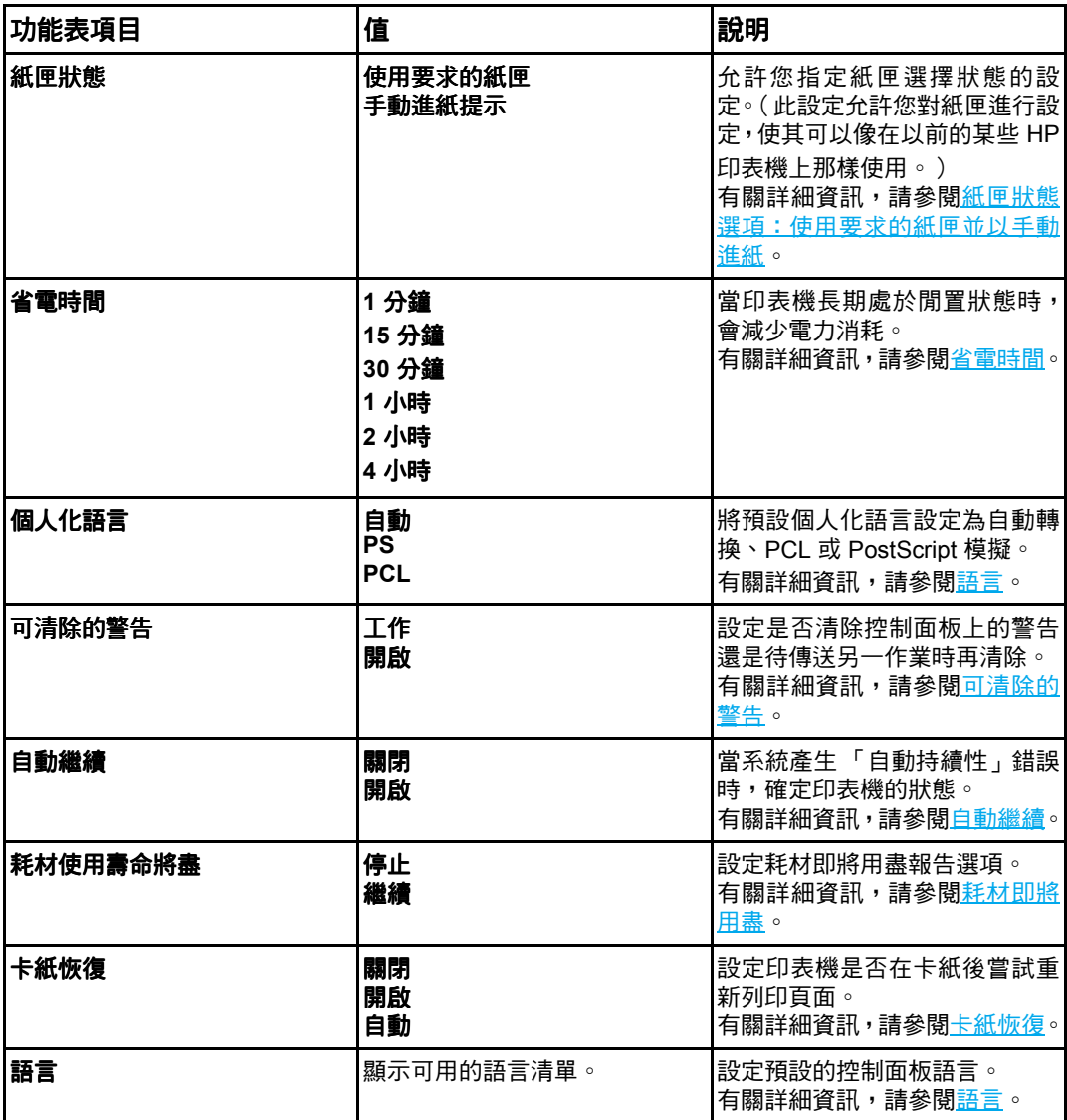

# **I/O** 功能表

透過這個功能表,您可以設定印表機的 I/O 選項。

請參閱<mark>網路設定</mark>。

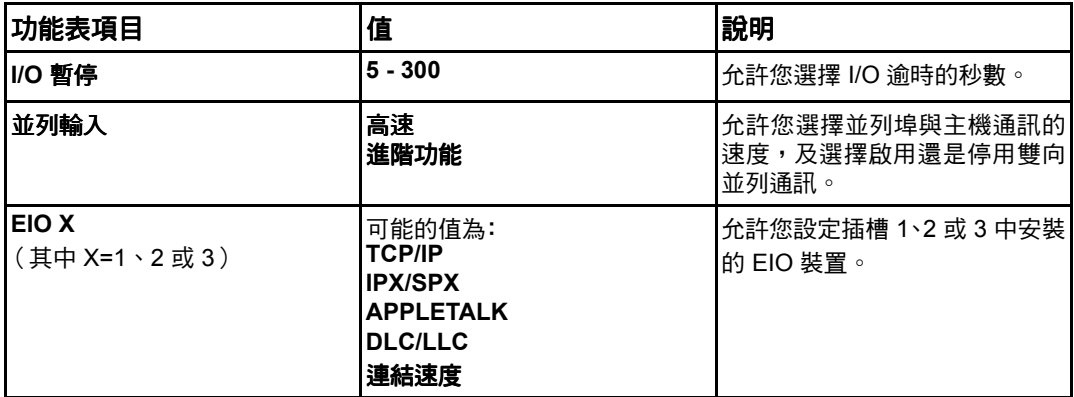

# 重設功能表

重設功能表允許您重設出廠設定、停用和啟用省電模式,以及在安裝新耗材之後更新印表機。

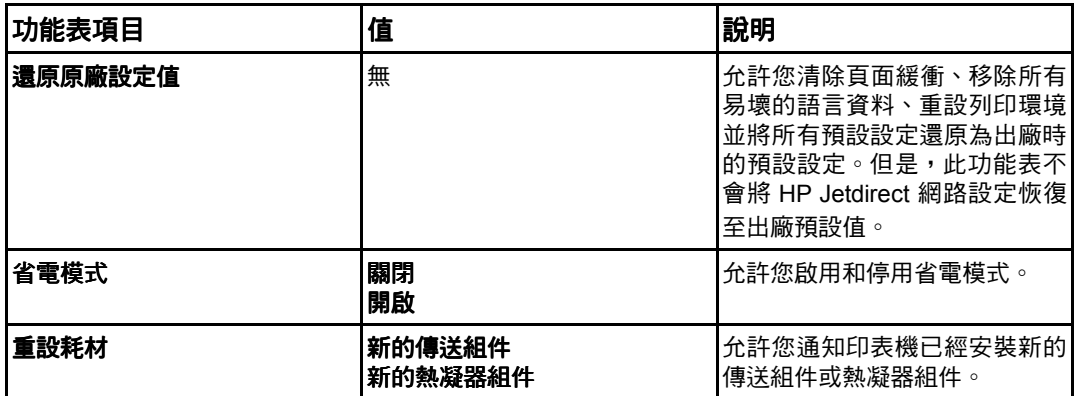

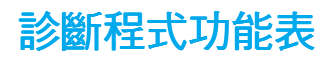

<span id="page-44-0"></span>您可使用診斷程式功能表執行有助於確定和解決印表機問題的測試。

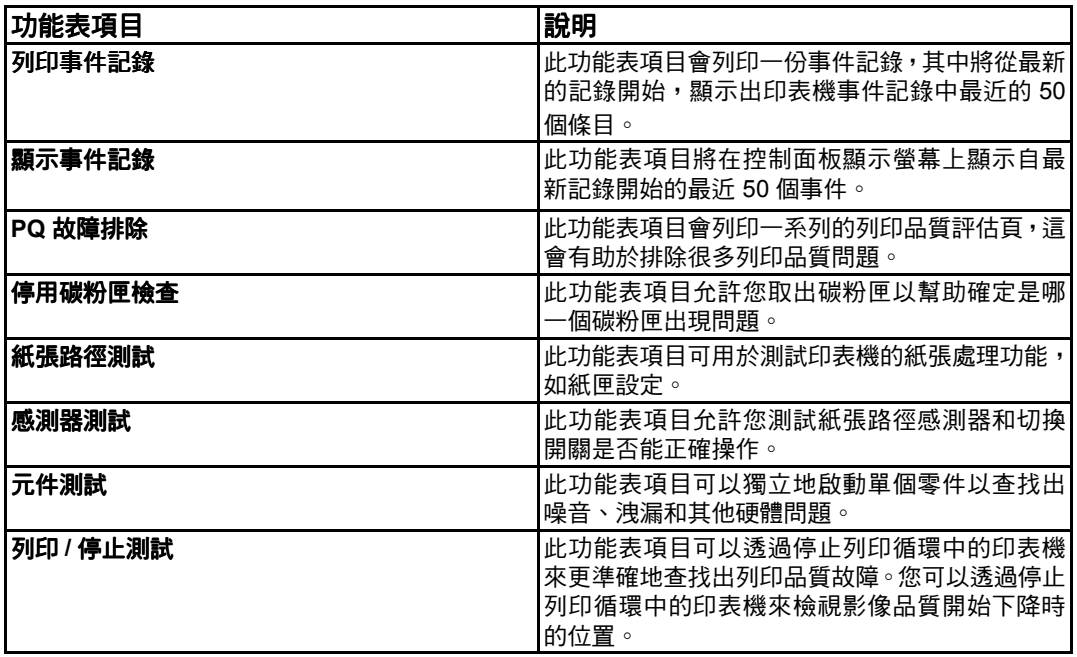

# 變更印表機控制面板組態設定值

<span id="page-45-2"></span>使用印表機控制面板可以變更印表機組態的一般預設設定,例如紙匣尺寸和類型、省電時間、 印表機語言和卡紙恢復。

另外,印表機控制面板還可以使用嵌入式 Web 伺服器的設定頁透過電腦進行存取。電腦上 可以顯示與控制面板相同的資訊。有關詳細資訊,請參[閱使用嵌入式](#page-99-0) Web 伺服器。

小心 組態設定值幾乎不需要變更。Hewlett-Packard 建議僅由系統管理員變更組態設定值。

# <span id="page-45-0"></span>工作儲存限制

此選項可以設定儲存於印表機硬碟中的最大工作量。允許的最大數量為 100,預設值為 32。

**說明** 此選項僅在安裝硬碟之後才可用。

### 若要設定工作儲存限制

- 1. 按 > 以進入功能表。
- 2. 按▼以反白顯示組態裝置。
- 3. 按∨以選擇組態裝置。
- 4. 按▼以反白顯示系統設定。
- 5. 按 ✔ 以選擇系統設定。
- 6. 按∨以選擇工作儲存限制。
- 7. 按▲或▼以變更此數值。
- 8. 按 ∨ 以設定此數值。
- 9. 按暫停 / 繼續。

## <span id="page-45-1"></span>工作暫存逾時

該選項可以設定從佇列中刪除檔案之前系統將該檔案保留於工作儲存中的時間。此選項的預 設設定為關閉;其他可用的設定為 **1** 小時、**4** 小時、**1** 天和 **1** 週。

**說明** 此選項僅在安裝硬碟之後才可用。

### 若要設定工作暫存逾時

- 1. 按∨以進入功能表。
- 2. 按▼以反白顯示組態裝置。
- 3. 按∨以選擇組態裝置。
- 4. 按▼以反白顯示系統設定。
- 5. 按∨以選擇系統設定。
- 6. 按▼以反白顯示暫存的工作逾時。
- 7. 按 > 以選擇暫存的工作逾時。
- 8. 按▲或▼以選擇滴常的時間間隔。
- 9. 按 ∨ 以設定時間間隔。
- <span id="page-46-0"></span>10. 按暫停 / 繼續。

## 紙匣狀態選項:使用要求的紙匣並以手動進紙

紙匣狀態允許兩種使用者定義的選項:

- <u>● **使用要求的紙匣** 選擇**專用**確保在您表明應該使用某個指定的紙匣後,印表機不會自動</u> 選擇另一紙匣。如果指定的紙匣無紙,則選擇優先將允許印表機從第二個紙匣中取紙。 專用是預設設定值。 專用
- <u>● **手動進紙** 如果選擇**始終**( 預設設定值 ),則系統會在抽取多用途紙匣中的紙張之前,</u> 總是顯示出一條提示訊息。如果選擇**除非已裝紙**,則系統僅在多用途紙匣無紙時才顯示 提示資訊。

### **若要設定使用要求的紙匣**

- 1. 按 > 以進入功能表。
- 2. 按▼以反白顯示**組態裝置**。
- 3. 按∨以選擇組態裝置。
- 4. 按▼以反白顯示系統設定。
- 5. 按 ✔ 以選擇**系統設定**。
- 6. 按▼以反白顯示紙匣狀態。
- 7. 按 火選擇紙匣狀態。
- 8. 按 > 以選擇使用要求的紙匣。
- 9. 按 ▲或 ▼以選擇專用或優先。
- 10. 按∨以設定狀態。
- 11. 按暫停 / 繼續。

### 若要設定手動進紙提示

- 1. 按 > 以進入功能表。
- 2. 按▼以反白顯示組態裝置。
- 3. 按 ✔ 以選擇組態裝置。
- 4. 按▼以反白顯示**系統設定**。
- 5. 按∨以選擇系統設定。
- 6. 按▼以反白顯示紙匣狀態。
- 7. 按∨以選擇紙匣狀態。
- 8. 按▼以反白顯示手動進紙提示。
- 9. 按 ✔ 以選擇手動進紙提示。
- 10. 按▲或▼以選擇始終或除非已裝紙。

11. 按∨以設定狀態。

12. 按暫停 / 繼續。

# <span id="page-47-0"></span>省電時間

可調整的「省電時間」功能可使印表機在長時間閒置時減少電力消耗。您可以將印表機轉入 省電模式之前的時間設為 **1** 分鐘、**15** 分鐘、**30** 分鐘或 **1** 小時、**1.5** 小時、**2** 小時或 **4** 小時。 預設設定值為 **30** 分鐘。

說明 印表機處於省電模式時會發出微弱的光。省電模式並不影響印表機的熱機時間,除非印表機 處於省電模式下超過 8 小時。

### 若要設定省電時間若要設定省電時間 若要設定省電時間

- 1. 按 √ 以進入功能表。
- 2. 按▼以反白顯示組態裝置。
- 3. 按∨以選擇組態裝置。
- 4. 按▼以反白顯示系統設定。
- 5. 按 ∨ 以選擇系統設定。
- 6. 按▼以反白顯示省電時間。
- 7. 按∨以選擇省電時間。
- 8. 按▲或▼以選擇適當的時間間隔。
- 9. 按 ∨ 以設定時間間隔。
- 10. 按暫停 / 繼續。

### 若要停用 **/** 啟用省電模式

- 1. 按 > 以進入功能表。
- 2. 按▼以反白顯示組態裝置。
- 3. 按∨以選擇組態裝置。
- 4. 按▼以反白顯示重設。
- 5. 按 ∨ 以選擇重設。
- 6. 按▼以反白顯示省電模式。
- 7. 按∨以選擇省電模式。
- 8. 按▲或▼以選擇開啟或關閉。
- 9. 按 ∨ 以設定此選擇。
- 10. 按暫停 / 繼續。

# <span id="page-48-0"></span>語言

本型號印表機配備個人化語言 (印表機語言)自動切換功能。

- 自動將設定印表機,使其自動偵測列印作業的類型,並設定適當的語言以用於該作業。
- PCL 設定印表機以使用 「印表機控制語言」。
- **PS** 設定印表機以使用 PostScript 模擬。

### 若要設定語言

- 1. 按 > 以進入功能表。
- 2. 按▼以反白顯示組態裝置。
- 3. 按∨以選擇組態裝置。
- 4. 按▼以反白顯示系統設定。
- 5. 按∨以選擇系統設定。
- 6. 按▼以反白顯示個人化語言。
- 7. 按∨以選擇個人化語言。
- 8. 按▲或▼以選擇適當的語言(自動、PS、PCL)。
- 9. 按 ∨ 以設定此語言。
- <span id="page-48-1"></span>10. 按暫停 / 繼續。

## 可清除的警告

透過對**開啟**或工作的選擇,可以決定控制面板可清除警告的顯示時間。預設值為工作。

- 在按下 ン之前, 開啟會一直顯示可清除的警告。
- 工作將在產生警告的工作結束之前,一直顯示可清除的警告。

### 若要設定可清除的警告

- 1. 按 > 以進入功能表。
- 2. 按▼以反白顯示組態裝置。
- 3. 按∨以選擇組態裝置。
- 4. 按 ✔ 以反白顯示系統設定。
- 5. 按 ✔ 以選擇系統設定。
- 6. 按▼以反白顯示可清除的警告。
- 7. 按 > 以選擇可清除的警告。
- 8. 按▲或▼以選擇適當的設定。
- 9. 按 ✔ 以設定此選擇。
- 10. 按暫停 / 繼續。

## <span id="page-49-0"></span>自動繼續

當系統產生 「自動持續性 」錯誤時,您可以確定印表機的狀態。**開啟**是其預設設定值。

- 開啟設定能在錯誤訊息顯示 10 秒之後自動繼續進行列印。
- 關閉設定可隨時在印表機顯示錯誤訊息時暫停列印,直到按下✔為止。

### 若要設定自動繼續若要設定自動繼續 若要設定自動繼續

- 1. 按 > 以進入功能表。
- 2. 按▼以反白顯示組態裝置。
- 3. 按∨以選擇組態裝置。
- 4. 按▼以反白顯示系統設定。
- 5. 按✔以選擇**系統設定**。
- 6. 按▼以反白顯示自動繼續。
- 7. 按∨以選擇自動繼續。
- 8. 按▲或▼以選擇適當的設定。
- 9. 按✔以設定此選擇。
- <span id="page-49-1"></span>10. 按暫停 / 繼續。

# 耗材即將用盡

印表機在報告耗材即將用盡的資訊時提供兩個選項;預設值為繼續。

- 繼續選項允許印表機在顯示警告時繼續進行列印,直到耗材更換時為止。
- 停止選項會讓印表機暫停列印,直到更換已使用的耗材,或者按 > 以允許印表機在繼續 顯示警告時進行列印。

### 若要設定耗材即將用盡報告

- 1. 按 > 以進入功能表。
- 2. 按▼以反白顯示組態裝置。
- 3. 按 ∨ 以選擇組態裝置。
- 4. 按▼以反白顯示系統設定。
- 5. 按∨以選擇系統設定。
- 6. 按▼以反白顯示耗材使用壽命將盡。
- 7. 按 > 以選擇耗材使用壽命將盡。
- 8. 按▲或▼以選擇適當的設定。
- 9. 按 ✔ 以設定此選擇。
- 10. 按暫停 / 繼續。

# <span id="page-50-0"></span>卡紙恢復

此選項可設定印表機處理卡紙的方式,包括它如何處理卡入的頁面。其預設值是**自動**。

- 自動 當記憶體足夠時,印表機會自動開啟卡紙恢復功能。
- 開啟 印表機會重新列印卡紙的頁面。若要儲存最後列印的幾張頁面,則需要額外的記 憶體,這可能會導致印表機整體效能的下降。
- 關閉 印表機不會重新列印卡紙的頁面。由於未佔用額外的記憶體來儲存最新的頁面, 因此效能可以達到最佳。

### 若要設定卡紙恢復處理

- 1. 按 > 以進入功能表。
- 2. 按▼以反白顯示組態裝置。
- 3. 按∨以選擇組態裝置。
- 4. 按▼以反白顯示系統設定。
- 5. 按∨以選擇系統設定。
- 6. 按▼以反白顯示**卡紙恢復**。
- 7. 按 > 以選擇卡紙恢復。
- 8. 按▲或▼以選擇適當的設定。
- 9. 按 ✔ 以設定此選擇。

<span id="page-50-1"></span>10. 按暫停 / 繼續。

### 語言

第一次開啟印表機的電源後,設定預設語言的選項會出現。在可用選項中捲動查找時,清單 會以反白顯示的語言來顯示。當清單中出現需要的語言選項時,按下✔以設定語言。亦可透 過以下步驟隨時變更語言:

### 若要選擇語言

- 1. 按 > 以進入功能表。
- 2. 按▼以反白顯示組態裝置。
- 3. 按 ✔ 以選擇組態裝置。
- 4. 按▼以反白顯示系統設定。
- 5. 按∨以選擇系統設定。
- 6. 按▼以反白顯示語言。
- 7. 按 ✔ 以選擇語言。
- 8. 按▲或▼以選擇適當的語言。
- 9. 按 √ 以設定此選擇。
- 10. 按暫停 / 繼續。

## 當螢幕上顯示的是您不懂的語言時,若要選擇所需的語言

- 1. 按一次 ✔。
- 2. 按三次▼。
- 3. 按一次 。
- 4. 按兩次 。
- 5. 按一次 。
- 6. 按九次 。
- 7. 按✔。
- 8. 按▲或▼以選擇適當的語言。
- 9. 按 ∨ 以設定此選擇。
- 10. 按暫停 / 繼續。

# 在共用環境下使用印表機控制面板

與其他使用者共用印表機時,請遵循下列準則以確保印表機操作成功:

- 變更控制面板設定值之前,請洽詢系統管理員。變更控制面板設定值可能會影響其他列 印作業。
- 變更印表機預設字型或下載軟字型之前,應與其他使用者協調。協調這些操作可節省記 憶體,並避免意外的印表機輸出。
- 注意:如果切换模擬 PostScript 或 PCL 等印表機語言,則會影響其他使用者的列印輸出。

**說明 網路作業系統可能會自動保護每位使用者的列印作業,使其不受其他列印作業的影響**。有關 詳細資訊,請洽詢系統管理員。

<span id="page-54-0"></span>3 I/O 組態

<span id="page-54-1"></span>本章介紹如何在印表機上設定某些網路參數。主題包括:

- z [網路設定](#page-55-0)
- z [並列組態](#page-62-0)
- 増強 [I/O \(EIO\)](#page-63-0) 設定

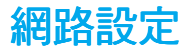

<span id="page-55-0"></span>您可能需要在印表機上設定某些網路參數。您可以透過印表機控制面板和嵌入式 Web 伺服 器設定這些參數;而對於大多數網路而言,則可以透過 HP Web Jetadmin 軟體 (或用於 Macintosh 的 HP LaserJet 公用程式)設定這些參數。

説明 ファント 有關使用嵌入式 Web 伺服器的詳細資訊,請參閱<u>使用嵌入式 Web 伺服器</u>。

有關受支援網路的完整清單,以及有關透過軟體設定網路參數的說明,請參閱《*HP Jetdirect* 列印伺服器管理員指南》。該指南隨同安裝 HP Jetdirect 列印伺服器的印表機一起提供。

本章節包含透過印表機控制面板設定網路參數的以下指示:

- 設定 TCP/IP 參數
- 禁用未使用的網路通訊協定

## 設定 **TCP/IP** 參數

您可以使用印表機控制面板來設定以下 TCP/IP 參數:

- 是否使用 BOOTP 檔案來設定參數 (預設值是使用 BOOTP 檔案)
- IP 位址 (4 位元組)
- 子網路遮罩 (4位元組)
- 預設閘道 (4位元組)
- 閒置 TCP/IP 連線逾時 (以秒為單位)

### 使用 **BOOTP** 或 **DHCP** 設定 **TCP/IP** 參數

- 1. 按 > 以進入功能表。
- 2. 按▼以反白顯示**組態裝置**。
- 3. 按∨以選擇組態裝置。
- 4. 按▼以反白顯示 I/O。
- 5. 按 以選擇 **I/O**。
- 6. 按▼以反白顯示 EIO X (其中 X = 1、2 或 3)。
- 7. 按 以選擇 **EIO X**。
- 8. 按 <del>∨</del> 以反白顯示 TCP/IP。
- 9. 按▼以選擇**設定方法**。
- 10. 按✔以選擇**設定方法**。
- 11. 按▼以反白顯示 **BOOTP 或 DHCP**。
- 12. 按✔以儲存該設定。
- 13. 按暫停 / 繼續按鈕以返回至**就緒**狀態。

### 從印表機控制面板手動設定從印表機控制面板手動設定 從印表機控制面板手動設定 **TCP/IP** 參數

使用手動設定來設定 IP 位址、子網路遮罩、預設閘道、系統記錄伺服器以及閒置逾時。

### 設定 **IP** 位址

- 1. 按 > 以進入功能表。
- 2. 按▼以反白顯示組態裝置。
- 3. 按∨以選擇組態裝置。
- 4. 按▼以反白顯示 I/O。
- 5. 按 以選擇 **I/O**。
- 6. 按▼以反白顯示 **EIO X**(其中 X = 1、2 或 3 )。
- 7. 按 以選擇 **EIO X**。
- 8. 按 <del>∨</del> 以反白顯示 TCP/IP。
- 9. 按▼以選擇設定方法。
- 10. 按∨以選擇設定方法。
- 11. 按▼以反白顯示手動。
- 12. 按 ✔ 以選擇手動。
- 13. 按▼以反白顯示手動設定。
- 14. 按 ✔ 以選擇手動設定。
- 15. 按▼以反白顯示 IP 位址。
- 16. 按✔以選擇 IP 位址。

說明 此時會反白顯示前四組數字。每組數字代表一個位元組的資訊,並且數字範圍是從 0 至 255。

17. 按 ▲或 ▼箭頭來增大或減小 IP 位址第一個位元組中的數字。

**說明** 若要在數字中快速循環查找,請按住該箭頭按鈕。

- 18. 按 ✔ 以移動至下一組數字。(按 与以移動至上一組數字。)
- 19. 重複步驟 16 和 17,直至輸入正確的 IP 位址時為止。
- 20. 按∨以儲存該設定。
- 21. 按暫停 / 繼續按鈕以返回至**就緒**狀態。

### 設定子網路遮罩

- 1. 按∨以進入功能表。
- 2. 按▼以反白顯示組態裝置。
- 3. 按∨以選擇組態裝置。
- 4. 按▼以反白顯示 I/O。
- 5. 按 以選擇 **I/O**。
- 6. 按▼以反白顯示 **EIO X** (其中 X = 1、2 或 3)。
- 7. 按 以選擇 **EIO X**。
- 8. 按 <del>∨</del> 以反白顯示 TCP/IP 。
- 9. 按▼以選擇設定方法。
- 10. 按 > 以選擇設定方法。
- 11. 按 ▼以反白顯示手動。
- 12. 按✔以選擇**手動**。
- 13. 按 ▼以反白顯示**手動設定**。
- 14. 按 ✔ 以選擇手動設定。
- 15. 按▼以反白顯示子網路遮罩。
- 16. 按✔以選擇**子網路遮罩**。

**說明 此時會反白顯示前四組數字。每組數字代表一個位元組的資訊,並且數字範圍是從 0 至 255。** 

- 17. 按 ▲或 ▼箭頭來增大或減小子網路遮罩第一個位元組中的數字。
- 18. 按✔以移動至下一組數字。(按 与以移動至上一組數字。)
- 19. 重複步驟 17 和 18,直至輸入正確的子網路遮罩時為止。
- 20. 按 ✔ 以儲存該子網路遮置。
- 21. 按暫停 / 繼續按鈕以返回至就緒狀態。

### 設定預設閘道

- 1. 按 > 以進入功能表。
- 2. 按▼以反白顯示組態裝置。
- 3. 按 ✔ 以選擇組態裝置。
- 4. 按 ▼以反白顯示 I/**O**。
- 5. 按 以選擇 **I/O**。
- 6. 按▼以反白顯示 **EIO X** (其中 X = 1、2 或 3)。
- 7. 按 以選擇 **EIO X**。
- 8. 按 <del>∨</del> 以反白顯示 TCP/IP。
- 9. 按▼以選擇設定方法。
- 10. 按 > 以選擇設定方法。
- 11. 按▼以反白顯示手動。
- 12. 按 ✔ 以選擇手動。
- 13. 按 ▼以反白顯示**手動設定**。
- 14. 按 ✔ 以選擇手動設定。
- 15. 按▼以反白顯示**預設閘道**。

16. 按 ∨ 以選擇預設閘道。

說明 前四組數字是預設的設定值。每組數字代表一個位元組的資訊,並且數字範圍是從 0 至 255。

- 17. 按 ▲或 ▼箭頭來增大或減小預設閘道第一個位元組中的數字。
- 18. 按✔以移動至下一組數字。(按 与以移動至上一組數字。)
- 19. 重複步驟 17 和 18,直至輸入正確的子網路遮罩時為止。
- 20. 按 ✔ 以儲存預設閘道。
- 21. 按暫停 / 繼續按鈕以返回至**就緒**狀態。

### 設定系統記錄伺服器

- 1. 按 > 以進入功能表。
- 2. 按▼以反白顯示組態裝置。
- 3. 按 ∨ 以選擇組態裝置。
- 4. 按▼以反白顯示 I/O。
- 5. 按 以選擇 **I/O**。
- 6. 按▼以反白顯示 **EIO X** (其中 X = 1、2 或 3)。
- 7. 按 以選擇 **EIO X**。
- 8. 按 以反白顯示 **TCP/IP**。
- 9. 按▼以選擇**設定方法**。
- 10. 按 ✔ 以選擇設定方法。
- 11. 按▼以反白顯示手動。
- 12. 按 ✔ 以選擇手動。
- 13. 按▼以反白顯示手動設定。
- 14. 按 ✔ 以選擇手動設定。
- 15. 按▼以反白顯示系統記錄伺服器。
- 16. 按 > 以選擇系統記錄伺服器。

說明 前四組數字是預設的設定值。每組數字代表一個位元組的資訊,並且數字範圍是從 0 至 255。

- 17. 按▲或▼箭頭來增大或減小預設閘道第一個位元組中的數字。
- 18. 按✔以移動至下一組數字。(按 与以移動至上一組數字。)
- 19. 重複步驟 17 和 18,直至輸入正確的子網路遮罩時為止。
- 20. 按 ✔ 以儲存該系統記錄伺服器。
- 21. 按暫停 / 繼續按鈕以返回至**就緒**狀態。

### 設定閒置逾時

- 1. 按 > 以進入功能表。
- 2. 按▼以反白顯示組態裝置。
- 3. 按∨以選擇組態裝置。
- 4. 按▼以反白顯示 I/**O**。
- 5. 按 以選擇 **I/O**。
- 6. 按▼以反白顯示 EIO X (其中 X = 1、2 或 3)。
- 7. 按 以選擇 **EIO X**。
- 8. 按 以反白顯示 **TCP/IP**。
- 9. 按▼以選擇**設定方法**。
- 10. 按 √ 以選擇設定方法。
- 11. 按 ▼以反白顯示**手動**。
- 12. 按✔以選擇手動。
- 13. 按▼以反白顯示手動設定。
- 14. 按 ✔ 以選擇手動設定。
- 15. 按▼以反白顯示**閒置渝時**。
- 16. 按 ✔ 以選擇聞置逾時。
- 17. 按▲或▼箭頭來增大或減小閒置逾時秒數的數字。
- 18. 按∨以儲存該閒置逾時值。
- 19. 按暫停 / 繼續按鈕以返回至**就緒**狀態。

### 設定連結速度

根據出廠預設值,連結速度已設定為自動。請使用以下步驟來設定具體的速度:

- 1. 按 > 以進入功能表。
- 2. 按▼以反白顯示組態裝置。
- 3. 按 ∨ 以選擇組態裝置。
- 4. 按▼以反白顯示 **I/O 子功能表**。
- 5. 按∨以選擇 I/O 子功能表。
- 6. 按▼以反白顯示 **EIO X** (其中 X = 1、2 或 3)。
- 7. 按 以選擇 **EIO X**。
- 8. 按 > 以反白顯示連結速度。
- 9. 按▼以選擇連結速度。
- 10. 按 ▼以反白顯示所需的連結速度。
- 11. 按 ✔ 以選擇所需的連結速度。
- 12. 按暫停 / 繼續按鈕以返回至**就緒**狀態。

# 禁用網路涌訊協定 (可選)

根據出廠預設值,所有受支援的網路通訊協定均可使用。禁用未使用的通訊協定具有以下好 處:

- 減少由印表機產生的網路交通
- 防止未經授權的使用者擅自列印至印表機
- 在組態百上只提供相關的資訊
- 允許印表機控制面板顯示通訊協定特有的錯誤和警告訊息

<mark>說明</mark> 不能禁用 HP Color LaserJet 5500 印表機上的 TCP/IP 設定。

### 若要禁用 **IPX/SPX**

說明 如果 Windows 95/98、Windows NT、Me、2000 和 XP 系統要使用 IPX/SPX 列印至印表機, 則請勿禁用此通訊協定。

- 1. 按 > 以進入功能表。
- 2. 按▼以反白顯示組態裝置。
- 3. 按 ✔ 以選擇組態裝置。
- 4. 按 ▼以反白顯示 I/**O**。
- 5. 按 以選擇 **I/O**。
- 6. 按▼以反白顯示 **EIO X** (其中 X = 1、2 或 3)。
- 7. 按 以選擇 **EIO X**。
- 8. 按▼以反白顯示 **IPX/SPX**。
- 9. 按 ∨ 以選擇 IPX/SPX 。
- 10. 按 ✔ 以選擇啟用。
- 11. 按 ▼以反白顯示**關閉**。
- 12. 按 > 以選擇關閉。控制面板會顯示一條設定已儲存的訊息,並且顯示一個重新啟用 IPX/SPX 的選項。
- 13. 按暫停 / 繼續按鈕以返回至**就緒**狀態。

### 若要禁用 **AppleTalk**

- 1. 按 > 以進入功能表。
- 2. 按▼以反白顯示**組態裝置**。
- 3. 按∨以選擇組態裝置。
- 4. 按▼以反白顯示 I/O。
- 5. 按 以選擇 **I/O**。
- 6. 按▼以反白顯示 **EIO X** (其中 X = 1、2 或 3)。
- 7. 按 以選擇 **EIO X**。
- 8. 按▼以反白顯示 APPLETALK。
- 9. 按∨以選擇 APPLETALK。
- 10. 按 ✔ 以選擇**啟用**。
- 11. 按 ▼以反白顯示**關閉**。
- 12. 按 人選擇關閉。控制面板會顯示一條設定已儲存的訊息,並且顯示一個重新啟用 AppleTalk 的選項。
- 13. 按暫停 / 繼續按鈕以返回至**就緒**狀態。

### 若要禁用 **DLC/LLC**

- 1. 按 > 以進入功能表。
- 2. 按▼以反白顯示組態裝置。
- 3. 按∨以選擇組態裝置。
- 4. 按▼以反白顯示 I/O 。
- 5. 按 以選擇 **I/O**。
- 6. 按▼以反白顯示 EIO X (其中 X = 1、2 或 3)。
- 7. 按 以選擇 **EIO X**。
- 8. 按▼以反白顯示 DCL/LLC。
- 9. 按 V 以選擇 DCL/LLC。
- 10. 按 ▼以選擇啟用。
- 11. 按▼以反白顯示**關閉**。
- 12. 按 > 以選擇關閉。控制面板會顯示一條設定已儲存的訊息,並且顯示一個重新啟用 DLC/LLC 的選項。
- 13. 按暫停 / 繼續按鈕以返回至**就緒**狀態。

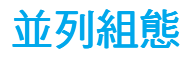

<span id="page-62-0"></span>HP Color LaserJet 5500 印表機可以同時支援網路和並列連接。並列連接的方法是:使用符 合 IEEE-1284 規格的雙向並列電纜連接印表機與電腦,並將 C 型連接器插入印表機的並列 埠中。電纜最長可達 10 公尺 (30 英呎)。

當術語*雙向*用於說明並列介面時,表示印表機透過該並列埠,既可接收來自電腦的資料亦可 將資料傳送至電腦。

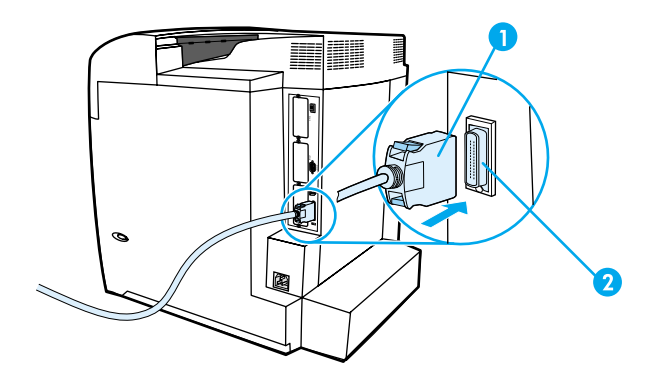

### 並列埠連接

- 1 C 型連接器
- 2 並列埠
- 

**說明** 若要使用雙向並列介面的增強功能( 如電腦和印表機之間的雙向通訊、更快的資料傳輸速 度、自動組態印表機驅動程式),請確保已安裝最新的印表機驅動程式。有關詳細資訊,請 參[閱印表機軟體](#page-20-0)。

**說明** 出廠設定支援在印表機的並列埠與一個或多個網路連線之間的自動切換。如果遇到任何問 題,請參閱<mark>網路設定</mark>。

# 增強 **I/O (EIO)** 設定

<span id="page-63-0"></span>此印表機隨附三個增強型輸入 / 輸出 (EIO) 插槽。這三個 EIO 插槽用於插接相容的外接式裝 置,如 HP Jetdirect 列印伺服器網路介面卡、HP EIO 硬碟機或其他裝置。將 EIO 網路介面 卡插入插槽能夠增加印表機上可用網路介面的數量。

當從網路列印時,EIO 網路介面卡能夠發揮印表機的最大效能。此外,網路介面卡還可以使 印表機位於網路的任意位置。由於無需將印表機直接連接到伺服器或工作站,因而印表機可 隨意置於網路使用者的附近。

若要透過 EIO 網路介面卡來設定印表機,請先透過控制面板 「組態裝置」功能表來設定該 網路介面卡。

## **HP Jetdirect** 列印伺服器

HP Jetdirect 列印伺服器(網路介面卡)可安裝在印表機的任何一個 EIO 插槽中。這些網路 卡支援多種網路協定和作業系統。HP Jetdirect 列印伺服器使您能在任何位置將印表機直接 連接到網路上,從而使網路管理更為簡便。HP Jetdirect 列印伺服器還支援簡單網路管理協 定 (SNMP),該協定使網路管理員可經由 HP Web Jetadmin 軟體進行遠端印表機管理和故障 排除。

**說明 這些介面卡的安裝和網路組態應由網路管理員來進行。設定介面卡既可透過控制面板、印表** 機安裝軟體,亦可透過 HP Web Jetadmin 軟體進行。

說明 請參閱 HP Jetdirect 列印伺服器文件以瞭解支援哪些外接式裝置或 ETO 網路介面卡。

# 可用的增強 **I/O** 介面

HP Jetdirect 列印伺服器 (網路介面卡)提供的軟體解決方案用於:

- Novell NetWare 網路
- Microsoft Windows 和 Windows NT 網路
- Apple Mac OS (AppleTalk)
- UNIX (HP-UX 和 Solaris)
- Linux (Red Hat 和 SuSE)
- 網際網路列印

有關可用網路軟體解決方案的摘要,請參閱 《*HP Jetdirect* 列印伺服器管理員指南》,或者 訪問 [http://www.hp.com/support/net\\_printing](http://www.hp.com/support/net_printing) 中的 HP 線上客戶服務。

# **NetWare** 網路

在將 HP Jetdirect 列印伺服器與 Novell NetWare 產品一起使用時,「佇列伺服器」模式可以 提供比「遠端印表機」模式更為優越的列印效能。HP Jetdirect 列印伺服器支援 Novell 目錄 服務 (NDS) 以及集結模式。有關的詳細資訊,請參閱《*HP Jetdirect* 列印伺服器管理員指南》。

對於 Windows 95、98、Me、NT 4.0、2000 以及 XP 系統,請使用印表機安裝公用程式以 便在 NetWare 網路上安裝印表機。

# **Windows** 和 **Windows NT** 網路

對於 Windows 95、98、Me、NT 4.0、2000 以及 XP 系統,請使用印表機安裝公用程式以 便在 Microsoft Windows 網路上安裝印表機。此公用程式支援對等或用戶端伺服器網路作業 中的印表機安裝。

# **AppleTalk** 網路

使用 HP LaserJet 公用程式在 EtherTalk 或 LocalTalk 網路上安裝印表機。有關的詳細資訊, 請參閱配備 HP Jetdirect 列印伺服器之印表機所隨附的 《*HP Jetdirect* 列印伺服器管理員指 南》。

# **UNIX/Linux** 網路

使用針對 UNIX 公用程式的 HP Jetdirect 印表機安裝程式在 HP-UX 或 Sun Solaris 網路上 安裝印表機。

若要在 UNIX 或 Linux 網路上進行安裝與管理,請使用 HP Web Jetadmin。

若要獲取用於 UNIX/Linux 網路環境的 HP 軟體,請訪問

[http://www.hp.com/support/net\\_printing](http://www.hp.com/support/net_printing) 中的 HP 線上客戶服務。有關 HP Jetdirect 列印伺 服器所支援的其他安裝選項,請參閱配備 HP Jetdirect 列印伺服器之印表機所隨附的 《*HP Jetdirect* 列印伺服器管理員指南》。

4 列印工作

本章介紹如何執行基本的列印工作。主題包括:

- [控制列印作業](#page-67-0)
- [選擇列印紙張](#page-69-0)
- [設定進紙匣](#page-70-0)
- [在特殊材質上列印](#page-81-0)
- [兩面 \(雙面\)列印](#page-84-0)
- [特殊列印情況](#page-86-0)
- [工作保留功能](#page-87-0)
- 透過 HP [快速紅外線接收器選件進行列印](#page-90-0)
- z [管理記憶體](#page-92-0)

# 控制列印作業

<span id="page-67-0"></span>在 Microsoft Windows 作業系統中,有三個設定會影響在傳送列印作業時,印表機驅動程式 嘗試拉出紙張的方式。在大多數軟體程式中,**來源、類型**和**尺寸**設定會出現在**頁面設定、列** 印或列印內容對話方塊中。如果不變更這些設定,印表機會使用預設的印表機設定來自動選 擇紙匣。

## 來源

根據**來源**進行列印,表示選擇要印表機從其中抽取紙張的特定紙匣。印表機嘗試從此紙匣進 行列印,無論其中放置的是何種類型或尺寸的紙張。如果選擇的紙匣已設定為用於某種類型 或尺寸,而該類型或尺寸與列印作業不匹配,則印表機不會自動列印。印表機將等待您在紙 匣中裝入與列印作業的類型或尺寸相匹配的紙張。如果正確地裝入了紙匣,則印表機會開始 列印。如果按∨,則顯示螢幕會允許您選擇其他紙匣。

說明 如果無法根據 「 來源 <sub>」</sub>進行列印,請參閱<u>列印設定的優先順序 ( 軟體 )</u>。

# 類型和尺寸

根據**類型**或**尺寸**進行列印,表示要印表機從裝入所選取的類型或尺寸的第一個紙匣中抽取紙 張或列印紙張。根據類型而不是來源選擇紙張就如同銷定紙匣,有助於避免意外地使用特殊 紙張。(然而,選擇任何設定並不會啟用此鎖定紙匣功能。)例如,如果將某個紙匣設定為 信頭紙紙匣,並指定驅動程式在普通紙上列印,印表機便不會從該紙匣抽取信頭紙。相反, 它將從印表機控制面板上被設定為普通紙紙匣、且裝有普通紙的紙匣中取紙。按照類型和尺 寸選擇紙張,會顯著提高重磅紙、光面紙和投影片的列印品質。錯誤的設定可造成列印品質 低劣。對於諸如標籤或灰階投影片之類的特殊列印材質,則務必根據類型進行列印。對於信 封,務必根據尺寸進行列印。

- 如果要根據類型或尺寸進行列印,但是紙匣尚未設定為某種類型或尺寸,則請在 1 號紙 匣中裝入紙張或列印材質,然後在印表機驅動程式內,從**頁面設定﹑列印或列印內容**對 話方塊中選擇 「類型」或 「尺寸」。
- 如果經常列印某種類型或尺寸的紙張,則印表機管理員( 對於網路印表機而言 ) 或您 (對於本機印表機而言)可以設定該種類型或尺寸的紙匣 (請參閱適用於類型和尺寸的 <u>[使用嵌入式](#page-99-0) Web 伺服器[或設定進紙匣](#page-70-0)</u> )。隨後,當列印作業選擇此類型或尺寸後,印表 機會從設定為該類型或尺寸的紙匣中抽取紙張。

# <span id="page-68-0"></span>列印設定的優先順序 (軟體)

根據列印設定變更的位置來對變更進行優先級 (或採用的優先順序)排定:

**說明** 指令和對話方塊的名稱可能因程式而異。

- *「頁面設定」對話方塊*。在工作中的程式的**檔案**功能表上按一下**頁面設定**或相似的指令 時,此對話方塊會開啟。此處的設定變更會置換其他任何位置所做的變更。
- 「列印」對話方塊。在工作中的程式的**檔案**功能表上按一下**列印、列印設定**或相似的指 令時,此對話方塊會開啟。**列印**對話方塊中變更的設定具有較低的優先級且不會置換**頁 面設定**對話方塊中所做的變更。
- *印表機 「內容」對話方塊( 印表機驅動程式 )*。當在**列印**對話方塊中按一下**內容**時,印 表機驅動程式會開啟。印**表機內容**對話方塊中的設定變更不會置換其他任何位置的設定。
- *預設的印表機設定*。預設的印表機設定確定所有列印作業中使用的設定,*除非*如上所述, **頁面設定、列印或印表機內容**對話方塊中的設定被變更。根據作業系統,可以使用以下 幾種方法來變更預設的印表機設定:
- 1. 按一下開始、設定、印表機,然後用滑鼠右鍵按一下印表機圖示,再按一下內容。
- 2. 依次按一下**開始、控制台,**然後選擇**印表機**資料夾。用滑鼠右鍵按一下印表機圖示,然 後按一下內容。
- 3. 按一下**開始、設定、印表機,**然後用滑鼠右鍵按一下印表機圖示,再按一下**文件預設值**。
- 4. 按一下**開始、設定、印表機**,然後用滑鼠右鍵按一下印表機圖示,再按一下**列印喜好設定**。

小心 為避免影響其他使用者的列印作業,請儘可能地透過軟體應用程式或印表機驅動程式來變更 印表機設定。在控制面板上所做的印表機設定變更將成為以後列印作業的預設值。在應用程 式或印表機驅動程式裏所做的變更僅會影響特定的作業。

# 選擇列印紙張

<span id="page-69-0"></span>您可以在本印表機上使用多種類型的紙張和其他列印材質。這一部分提供選擇和使用各種列 印材質的準則以及材質的規格。

在批量購買任何紙張或專門的表單之前,請檢查並確定紙張供應商獲得並瞭解 *HP LaserJet Printer Family Print Media Guide* (*HP LaserJet* 印表機系列列印材質指南)中的列印材質 要求。

有關 *HP LaserJet Printer Family Print Media Guide* 的訂購資訊,請參閱[耗材和附件。](#page-194-0)若要 下載 *HP LaserJet Printer Family Print Media Guide* 的副本,請訪問 <http://www.hp.com/support/lj5500> 並選擇 **Manuals** (手冊)。

有時,紙張可能達到本章所列的所有準則要求,但列印效果仍然不好。其原因可能是惠普科 技無法控制的不正常的列印環境條件或其他可變因素( 例如,極高或極低的溫度和濕度 )。

### 惠普科技建議您在大量購買任何紙張之前,先進行有關的測試。

小心 如果使用不符合此處所列規格或紙張規格指南所列規格的紙張,可能會導致印表機出現問題 而需要維修。此類維修不在惠普科技保固或維修協定的範圍之內。

## 應避免使用的紙張

HP Color LaserJet 5500 能夠處理多種類型的紙張。如果使用不符合印表機規格的紙張,會 造成列印品質的不良,並增加卡紙的可能。

- 請勿使用太粗糙的紙張。
- 請勿使用有切口或打孔的紙張,但標準的 3 孔穿孔紙除外。
- 請勿使用多聯表單。
- 請勿使用已經列印過或在影印機裏傳送過的紙張。
- 若是列印全色圖案,不要使用帶浮水印的紙張。

### 可損壞印表機的紙張

紙張損壞印表機的情形極為罕見。請避免使用以下紙張,以防止可能的損壞:

- 請勿使用帶有訂書釘的紙張。
- 請勿使用噴墨式印表機或其他低溫印表機專用的投影片。請僅使用 HP Color LaserJet 印 表機專用的投影片。
- 請勿使用噴墨式印表機專用的相紙。
- z 請勿使用無法承受 HP Color LaserJet 5500 影像熱凝器溫度的印花或塗料紙。而選擇能 在 0.1 秒鐘內經受 190°C (374°F) 溫度的紙張。HP 提供一系列可供 Color LaserJet 5500 印表機使用的紙張。
- 請勿使用採用低溫顏料或熱成像法印製的信頭紙。預列印表單或信頭紙上的油墨必須能 在 0.1 秒鐘內經受 190°C (374°F) 的溫度。
- 請勿使用在暴露於 190℃ (374°F) 温度中 0.1 秒內便產生有害輻射,或者熔化、偏移或 褪色的任何材質。

若要訂購 HP Color LaserJet 列印耗材,請訪問 http://www.hp.com/go/lisupplies (美國), 或 <http://www.hp.com/ghp/buyonline.html> (全球各地)。

# 設定進紙匣

<span id="page-70-0"></span>HP Color LaserJet 5500 系列印表機允許您根據尺寸和類型來設定進紙匣。您可以在印表機 進紙匣中裝入各種紙張,然後按類型和尺寸來獲取紙張。

**說明 如果您使用過舊款 HP Color LaserJet** 印表機,可能習慣於將 1 號紙匣設定為第一模式或紙 匣模式。若要模仿第一模式的設定,請將 1 號紙匣的尺寸設定為任何,類型設定為任何。當 列印作業沒有指定另一紙匣時,印表機會拉出 1 號紙匣中的紙張。若使用不同類型和大小的 紙張時,建議您使用該設定。若要模仿紙匣模式的設定,請將 1 號紙匣的尺寸或類型設定為 任何之外的設定。若要使用 1 號紙匣中同一尺寸或類型的紙張,建議您使用該設定。

**說明 如果使用雙面列印,請確保裝入的紙張符合雙面列印的規格。(請參閱**可支援的紙張重量和 [尺寸](#page-24-0)。)

> 下面將說明如何在印表機控制面板中設定紙匣。您亦可透過使用嵌入式 Web 伺服器從電腦 設定紙匣。請參[閱使用嵌入式](#page-99-0) Web 伺服器。

## 設定 **1** 號紙匣的尺寸

- 1. 按 > 以進入功能表。
- 2. 按▼以反白顯示**紙張處理**。
- 3. 按 ✔ 以選擇紙張處理。
- 4. 按▼以反白顯示 **1 號紙匣尺寸**。
- 5. 按✔以選擇 **1 號紙匣尺寸**。
- 6. 按▼或▲以反白顯示所需的紙張尺寸。
- 7. 按∨以選擇紙張尺寸。
- 8. 按暫停 / 繼續以返回至**就緒**狀態。
- 9. 如果將 1 號紙匣尺寸設定為自訂,將出現蹦現式 「自訂」功能表。

### 設定 **1** 號紙匣的類型

- 1. 按 > 以進入功能表。
- 2. 按▼以反白顯示紙張處理。
- 3. 按∨以選擇紙張處理。
- 4. 按▼以反白顯示 1 號紙匣類型。
- 5. 按∨以選擇 1 號紙匣類型。
- 6. 按 ▼或 ▲以反白顯示所需的紙張類型。
- 7. 按∨以選擇紙張類型。
- 8. 按暫停 / 繼續以返回至**就緒**狀態。

## 2 號丶3 號或 4 號紙匣中可偵測到的標準紙張尺寸

印表機能夠自動偵測到 2 號、3 號以及 4 號紙匣中的大部份標準尺寸,包括 Letter、A3、 A4、A5、JIS B4、JIS B5、Legal、Executive 以及 11 x 17 英吋的尺寸。確定 2 號、3 號或 4 號紙匣開關處於標準尺寸位置。

說明 當紙匣偵測到標準的尺寸時,在控制面板中僅會顯示一個選項。若要使用不同的尺寸,請將 寬度和長度導板變更至新的尺寸,或者將紙匣的開關設定為自訂。

### **2 號、3 號或 4 號紙匣的紙張類型**

- 1. 按 > 以進入功能表。
- 2. 按▼以反白顯示紙張處理。
- 3. 按∨以選擇紙張處理。
- 4. 按▼以反白顯示 2 號紙匣類型丶3 號紙匣類型丶4 號紙匣類型。
- 5. 按 以選擇 **2** 號紙匣類型、**3** 號紙匣類型、**4** 號紙匣類型。
- 6. 按▼或▲以反白顯示所需的紙張類型。
- 7. 按✔以選擇紙張類型。
- 8. 按暫停 / 繼續以返回至**就緒**狀態。

### 2 號丶3 號或 4 號紙匣的自訂紙張

將 2 號、3 號或 4 號紙匣的開關撥到自訂尺寸位置時,將顯示紙匣 X 尺寸功能表。您還可在 控制面板中將尺寸設定從任何自訂紙張變更為自訂。

當您要在其上進行列印的紙張與要列印之文件中指定的紙張尺寸不完全相符時,請使用**任何** 設定。印表機會首先尋找與文件尺寸完全相符的紙張,然後尋找已設定為**任何**的紙匣並使用 其中的紙張進行列印。

請使用**任何自訂紙張**在軟體應用程式中設定自訂尺寸。印表機將尋找完全相符的尺寸。如果 它沒有找到與指定自訂尺寸完全相符的尺寸,則會在設定為任何自訂紙張的紙匣中進行尋 找。最後,印表機將尋找設定為**任何**的紙匣並使用其中的紙張。

**說明 如果您僅使用自訂紙張中的一種尺寸,或者會在某段時間內將一直使用紙匣中的同一自訂紙** 張尺寸,則應將紙匣開關設定到「自訂」,並且在控制面板中選擇**任何自訂紙張**的尺寸設定。 您無需設定度量單位、X 尺寸或者 Y 尺寸。

> 設定自訂紙張需執行三個步驟。三個步驟全部完成後,顯示螢幕會返回至**紙張處理**功能表。 設定紙匣的「自訂」尺寸之後,在將紙匣開關撥回標準之前,它會一直保持這種設定。或 者,您可以在控制面板中變更之。
- 1. 度量單位
- 2. X 尺寸
- 3. Y 尺寸

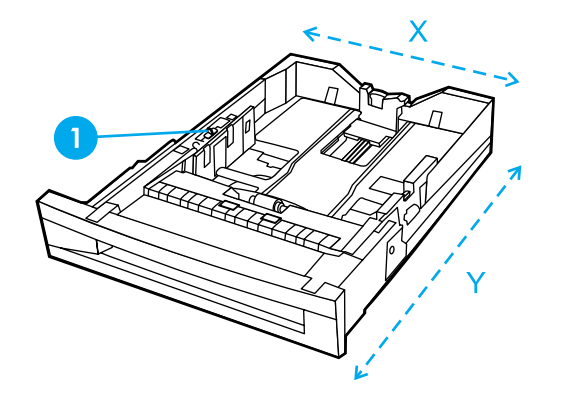

1 「自訂」 / 「標準」開關

#### 度量單位

- 1. 按▼以反白顯示度量單位。
- 2. 按 ∨ 以選擇度量單位。
- 3. 按▲或▼以反白顯示正確的度量單位。
- 4. 按 ∨ 以選擇數值。

#### **Y** 尺寸

Y 尺寸是紙張進入印表機的長度。

- 1. 按 ▼以反白顯示 Y 尺寸。
- 2. 按 ∨ 以選擇 Y 尺寸。
- 3. 按▲或▼以反白顯示正確的值。
- 4. 按✔以選擇數值。如果輸入的值超出有效範圍,則**無效值**訊息會顯示兩秒鐘。該訊息提 示您輸入其他值。

### **X** 尺寸

X 尺寸是紙張進入印表機的寬度。

- 1. 按▼以反白顯示 X 尺寸。
- 2. 按 ∨ 以選擇 X 尺寸。
- 3. 按▲或▼以反白顯示正確的值。
- 4. 按✔以選擇數值。如果輸入的值超出有效範圍,則無效值訊息會顯示兩秒鐘。該訊息提 示您輸入其他值。

# 2 號 \ 3 號或 4 號紙匣中偵測不到的標準尺寸

2 號、3 號以及 4 號紙匣還可以使用印表機無法自動偵測到的幾種標準尺寸。這些尺寸包括 11 x 17 英吋、ISO B5、JIS Executive、JIS DPostcard、8K 以及 16K。2 號、3 號或 4 號 紙匣不支援信封尺寸。

若要使用偵測不到的標準尺寸,請將紙匣開關撥到 「自訂」,然後依照以下的步驟進行。

- 1. 按∨以進入功能表。
- 2. 按▼以反白顯示紙張處理。
- 3. 按∨以選擇紙張處理。
- 4. 按▼以反白顯示 2 號紙匣尺寸丶3 號紙匣尺寸或 4 號紙匣尺寸。
- 5. 按 以選擇 **2** 號紙匣尺寸、**3** 號紙匣尺寸或 **4** 號紙匣尺寸。
- 6. 按 ▼或 ▲以反白顯示所需的紙張尺寸。
- 7. 按 ∨ 以選擇紙張尺寸。
- 8. 按暫停 / 繼續以返回至就緒狀態。

### 從 1 號紙匣 (多用途紙匣)列印

1 號紙匣是一種多用途紙匣,最多可容納 100 張紙或者 20 個信封。它可以讓您方便地列印 信封、投影片、自訂尺寸的紙張或其他類型的紙張,而無需取出其他紙匣。

#### 將紙張裝入 **1** 號紙匣

小心 若要避免卡紙,請勿在列印期間加入或取出紙匣。

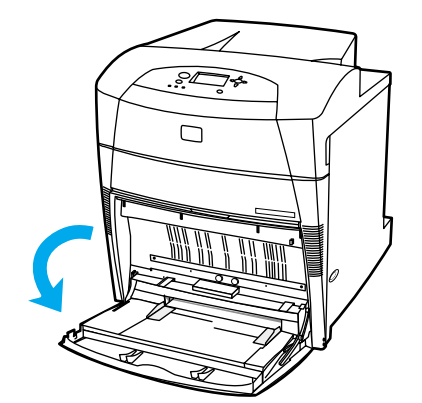

1. 打開 1 號紙匣。

- 2. 將兩側導板設定為所需的寬度。
- 3. 將紙張裝入紙匣,要列印的面朝下,且頁首放在左邊。

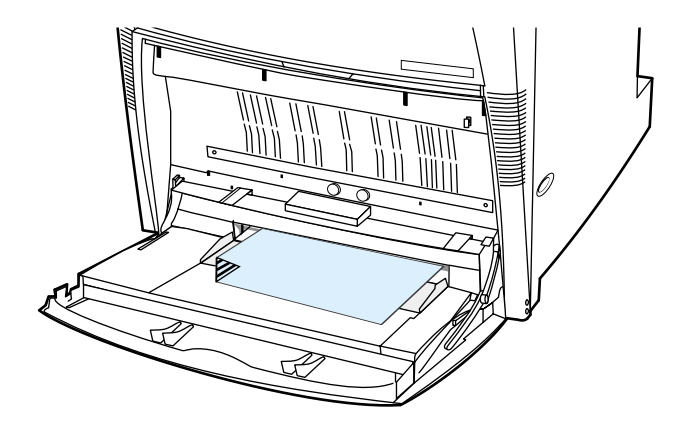

4. 調整兩側導板,使其輕輕地壓在紙張堆疊上,但是不要壓彎紙張。

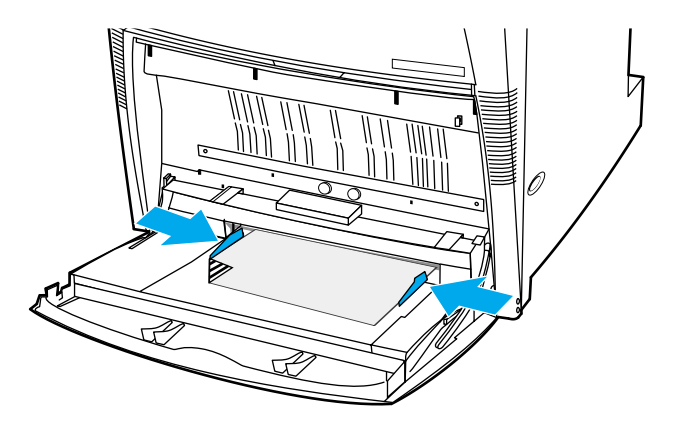

**說明** 確保紙張的厚度沒有超出紙匣中最大堆疊高度指示標記。

# <span id="page-74-0"></span>從 **1** 號紙匣列印信封 號紙匣列印信封

很多類型的信封能透過 1 號紙匣進行列印。最多可在紙匣中堆疊 20 個信封。列印效能需視 信封的結構而定。

在軟體中,將信封頁邊界設定為 15 公釐以上。

小心 有扣環、按扣、窗口、塗層襯裏、外露自黏膠或其他合成材料的信封會嚴重損壞印表機。為 避免卡紙以及防止印表機損壞,請勿列印信封的兩面。裝入信封之前,確保信封平整、無破 損並且沒有粘在一起。請勿使用具有易黏式黏膠的信封。若要避免卡紙,切勿在列印過程中 移除或插入信封。

### 將信封裝入 **1** 號紙匣

1. 打開 1 號紙匣。

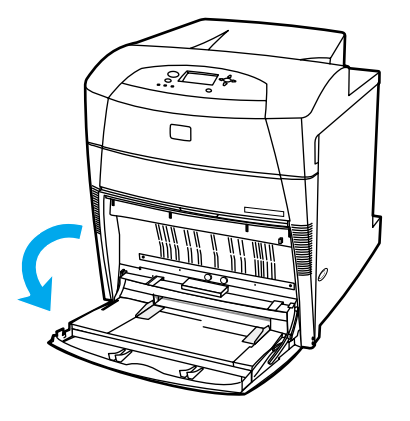

2. 一次最多可在 1 號紙匣的中間位置裝入 20 個信封,並使列印面朝下,信封的頂部在左 邊,且短邊朝向印表機。將信封儘量往前滑入印表機,但不要硬把信封推入。

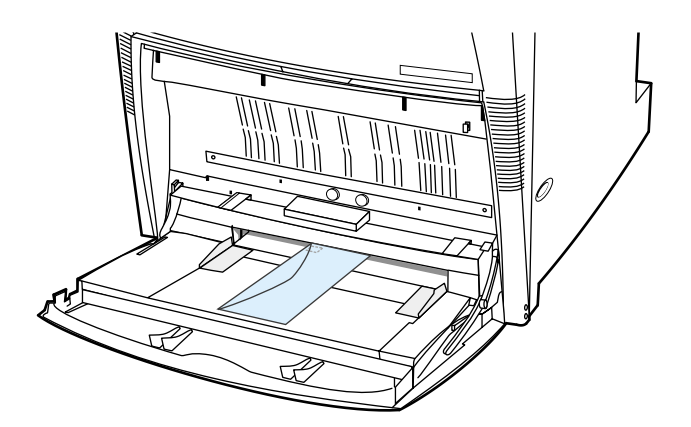

3. 調整導板以使其壓在信封堆疊上,但不要壓彎信封。確定信封裝在導板彈片下方。

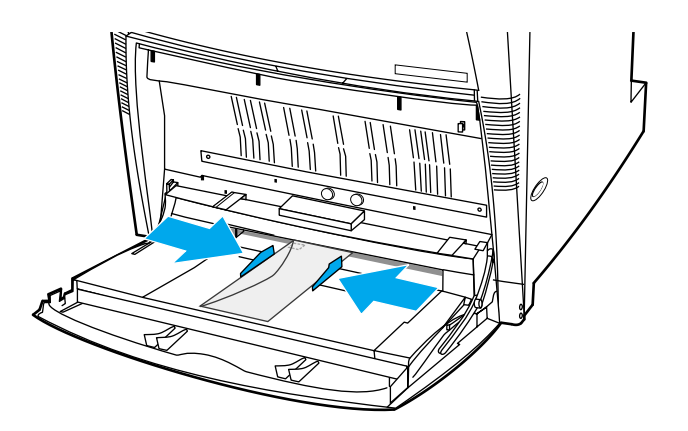

#### 列印信封

- 1. 在印表機控制面板中,將 1 號紙匣的紙張尺寸設定為要列印的信封尺寸。
- 2. 在印表機驅動程式中指定 1 號紙匣或按尺寸選擇紙張來源。
- 3. 如果應用軟體不能自動排列信封格式,則請在軟體應用程式或印表機驅動程式裏將頁面 方向指定為「橫向」。請遵循下面表格中的準則,設定商用 10 號信封或 DL 信封上回郵 地址和投郵地址的邊界寬度。

<mark>說明</mark> 若是其他尺寸的信封,應適當調整邊界設定值。

4. 從軟體應用程式或印表機驅動程式中選擇**列印**。

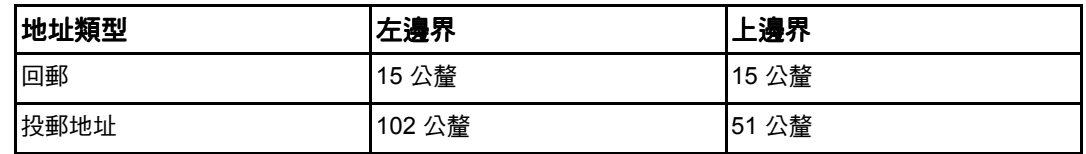

# 從 **2** 號、**3** 號和 **4** 號紙匣列印

2 號紙匣和可供選用的 3 號、4 號紙匣最多可以容納 500 頁標準紙或 57 公釐的標籤堆疊。3 號與 4 號紙匣位於 2 號紙匣的下方。正確安裝 3 號與 4 號紙匣後,印表機可以偵測到它們, 並且將 3 號與 4 號紙匣作為控制面板組態裝置功能表中的選項列出。請調整 2 號、3 號以及 4 號紙匣以適用於多種尺寸。印表機會根據紙匣的紙張導板設定來自動偵測 2 號、3 號以及 4 號紙匣中的一些紙張尺寸。(請參閱[可支援的紙張重量和尺寸](#page-24-0)。)

小心 3 號紙匣的紙張路徑經過 2 號紙匣。4 號紙匣的紙張路徑先經過 3 號紙匣,然後經過 2 號紙 匣。如果已部份拉出或完全取下 2 號或 3 號紙匣時,則 3 號或 4 號紙匣中的紙張無法進入印 表機。這會造成印表機停止作業,並產生一條必須安裝 2 號和 (或) 3 號紙匣的訊息。

# 在 2 號丶3 號以及 4 號紙匣中裝入可偵測到的標準尺寸紙張

可偵測到的標準尺寸紙張包括 Letter、A3、A4、11 x 17、Legal、JIS B5 以及 Executive。

小心 請勿從 2 號、3 號以及 4 號紙匣列印卡片紙或信封。僅能透過 1 號紙匣列印上述的紙張類 型。請勿將進紙匣裝得過滿或在使用時將它打開,否則會導致印表機卡紙。

1. 從印表機中取出紙匣。

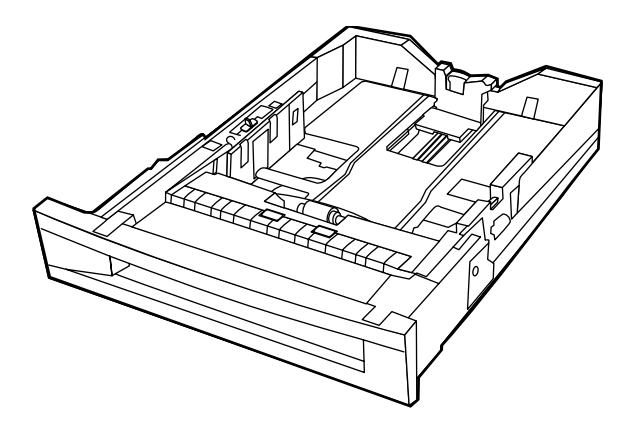

2. 擠壓導板調整鎖,滑動該鎖使其與所使用的紙張尺寸相同,以調整後面的紙張導板。

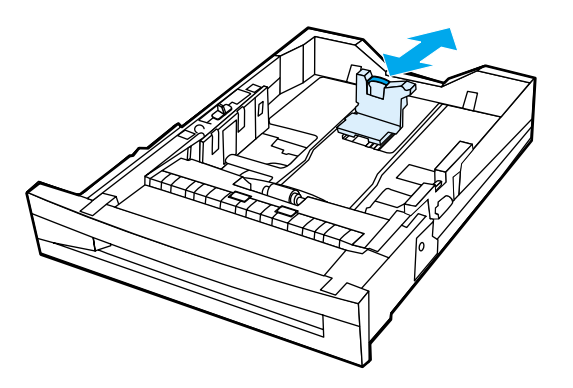

3. 滑動紙張寬度導板,使其展開的尺寸等於所使用的紙張尺寸。

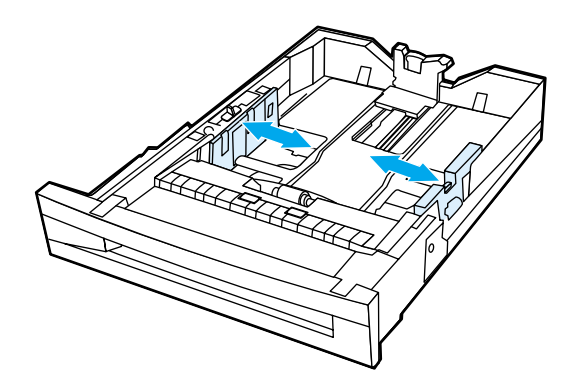

4. 將列印面朝上裝入紙張,確保紙張的堆疊高度沒有超出紙匣中的最大堆疊高度標記。

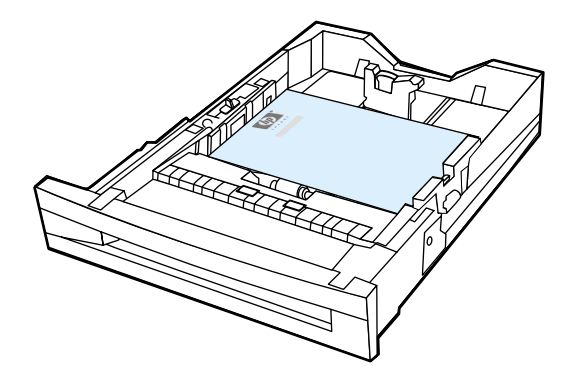

5. 滑動紙張寬度導板,使其輕微接觸紙張。

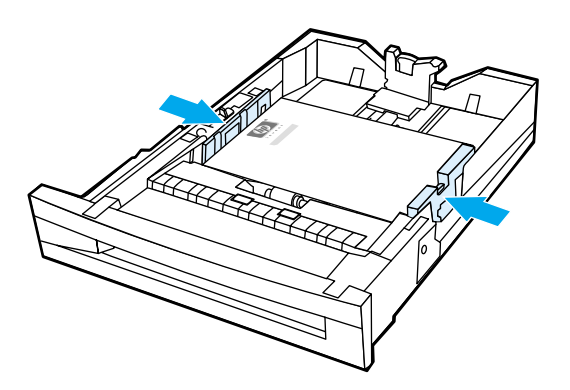

6. 將紙匣放入印表機。

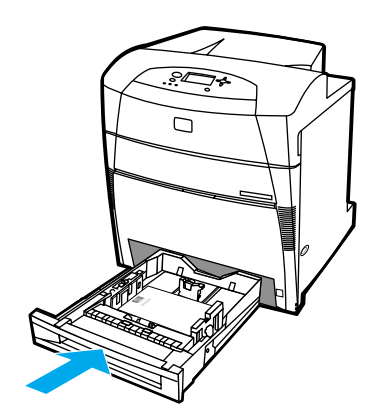

**說明 如果未正確調整紙匣,印表機可能顯示一條錯誤訊息,或者會造成卡紙**。

# 在 **2** 號、**3** 號以及 **4** 號紙匣中裝入偵測不到的標準 或自訂尺寸之紙張

當 2 號、3 號或 4 號紙匣的開關位於自訂尺寸位置時,將顯示紙匣 X 尺寸功能表。您還必須 在控制面板中將尺寸設定從**任何自訂紙張**變更為**自訂**,或者選擇偵測不到的尺寸。

1. 從印表機中取出紙匣。

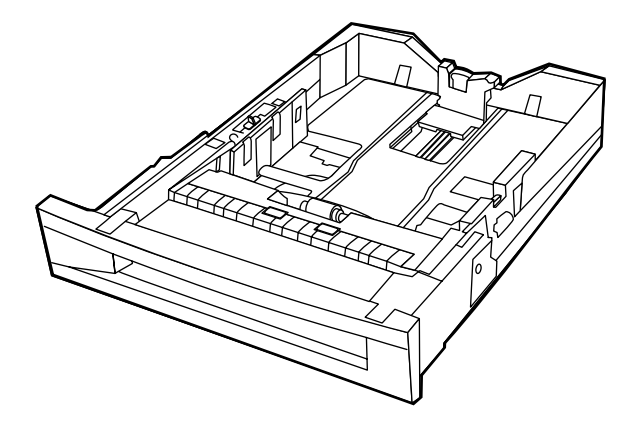

2. 將紙匣開關撥到「自訂」尺寸位置。設定紙匣的自訂尺寸之後,在將紙匣開關撥回「標 準」之前,它會一直保持該設定。

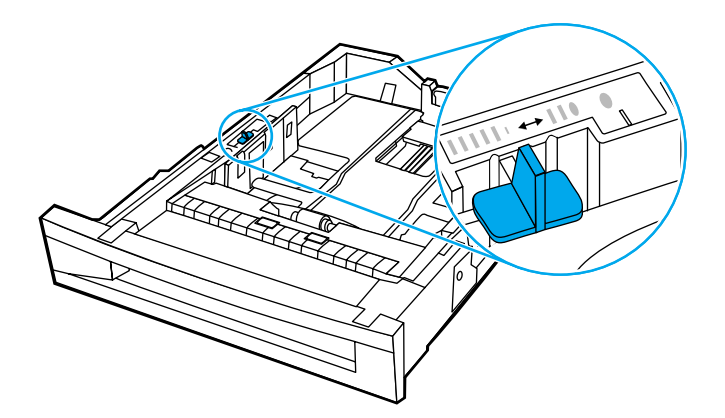

3. 滑動紙張寬度導板至完全展開,然後將後部紙張長度導板調整到要使用的紙張長度。

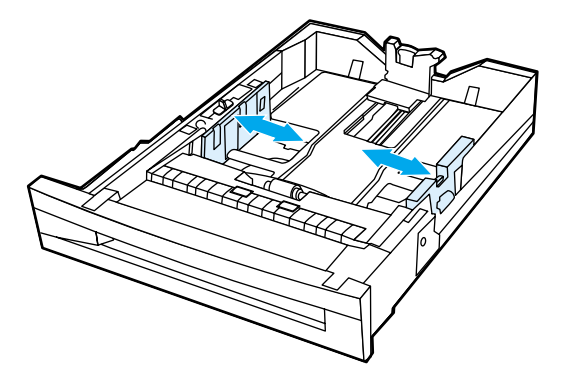

4. 將列印面朝上裝入紙張,確保紙張的堆疊高度沒有超出紙匣中的最大堆疊高度標記。

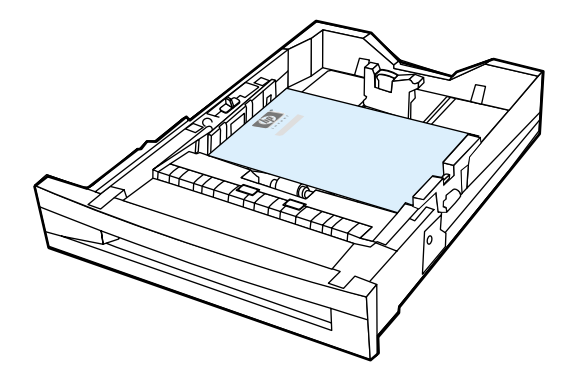

5. 滑動紙張寬度導板,使其輕微接觸紙張。

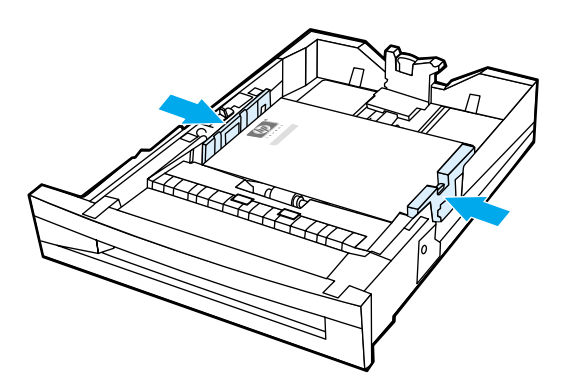

6. 將紙匣放入印表機。

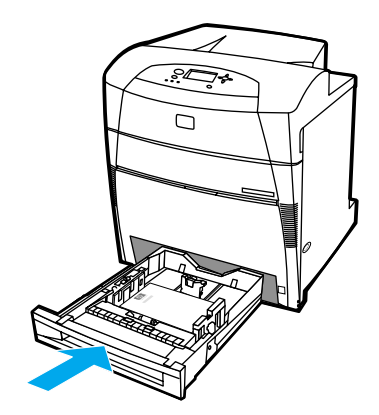

7. 在控制面板中選擇紙張尺寸。

# 在特殊材質上列印

當在特殊類型的材質上列印時,請遵循這些指導。

# 投影片

在投影片上列印時,請遵循以下準則:

- 移動投影片時,只可拿住邊緣。如果手指上的油脂沉積在投影片上,將會導致列印品質 問題。
- 只可使用建議用於此印表機的投影片。惠普科技建議在此印表機上使用 HP Color LaserJet 投影片。HP 產品在設計性能上相輔相成,可確保最佳列印效果。
- 在軟體應用程式或驅動程式中,選擇**投影片**作為材質類型,或者從設定用於投影片的紙 匣進行列印。

小心 非 LaserJet 專用的投影片會在列印時於印表機中融化,有可能損壞印表機。

# 光面紙

在軟體應用程式或驅動程式中,選擇**光面**作為材質類型,或者從設定用於光面紙的紙匣 進行列印。

為重量最多達 105 g/m $^2$ (28 磅銅版紙)的材質選擇**光面**。為重量達 105 g/m $^2$ (28 磅 銅版紙)或更重的材質選擇**重磅光面**。

- 使用控制面板將要使用之進紙匣的材質類型設定為 光面 。
- 由於該設定會影響所有列印作業,因此在印表機完成列印作業後,應恢復其原始設定, 這一點很重要。有關詳細資訊,請參[閱設定進紙匣](#page-70-0)。

**說明 惠普科技建議在此印表機上使用 HP Color LaserJet 軟光面紙。HP 產品在設計性能上相輔相** 成,可確保最佳列印效果。若沒有在此印表機上使用 HP Color LaserJet 軟光面紙,則可能 會影響列印品質。

### 彩色紙

- 彩色紙應該具有與白色影印紙相同的高品質。
- z 使用的顏料必須能在 0.1 秒內經受印表機 190°C (374°F) 的熱凝溫度而不褪色。
- 請勿使用在紙張製成後再塗敷彩色塗層的彩色紙。
- 印表機按一定的樣式列印色點,並使色點相互重疊及保持不同的間距,從而產生各種顏 色。改變紙張的色度或色彩會影響列印色彩的色度。

### 信封

說明 信封僅能透過 1 號紙匣進行列印。請按照信封的具體尺寸設定紙匣的材質尺寸。請參閱<u>從 1</u> <u>[號紙匣列印信封](#page-74-0)</u>。

遵循以下準則將有助於信封的正確列印,並防止印表機卡紙:

- z 裝入 1 號紙匣中的信封請勿超過 20 個。
- 信封的額定重量不應超過 105 g/m<sup>2</sup> (28 磅銅版紙)。
- 信封應該保持平整。
- 請勿使用具有窗口或扣環的信封。
- 信封不能摺皺、有缺口或有任何其他破損。
- 有剝離式黏膠覆蓋條的信封必須使用能承受印表機熱凝過程中熱量和壓力的黏膠。
- 應將信封面朝下裝入,使信封的頂部朝左,短邊先送入印表機。

說明 在濕度很高的環境中,應該將信封的長邊先送入印表機進行列印,這樣就可防止信封在列印 的過程中黏在一起。在進行長邊列印時,信封應該正面朝下,先將長邊裝入印表機。若要變 更印表機驅動程式的信封列印方向,請參閱<u>從 1 [號紙匣列印信封](#page-74-0)</u>。

### 標籤

**說明 きょうの の**のの情報をのため、これは、これは何かは質問型設定為**標籤**。請參閱[設定進紙匣。](#page-70-0)列 印標籤時,請遵循下列準則:

- z 檢查並確定標籤的黏膠能在 0.1 秒內經受 190°C (374°F) 的溫度。
- 檢查並確定標籤之間沒有裸露的黏膠。裸露的區域可能導致標籤在列印時剝離,從而引 起印表機卡紙。裸露的黏膠還可能導致印表機元件損壞。
- z 不要重複送入標籤。
- 檢查並確定標籤已放平。
- z 不要使用有摺皺、氣泡鼓起或其他損壞跡象的標籤。

### 重磅紙

- 任何紙匣均會列印沒有超出 163 g/m<sup>2</sup> (47 磅銅版紙)的大部份重磅材質。
- 為了在列印重磅紙時取得最佳效果,請使用印表機控制面板將該紙匣的材質類型設定為 重磅紙  $(106 \text{ q/m}^2 \ncong 163 \text{ q/m}^2)$ 。
- 僅在 1 號紙匣中使用卡片紙 (163 g/m<sup>2</sup> 至 200 g/m<sup>2</sup>)。
- 在軟體應用程式或驅動程式中,選擇**重磅**或**卡片紙**作為材質類型,或者從設定用於重磅 紙的紙匣進行列印。
- 由於該設定會影響所有列印作業,因此在印表機完成列印作業後,應恢復到其原始設定, 這一點很重要。請參[閱設定進紙匣](#page-70-0)。

小心 一般情況下,請勿使用重量超過建議在此印表機中使用的材質規格的紙張。否則可以造成進 紙故障、卡紙、列印品質下降或者過度的機械磨損。但可以放心使用某些較重的材質,如 HP 封面紙。

# **HP LaserJet** 粗糙紙

在 HP LaserJet 粗糙紙上列印時,請遵循以下準則:

- 處理 HP LaserJet 粗糙紙張時,只可拿住邊緣。如果手指上的油脂沉積在 HP LaserJet 粗糙紙上,將會導致列印品質問題。
- 請僅在此印表機上使用 HP LaserJet 粗糙紙。HP 產品在設計性能上相輔相成,可確保 最佳列印效果。
- 在軟體應用程式或驅動程式中,選擇**粗糙紙**作為材質類型,或者從設定用於 HP LaserJet 粗糙紙的紙匣進行列印。

小心 非 LaserJet 專用的投影片材質會在列印時於印表機中融化,有可能損壞印表機。

# 預印的表單和信頭紙

請遵循以下準則,以便在預印的表單和信頭紙上取得最佳的列印效果:

- 表單和信頭紙必須使用耐熱的油墨列印,這種油墨能夠在 0.1 秒內經受約 190°C (374°F) 的印表機熱凝溫度,不會融化、蒸發或釋放有害輻射。
- 油墨必須是不易燃的,而且對印表機滾筒沒有不良影響。
- 表單和信頭紙應儲藏在防潮密封包裏,以防變形。
- 在裝入表單和信頭紙這類預印紙張之前,請確保紙上的油墨是乾的。在熱凝過程中,濕 油墨會脫離預印的紙張。
- 在進行雙面列印的過程中,應將預印的表單和信頭紙正面朝下裝入 2 號、3 號和 4 號紙 匣,且使頁首朝左。若要在 1 號紙匣中裝入預印的表單和信頭紙,請將它們正面朝上裝 入,並使頁首朝左。
- 在進行雙面列印的過程中,應將預印的表單和信頭紙正面朝下裝入 2 號、3 號和 4 號紙 匣,且使頁首朝左。若要在 1 號紙匣中裝入預印的表單和信頭紙,請將它們正面朝下裝 入,並使頁首朝左。

### 再生紙

本印表機可使用再生紙。再生紙必須達到與標準紙張同樣的規格要求。請參閱 *HP LaserJet Printer Family Print Media Guide*(*HP LaserJet* 印表機系列列印材質指南)。惠普科技推薦 使用機械木紙漿含量不超過 5% 的再生紙。

# 兩面 (雙面)列印

某些印表機型號能夠自動進行兩面 (雙面)列印,即在紙張的兩面都進行列印。若要瞭解哪 些型號支援雙面列印,請參[閱印表機組態](#page-14-0)。

**說明 為了在紙頁的兩面進行列印,必須在軟體應用程式或印表機驅動程式中指定自動雙面列印選** 項。

請執行以下步驟來使用自動雙面列印:

- 確認印表機驅動程式已設定為雙面列印。(有關說明,請參閱印表機驅動程式的線上說 明。)
- 在印表機驅動程式軟體裏選擇合適的雙面列印選項。雙面列印選項包括頁面方向和裝訂 方向。
- 雙面列印不可用於某些材質類型,包括投影片、標籤、卡片紙和光面膠片。
- 為獲得最佳效果,請避免使用紋理粗糙、較厚的紙張淮行列印。
- 在使用雙面列印的過程中,應將預印的表單和信頭紙正面朝下裝入 2 號、3 號和 3 號紙 匣,且使頁面的頂邊朝左。若要在 1 號紙匣中裝入預印的表單和信頭紙,請將它們正面 朝上裝入,並使頁面的頂邊朝左。

# 自動雙面列印的控制面板設定值

許多軟體應用程式允許您變更雙面列印設定值。如果軟體應用程式或印表機驅動程式不允許 調整雙面列印設定值,則您可透過控制面板調整這些設定值。出廠預設值為**關閉**。

小心 請勿在列印標籤時使用雙面列印。否則可能會造成印表機的嚴重損壞。

#### 透過印表機控制面板啟用或停用雙面列印

**說明 透過印表機控制面板變更雙面列印設定值,將影響所有的列印作業。請儘可能透過軟體應用** 程式或印表機驅動程式來變更雙面列印設定值。

- 1. 按 > 以進入功能表。
- 2. 按▼以反白顯示組態裝置。
- 3. 按∨以選擇組態裝置。
- 4. 按 V 以選擇**正在列印 ...** 。
- 5. 按▼以反白顯示雙面列印。
- 6. 按✔以選擇**雙面列印**。
- 7. 按▲或▼選擇**開啟**以啟用雙面列印,或者選擇**關閉**以停用雙面列印。
- 8. 按 √ 以設定此數值。
- 9. 按暫停 / 繼續。
- 10. 在軟體應用程式或印表機驅動程式中選擇雙面列印 (如果可能的話)。

**說明 若要**在印表機驅動程式中選擇雙面列印,必須首先正確地設定驅動程式。(有關說明,請參 閱印表機驅動程式的線上說明。)

### 雙面列印作業的裝訂選項

在採用雙面列印模式進行文件列印之前,請在印表機驅動程式中選擇印好的文件將在哪一邊 裝訂。長邊或書籍裝訂是通常用於書籍裝訂的版面佈置。短邊或便箋裝訂是通常用於行事曆 裝訂的格式。

說明 在頁面設定為直印的列印方向時,預設裝訂設定是在長邊裝訂。若要變更為短邊裝訂,請按 一下**向上翻轉百面**核取方塊。

### 手動雙面列印

有些印表機機型不支援自動雙面列印。但是,您可以使用手動雙面列印功能在紙張的兩面列 印。您可以按照以下說明手動進行雙面列印。

- 1. 先列印全部偶數頁。(許多軟體應用程式可以讓您選擇只列印奇數頁,或偶數頁。)
- 2. 從印表機中取出列印好的頁面。如果列印作業有單獨的一張奇數頁,請在列印紙疊的底 部加入一張空白的紙張。
- 3. 在軟體應用程式或印表機驅動程式中,將**手動進紙**選作紙張來源。
- 4. 在印表機驅動程式中,選擇手動列印第 **2** 面選項。
	- 在 PCL 驅動程式中,這個選項可以在**列印品質詳細資料**下的外觀標籤中找到。
	- 在 PostScript 驅動程式中,這個選項可以在**進階**設定下的**文件選項**部份找到。
- 5. 在您的軟體應用程式中,選擇列印全部奇數頁選項,然後按一下列印。當印表機控制面 板中顯示**手動進紙**時,請採用以下列出的方向之一將紙疊插入 1 號紙匣。
	- 如果是直向列印,長邊 (書籍)裝訂,請使已列印的一面朝上,並且將頁面的頂邊 朝左放置該紙疊。
	- 如果是直向列印,短邊( 行事曆 )裝訂,請使已列印的一面朝上,並且將頁面的頂 邊朝右放置該紙疊。
	- 如果是横向列印,長邊 (行事曆)裝訂,請使已列印的一面朝上,將頁面底端送入 印表機中。
	- 如果是橫向列印,短邊 (書籍)裝訂,請使已列印的一面朝上,將頁面頂端送入印 表機中。

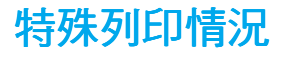

當在特殊類型的紙張上列印時,請遵循這些指導。

# 列印不同的第一頁

若要把文件的第一頁列印在與文件其他部份不同的紙張類型上,請遵循以下過程,例如,用 信頭紙列印文件的第一頁,而用普通紙列印其餘頁。

- 1. 透過應用程式或印表機驅動程式,指定從一個紙匣取用第一頁,並從另一個紙匣取用其 餘頁。
- 2. 將特殊紙張裝入您在步驟 1 中指定的紙匣。
- 3. 將文件其餘頁所用的紙張裝入另一個紙匣。

您還可以採用另一種方法在不同的紙張上列印:使用印表機控制面板或印表機驅動程式來設 定紙匣中裝入的紙張類型,然後按紙張類型選擇第一頁和其餘頁。

# 在自訂尺寸的紙張上列印

此印表機支援在自訂尺寸的紙張上進行單面列印和手動雙面列印。1 號紙匣支援從 76 x 127 公釐到 312 x 470 公釐的紙張尺寸。

在自訂尺寸的紙張上列印時,如果已透過印表機控制面板將 1 號紙匣設定為 **1** 號紙匣類型 **=** 任何類型和 1 **號紙匣尺寸 = 任何尺寸**,則印表機將在該紙匣中載入的任何紙張上列印。透過 2 號、3 號和 4 號紙匣在自訂尺寸的紙張上列印時,應將紙匣上的開關調整到「自訂」位置, 並在控制面板上將紙張尺寸設定為**自訂或任何自訂紙張**。

有些軟體應用程式和印表機驅動程式允許您指定自訂紙張尺寸。請務必在「頁面設定」對話 方塊和 「列印」對話方塊中設定正確的紙張尺寸。如果軟體不允許這樣做,則請在印表機控 制面板的「[紙張處理](#page-39-0)」功能表中指定自訂紙張尺寸的大小。有關詳細資訊,請參閱<u>紙張處理</u> [功能表](#page-39-0)。

如果軟體應用程式要求您計算自訂尺寸紙張的邊界實度,請參閱該應用程式的線上說明。

### 停止列印要求

您可透過印表機控制面板或軟體應用程式來停止列印要求。若要停止來自網路電腦的列印要 求,請參閱該特定網路軟體的線上說明。

**說明 取消一項列印作業之後,可能需要等一會才能清除所有的列印資料。** 

#### 若要透過印表機控制面板停止目前的列印作業

按印表機控制面板上的取消,即可取消目前正在列印的作業。按取消不會影響儲存在印表機 緩衝區中的後續列印作業。

### 若要透過軟體應用程式停止目前的列印作業

如果已透過軟體將數個列印要求傳送給印表機,它們可能正在列印佇列 (例如 Windows 列 印管理員)中等侯列印。關於從電腦中取消列印要求的具體說明,請參閱軟體說明文件。

# 工作保留功能

HP Color LaserJet 5500 系列印表機可在印表機記憶體中儲存工作以便今後進行列印。這些 工作保留功能的敘述如下。若要使用工作保留功能,必須在印表機中安裝硬碟機,並對印表 機驅動程式進行適當地設定。

若要支援複雜工作的列印工作保留功能,HP 建議您安裝額外的記憶體。

小心 ファンシンの中に解説出印表機驅動程式中的列印工作。使用預設名稱可能會置換先前具有相同 預設名稱的工作,或導致工作被刪除。

# 儲存列印工作

可將列印工作下載至印表機硬碟,但不進行列印。之後,可以隨時從印表機控制面板列印該 工作。例如,要下載其他使用者可以存取與列印的人事資料表、行事曆、時間表或財務表。

若要將一項列印工作永久儲存在硬碟上,請在列印該項工作時在驅動程式裡選擇**儲存的工作** 選項。

### 快速複製工作

使用快速複製功能可以按所需的份數列印工作,並在印表機的硬碟上儲存一份副本。稍後可 以列印其他副本。此功能可以透過驅動程式來開啟或關閉。

## 校對並暫存工作

校對並暫存功能可快速簡便地列印與校對工作的一份副本,然後再列印額外副本。 若要永久儲存此工作,並防止印表機將其刪除,請在驅動程式中選擇**儲存的工作**選項。

#### 列印儲存的工作

- 1. 按✔鍵以進入**功能表**。
- 2. **擷取工作**即會反白顯示。
- 3. 按∨以選擇擷取工作。
- 4. 按▼以反白顯示您的**使用者名稱**。
- 5. 按✔以選擇您的**使用者名稱**。
- 6. 按▼以反白顯示工作名稱。
- 7. 按∨以選擇工作名稱。
- 8. 列印即會反白顯示。
- 9. 按 ∨ 以選擇列印。
- 10. 按 ▲和 ▼以選擇份數。
- 11. 按✔以列印作業。

### 刪除儲存的工作

當您傳送儲存的工作時,印表機將覆寫先前任何具有相同使用者名稱和工作名稱的工作。即 使已儲存的工作沒有使用相同的使用者與工作名稱,但在印表機需要更多空間時,仍可能從 最早的項目開始刪除其他儲存的工作。印表機預設可儲存 32 個工作。從控制面板可以變更 儲存工作的數目。有關設定工作儲存數目限制的詳細資訊,請參閱<u>系統設定功能表</u>。

如果關閉印表機,則所有儲存的工作會被刪除。也可透過控制面板、嵌入式 Web 伺服器或 HP Web Jetadmin 來刪除工作。若要透過控制面板刪除工作,請使用以下步驟:

- 1. 按∨以進入功能表。
- 2. 植取工作即會反白顯示。
- 3. 按 ✔ 以選擇<mark>擷取工作</mark>。
- 4. 按▼以反白顯示您的使用者名稱。
- 5. 按∨以選擇您的使用者名稱。
- 6. 按▼以反白顯示工作名稱。
- 7. 按 ✔ 以選擇工作名稱。
- 8. 按▼以反白顯示刪除。
- 9. 按 ∨ 以選擇刪除。
- 10. 按 ✔ 以刪除工作。

# 保密工作

保密列印功能可以保護帶有個人識別號碼 (PIN) 的工作。只有在控制面板中輸入 PIN 後方能 列印或刪除該工作。工作名稱旁邊的鎖定符號表示該工作為保密工作。

可透過驅動程式指定該工作為保密工作。選擇**保密工作**選項並鍵入一個 4 個數字的 PIN。為 避免相同名稱的重複工作,亦請指定使用者名稱和工作名稱。

#### 列印保密工作

- 1. 按 > 以進入功能表。
- 2. 擷取工作即會反白顯示。
- 3. 按 > 以選擇**擷取工作**。
- 4. 按▼以反白顯示您的**使用者名稱**。
- 5. 按∨以選擇您的使用者名稱。
- 6. 按▼以反白顯示工作名稱。
- 7. 按 ✔ 以選擇工作名稱。
- 8. 列印即會反白顯示。
- 9. 按 > 以選擇列印。
- 10. 按 ▲或 ▼以選擇 PIN 的第一個數字。
- 11. 按 > 以選擇該數字。數字會變更為星號。
- 12. 重複步驟 10 和 11 以保留 PIN 的三個數字。
- 13. 輸入 PIN 後按 。
- 14. 按 ▲和 ▼以選擇所需的份數。
- 15. 按 ✔ 以列印工作。

#### 刪除保密工作

如果關閉印表機,則所有保密工作會被刪除。您也可以透過印表機控制面板來刪除保密工作。 可以在沒有列印或在列印後刪除一項工作。

- 1. 按 ∨ 以進入功能表。
- 2. 擷取工作即會反白顯示。
- 3. 按 ∨ 以選擇擷取工作。
- 4. 按▼以反白顯示您的**使用者名稱**。
- 5. 按∨以選擇您的使用者名稱。
- 6. 按▼以反白顯示工作名稱。
- 7. 按 ✔ 以選擇工作名稱。
- 8. 按▼以反白顯示刪除。
- 9. 按 ∨ 以選擇刪除。
- 10. 按 ▲或 ▼以選擇 PIN 的第一個數字。
- 11. 按∨以選擇該數字。數字會變更為星號。
- 12. 重複步驟 10 和 11 以保留 PIN 的三個數字。
- 13. 輸入 PIN 後按 v。
- 14. 按 ✔ 以刪除工作。

# 透過 HP 快速紅外線接收器選件進行列印

HP 快速紅外線接收器 (FIR) 選件可使任何符合 IRDA 標準的攜帶型裝置 (如膝上型電腦) 無線列印至印表機。

列印連接是透過將紅外線傳送連接埠置於操作範圍以內來維持的。如果將傳送連接埠移至作 業範圍之外,或連接埠之間有任何物件經過並阻擋傳輸超過 40 秒,則連接將永久中斷。(手、 紙張、甚至直接照射的陽光均可能阻擋連接)。

說明 若需要更多資訊,請參閱 HP FIR 選件隨附的 user guide( 使用者手冊 )。如果您的作業系 統尚未安裝紅外線軟體,請與您的電腦製造廠商聯絡以獲得驅動式與安裝指示。

### 設定為在 **Windows 95**、**98**、**2000**、**NT**、**Me** 和 **XP** 環境下列印

在啟動紅外線驅動程式之前,請完成以下步驟:

- 1. 依次按一下開始、設定和印表機。
- 2. 選擇 HP LaserJet 5500、5500dn、5500Dtn 或 5500hdn 作為預設的印表機。
- 3. 仍在同一**印表機**資料夾裡,確定該印表機已反白顯示,選擇**內容**,然後選擇**詳細資料**, 並確定已經選取虛擬紅外線 **LPT** 埠 。
- 4. 選擇要列印的檔案。

#### 設定使用 **Macintosh** 電腦進行列印

設定紅外線印表機的第一個步驟是使用桌面印表機公用程式來建立桌面印表機圖示。根據預 設值,桌面印表機公用程式位於硬碟機的 **Apple Extras/Apple LaserWriter** 資料夾中。

如果紅外線控制面板與延伸板處於非現用狀態,則無法使用「 印表機 IR 」選項。此外,紅 外線列印功能僅能夠與 HP LaserWriter 8.6 或更新版本的驅動程式配合使用。

- 1. 啟動桌面公用程式。
- 2. 選擇印表機 IR (紅外線),然後按一下好。
- 3. 變更 PostScript 印表機描述 (PPD) 檔以便和印表機相匹配。
- 4. 在**檔案**功能表中,選擇**儲存**。
- 5. 請輸入桌面印表機圖示的名稱與位置並按一下好。

**說明 一旦在桌面上建立了圖示( 或儲存在其他位置 ),則需要手動設定印表機選項。此步驟實際** 上與在 Chooser(選擇器)中設定印表機之後選擇設定的步驟相同。若要設定選項,請反白 顯示桌面印表機圖示,然後在列印功能表中選擇**更改設置**。

# 列印作業

- 1. 將您的膝上型電腦(或其他配備符合 IRDA 標準 FIR 窗口的攜帶型裝置)以最大不超過 1 公尺的距離與 HP 快速紅外線接收器選件對齊。FIR 窗口與印表機之間的夾角必須在 +/- 15 度範圍內,才能確保有效的列印連接。
- 2. 列印作業。HP 快速紅外接收器選件上的狀態指示燈會亮起。稍等片刻之後,印表機狀 能面板上會顯示正在處理工作。

如果狀態指示燈沒有亮,請重新調整 HP 快速紅外接收器選件,使之對准傳送裝置上的 FIR 連接埠,然後再次傳送列印作業,並注意保持所有裝置之間的對齊。如果必須移動裝置,請 確保所有的裝置仍然處於作業範圍之內以保持連接。

如果在列印作業完成之前連接中斷,HP 快速紅外線接收器選件的狀態指示燈將會熄滅。您 可以在長達 40 秒鐘的時間內恢復連接並繼續該作業。如果您在此時間內恢復連接,則狀態 指示燈將會再次亮起。

**說明 如果將傳送連接埠移至作業範圍之外,或連接埠之間有任何物件經過並阻擋傳輸超過 40 秒,** 則連接將永久中斷。(此阻塞物可以是手、紙張,甚至是直接照射的陽光。)根據作業的大 小,使用 HP 快速紅外線接收器選件列印的速度,可能會慢於使用電纜直接連接至並列埠之 列印速度。

# 中斷與繼續列印

中斷與繼續列印作業之功能可讓您暫時停止目前正在列印的作業,以便透過 FIR 連接來列印 另一項作業。當 FIR 作業列印完成時,被中斷的作業會繼續進行列印。

若要中斷印表機目前的作業,請連接印表機上的 FIR 連接埠並將新的作業傳送至印表機。印 表機將在到達正在列印的副本結尾時停止列印目前的作業。之後,印表機會列印透過 FIR 連 接傳送的作業。在印表機列印完該項作業之後,它會回到剛才被中斷的多份副本列印作業, 並從中斷點開始繼續進行列印。

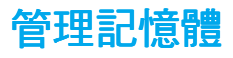

本印表機支援高達 416 MB 的記憶體。您可以透過安裝雙行式記憶體模組 (DIMM) 來新增加 裝的記憶體。若要擴充記憶體,可利用印表機上三個可用的 DIMM 插槽,每個插槽可接受 64、128 或 256 MB 的 RAM。有關安裝記憶體的詳細資訊,請參閱[使用記憶體與列印伺服](#page-184-0) 器 [介面卡。](#page-184-0)

本印表機使用 168 針非同位檢查同步 DRAM 記憶體模組。不支援 「擴充資料輸出 (EDO) DIMM」。

說明 若在列印複雜圖形時發生記憶體問題,可從印表機記憶體裏刪除下載的字型、樣式頁和巨集, 從而得到更多的可用記憶體。在應用程式中降低列印作業的複雜程度,有助於避免記憶體問 題。

本章介紹如何管理印表機。主題包括:

- [印表機資訊頁](#page-95-0)
- [使用嵌入式](#page-99-0) Web 伺服器
- [使用印表機狀態與提醒](#page-102-0)

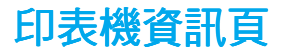

<span id="page-95-0"></span>透過印表機控制面板,您可以列印提供了有關印表機及其目前組態的詳細資料之頁面。有關 列印以下資訊頁的步驟描述如下:

- 功能表選擇圖
- 組態頁
- 耗材狀態百
- 用量頁
- 示範頁
- 檔案目錄 (僅適用於安裝了硬碟機的印表機)
- PCL 或 PS 字型清單
- 事件記錄
- 列印品質故障排除頁

### 功能表選擇圖

若要檢視控制面板中可用功能表及項目的目前設定值,您可以列印一份控制面板功能表選擇 圖。

- 1. 按 > 以進入功能表。
- 2. 按▼以反白顯示資訊。
- 3. 按 ✔ 以選擇資訊。
- 4. 如果列印功能表選擇圖沒有反白顯示,請按▲或▼直至它反白顯示時為止。
- 5. 按 > 以選擇列印功能表選擇圖。

**列印 ... 功能表選擇圖**訊息會出現在螢幕上,直至印表機列印完功能表選擇圖時為止。列印完 功能表選擇圖之後,印表機會返回至**就緒**狀態。

您可能要將此功能表選擇圖存放在印表機附近,以便於參考。依據印表機中目前已安裝的選 件,功能表選擇圖的內容可能有所不同。(其中許多數值可以透過印表機驅動程式或軟體應 用程式予以置換)。

有關控制面板功能表和可能值的完整清單,請參[閱功能表層次](#page-34-0)。

# 組態頁

使用組態頁來檢視目前的印表機設定值,以協助排除印表機故障或確認選購附件的安裝,如 記憶體 (DIMM)、紙匣以及印表機語言。

- 1. 按 > 以進入功能表。
- 2. 按▼以反白顯示**資訊**。
- 3. 按✔以選擇資訊。
- 4. 按▼以反白顯示列印組態頁。
- 5. 按∨以選擇列印組態頁。

列印 **...** 組態頁訊息會出現在螢幕上,直至印表機完成組態頁的列印時為止。列印完組態頁之 組態頁 後,印表機會返回至就緒狀態。

説明 如果印表機設定為具有 EIO 介面卡( 例如,HP Jetdirect 列印伺服器 ) 或可選購的硬碟機, 則就會列印一份附加的組態頁,以提供有關這些裝置的資訊。

# 耗材狀態頁

耗材狀態頁圖示說明了以下印表機耗材的剩餘使用壽命:

- 碳粉匣 (所有顏色)
- 傳送裝置
- 熱凝器

#### 若要列印耗材狀態頁:若要列印耗材狀態頁: 若要列印耗材狀態頁:

- 1. 按 > 以進入功能表。
- 2. 按▼以反白顯示**資訊**。
- 3. 按 ∨ 以選擇資訊。
- 4. 按▼以反白顯示列印耗材狀態頁。
- 5. 按 > 以選擇列印耗材狀態頁。

**列印 ... 耗材狀態頁**訊息會出現在螢幕上,直至印表機完成耗材狀態頁的列印時為止。列印完 耗材狀態頁之後,印表機會返回至**就緒**狀態。

說明 如果使用的是非 HP 耗材,則耗材狀態頁將不會顯示這些耗材的剩餘壽命。有關詳細資訊, 請參閱非 HP [碳粉匣。](#page-111-0)

# 用量頁

用量頁會列出已在印表機上用過的每種尺寸紙張的頁數。該頁數包括各種尺寸紙張的單面列 印頁數、雙面列印頁數以及採用這兩種列印方法列印的總頁數。同時還會列出每種顏色的頁 面覆蓋率的平均百分比。

- 1. 按 > 以進入功能表。
- 2. 按▼以反白顯示**資訊**。
- 3. 按 ✔ 以選擇資訊。
- 4. 按▼以反白顯示**列印用量頁**。
- 5. 按 > 以選擇列印用量頁。

訊息列印 **...** 用量頁會出現在螢幕上,直至印表機列印完用量頁時為止。列印完用量頁之後, 用量頁 印表機會返回至就緒狀態。

### 示範頁

示範頁是用來示範列印品質的彩色照片。

- 1. 按∨以進入功能表。
- 2. 按▼以反白顯示資訊。
- 3. 按 ✔ 以選擇資訊。
- 4. 按▼以反白顯示列印示範頁。
- 5. 按∨以選擇列印示範頁。

列印 **...** 示範頁訊息會出現在螢幕上,直至印表機完成示範頁的列印時為止。列印完示範頁之 示範頁 後,印表機會返回至**就緒**狀態。

### 檔案目錄

檔案目錄百包含所有已安裝的大容量儲存裝置的資訊。如果尚未安裝大容量儲存裝置,則不 會出現此選項。

- 1. 按∨以進入功能表。
- 2. 按▼以反白顯示資訊。
- 3. 按 ∨ 以選擇資訊。
- 4. 按▼以反白顯示列印檔案目錄。
- 5. 按∨以選擇列印檔案目錄。

列印 **...** 檔案目錄訊息會出現在螢幕上,直至印表機完成檔案目錄頁的列印時為止。列印完檔 檔案目錄 案目錄頁之後,印表機會返回至**就緒**狀態。

## **PCL** 或 **PS** 字型清單

使用字型清單來檢視印表機目前已安裝哪些字型。(字型清單還顯示駐留於可選購硬碟附件 或快閃 DIMM 中的字型。)

- 1. 按 > 以進入功能表。
- 2. 按▼以反白顯示資訊。
- 3. 按 ∨ 以選擇資訊。
- 4. 按▼以反白顯示**列印 PCL 字型清單或列印 PS 字型清單**。
- 5. 按∨以選擇列印 PCL 字型清單或列印 PS 字型清單。

**列印 ... 字型清單**訊息會出現在螢幕上,直至印表機完成字型清單頁的列印時為止。列印完字 型清單頁之後,印表機會返回至**就緒**狀態。

### 事件記錄

事件記錄列出印表機事件,包括印表機卡紙、維修錯誤和其他印表機狀況。

- 1. 按✔以進入**功能表**。
- 2. 按▼以反白顯示**診斷程式**。
- 3. 按✔以選擇診斷程式。
- 4. 按▼以反白顯示列印事件記錄。
- 5. 按∨以選擇列印事件記錄。

**列印 ... 事件記錄**訊息會出現在螢幕上,直至印表機完成事件記錄的列印時為止。列印完事件 記錄之後,印表機會返回至**就緒**狀態。

### 列印品質故障排除頁

列印品質故障排除頁提供有關影響印表機列印品質各方面的資訊。

- 1. 按∨以進入功能表。
- 2. 按▼以反白顯示診斷程式。
- 3. 按 ✔ 以選擇診斷程式。
- 4. 按▼以反白顯示 PQ 故障排除。
- 5. 按 以選擇 **PQ** 故障排除。

列印 **...PQ** 故障排除訊息會出現在螢幕上,直至印表機列印完列印品質故障排除資訊時為止。 故障排除 列印完列印品質故障排除資訊之後,印表機會返回至 **就緒**狀態。

列印品質故障排除資訊包括每種顏色 (青藍色、洋紅色、黃色和黑色)的頁面、與列印品質 相關的印表機統計資料、解釋資訊的說明以及解決列印品質問題的步驟。

如果依照列印品質故障排除頁中推薦使用的步驟卻沒有改善列印品質,請瀏覽 <http://www.hp.com/support/lj5500>。

# 使用嵌入式 **Web** 伺服器

<span id="page-99-0"></span>在印表機直接連接至電腦時,Windows 95 與更新版本將支援嵌入式 Web 伺服器。為了使用 直接連接的嵌入式 Web 伺服器,在安裝印表機驅動程式時必須選擇「 自訂 」 安裝選項。選 擇該選項來裝入 「印表機狀態與提醒」軟體。代理伺服器將作為 「印表機狀態與提醒」軟 體的一部份進行安裝。

在印表機連線至網路時,嵌入式 Web 伺服器會自動啟用。您可以透過 Windows 95 與更高 版本來使用嵌入式 Web 伺服器。

嵌入式 Web 伺服器可讓您檢視印表機與網路狀態,亦可用於從電腦(而非印表機控制面板) 管理列印功能。以下為嵌入式 Web 伺服器用途的範例:

- 檢視印表機控制狀態資訊
- 設定裝入每個紙匣的紙張類型
- 確定所有耗材的剩餘使用壽命與訂購新耗材
- 檢視與變更紙匣組態
- 檢視與變更印表機控制面板功能表組態
- 檢視與列印內部頁
- 接收印表機與耗材事件的通知
- 檢視與變更網路組態

若要使用嵌入式 Web 伺服器,您必須安裝 Microsoft Internet Explorer 4 與更高版本,或者 安裝 Netscape Navigator 4 與更高版本。印表機連線至以 IP 為基礎的網路後,嵌入式 Web 伺服器即可工作。嵌入式 Web 伺服器不支援以 IPX 為基礎的印表機連線。您無需存取網際 網路即可開啟與使用嵌入式 Web 伺服器。

#### 透過網路連線來使用嵌入式 Web 伺服器

在電腦支援的 Web 瀏覽器中鍵入印表機的 IP 位址。(若要尋找 IP 位址,請列印組態頁。有 關列印組態頁的更多資訊,請參[閱印表機資訊頁](#page-95-0)。)

- 說明 一旦開啟了 URL,您即可將其設定為書籤,以便日後可以快速返回該 URL。
	- 1. 嵌入式 Web 伺服器具有三個標籤,這些標籤包含有關印表機的設定值與資訊:「資訊」 標籤、「設定值」標籤與 「網路」標籤。按一下要檢視的標籤。
	- 2. 請參閱以下部份以獲得有關每個標籤的更多資訊。
	- 3. 請參閱<u>使用印表機狀態與提醒</u>一節,透過直接連線來使用嵌入式 Web 伺服器。

## 資訊標籤

資訊頁群組由以下頁面組成。

- 装置狀態。此頁顯示印表機狀態與 HP 耗材的剩餘使用壽命 (0% 表示耗材為空)。此 頁亦會顯示為每個紙匣設定的列印紙張之類型與尺寸。若要變更預設設定值,請按一下 變更設定值。
- 組態頁。此頁顯示在印表機組態頁中找到的資訊。
- 【**耗材狀態。**此頁顯示 HP 耗材的剩餘使用壽命 (0% 表示耗材為空)。此頁亦提供耗材 零件編號。若要訂購新耗材,請按一下視窗左側**其他連結**區域中的**訂購耗材**。若要瀏覽 任何網站,您必須存取網際網路。
- 事件記錄。此頁顯示所有印表機事件與錯誤之清單。
- 用量頁。此頁顯示印表機已列印的頁數 (根據尺寸與類型分組)之摘要。
- 裝置資訊。此頁亦會顯示印表機的網路名稱、位址及機型資訊。若要變更這些項目,請 按一下設定值標籤上的裝置資訊。
- 控制面板。透過印表機控制面板顯示訊息。例如,就緒或省電。

### 設定值標籤

此標籤可讓您透過電腦組態印表機。設定值標籤可進行密碼保護。如果是網路印表機,則在 變更此標籤的設定值之前,務必先諮詢印表機管理員。

設定值標籤包含以下頁面。 設定值

- **組態裝置。**從此頁可以組態所有印表機設定。此頁包含在使用控制面板顯示螢幕的印表 機中所找到的傳統功能表。這些功能表包括資訊、紙張處理、組態裝置及診斷程式。
- 警示。僅限於網路。設定為接收各種印表機與耗材事件的電子郵件警示。
- 電子郵件。僅限於網路。與警示頁配合使用,以設定接收與傳送電子郵件,並設定電子 郵件警示。
- 安全保護。設定在存取設定值與網路標籤時必須輸入的密碼。啟用與停用 EWS 的某些 功能。
- 其他連結。新增或自訂到其他網站的連結。此連結會顯示在所有嵌入式 Web 伺服器頁中 的其他連結區域。以下的永久連結會始終出現在其他連結區域:**HP Instant Support™**、 訂購耗材及產品支援。
- 裝置資訊。命名印表機並為其指定資產編號。輸入主要聯絡人的姓名與電子郵件地址, 該聯絡人將接收有關印表機的資訊。
- 語言。確定顯示嵌入式 Web 伺服器資訊時所用的語言。
- 計時服務。允許與網路計時伺服器的時間同步。

#### 網路標籤

在印表機連線至以 IP 為基礎的網路之後,此標籤可讓網路管理員控制印表機與網路相關的 設定值。如果印表機直接連接至電腦,或者使用非 HP Jetdirect 列印伺服器介面卡連線至網 路,則此標籤系統將不會出現。

# 其他連結

此部份包含可連接至網際網路的連結。您必須存取網際網路才能使用這些連結。在您第一次 開啟嵌入式 Web 伺服器時,如果您使用的是撥號連線但未進行連線,則您必須先連線才能 瀏覽這些網站。您可能需要關閉並重新開啟嵌入式 Web 伺服器才能進行連線。

- **HP Instant Support™.** 可連線至 HP 網站, 以協助您尋找解決方案。此服務會分析您的 印表機錯誤記錄與組態資訊,以便為您的印表機提供特定的診斷與支援資訊。
- 訂購耗材。按一下此連結可連接至 HP 網站,以訂購原裝 HP 耗材,例如碳粉匣和紙張。
- 產品支援。可連線至 HP Color LaserJet 5500 印表機的支援網站,然後,您可以搜尋與 一般主題有關的說明。

# 使用印表機狀態與提醒

<span id="page-102-0"></span>「印表機狀態與提醒」僅在 Windows 95 與更高版本中才受到支援。

「印表機狀態與提醒」軟體適用於網路與直接連線印表機的使用者。若要使用印表機狀態與 提醒軟體,您必須在安裝驅動程式時選擇自訂安裝選項,然後選擇該選項以安裝印表機狀態 與提醒。

此軟體可讓您檢視用於特定印表機的嵌入式 Web 伺服器資訊。它亦會在電腦上產生與印表 機狀態及列印作業有關的訊息。視印表機的連接方式而定,您可以接收不同的訊息。

- 網路印表機。在每次列印作業傳送至印表機或列印作業完成列印時,您均會收到適當的 作業狀態訊息。您亦可能會收到提醒訊息。在列印至特定印表機時,如果該印表機遇到 問題,則會出現這些訊息。在某些情況下,印表機可以繼續進行列印( 例如打開了不在 使用中的紙匣,或者碳粉匣中的碳粉不足)。在其他情況下,印表機遇到問題時就無法 繼續進行列印 ( 例如紙張已用盡,或碳粉匣已空 )。
- 直接連接的印表機。在印表機遇到問題但仍可繼續列印,或該問題使印表機無法列印時, 您均會收到提醒訊息。您還會收到報告碳粉匣中碳粉不足的訊息。

您可以為支援「印表機狀態與提醒」的一台印表機或所有印表機設定提醒選項。對於網路印 表機,則僅會出現與您的作業相關的提醒。

請注意,即使您是為所有印表機設定提醒選項,但並非您選擇的所有選項均會套用於所有印 表機。例如,當您選擇在碳粉匣碳粉不足時通知您這一選項後,則在碳粉匣碳粉不足時,支 援印表機狀態與提醒且直接連接的印表機將會產生一則訊息。但在印表機有問題卻仍可繼續 列印時請勿選擇該選項。但是,任何網路印表機都不會產生此訊息,除非它影響了使用者指 定的工作。

### 若要選擇出現的狀態訊息

1. 使用以下其中一種方法來開啟印表機狀態與提醒:

- 在紙匣管理員中,連按兩下時鐘旁邊的**印表機狀態與提醒**紙匣圖示。
- 在開始功能表中,將游標依次指向**程式集、印表機狀態與提醒** 然後按一下**印表機狀** 態與提醒 。
- 2. 按一下左面板中的選項圖示。
- 3. 在目標欄位中,選擇此印表機的驅動程式或所有印表機。
- 4. 清除您不希望出現的訊息之選項,並選擇您希望出現的訊息之選項。
- 5. 在**選項:**方塊中,選擇**提醒**以指定提醒顯示的條件。選擇**狀態檢查頻率**,以選擇您要軟 體更新印表機狀態資訊 (軟體用以產生訊息)的頻率。如果印表機管理員限制了使用此 功能的權限,則您可能無法使用**狀態檢查頻率**。

### 若要檢視狀態訊息與資訊

在視窗的左側選擇您要查看其資訊的印表機。所提供的資訊包括狀態訊息、耗材狀態以及印 表機功能。您亦可按一下視窗頂部的 「工作歷程記錄」(時鐘)圖示,以檢視之前從電腦傳 送至印表機的工作清單。

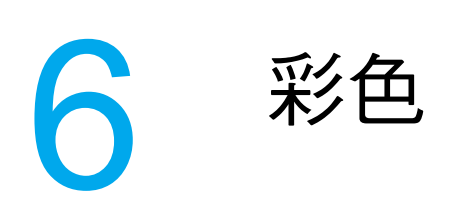

本章介紹 HP Color LaserJet 5500 系列印表機如何提供極佳的彩色列印效果。還將介紹一些 提高彩色列印效果的方法。主題包括:

- [使用色彩](#page-105-0)
- [管理色彩](#page-107-0)
- [色彩匹配](#page-109-0)

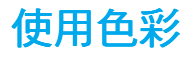

<span id="page-105-0"></span>設定印表機之後,HP Color LaserJet 5500 系列印表機即會為您提供絢麗的色彩。它將多種 自動色彩功能相組合,可為辦公人員帶來美麗、生動的色彩,它還為精於色彩使用的專業人 士提供最先進、最精良的工具。

HP Color LaserJet 5500 系列印表機提供精心設計且經測試的色彩表,為所有可列印色彩提 供流暢而精確的色彩效果。

### **HP ImageREt 2400**

HP ImageREt 2400 是一種技術,能夠為您提供最佳的色彩列印品質,而無需變更驅動程式 設定或在列印品質、效能和記憶體之間做出犧牲。ImageREt 2400 可以產生如照片般逼真的 影像。

ImageREt 2400 透過多級列印過程提供 2400 dpi 的色彩雷射級品質。此過程透過在單點內 組合多達四種色彩以及在指定的區域內改變碳粉數量的方法來精確地控制色彩。因此,藉由 600 x 600 dpi 的引擎解析度,ImageREt 2400 可產生數百萬計的平滑、流暢色彩。

### 紙張選擇

要想獲得最佳的色彩和影像品質效果,從印表機軟體功能表或前面板中選擇適合的紙張類型 非常重要。請參[閱選擇列印紙張](#page-69-0)。

## 色彩選項

色彩選項可以自動針對不同類型文件啟用最佳的色彩輸出效果。

色彩選項採用物件標記功能對不同的物件 (文字、圖形和照片)進行色彩優化和半色調設 定。印表機驅動程式確定頁面上有何種物件並使用半色調及顏色設定,為每一物件提供最佳 的列印品質。結合優化的預設值,物件標記技術能生成超凡的色彩效果。

在 Windows 環境中,**自動和手動**色彩選項位於印表機驅動程式的**色彩**標籤上。

### **sRGB**

標準紅綠藍 (sRGB) 是一種由 HP 和 Microsoft 開發的全球色彩標準,可作為監視器、輸入裝 置 (掃描器、數位相機)和輸出裝置 (印表機、繪圖機)的通用色彩語言。它是 HP 產品、 Microsoft 作業系統、全球資訊網以及當今銷售的大多數辦公軟體所採用的預設色彩空間。 sRGB 代表了當今典型的 Windows PC 機監視器和未來高清晰度電視的集中標準。

**說明** 您使用的監視器類型和房間的照明條件等因素都可能影響色彩在螢幕上的顯示效果。有關詳 細資訊,請參[閱色彩匹配](#page-109-0)。

> Adobe PhotoShop、CorelDRAW™ 、Microsoft Office 的最新版本以及許多其他應用程式均 使用 sRGB 去表現色彩。最為重要的是,作為 Microsoft 作業系統的預設色彩空間,sRGB 已被廣泛採納,用作使用通用定義 (該定義可以確保一般使用者能夠極大地提高色彩匹配) 在應用程式和裝置間交換色彩資訊的一種方式。sRGB 可以自動提高您在匹配印表機、PC 機監視器和其他輸入裝置 (掃瞄器、數位相機)間色彩方面的能力,而且也無需您成為配色 專家。

# 以四色 **(CMYK)** 進行列印

青藍色、洋紅色、黃色和黑色 (CMYK) 是印刷機所使用的油墨。該過程通常稱為四色列印。 CMYK 資料檔通常均來源於圖形藝術作品(列印和出版)環境,並且在該環境中使用。印表 機將透過 PS 印表機驅動程式來接受 CMYK 色彩。印表機的 CMYK 色彩潤色功能,設計為 可為文字和圖形提供更加鮮明、飽和的色彩。

### **CMYK** 油墨模擬 (僅適用於油墨模擬 (僅適用於  **PostScript**)

印表機的 CMYK 色彩潤色功能可模擬好幾種標準的平版印刷油墨。

- 預設值。在進行一般目的 CMYK 資料潤色時,使用此選項即可獲得好的效果。它還設計 為在潤色照片的同時,為文字和圖形提供更加鮮明、飽和的色彩。
- **· SWOP** · 是在美國和其他國家 / 地區的一般油墨標準。
- **Euroscale** · 是在歐洲和其他國家/地區的一般油墨標準。
- DIC (Dainippon 油墨和化學品)。是在日本和其他國家/地區的一般油墨標準。
- 裝置。模擬功能已關閉。若要以此選項為照片進行適當的潤色,則影像需要使用應用程 式或作業系統中的色彩管理功能。

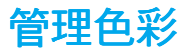

<span id="page-107-0"></span>將色彩選項設定為「自動」一般會為彩色文件產生最佳的列印品質。但是,當您想以灰階 (黑白)列印彩色文件或想變更印表機的一種色彩選項時,這可能會導致一些問題。

- 在 Windows 下,可使用印表機驅動程式中色彩標籤內的設定來以灰階列印或變更色彩選 項。
- 在使用 Macintosh 電腦時,可使用**列印**對話方塊中的**色彩匹配**蹦現式功能表來以灰階列 印或變更色彩選項。

### 以灰階列印

選擇印表機驅動程式中的**以灰階列印**選項,對文件進行黑白列印。此選項適用於列印將要做 複印或傳真的彩色文件。

### 自動或手動色彩調整

自動色彩調整選項可以優化文件中每種元素的中性灰色處理、半色調和邊緣增強處理。有關 詳細資訊,請參閱印表機驅動程式的線上 「說明」。

説明 「自動」是預設值,同時也建議列印所有彩色文件時均採用該設定。

手動色彩調整選項可用於調整文字、圖形和照片的中性灰色處理、半色調和邊緣增強處理。 若要存取色彩標籤中的「手動」色彩選項,請選擇手動,然後選擇設定。

#### 手動色彩選項

「手動」色彩調整可用於分別為文字、圖形和照片調整色彩 (或色彩表)和半色調選項。

**說明 一些應用程式將文字和圖形轉換為掃描影像。在此情形下,<b>照片**設定亦將控制文字和圖形。

**半色調選項。**半色調選項會影響色彩輸出的解析度和清晰度。您可以為文字、圖形和照片分 別選擇半色調設定值。兩個半色調選項是**:平滑**和**細節**。

- 平滑潠項可改善大面積全色列印區域的列印效果。它還可使精細的色彩漸變更為平緩**,** 從而增強照片效果。當均勻和平滑填充區是需要最優先考慮時,可選擇此選項。
- **細節**選項滴用於需要清晰區別線條或色彩的文字和圖形,或者包含圖案或許多細節的影 像。當鮮明輪廓和細節是需要最優先考慮時,可選擇此選項。

**Neutral Grays (中性灰色)。 Neutral Grays** (中性灰色)設定確定用於建立文字、圖形和 照片中之灰色的方法。

在 **Neutral Grays** (中性灰色)設定中有兩個值可供使用:

- z **Black Only** (純黑)僅使用黑色碳粉來產生中性色彩 (灰色和黑色)。這樣就可保證中 性色彩中不含雜色。
- z **4-Color**(4 色)透過將所有的四種碳粉顏色相組合來產生中性色彩(灰色和黑色)。此 方法可產生更加平滑的漸層和向非中性色彩的轉化,並可產生深黑色。

**Edge Control** (邊緣控制)。**Edge Control** (邊緣控制)設定確定如何繪出邊緣。邊緣控 制有以下兩個元件:適應的半色調和抑制。適應的半色調會增加邊緣的清晰度。抑制則透過 稍微折疊相鄰物件的邊緣來降低不恰當的色彩平面效果。
有四種邊緣控制級別可供使用:

- 最大為最強力的抑制設定。啟用適應的半色調以用於此設定。
- 正常為預設的抑制設定。抑制處於中等級別且適應的半色調已啟用。
- 輕微將抑制設定為最小級別,且適應的半色調已啟用。
- 關閉同時關閉抑制和適應的半色調。

**RGB** 色彩。在 **RGB** 色彩設定中有兩個值可供使用: 色彩

- 預設值可使印表機將 RGB 色彩解析為 sRGB。SRGB 是微軟和全球資訊網機構 (www) 所接受的標準。
- 裝置可使印表機以未經設定的裝置模式來列印 RGB 資料。若要以此選項為照片進行適 當的潤色,必須在應用程式或作業系統中管理影像色彩。

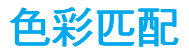

使印表機輸出色彩與電腦螢幕顯示的色彩相匹配是一個相當複雜的過程,因為印表機和電腦 監視器使用不同的色彩產生方法。監視器使用 RGB (紅、綠、藍)顏色方式,透過光學像 素來*顯示*色彩,而印表機則使用 CMYK( 青藍色、洋紅色、黃色和黑色 )方式來*列印*色彩。

好幾個因素可能影響您匹配列印色彩和監視器色彩的能力。這些因素包括:

- 列印材質
- 印表機著色劑 (例如油墨或碳粉)
- 列印工藝( 例如噴墨、印刷或雷射技術 )
- 頂部照明
- 個人對顏色的感知差異
- 軟體應用程式
- 印表機驅動程式
- PC 機作業系統
- 監視器
- 影像卡及其驅動程式
- 作業環境 (例如濕度)

當螢幕上的色彩與列印出的色彩不能很好匹配時,請留意上面提到的因素。 對大多數使用者而言,匹配螢幕與印表機色彩的最佳方法是列印 sRGB 色彩。

## **PANTONE®\*** 色彩匹配

PANTONE®\* 具有多種色彩匹配系統。PANTONE<sup>®\*</sup> Matching System 使用廣泛,它使用固 態油墨來產生各種色調。請訪問 http://www.hp.com/support/li5500\_software,瞭解在印表機 上使用 PANTONE®\* Matching System 的詳細說明。

#### 樣本表色彩匹配

印表機輸出與預印樣本表和標準色彩參考匹配的過程十分複雜。一般來說,如果用來建立樣 本表的油墨為青藍色、洋紅色、黃色和黑色,通常您可以獲得較為理想的樣本表匹配效果。 通常將這些樣本表稱為合成色樣本表。

某些樣本表由專色建立。專色是特別建立的著色劑。許多專色沒有處在印表機的色域範圍之 內。大部份專色樣本帶有伴生合成樣本表,這些樣本表可以提供與專色相近的 CMYK 色。

如果使用合成標準列印樣本表,則大部份合成樣本表會在上面註明標記。多數情況下,它們 會是 SWOP、 EURO 或 DIC。若要獲得最佳的合成樣本表色彩匹配效果,請在印表機功能 表中選擇對應的油墨模擬。如果您不能識別合成標準,可以使用 SWOP 油墨模擬。

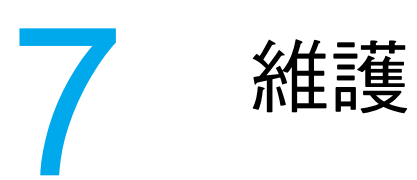

本章介紹一些維護印表機的方法。主題包括:

- [管理碳粉匣](#page-111-0)
- 更换碳粉匣
- 更换耗材
- [設定電子郵件警示](#page-120-0)
- [定期清潔](#page-121-0)

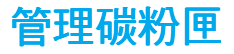

<span id="page-111-0"></span>使用、存放以及監視碳粉匣可幫助您確保印表機的列印輸出品質。

#### **HP** 碳粉匣

當使用新的原裝 HP 碳粉匣時 (零件編號 C9730A、C9731A、C9732A、C9733A),可以 獲取以下耗材資訊:

- 剩餘耗材的百分比
- z 估計的剩餘頁數
- z 已列印的頁數

#### 非 **HP** 碳粉匣

惠普科技建議您不使用非 HP 碳粉匣,無論該產品是新的還是再製造的。因為它們不是原裝 HP 產品,HP 無法影響其設計或控制其品質。使用非 HP 碳粉匣所導致的服務或維修*將不*在 印表機保固的範圍之內。

如果使用非 HP 碳粉匣,則某些功能( 例如剩餘碳粉量資料 )不可用。

如果非 HP 碳粉匣作為原裝 HP 產品出售給您,請參閱 HP [舉報熱線](#page-111-1)。

## 鑒別碳粉匣

HP LaserJet 5500 系列印表機在碳粉匣插入印表機時會自動對其進行鑒別。在鑒別過程中, 印表機將告知您碳粉匣是否為原裝 HP 碳粉匣。

如果印表機控制面板訊息說明此碳粉匣不是原裝 HP 碳粉匣,但是您相信購買的是 HP 碳粉 匣,請參閱 HP [舉報熱線](#page-111-1)。

#### <span id="page-111-1"></span> **HP** 舉報熱線

在您安裝 HP 碳粉匣後印表機訊息顯示碳粉匣為非 HP 碳粉匣時,請撥打 HP 舉報熱線 (1-877-219-3183,北美免費電話)。HP 將協助您確定產品是否為原裝的,並採取措施以解 決問題。

如果您發現以下情況,則您的碳粉匣可能不是原裝 HP 碳粉匣:

- 您在使用碳粉匣時遇到不少問題。
- 碳粉匣看起來與平常不同( 例如,橙色拉片遺失或包裝盒與 HP 的包裝不一樣 )。

#### 碳粉匣之存放

在準備使用之前,請勿將碳粉匣從其包裝中取出。

小心 為避免損壞碳粉匣,請勿將其曝露於光線下數分鐘。

## 碳粉匣之預期使用壽命

碳粉匣之使用壽命取決於使用方式及列印作業所需之碳粉量。例如,當以 5 % 覆蓋率列印文 字時,HP 碳粉匣平均可列印 12,000 頁。( 一頁普通商業信函的覆蓋率約為 5%。 )

當經常列印很多 1 頁或 2 頁的作業、覆蓋率很高的頁面以及進行自動雙面列印時,碳粉匣的 預期使用壽命就會減少。

您可隨時透過檢查碳粉匣使用壽命來確認其預期的使用壽命,如下所述。

## 檢查碳粉匣使用壽命

可以使用印表機控制面板、嵌入式 Web 伺服器、印表機軟體或 HP Web Jetadmin 軟體來檢 查碳粉匣使用壽命。檢查印表機控制面板上的耗材量標,以估計大致的耗材用量。

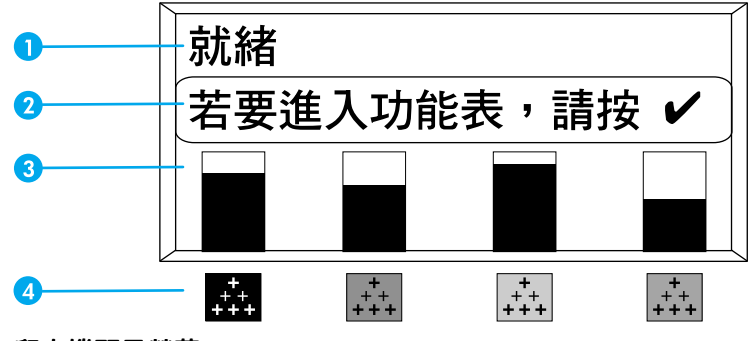

#### 印表機顯示螢幕

- 1 訊息區
- 2 提示區
- 3 耗材量標
- 4 碳粉匣顏色從左到右為:黑色、洋紅色、黃色和青藍色

若要得到精確的耗材用量,請依照以下的指示列印耗材狀態頁。

#### 使用印表機控制面板

- 1. 按 > 以進入功能表。
- 2. 按▼以反白顯示資訊。
- 3. 按 ∨ 以選擇資訊。
- 4. 按 人以反白顯示列印耗材狀態頁。
- 5. 按∨以列印耗材狀態百。

#### 使用嵌入式 Web 伺服器 (用於網路連線的印表機)

- 1. 在瀏覽器中,輸入印表機首頁的 IP 位址。這將帶您進入印表機狀態頁。請參閱[使用嵌入](#page-99-0) 式 Web [伺服器](#page-99-0)。
- 2. 按一下螢幕左側的耗材狀態。這將帶您進入可提供碳粉匣資訊的耗材狀態頁。

#### <span id="page-113-0"></span>使用印表機狀態與提醒 (用於直接連接的印表機)

使用此功能需要符合以下三個條件:

- 電腦上必須裝有*印表機狀態與提醒*軟體(使用自訂安裝選項來安裝此軟體 )。
- 印表機必須透過並列連接來與電腦直接相連。請參[閱並列組態](#page-62-0)。
- 必須可以訪問全球資訊網。
- 1. 請使用以下兩種方法之一來開啟印表機狀態與提醒:在「紙匣管理員」中,連按兩下時 鐘旁邊的「印表機狀態與提醒」紙匣圖示,或者在「開始」功能表中,依次指向**程式** 集、印表機狀態與提醒,然後按一下印表機狀態與提醒。
- 2. 按一下狀態視窗左側的印表機圖示,您便可以獲取狀態訊息。
- 3. 如果有連結的話,請按一下狀態視窗上方的 **耗材**連結。否則,還可以向下捲動至耗材狀 態。

**說明 如果要訂購耗材,請按一下 訂購耗材**。這將會開啟瀏覽器,此瀏覽器產生一個用於購買耗材 的 URL。選擇要訂購的耗材並依照相應之指導進行操作。

## 使用 **HP Web Jetadmin**

在 HP Web Jetadmin 中選擇印表機裝置。裝置狀態頁會顯示碳粉匣資訊。

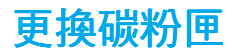

<span id="page-114-0"></span>當碳粉匣即將達到自己的使用壽命時,控制面板上會顯示訊息,建議您訂購新的碳粉匣。在 控制面板顯示訊息指示您更換碳粉匣之前,印表機仍然可以繼續使用目前的碳粉匣進行列 印。

印表機使用四種色彩,且分別裝在四個不同的碳粉匣中:黑色 (K)、洋紅色 (M)、黃色 (Y) 和 青藍色 (C)。

當印表機控制面板顯示更**换 < 彩色 > 碳粉匣**的訊息時,請更換碳粉匣。控制面板還會指示出 應更換的顏色 (除非您目前沒有安裝原裝 HP 碳粉匣)。

## 若要更換碳粉匣

1. 提起印表機的頂部蓋板。

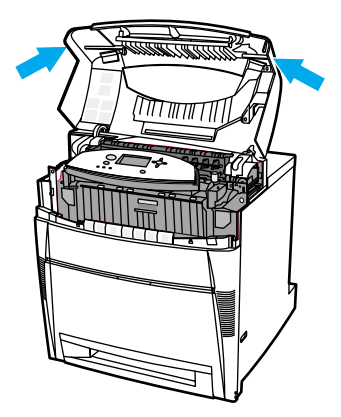

2. 抓住並放下前蓋板,然後抓住傳送裝置上的綠色把手並將其放下。

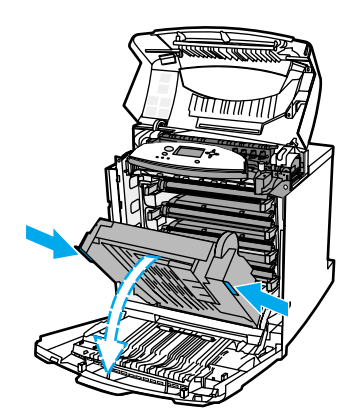

小心 机開傳送裝置後,請勿在其上放置任何物件。如果傳送裝置受到損害,則會造成非常嚴重的 列印品質問題。

3. 從印表機中取出用完的碳粉匣。

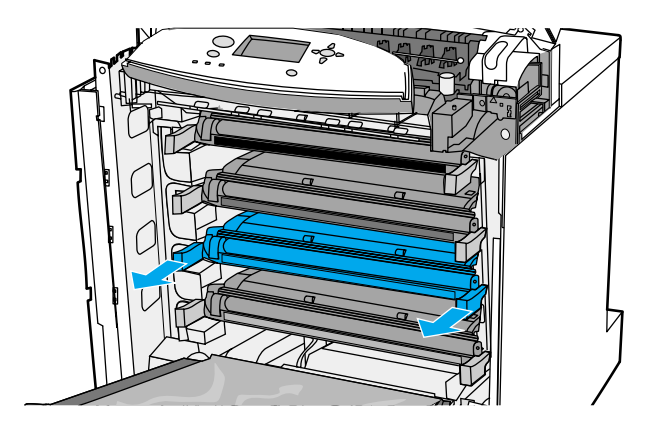

4. 從包裝中取出新碳粉匣。將用完的碳粉匣裝入包裝以便回收。

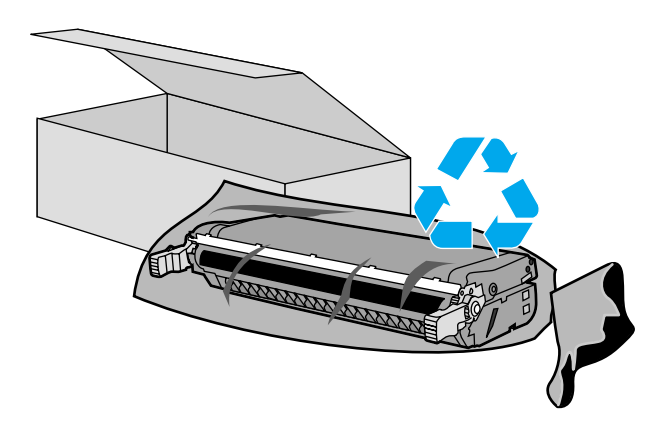

5. 抓住碳粉匣的兩邊,一邊輕輕搖晃碳粉匣,一邊加入碳粉。

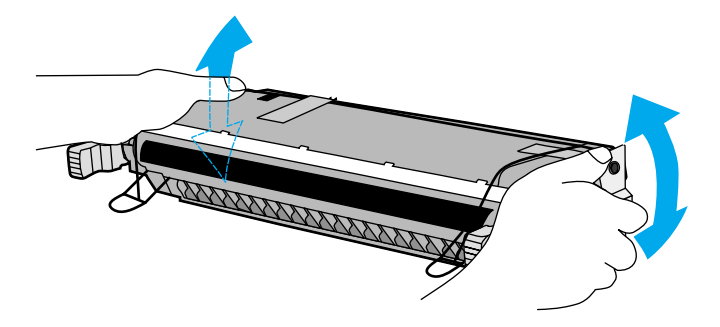

6. 撕去橙色的裝運膠帶。從新碳粉匣上取下並丟棄橙色的裝運固定片。

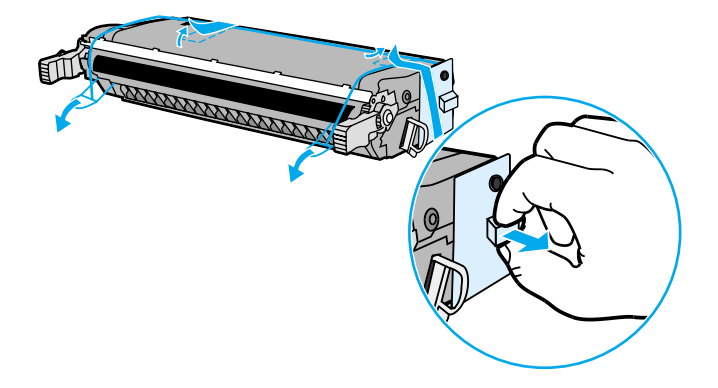

7. 折斷新碳粉匣末端的橙色鎖片,將內部的密封膠帶完全拉出。丟棄該膠帶。

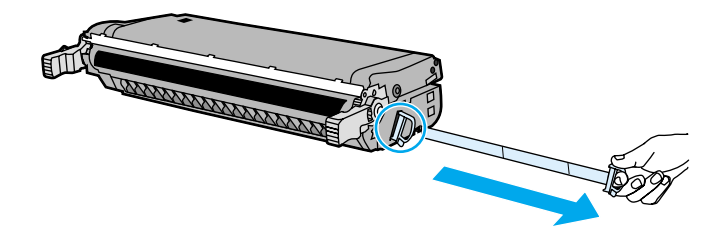

8. 將碳粉匣對準印表機內的導軌,然後插入碳粉匣,使其完全卡入並鎖定到位。

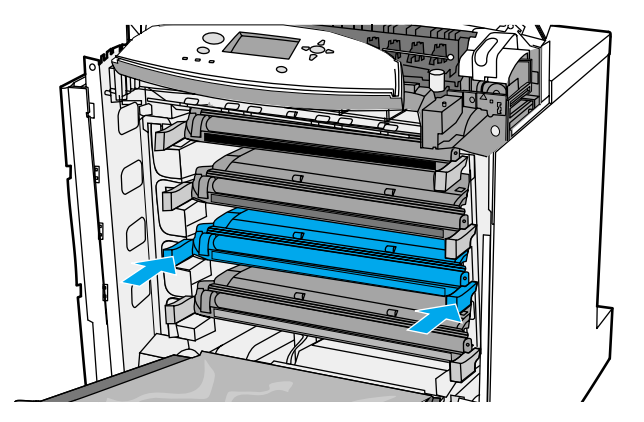

- 9. 合上前蓋板,然後合上頂部蓋板。稍後,控制面板應顯示**就緒**。
- 10. 此時安裝即完成。將用完的碳粉匣放入新碳粉匣的包裝袋中。有關的回收說明,請參閱 隨附的回收指南。
- 11. 如果您使用的是非 HP 碳粉匣,請檢查控制面板以獲得更多說明。

有關其他的說明,請訪問 <http://www.hp.com/support/lj5500>。

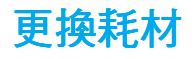

<span id="page-118-0"></span>在更換印表機耗材時,請依照本章節中的指導小心地進行。

## 確定耗材的位置

可以透過標籤和藍色的塑膠手柄來辨認耗材。 下圖顯示每個耗材的位置。

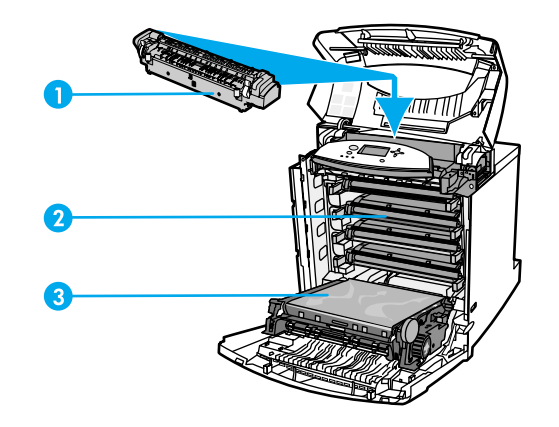

#### 耗材位置

- 1 熱凝器
- 2 碳粉匣
- 3 傳送裝置

## 耗材更換準則

為了便於更換耗材,請在設定印表機時遵循以下準則。

- 在印表機的前方和上方留出足夠的空間以便於取出耗材。
- 印表機應放在平坦和穩固的地方。

有關安裝耗材的說明,請參閱每種耗材隨附的安裝指南,或訪問 http://www.hp.com/support/li5500 以瞭解詳細資訊。連線後,請選擇 **Solve a Problem** (解決問題)。

小心 惠普科技建議在此印表機中使用 HP 產品。若使用非 HP 產品,可能導致列印問題而需要維 修服務,但此類維修服務不在惠普科技產品使用保固或維修協議範圍之內。

## 在印表機周圍騰出一定的空間,以便更換耗材

下圖顯示更換耗材時,需在印表機的前方、上方和兩側留出必要的空間。

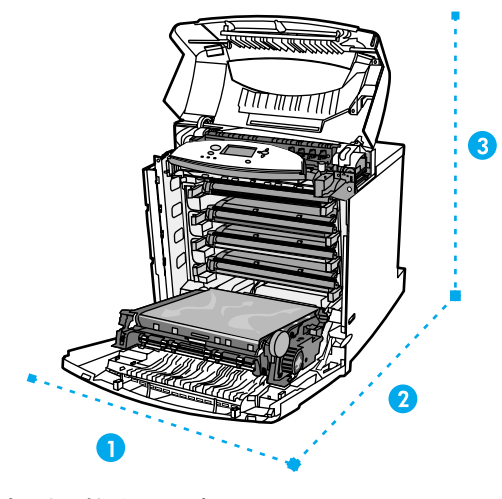

#### 耗材更換空間示意圖

- 1 628 公釐
- 2 1,550 公釐
- 3 940 公釐

## 耗材更換大致間隔時間

下表列出預計的耗材更換間隔時間,以及更換耗材時控制面板上提示的訊息。

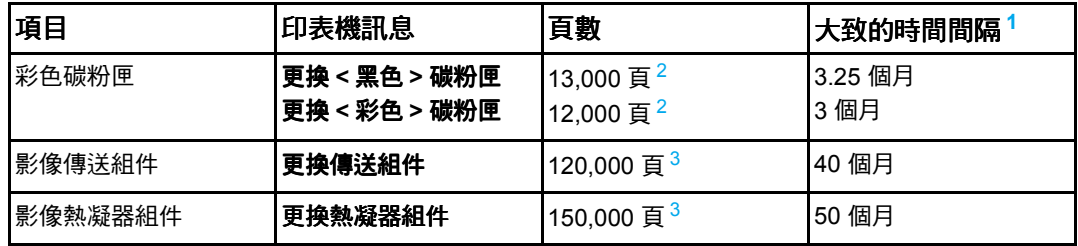

<span id="page-119-0"></span> $1\overline{\text{4}}$ 於 4,000頁 / 月而得到的大致使用壽命。

<span id="page-119-1"></span> $^2$ 基於單種顏色約 5% 的使用率而得到的 A4/letter 尺寸的大致平均頁數。

<span id="page-119-2"></span> $^3$ 使用條件及列印樣式會使結果有所變化。

若要在線上訂購耗材,請訪問 http://www.hp.com/supplies/li5500。

# 設定電子郵件警示

<span id="page-120-0"></span>您可以使用 HP Web Jetadmin 或嵌入式 Web 伺服器來設定系統,使之在印表機出現問題時 發出警示。該警示將訊息透過電子郵件傳送至您所指定的電子郵件帳戶。 您可以對以下各項進行設定:

- 要監視的印表機
- 要接收的警示類型( 例如,卡紙、紙張用完、耗材狀態以及護蓋打開等警示 )
- 要轉寄警示的電子郵件帳戶

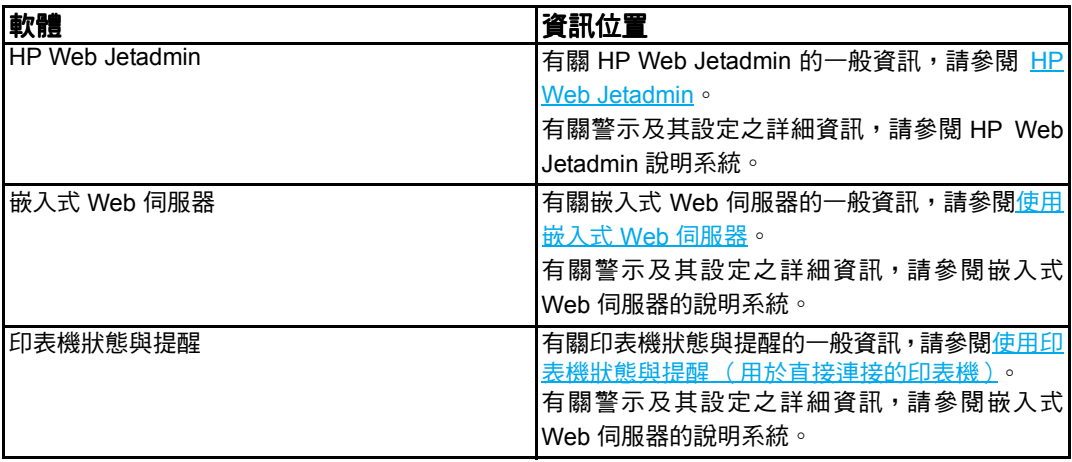

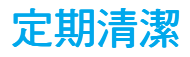

<span id="page-121-0"></span>為了確保印表機在自己的整個使用壽命內能持續正常工作,定期清潔必不可少。

印表機中必須定期清潔的一個區域就是投影片 (OHT) 和兩面 (雙面)列印感測器。OHT 感 測器能偵測並確保印表機使用正確的列印模式。在進行雙面列印的過程中,該感測器還能糾 正在列印第二面時出現的紙張歪斜。

印表機頂部的靜電釋放組合亦需要定期清潔。清潔該靜電釋放組合的刷子已儲存在前蓋板 內。

## 何時清潔 **OHT** 感測器

- 印表機控制面板報告使用的是紙張,而不是所需的投影片。
- 列印百面中前後兩面的影像不齊。

## 若要清潔 **OHT** 感測器

說明 初果本節中的說明都無法排除 OHT 和雙面列印的問題,請訪問 <http://www.hp.com/support>, 與 HP 支援部門取得聯絡。

1. 提起印表機的頂蓋。

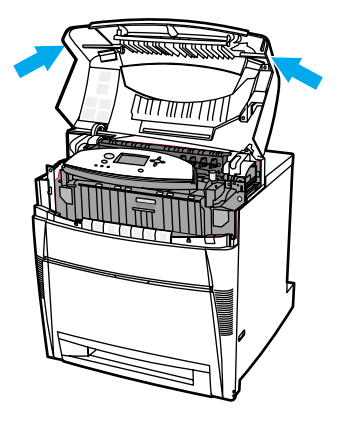

2. 抓住並放下前蓋板,然後抓住傳送裝置上的綠色把手並將其放下。

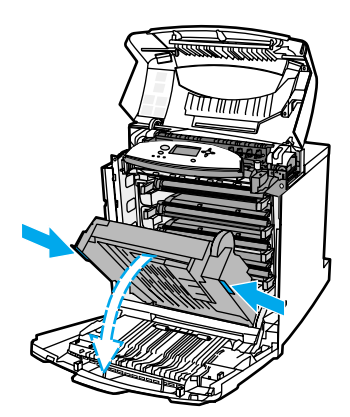

3. 從印表機中取出青藍色碳粉匣。

小心 打開傳送裝置後,請勿在其上放置青藍色碳粉匣。如果傳送裝置受到損害,則會造成非常嚴 重的列印品質問題。

4. 從印表機基座中取出 OHT 感測器清潔刷。

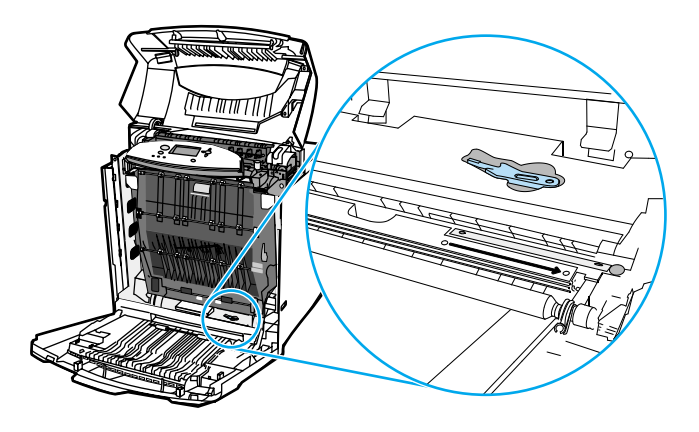

5. 將清潔刷插入基座凹槽中,並且用該清潔刷從右至左拂拭四至五次。

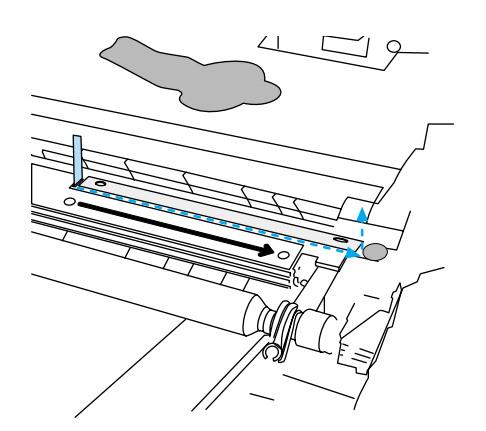

小心 請勿在感測器上用該刷子前後拂拭。這樣做會使感測器上玷污到灰塵,而引起印表機錯誤。

- 6. 將 OHT 感測器清潔刷重新裝入印表機基座中。
- 7. 將青藍色碳粉匣對準印表機內的導軌,然後插入碳粉匣,使其完全到位。
- 8. 合上前蓋板,然後合上頂蓋。

8 故障排除

本章介紹解決印表機問題的方法。主題包括:

- [基本故障排除核對清單](#page-125-0)
- [控制面板訊息類型](#page-126-0)
- [控制面板訊息](#page-127-0)
- [卡紙](#page-146-0)
- [常見的卡紙原因](#page-148-0)
- [清除卡紙](#page-149-0)
- [紙張處理問題](#page-169-0)
- [印表機回應問題](#page-174-0)
- [印表機控制面板問題](#page-176-0)
- [彩色列印問題](#page-177-0)
- [印表機輸出錯誤](#page-179-0)
- [軟體應用程式問題](#page-181-0)
- [列印品質故障排除](#page-182-0)

基本故障排除核對清單

<span id="page-125-0"></span>從電腦下載列印作業以及處理作業所需的時間取決於以下可變因素: 如果印表機出現故障,該核對清單將有助於確定故障的原因。

- 印表機的電源是否接好?
- 印表機的電源是否已開啟?
- 印表機是否處於**就緒**狀態?
- 所有必需的電纜線是否都已接好?
- 控制面板是否顯示任何訊息?
- 是否已安裝原裝 HP 耗材?
- 新更換的碳粉匣安裝是否正確?碳粉匣上的拉片是否拉掉?
- 新安裝的耗材 (影像熱凝器組件,影像傳輸組件)安裝是否正確?

如果在本指南中找不到解決印表機故障的方法,請訪問 <http://www.hp.com/support/lj5500>。 關於印表機安裝和設定方面的其他資訊,請參閱此印表機的入門指南。

## 影響印表機效能的因素影響印表機效能的因素 影響印表機效能的因素

有幾個因素會影響列印作業的用時。其中最主要的是最大列印速度,以每分鐘的列印頁數 (ppm) 來度量。影響列印速度的其他因素包括︰特殊紙張的使用 (例如投影片、重磅紙及自 訂尺寸的紙張)、印表機的處理時間和下載時間。其他因素包括:

- 圖形的大小和複雜程度
- 印表機的 I/O 組態 (網路與並列)
- z 所用電腦的速度
- 安裝的印表機記憶體容量
- 網路作業系統和組態 (若連網)
- 印表機語言 (PCL 或 PostScript 3 模擬)

說明 新增額外的印表機記憶體會解決記憶體問題,改善印表機處理複雜圖形的方法,並減少下載 時間,但不會加快印表機的最大處理速度 (以 ppm 計)。

# 控制面板訊息類型

<span id="page-126-0"></span>控制面板中會顯示四種類型的訊息,以表明印表機所處的狀態或存在的問題。

## 狀態訊息

狀態訊息反映印表機所處的目前狀態。它們可讓您瞭解印表機的正常工作狀況,並且無需您 動手清除。狀態訊息隨著印表機的狀況而不斷變更。印表機如果在線上,只要沒有等候處理 的警告訊息,並且處於就緒狀態,而不是在忙碌狀態,則會顯示**就緒**的狀態訊息。

## 警告訊息

警告訊息通知您資料和列印出現錯誤。這些訊息通常會與**就緒**或狀態訊息交替顯示,並且將 在按下∨按鈕之前一直顯示。如果可清除的警告在印表機組態功能表中被設定為工作,則這 些訊息會由下一個列印作業清除。

## 錯誤訊息

錯誤訊息顯示必須採取某些措施,例如,加入紙張或清除卡紙。

某些錯誤訊息是自動持續的。如果顯示出**自動繼續 = 啟用**,則在自動持續性錯誤訊息顯示 10 秒鐘之後,印表機將繼續正常工作。

**說明** 在自動持續性錯誤訊息顯示的 10 秒鐘期間按下的任何按鈕將取代此自動持續性的功能,並 且該按下按鈕的功能將優先進行。例如,按取消按鈕將取消該作業。

## 嚴重錯誤訊息

嚴重錯誤訊息通知您裝置發生故障。透過先關閉印表機的電源,然後重新開啟,可以清除某 些此類訊息。這些訊息不受**自動繼續**設定的影響。如果嚴重錯誤訊息繼續存在,則印表機需 要修理。

下表依字母順序列出並描述了控制面板訊息。

# <span id="page-127-0"></span>控制面板訊息

#### 控制面板訊息

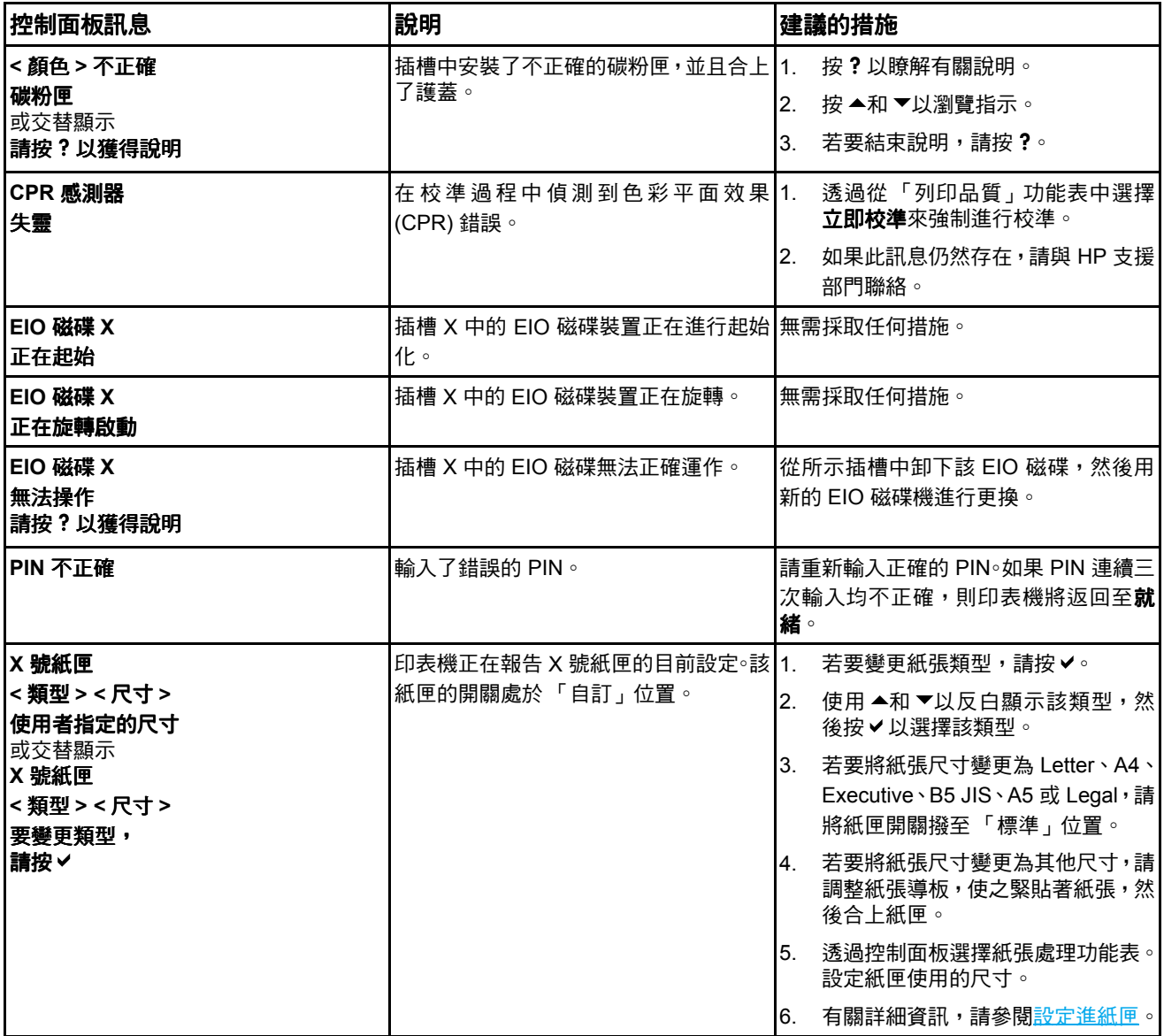

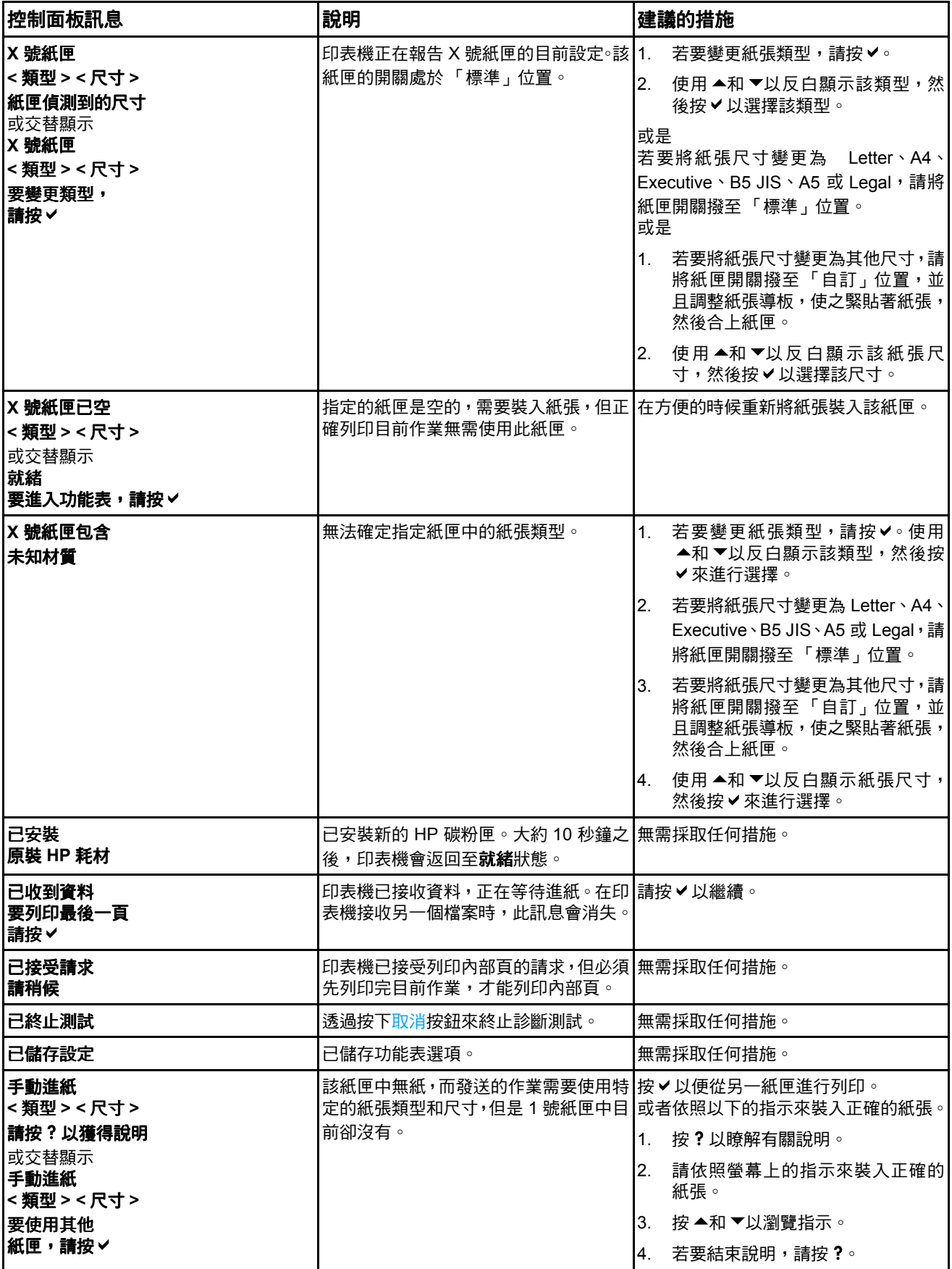

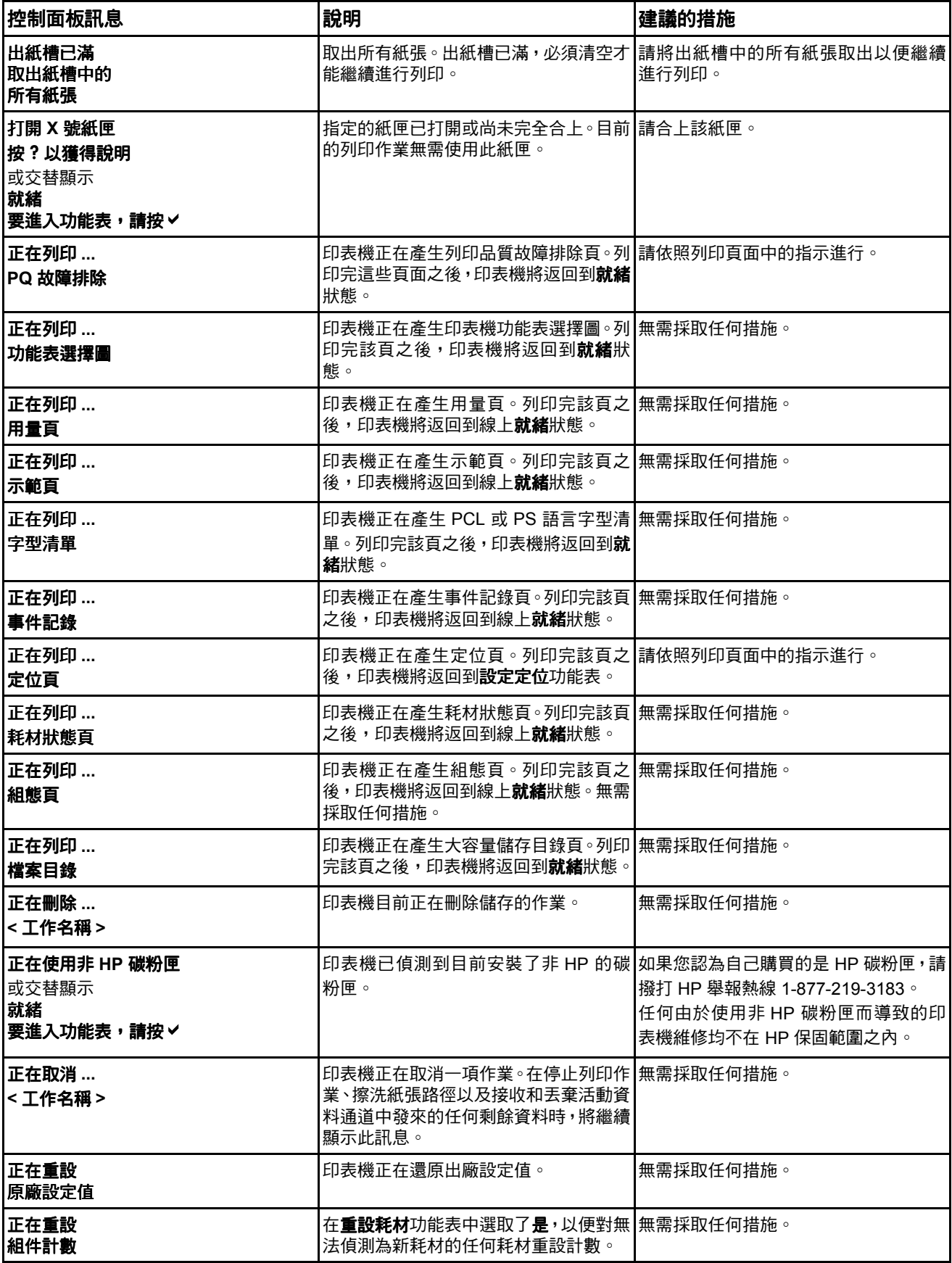

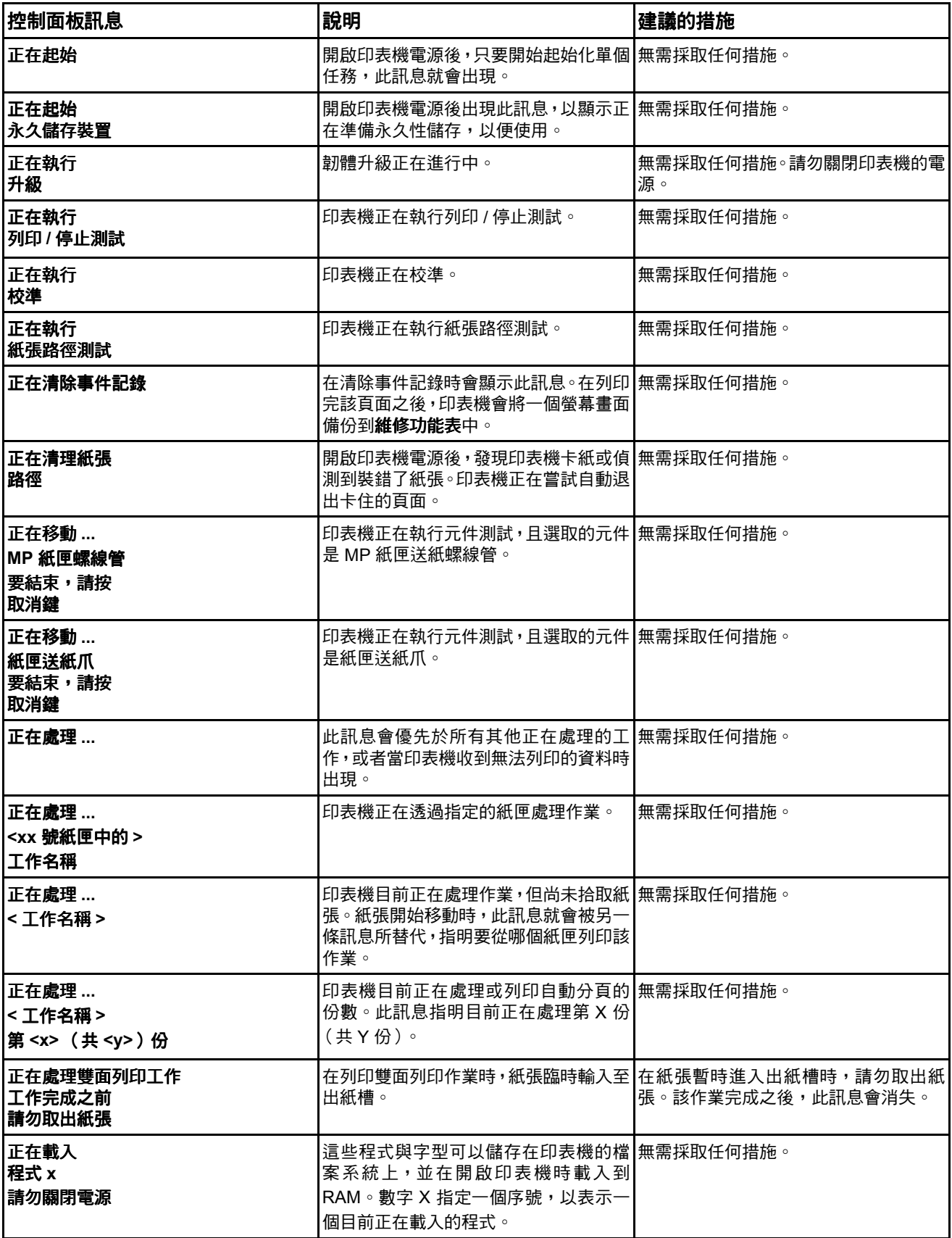

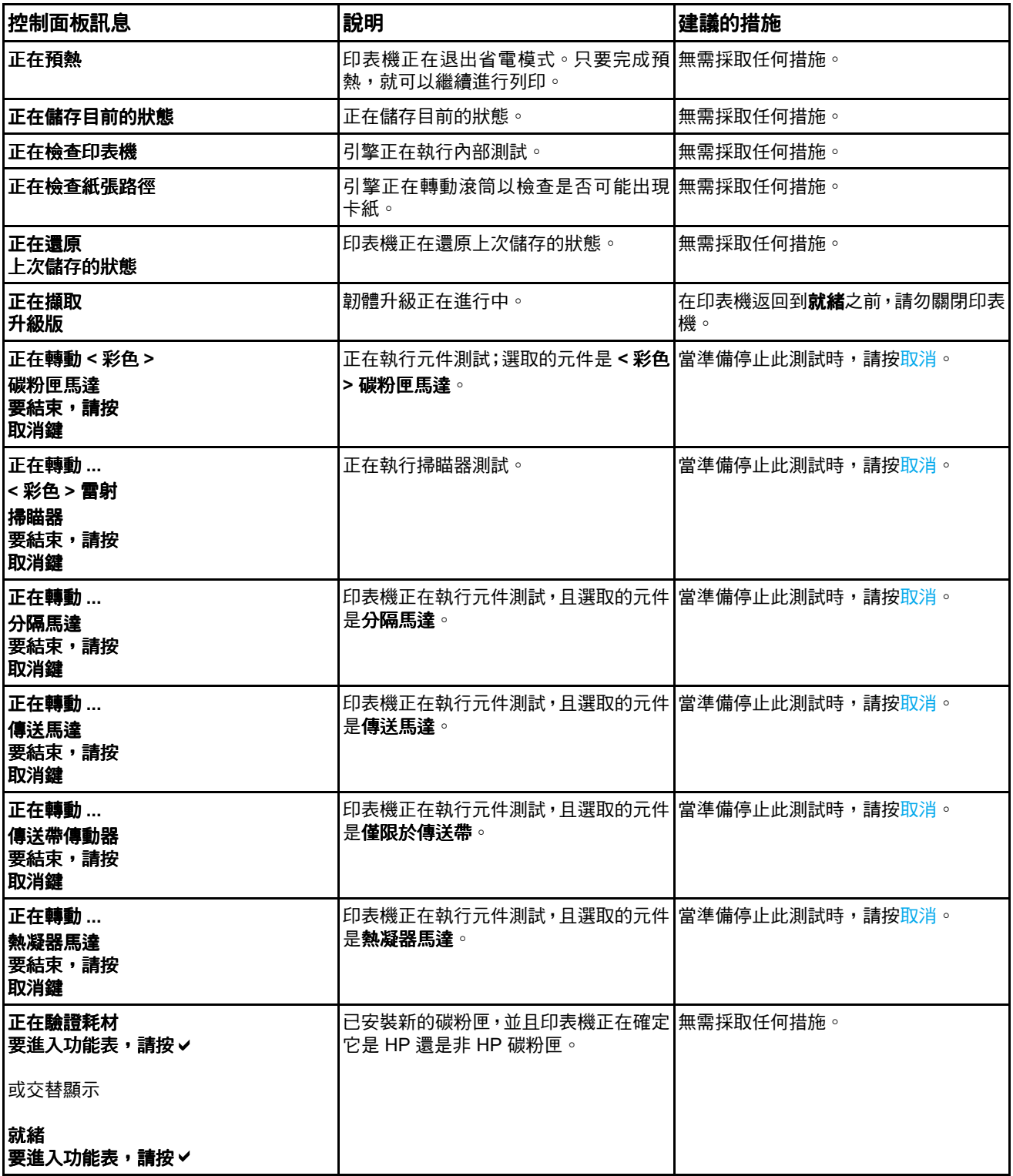

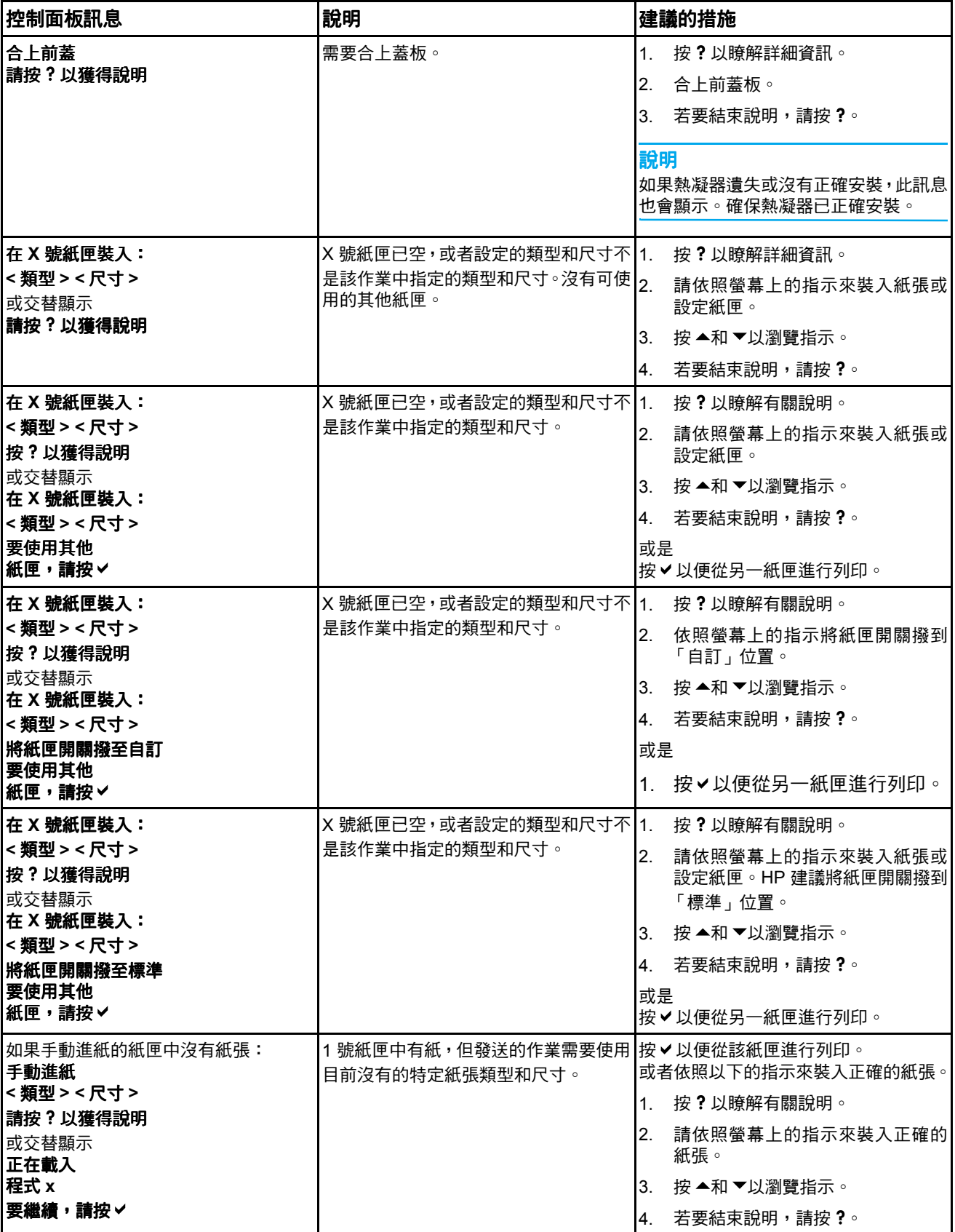

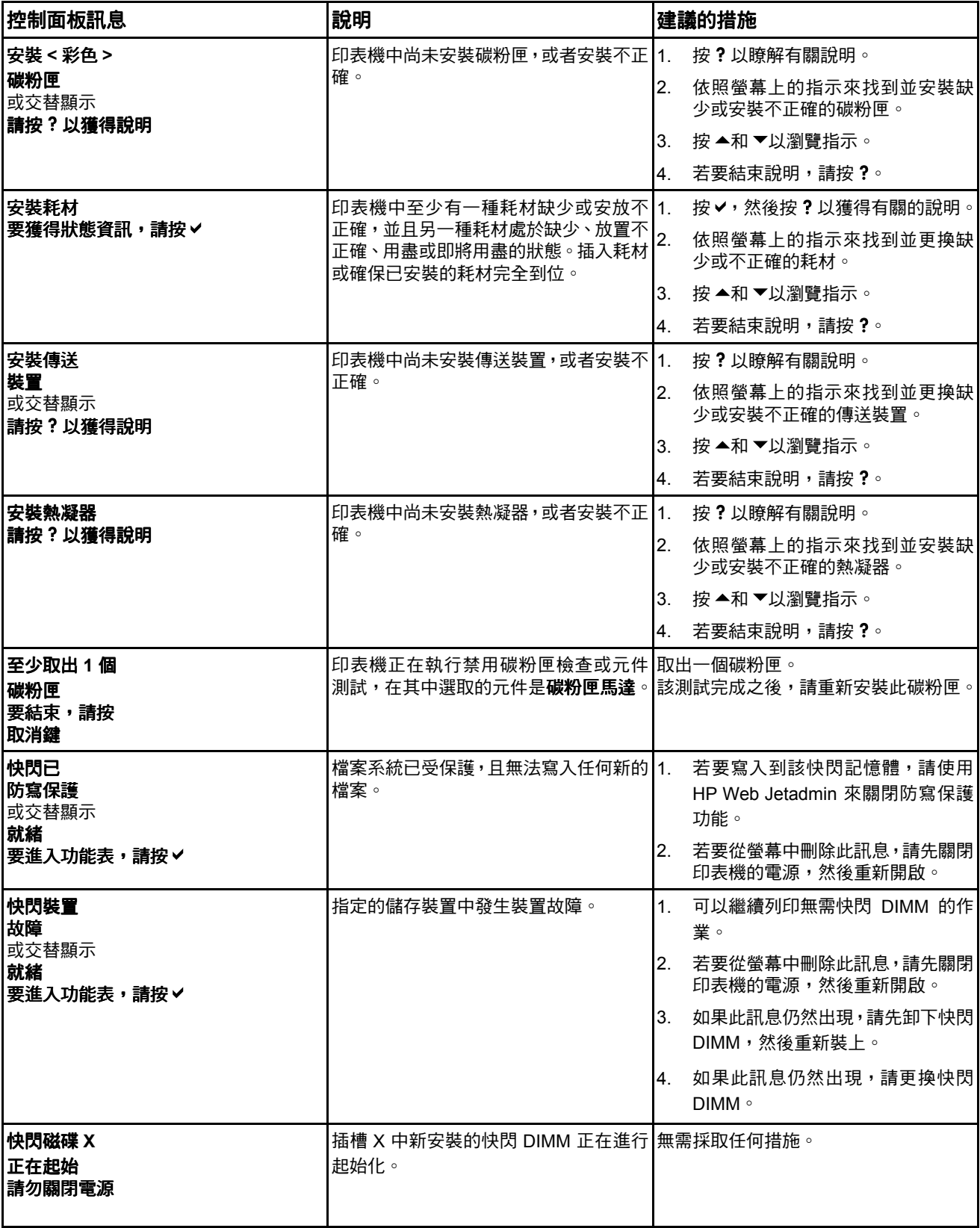

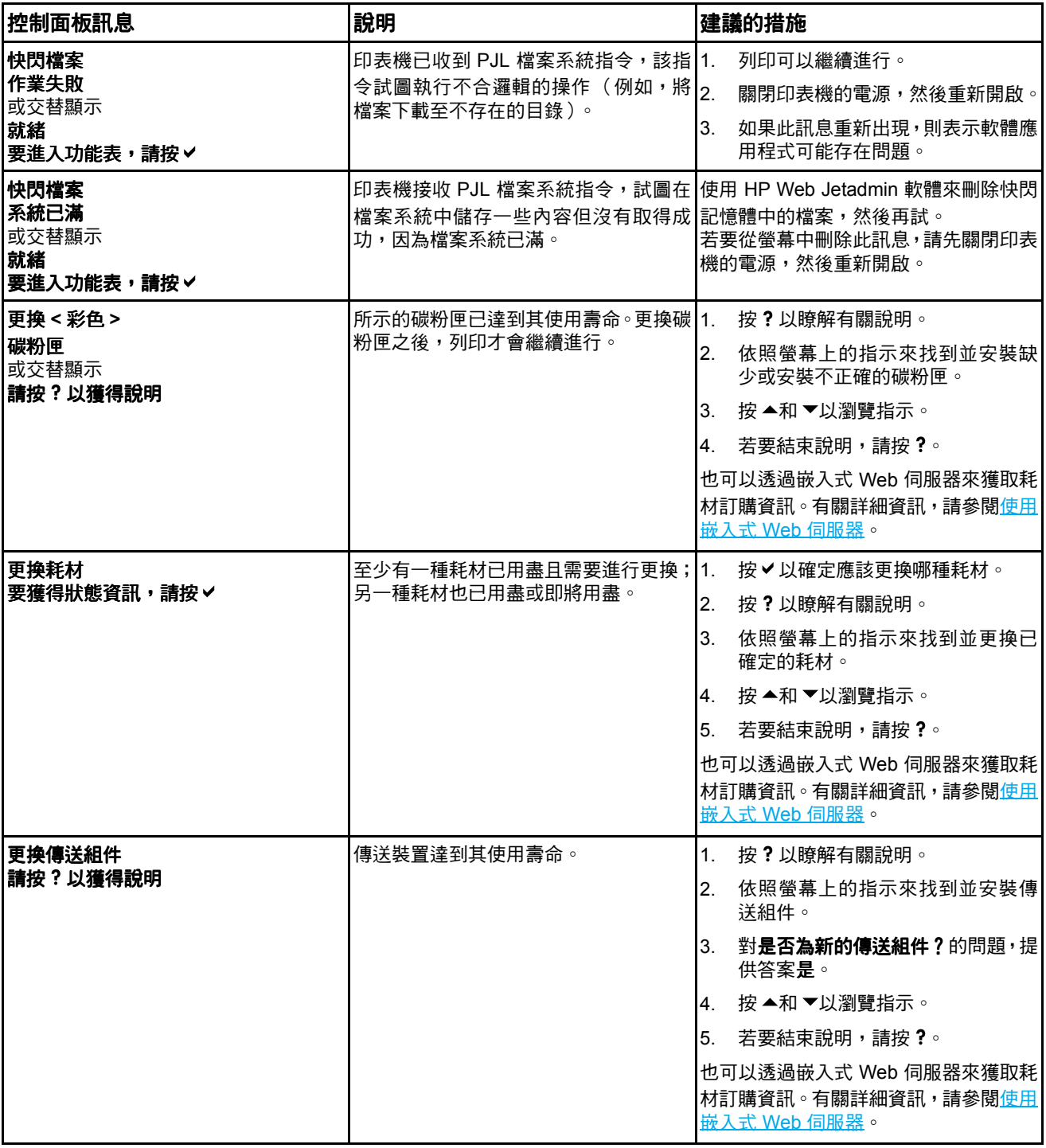

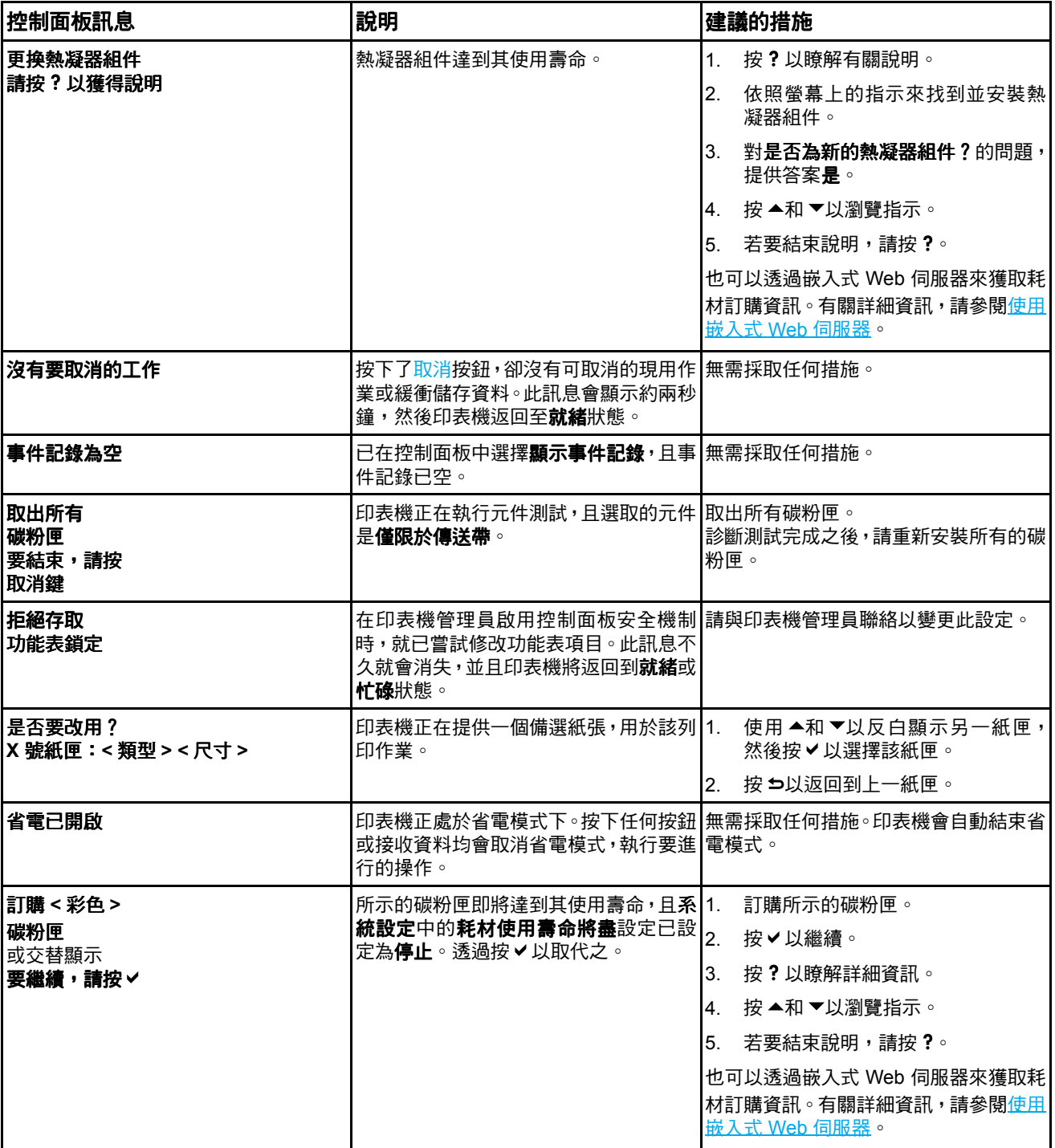

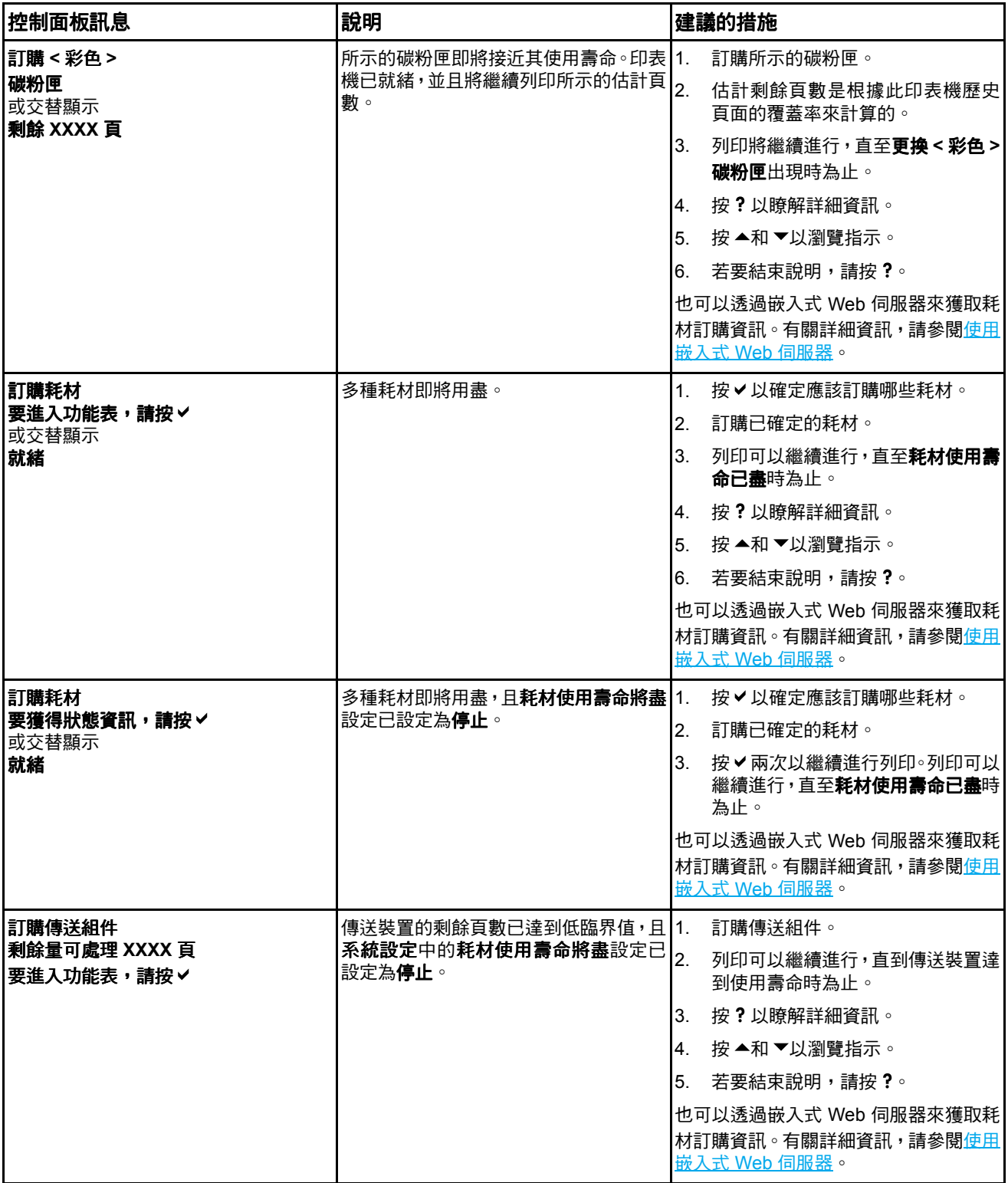

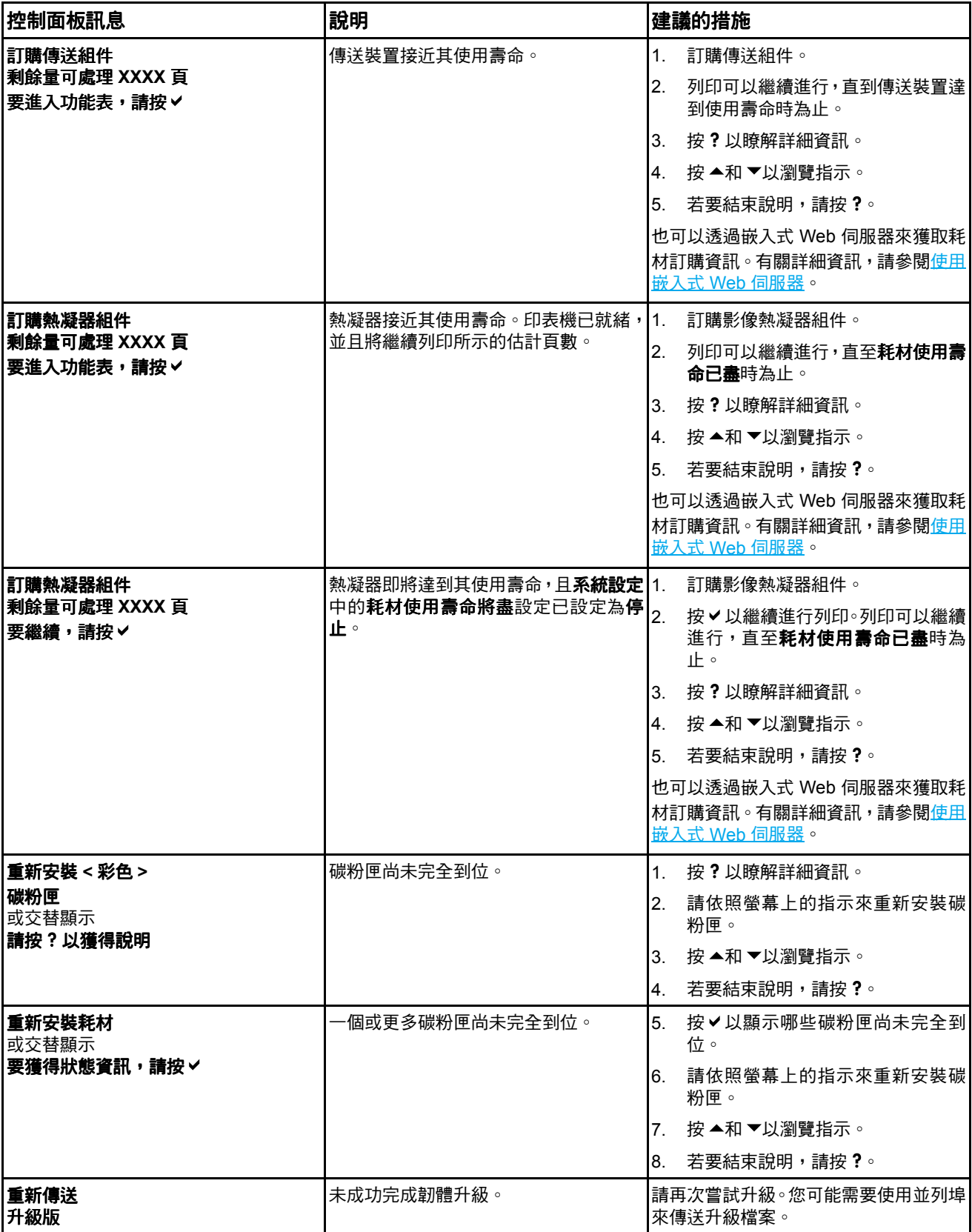

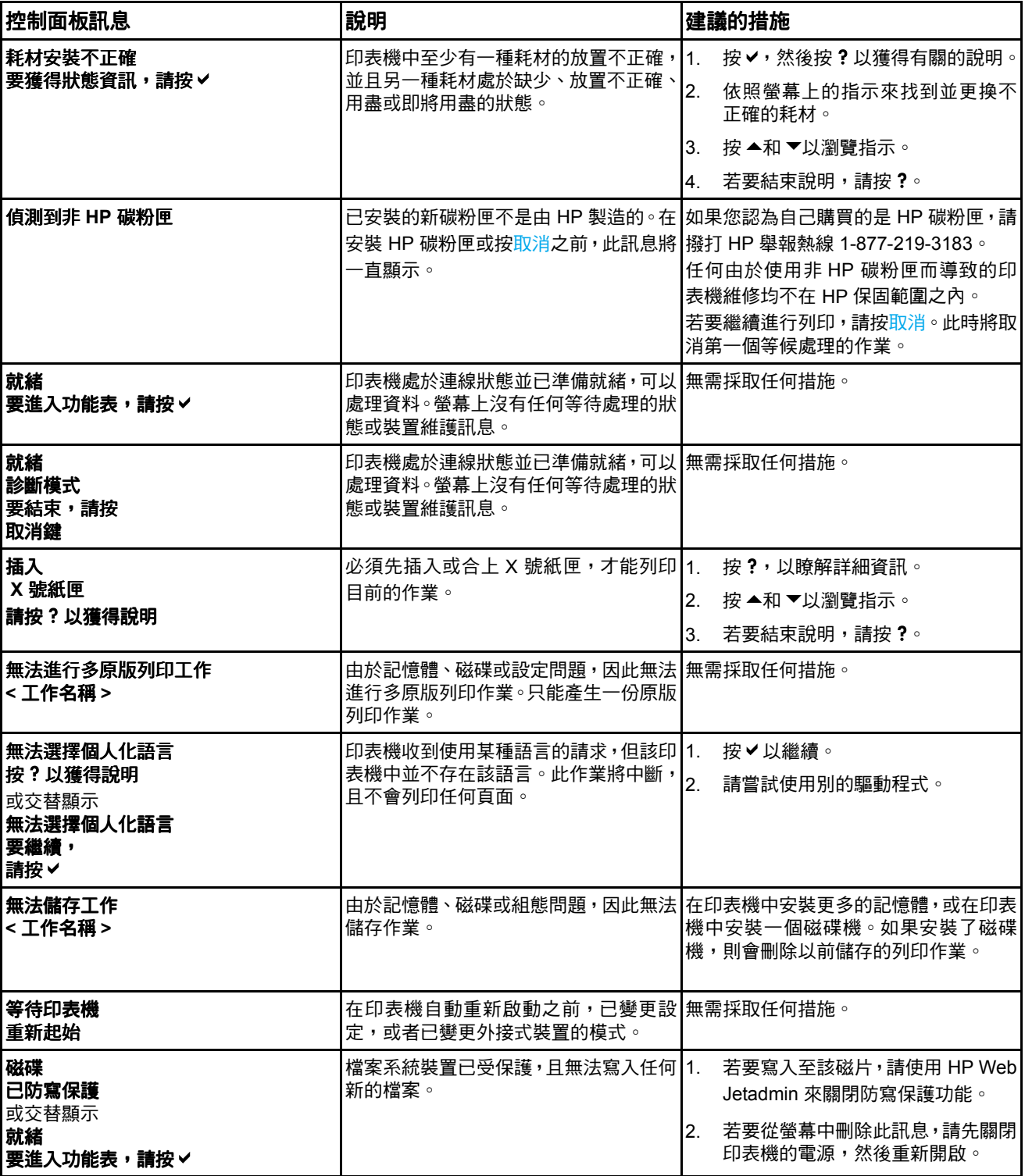

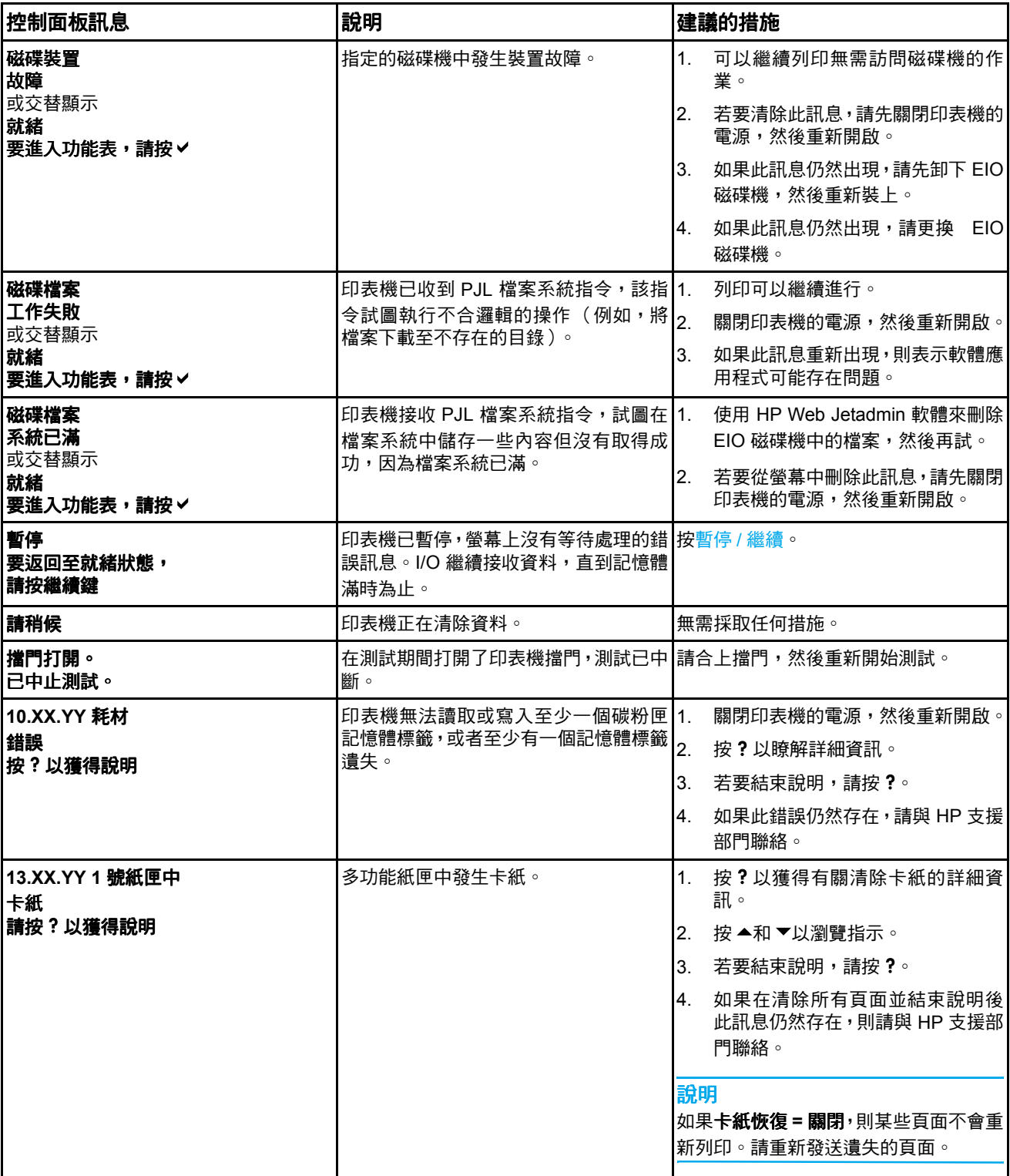

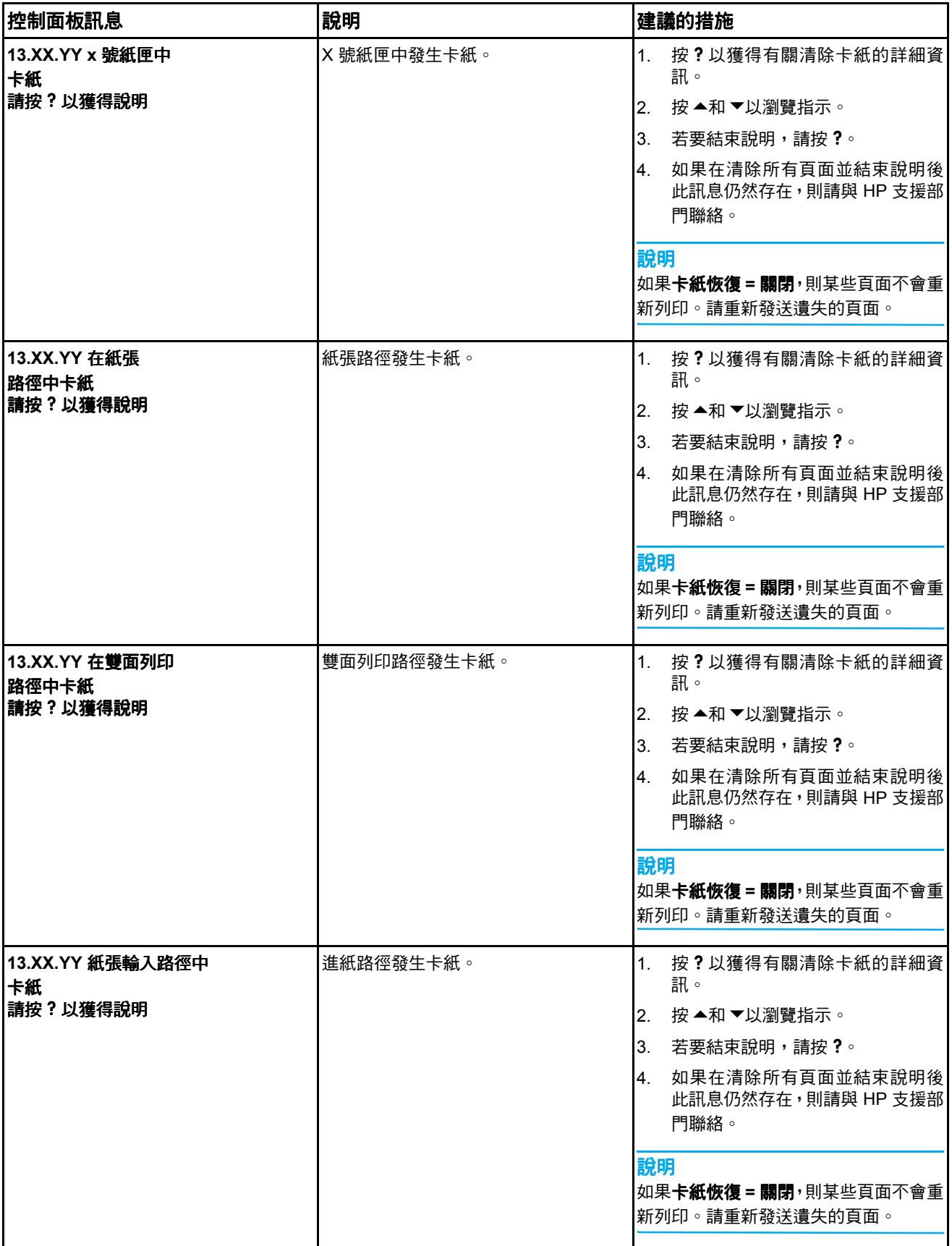

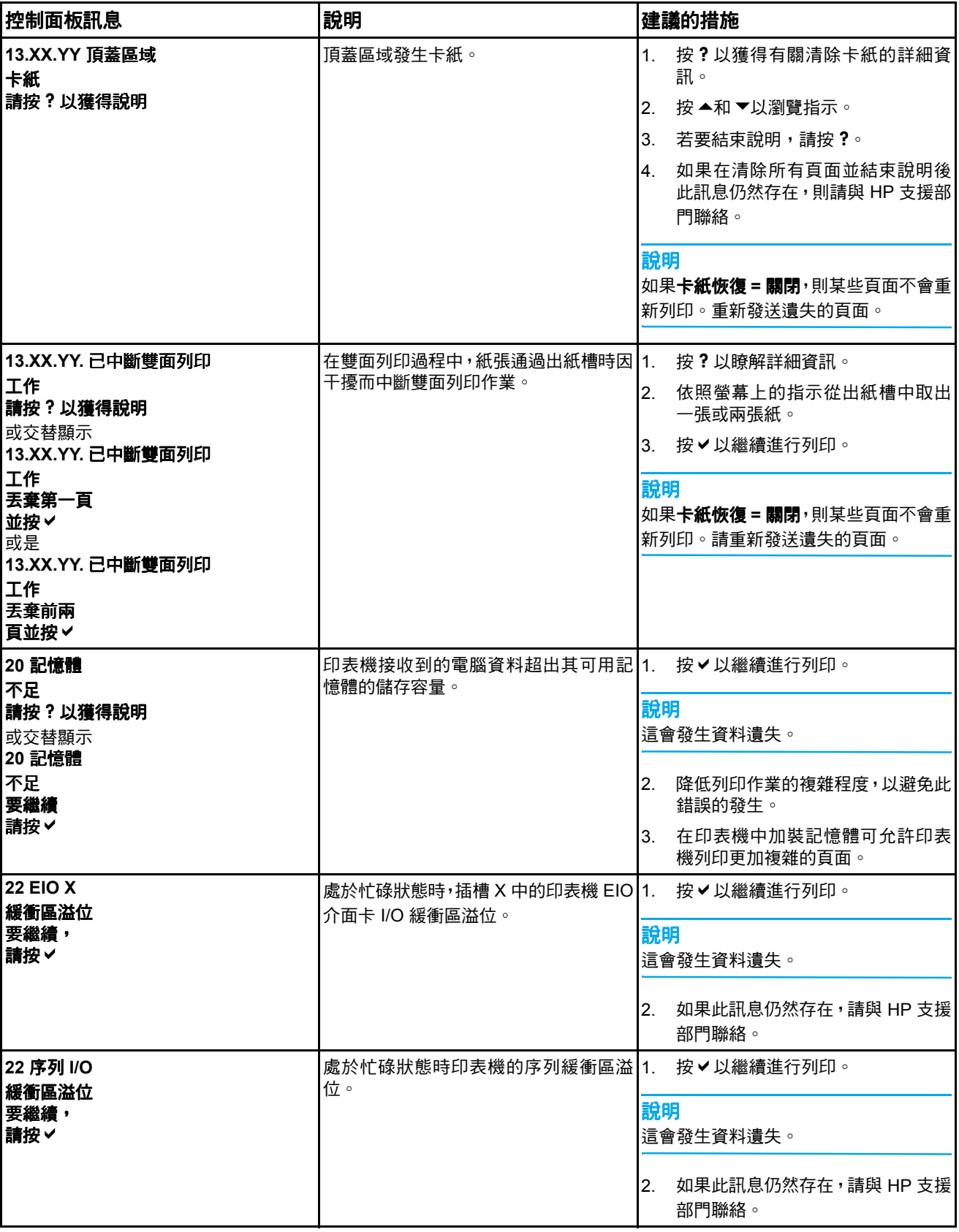

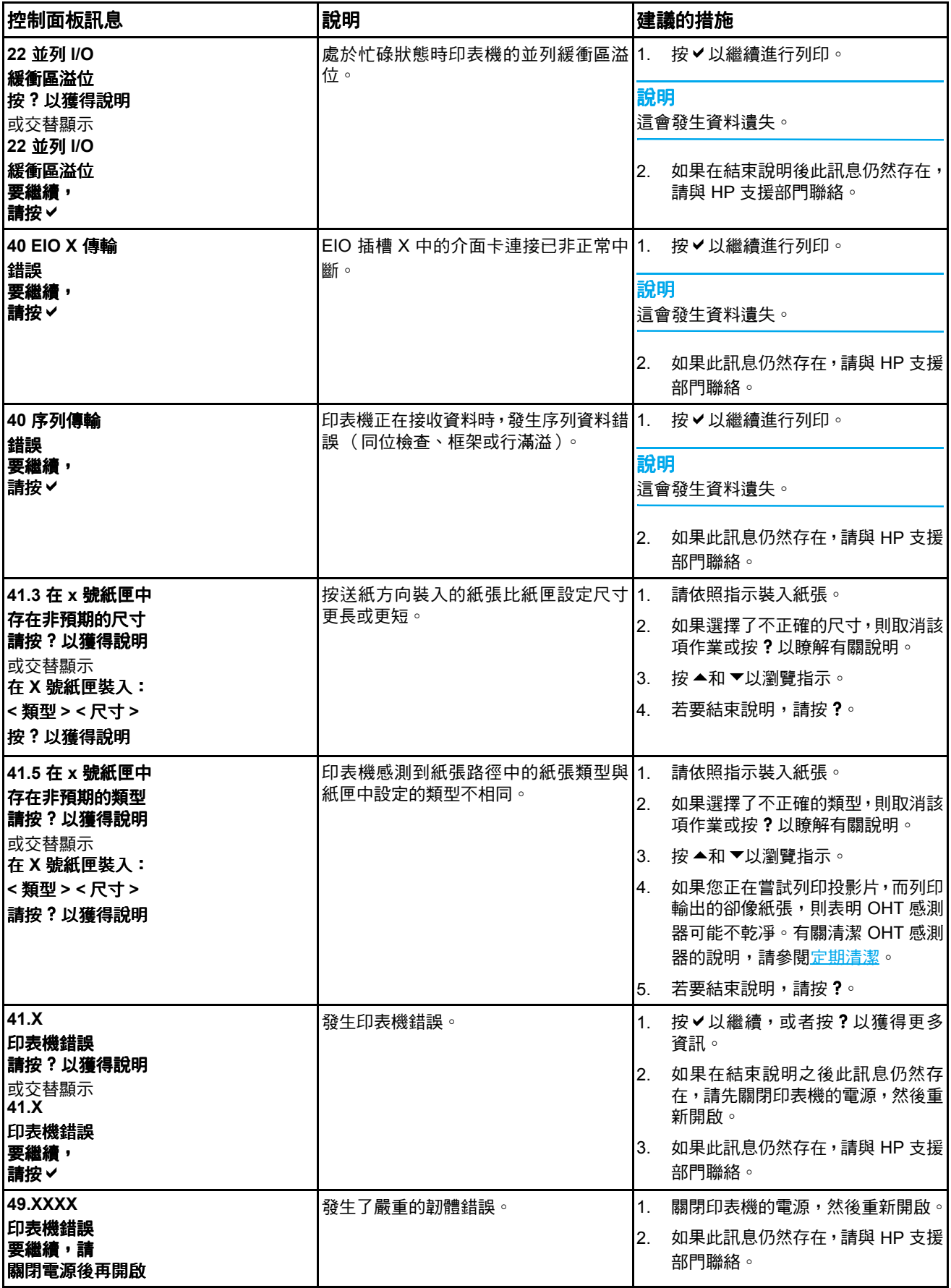

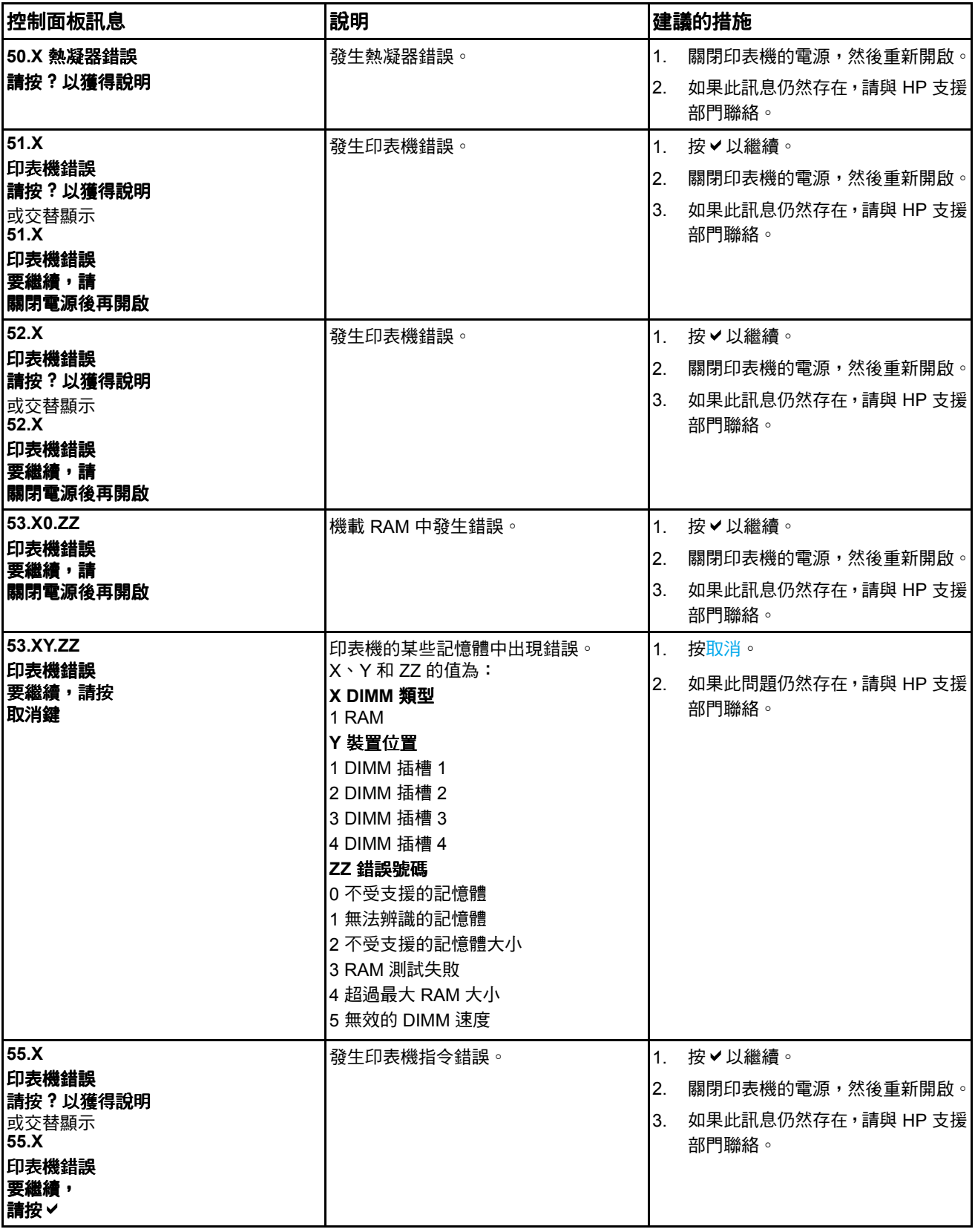
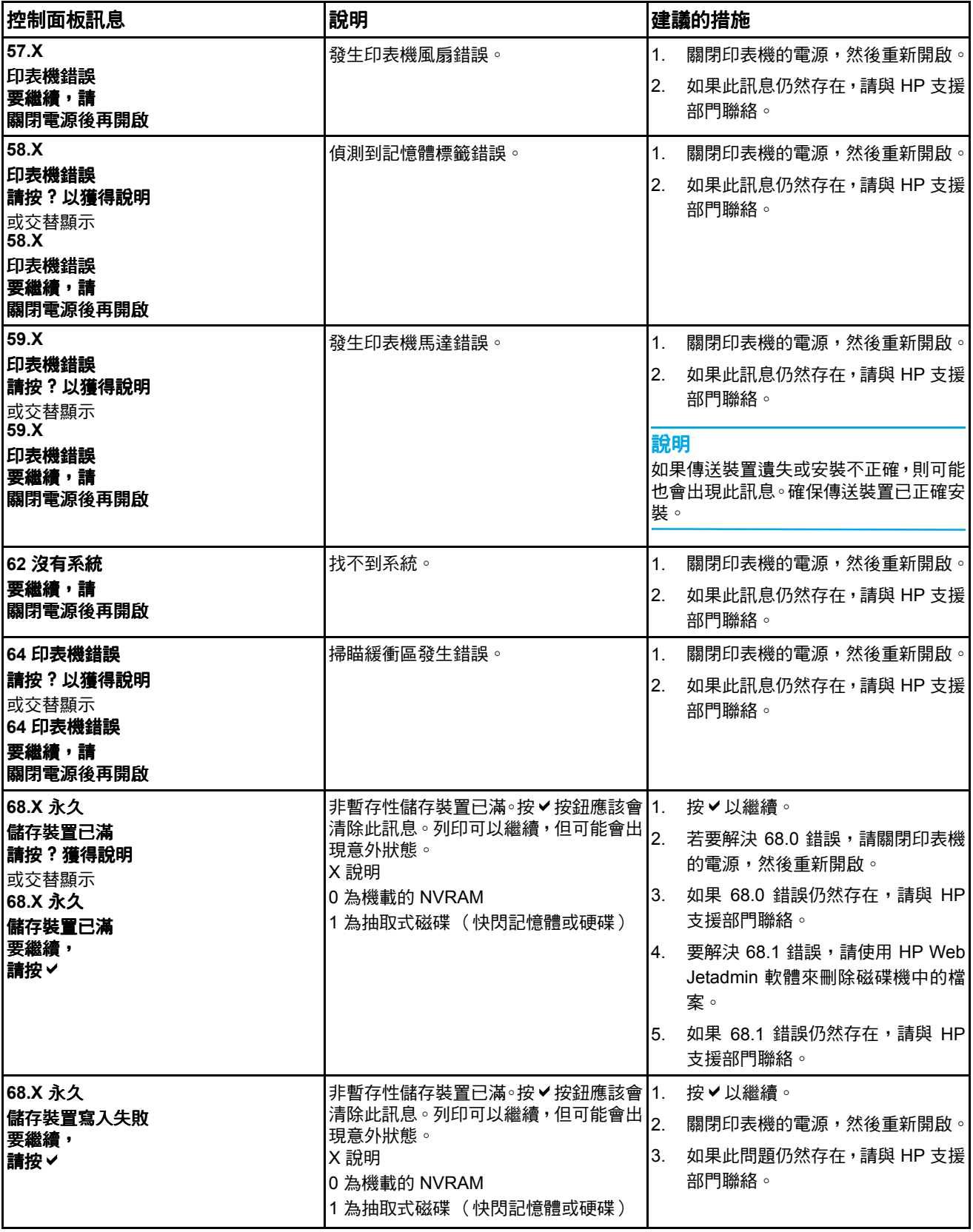

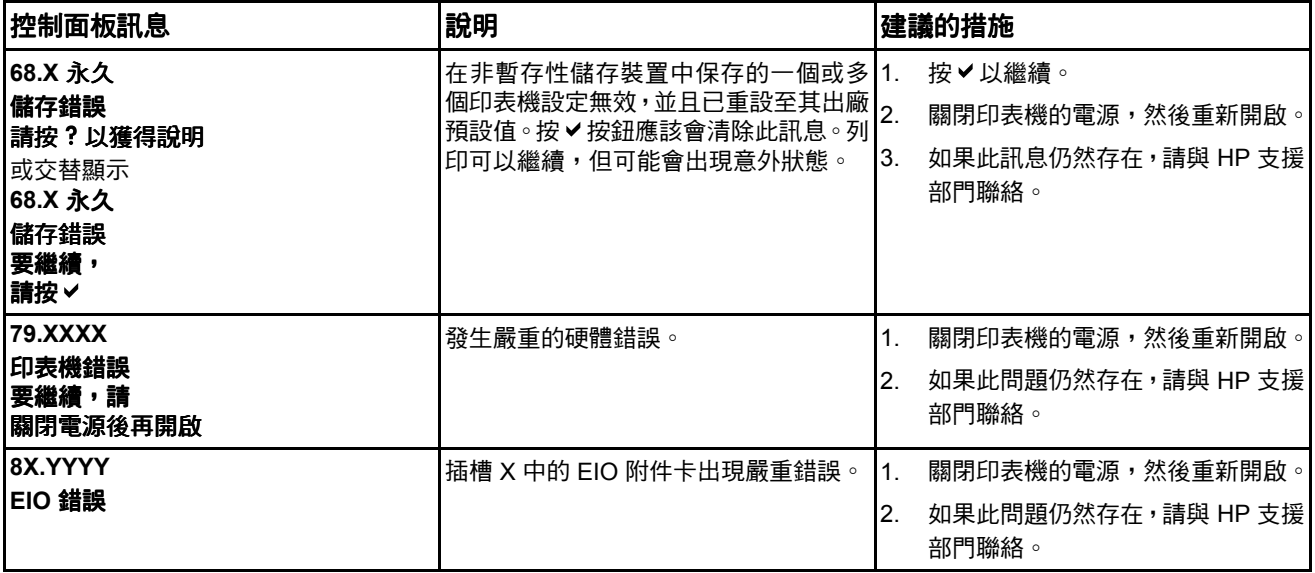

<span id="page-146-0"></span>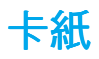

使用下面的圖例來排除印表機的卡紙問題。有關清除卡紙的說明,請參[閱清除卡紙](#page-149-0)。

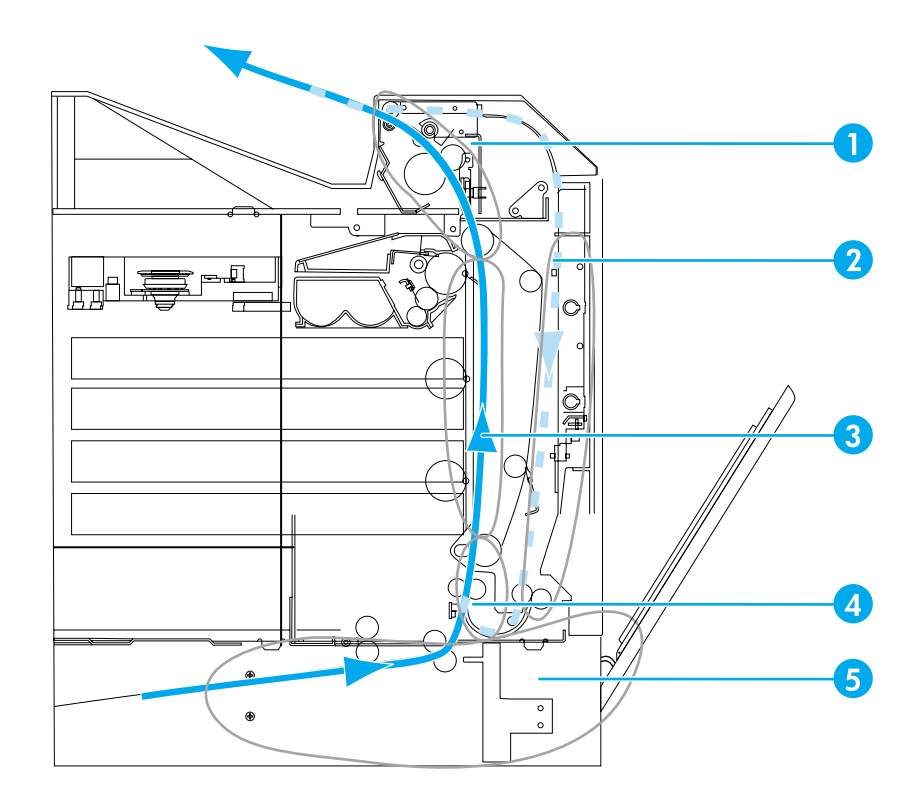

#### 卡紙位置 (圖例中沒有可選購的卡紙位置 (圖例中沒有可選購的  **3** 號或 **4** 號紙匣)

- 1 頂蓋區域
- 2 雙面列印路徑
- 3 紙張路徑
- 4 進紙路徑
- 5 紙匣

#### 卡紙恢復

本印表機具有自動卡紙恢復功能,可使您設定印表機是否應該嘗試自動重新列印被卡住的頁 面。此功能的選項如下:

- 自動印表機將嘗試重新列印被卡住的頁面。
- 關閉印表機將不嘗試重新列印被卡住的頁面。

說明 在恢復過程中,印表機可能會重新列印在卡紙發生前已印出的幾頁。請記住拿掉重複的頁面。

#### 使卡紙恢復功能失效之方法

- 1. 按 > 以進入功能表。
- 2. 按▼以反白顯示組態裝置。
- 3. 按 ∨ 以選擇組態裝置。
- 4. 按▼以反白顯示系統設定。
- 5. 按 ∨ 以選擇系統設定。
- 6. 按▼以反白顯示卡紙恢復。
- 7. 按 > 以選擇卡紙恢復。
- 8. 按▼以反白顯示關閉。
- 9. 按 ∨ 以選擇關閉。
- 10. 按暫停 / 繼續按鈕以返回至**就緒**狀態。

若要改進列印速度和增加記憶體資源,您可以使卡紙恢復功能失效。如果卡紙恢復功能失效, 印表機不會重新列印受到卡紙影響的頁面。

# 常見的卡紙原因

下表列出常見的卡紙原因和建議的解決方法。

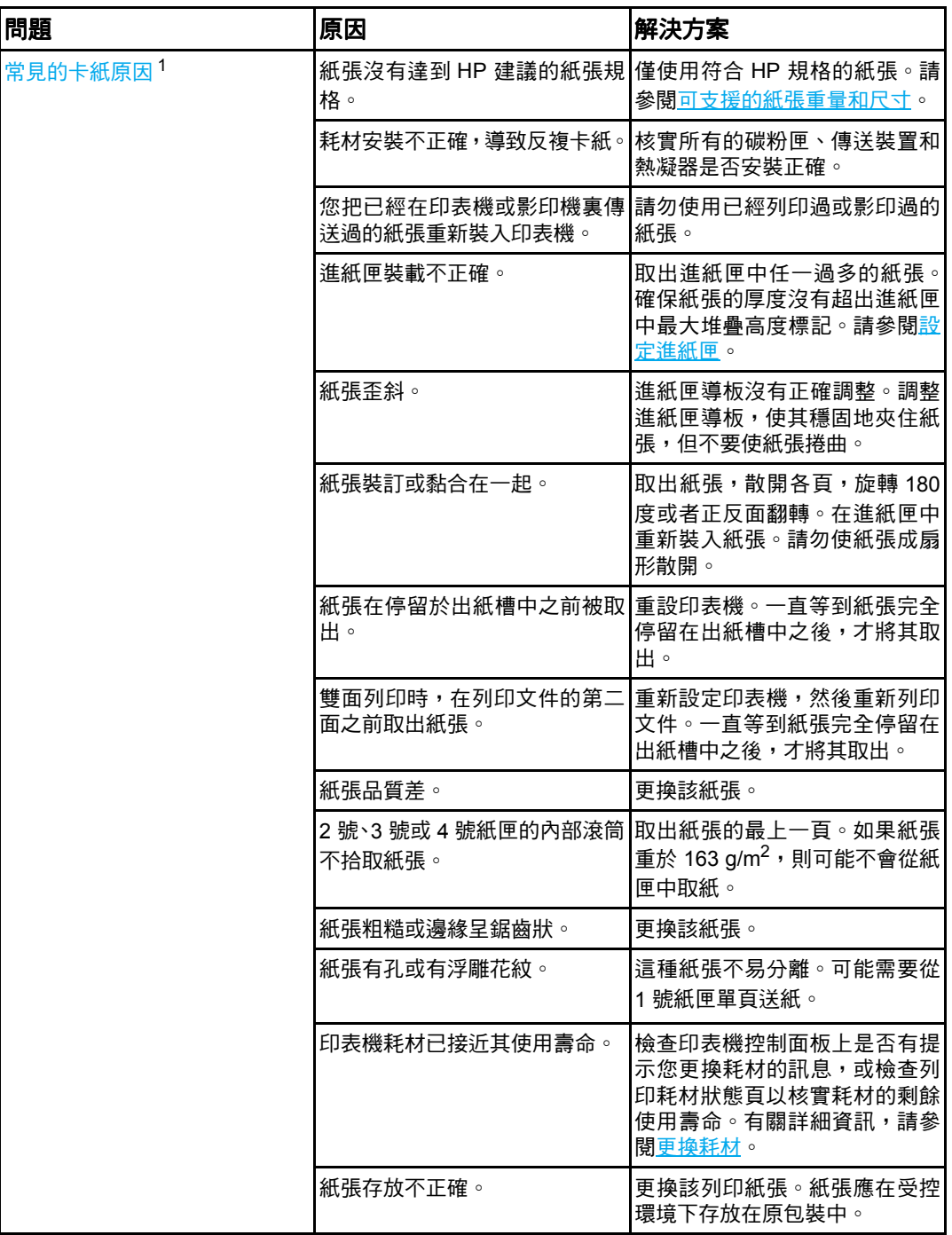

<span id="page-148-0"></span> $1$ 如果印表機仍然卡紙,請連絡 HP 客戶支援部門,或連絡您的授權 HP 服務供應商。有關詳細資 訊,請訪問 <http://www.hp.com/support/lj5500>。

清除卡紙

<span id="page-149-0"></span>下列每部份對應於控制面板上可能出現的卡紙訊息。請使用這些步驟來清除卡紙。

### **1** 號或 **2** 號紙匣卡紙

1. 使用側面把手打開頂蓋。

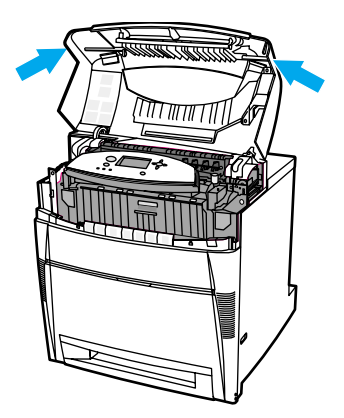

2. 握住前蓋板,然後向下拉。

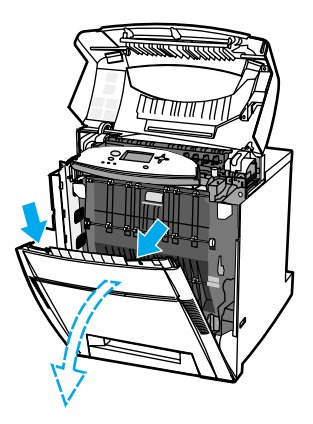

3. 握住傳送裝置上的綠色把手,然後向下拉。

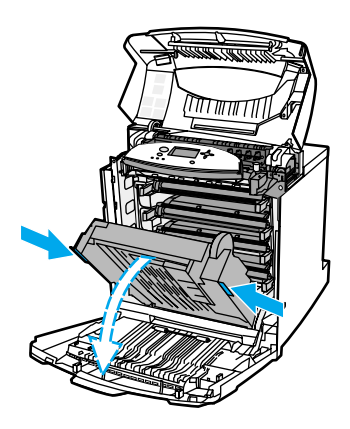

小心 打開傳送裝置後,請勿在其上放置任何物件。如果傳送裝置受到損害,則會造成列印品質問 題。

4. 握住紙張的兩個角,向上拉。

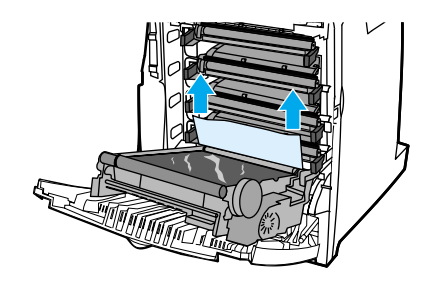

5. 檢查紙張路徑以確定卡紙已清除。

<mark>說明</mark> 如果紙張撕破,請確保在恢復列印之前所有的紙張碎片已從紙張路徑中取出。

6. 合上傳送裝置和前蓋板。

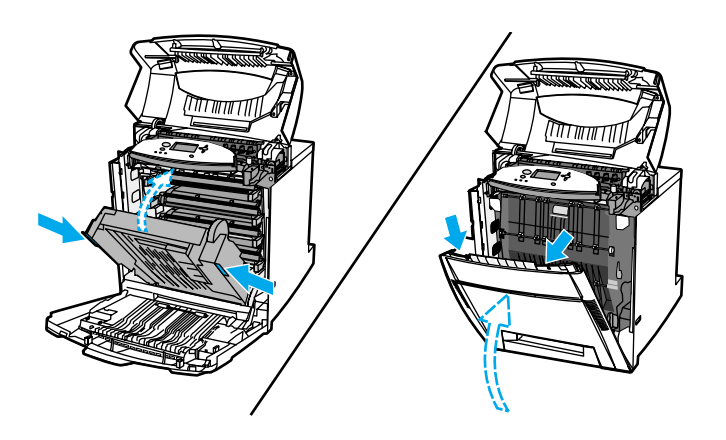

説明 春除卡紙時,應該檢查進紙匣。但是,打開和合上進紙匣對清除卡紙訊息並無任何影響。

7. 拉出 2 號紙匣,將其放在平坦的表面。取出所有部份送入的紙張。

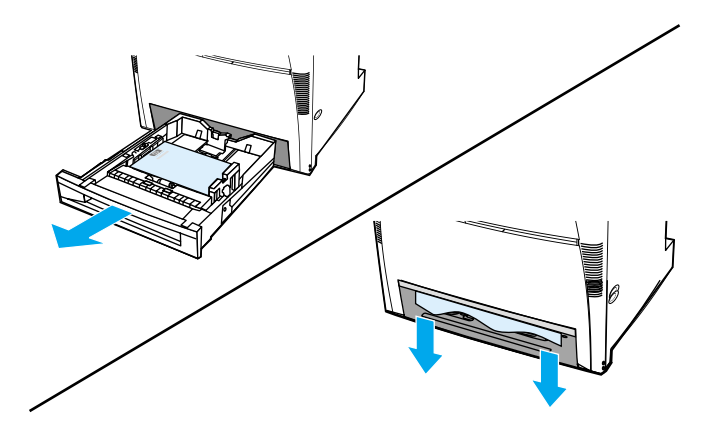

8. 檢查上面的紙張路徑以確定卡紙已清除。若要取出所有部份送入的紙張,請握住紙張的 兩個角,向下拉。

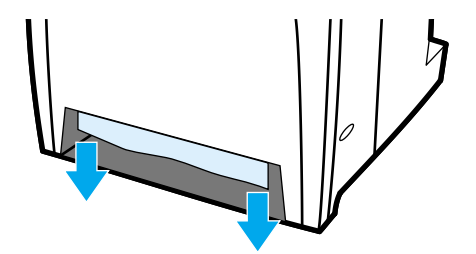

説明 如果紙張撕破,請確保在恢復列印之前所有的紙張碎片已從紙張路徑中取出。

9. 檢查以確保紙張放置正確且與紙張導板齊平。

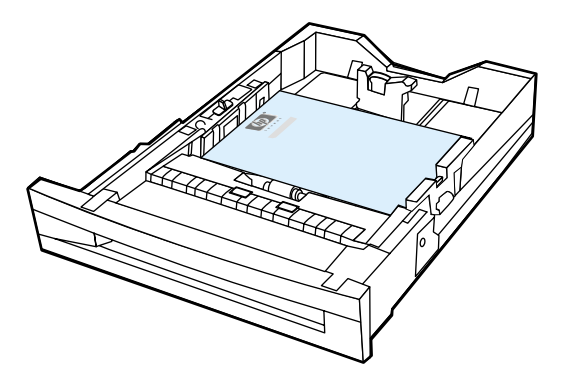

10. 將紙匣放入印表機。確保所有的紙匣已完全閉合。

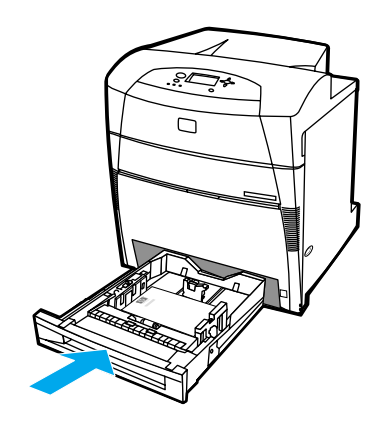

11. 合上頂蓋。

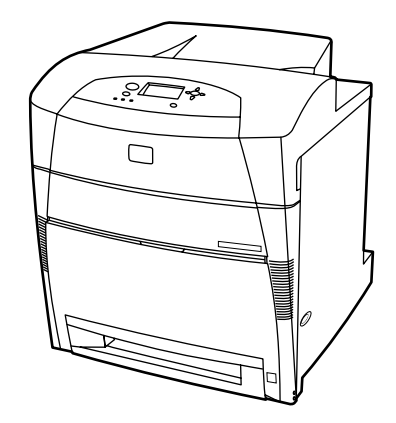

## **3** 號或 **4** 號紙匣卡紙

1. 使用側面把手打開頂蓋。

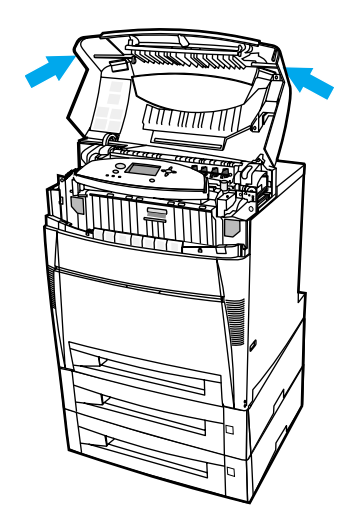

2. 握住前蓋板,然後向下拉。

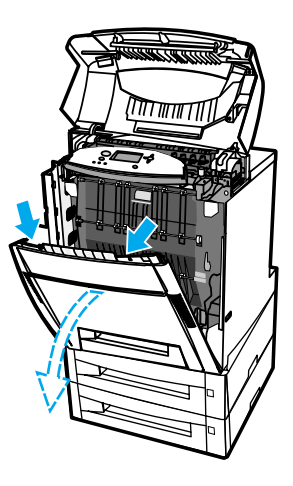

3. 握住傳送裝置上的綠色把手,然後向下拉。

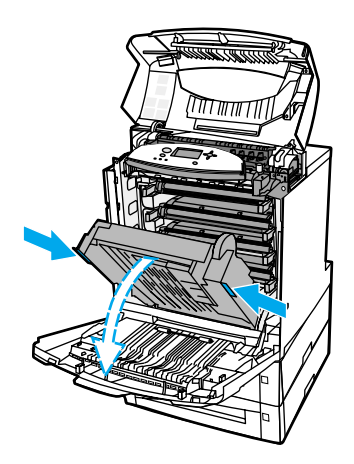

小心 打開傳送裝置後,請勿在其上放置任何物件。如果傳送裝置受到損害,則會造成列印品質問 題。

4. 握住紙張的兩個角,向上拉。

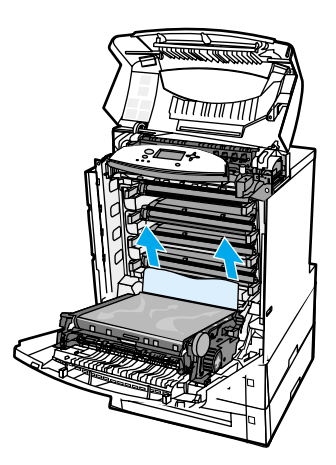

5. 檢查紙張路徑以確定卡紙已清除。

<mark>說明</mark> 如果紙張撕破,請確保在恢復列印之前所有的紙張碎片已從紙張路徑中取出。

6. 合上傳送裝置和前蓋板。

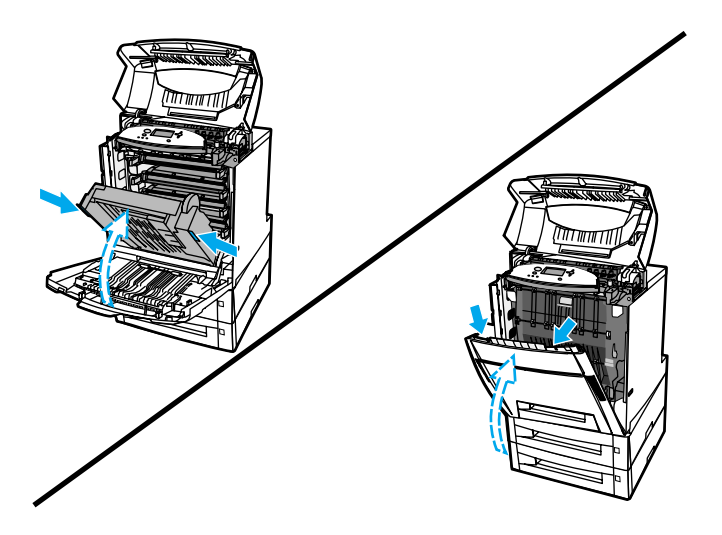

7. 拉出可選購的 3號和 4號紙匣 (若有的話),並且將它們放在平坦的表面。

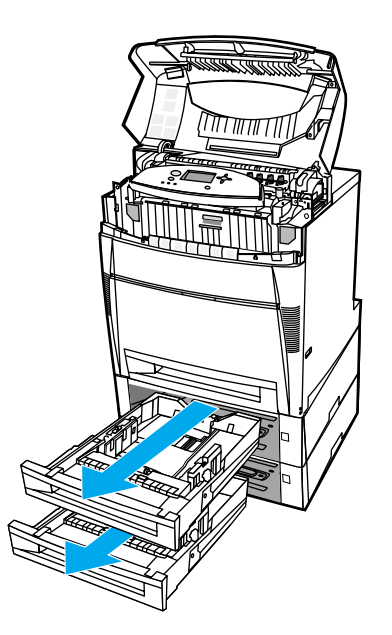

8. 取出所有部份送入的紙張。

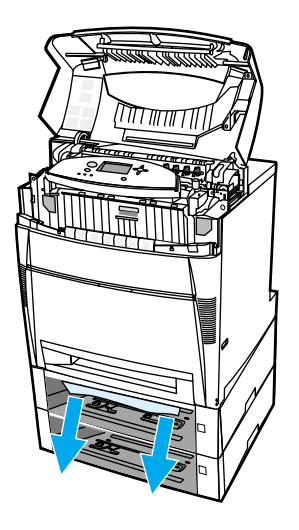

9. 檢查上面的紙張路徑以確定卡紙已清除。

説明 如果紙張撕破,請確保在恢復列印之前所有的紙張碎片已從紙張路徑中取出。

10. 檢查 3 號和 4 號紙匣以確保紙張放置正確且與紙張導板齊平。

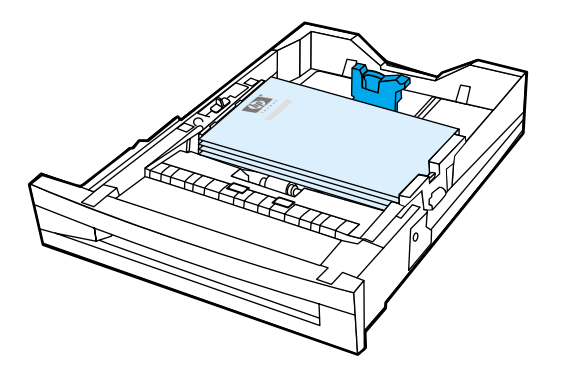

11. 將紙匣放入印表機。

12. 拉出 2 號紙匣,將其放在平坦的表面。

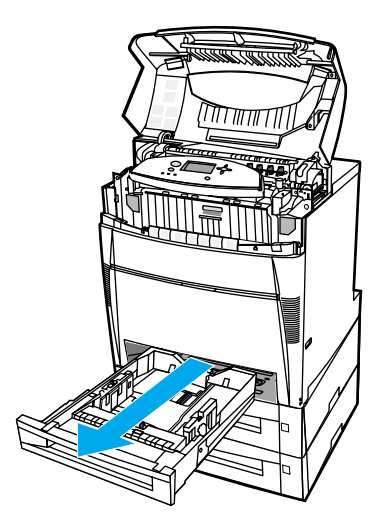

#### 13. 取出所有部份送入的紙張。

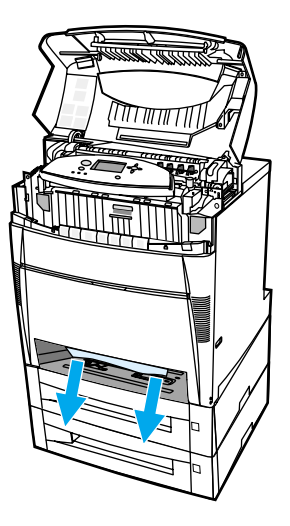

14. 檢查上面的紙張路徑以確定卡紙已清除。

<mark>說明</mark> 如果紙張撕破,請確保在恢復列印之前所有的紙張碎片已從紙張路徑中取出。

15. 檢查 2 號紙匣前面的安裝槽以確保紙張裝入正確且與紙張導板齊平。

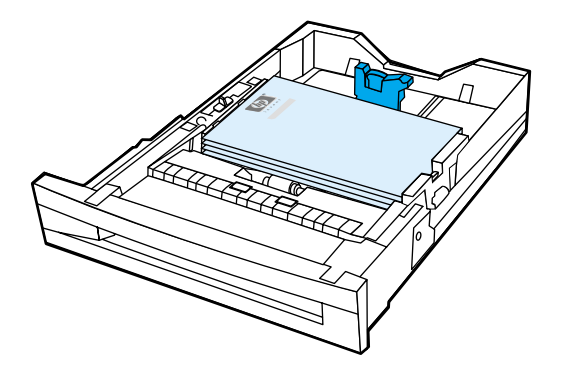

16. 將 2 號紙匣放入印表機。確保所有的紙匣已完全閉合。

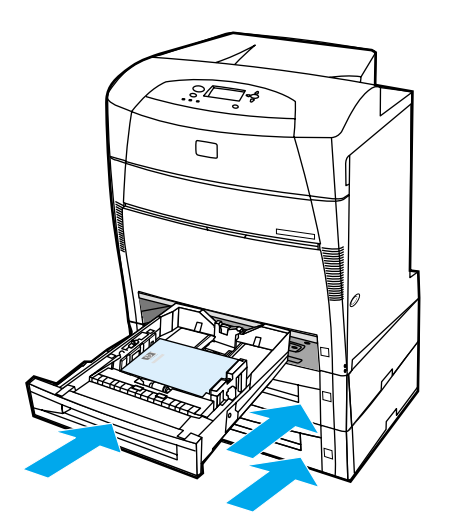

17. 合上頂蓋。

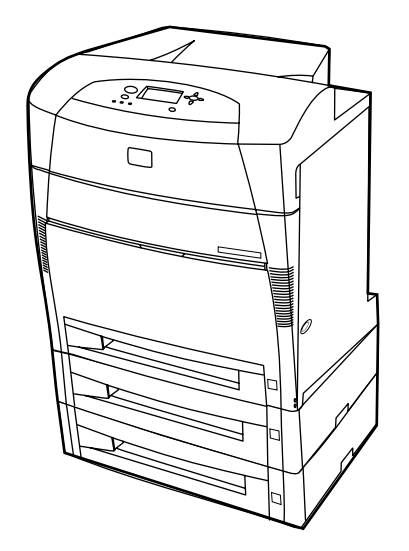

## 頂蓋卡紙

頂蓋卡紙出現在以下顯示之區域。使用此部份的步驟來清除在這些區域中的卡紙。

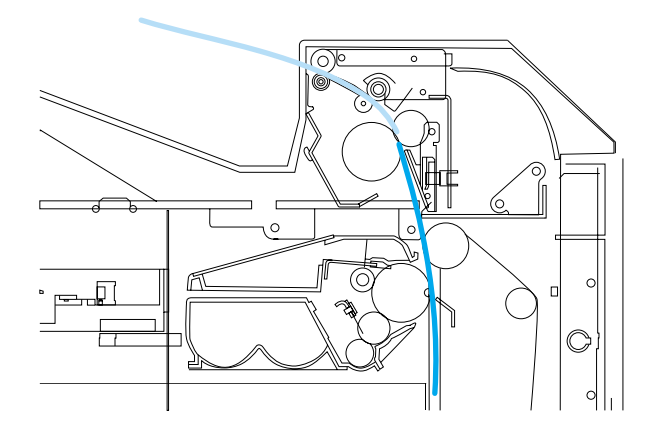

卡住的紙張

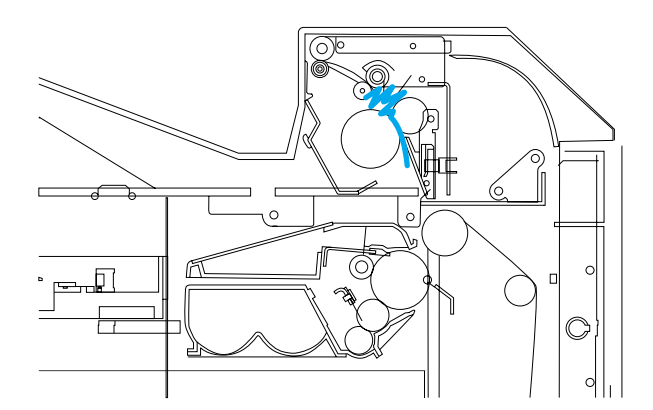

熱凝器中摺皺的紙張

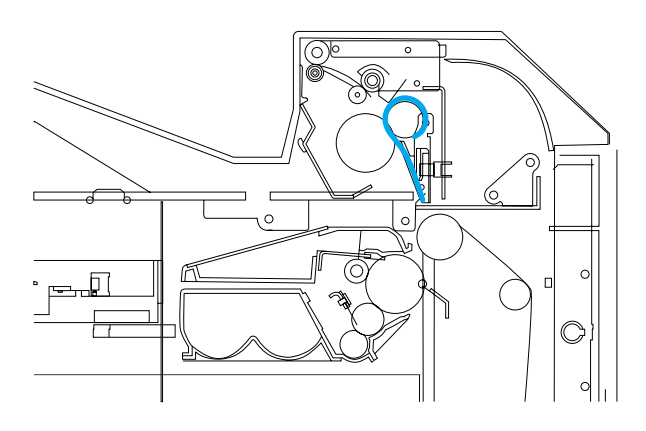

在熱凝器周圍捲繞的紙張

#### 頂蓋卡紙

小心 請勿使用銳利的物件來移除熱凝器中的卡紙。如果熱凝器受到損害,則會造成列印品質問題。

1. 使用側面把手打開頂蓋。

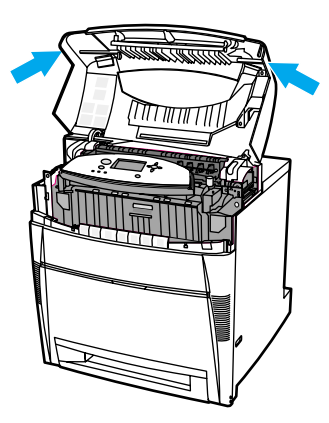

2. 平穩地向外拉起兩個綠色手柄以分離熱凝器滾筒。

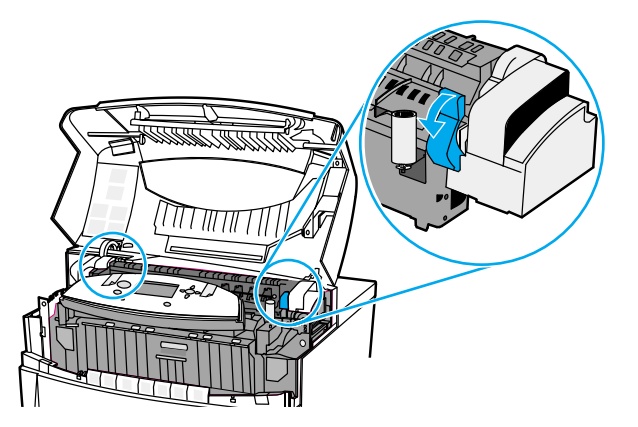

**警告!** 請勿觸摸熱凝器。熱凝器較熱,可能會導致燙傷!熱凝器的作業溫度是 190°C (374°F)。觸 摸熱凝器之前,請等待 10 分鐘以使其冷卻。

3. 如果可能的話,請握住紙張的兩個角來取出該紙張。

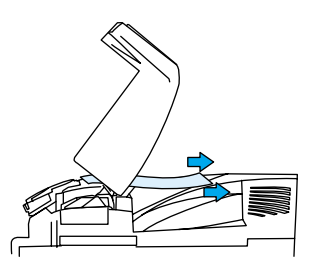

4. 打開熱凝器蓋,然後將熱凝器中任一摺皺的紙張向上拉以移除之。

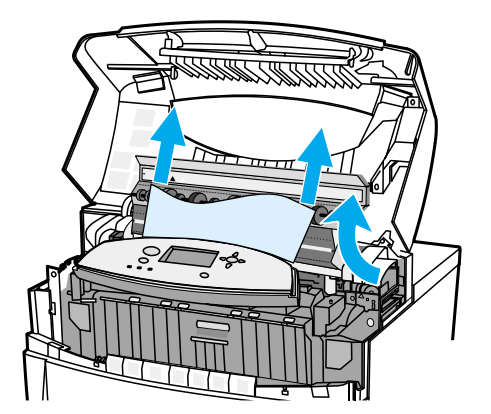

**警告!** 請勿在熱凝器冷卻之前觸摸之。

說明 如果紙張撕破,請確保在恢復列印之前所有的紙張碎片已從紙張路徑中取出。

5. 握住前蓋板,然後向下拉。

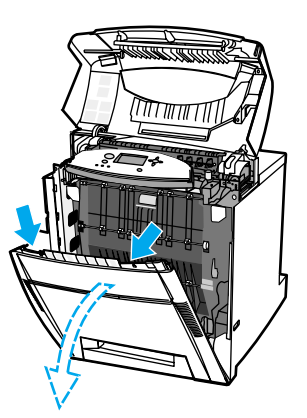

6. 握住傳送裝置上的綠色把手,然後向下拉。

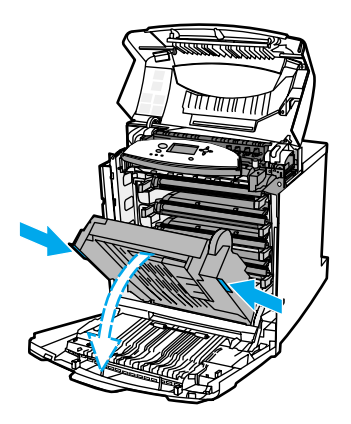

小心 打開傳送裝置後,請勿在其上放置任何物件。如果傳送裝置受到損害,則會造成列印品質問 題。

7. 如果紙張在熱凝器滾筒周圍捲繞或者在滾筒上黏住,請抓住紙張的兩個角,然後向下拉。

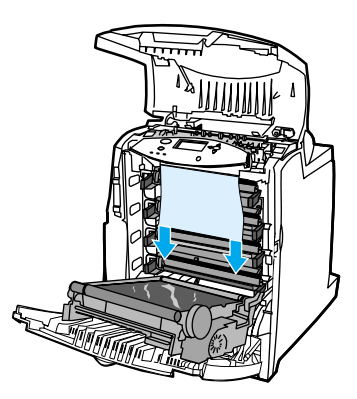

説明 如果紙張在滾筒周圍捲繞,請將紙張*向下*拉以移除之,這點很重要。將紙張向上拉會損壞熱 凝器滾筒,這樣就會造成列印品質問題。

警告! 請勿在熱凝器冷卻之前觸摸之。

説明 初果紙張撕破,請確保在恢復列印之前所有的紙張碎片已從紙張路徑中取出。

8. 用力推壓位於熱凝器兩側的兩個綠色手柄,使熱凝器滾筒重新咬合。

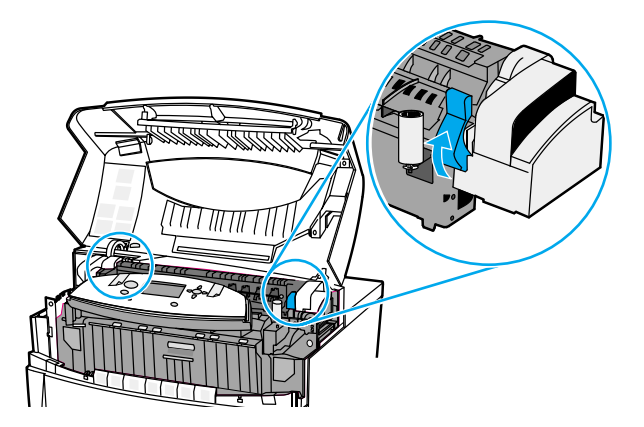

9. 合上傳送裝置和前蓋板。

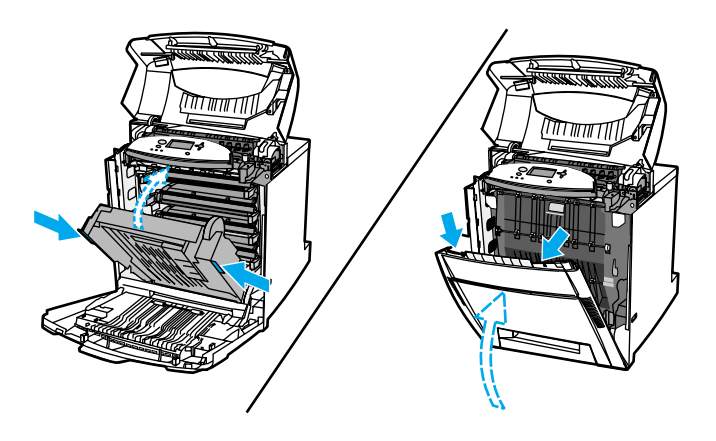

10. 合上頂蓋。

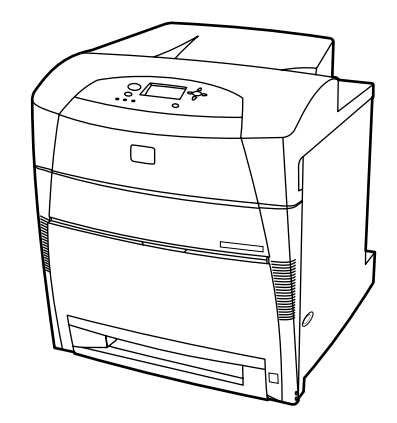

## 進紙路徑或紙張路徑中的卡紙

1. 使用側面把手打開頂蓋。

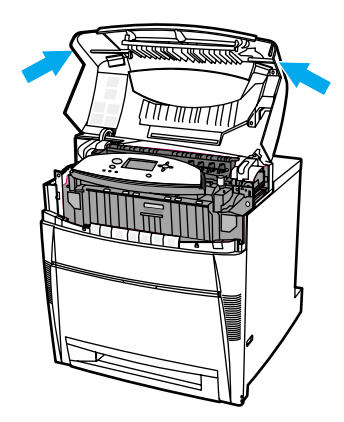

2. 握住前蓋板,然後向下拉。

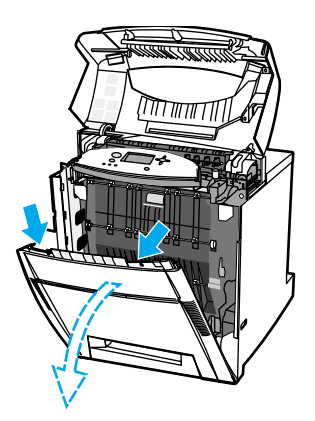

3. 握住傳送裝置上的綠色把手,然後向下拉。

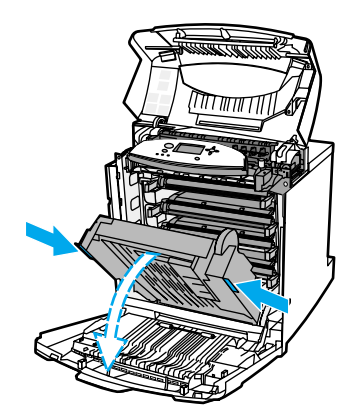

小心 打開傳送裝置後,請勿在其上放置任何物件。如果傳送裝置受到損害,則會造成列印品質問 題。

4. 握住紙張的兩個角,向上拉。

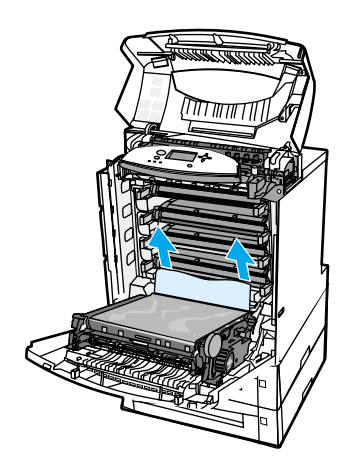

5. 檢查紙張路徑以確定卡紙已清除。

<mark>說明</mark> 如果紙張撕破,請確保在恢復列印之前所有的紙張碎片已從紙張路徑中取出。

6. 合上傳送裝置和前蓋板。

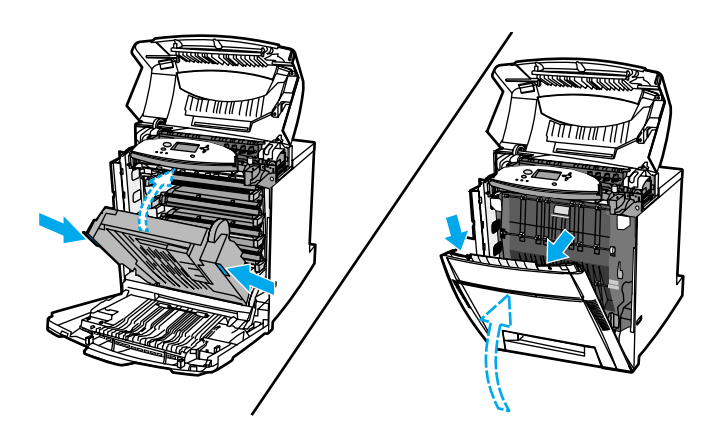

7. 拉出 2號、3號和 4號紙匣,並且分別將每個紙匣放在平坦的表面上。從這些紙匣中取 出所有部份送入的紙張。

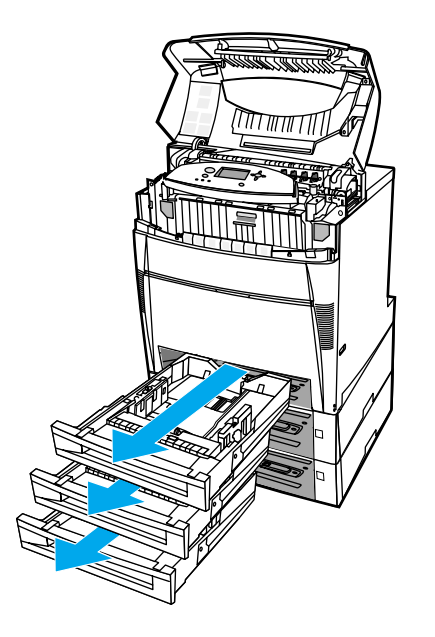

8. 檢查上面與下面的紙張路徑以確定卡紙已清除。

<mark>說明</mark> 如果紙張撕破,請確保在恢復列印之前所有的紙張碎片已從紙張路徑中取出。

9. 檢查 2 號、3 號和 4 號紙匣以確保每個紙匣內的紙張放置正確且與紙張導板齊平。將這 些紙匣放入印表機。確保所有的紙匣已完全閉合。

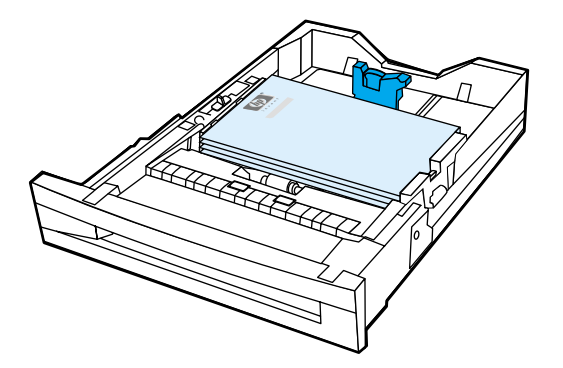

10. 合上頂蓋。

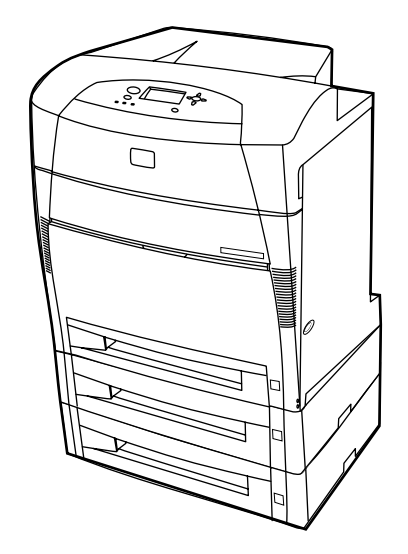

#### 雙面列印路徑中的卡紙

1. 使用側面把手打開頂蓋。

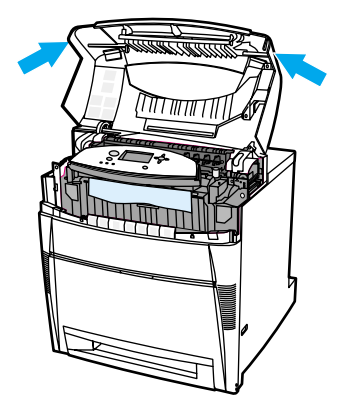

2. 握住紙張的兩個角,向下拉。

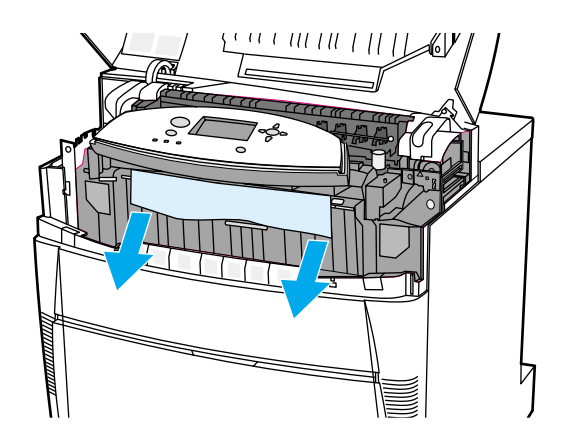

<mark>說明</mark> 如果紙張撕破,請確保在恢復列印之前所有的紙張碎片已從紙張路徑中取出。

3. 握住前蓋板,然後向下拉。

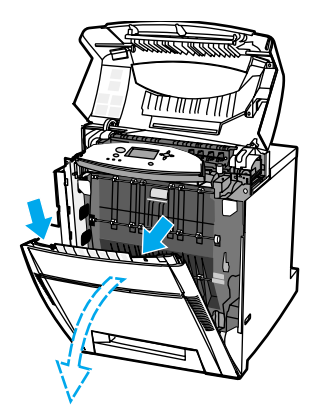

4. 握住紙張的兩個角,向上拉。

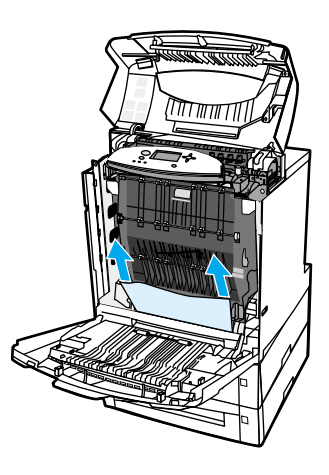

5. 如果無法從這個位置取出紙張,請抓住傳送裝置上的綠色把手並將它向下拉。

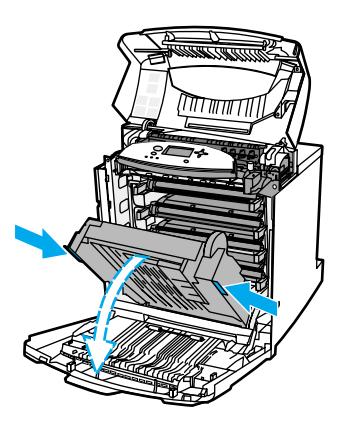

6. 握住紙張的兩個角,向上拉。

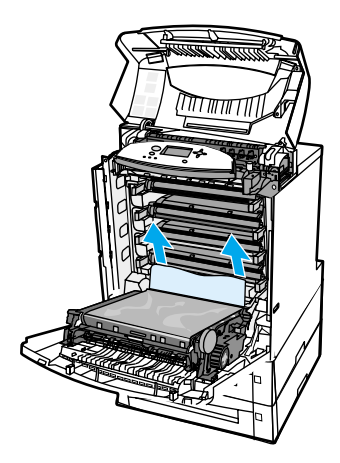

7. 合上傳送裝置和前蓋板。

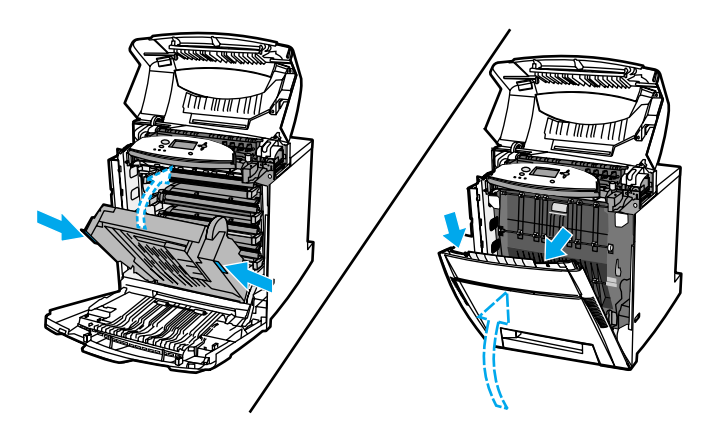

8. 合上頂蓋。

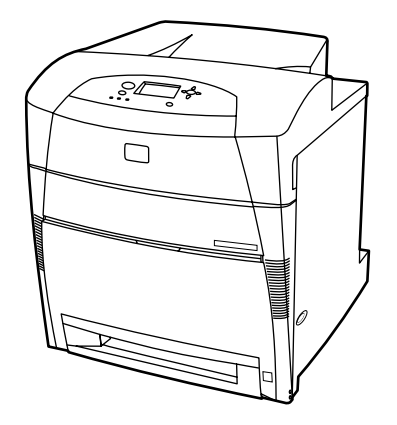

## 紙張處理問題

下表列出常見的紙張處理問題和建議的解決方法。

請僅使用符合 *HP LaserJet Printer Family Print Media Guide* (HP LaserJet 印表機系列列 印材質指南)中所列規格的紙張。有關的訂購資訊,請參[閱耗材和附件](#page-194-0)。

有關本印表機紙張規格的詳細資訊,請參[閱可支援的紙張重量和尺寸](#page-24-0)。

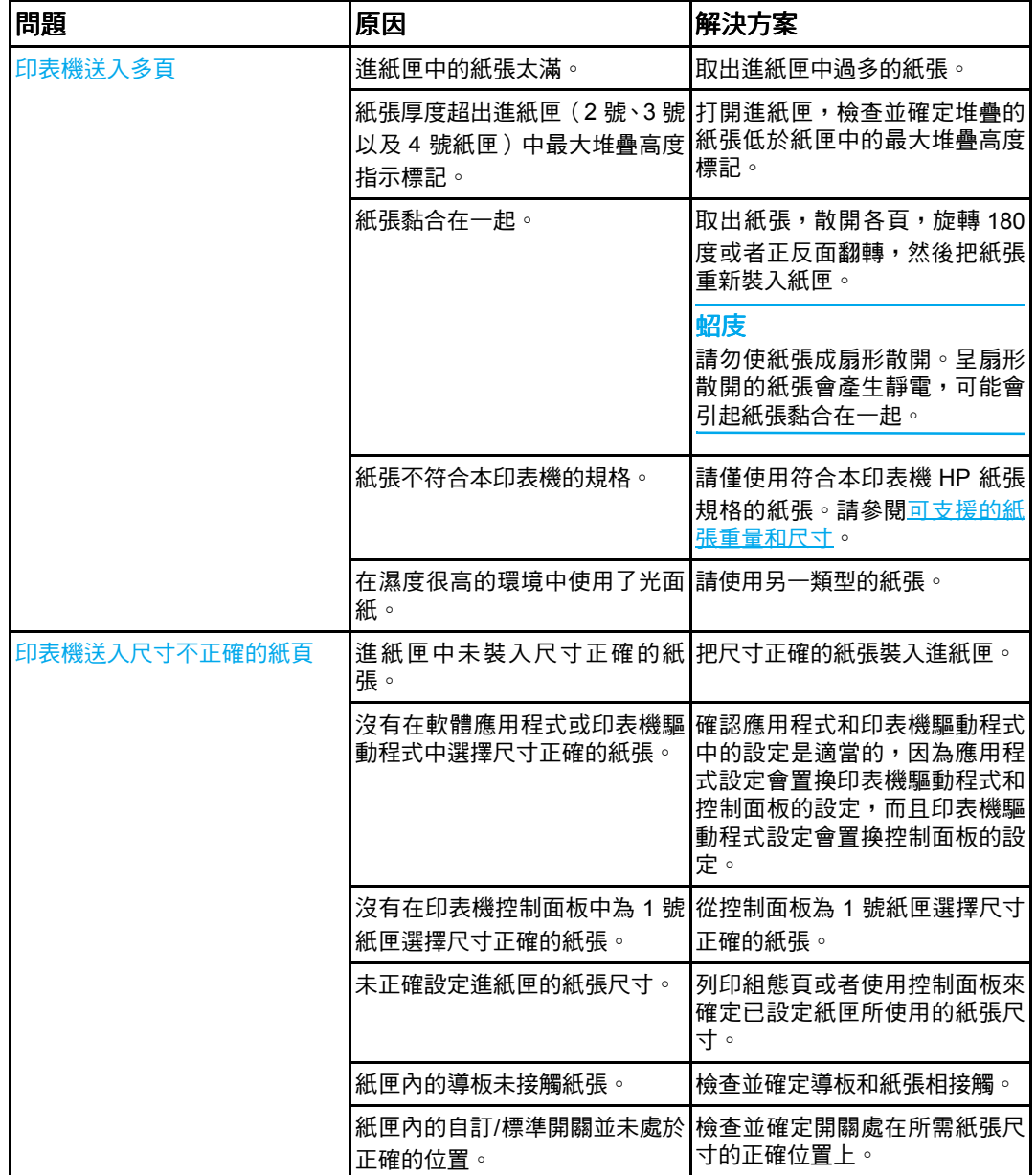

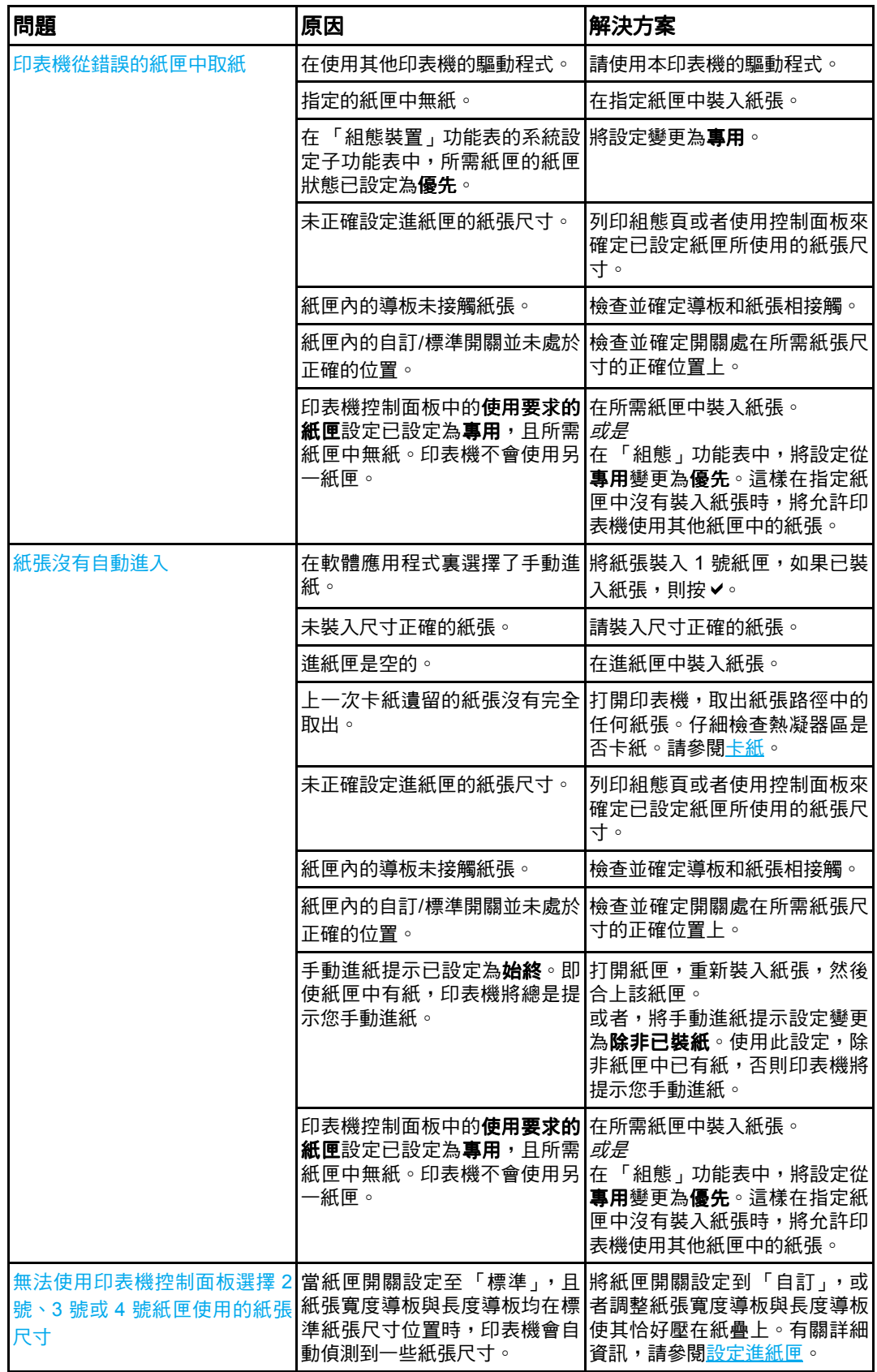

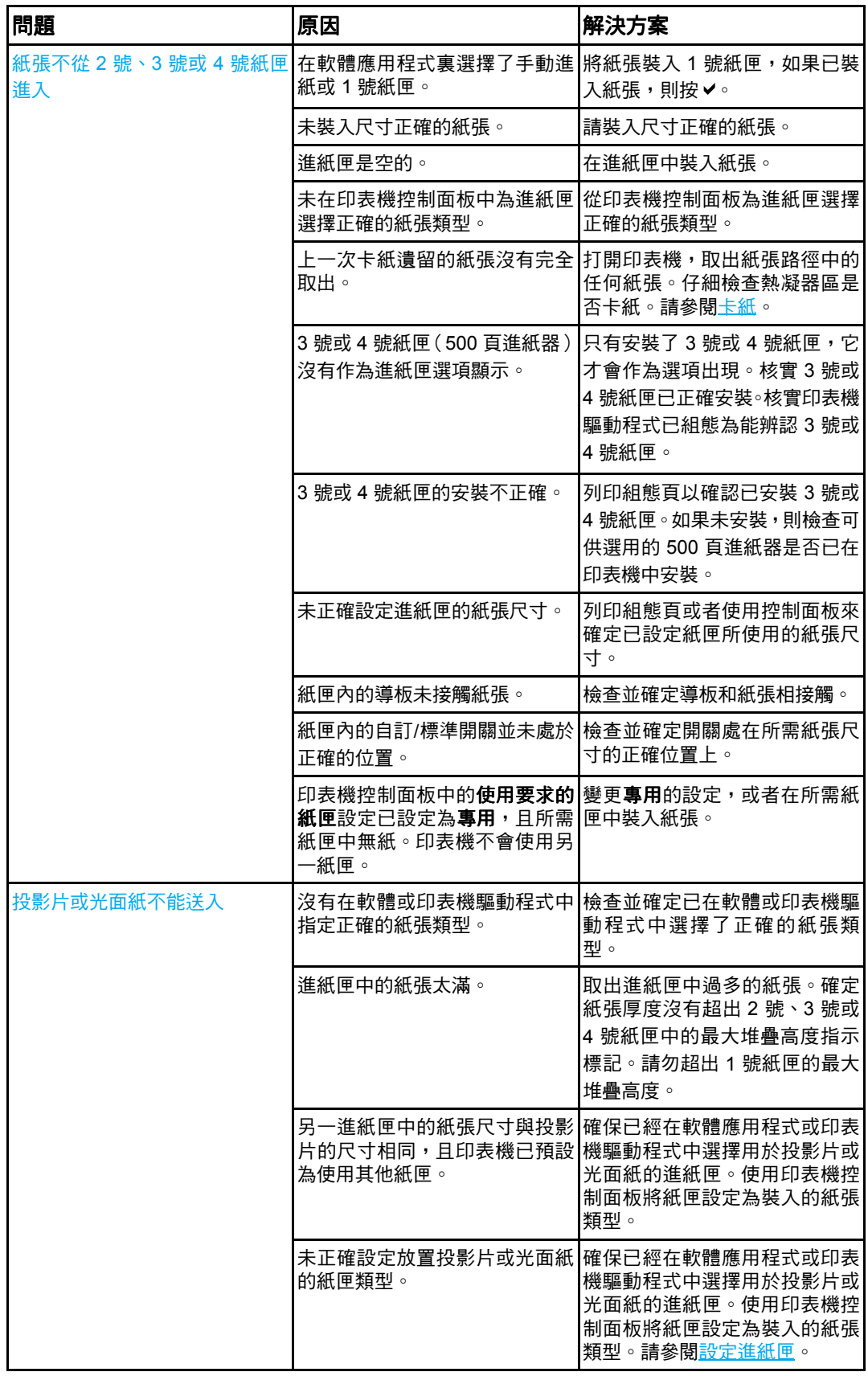

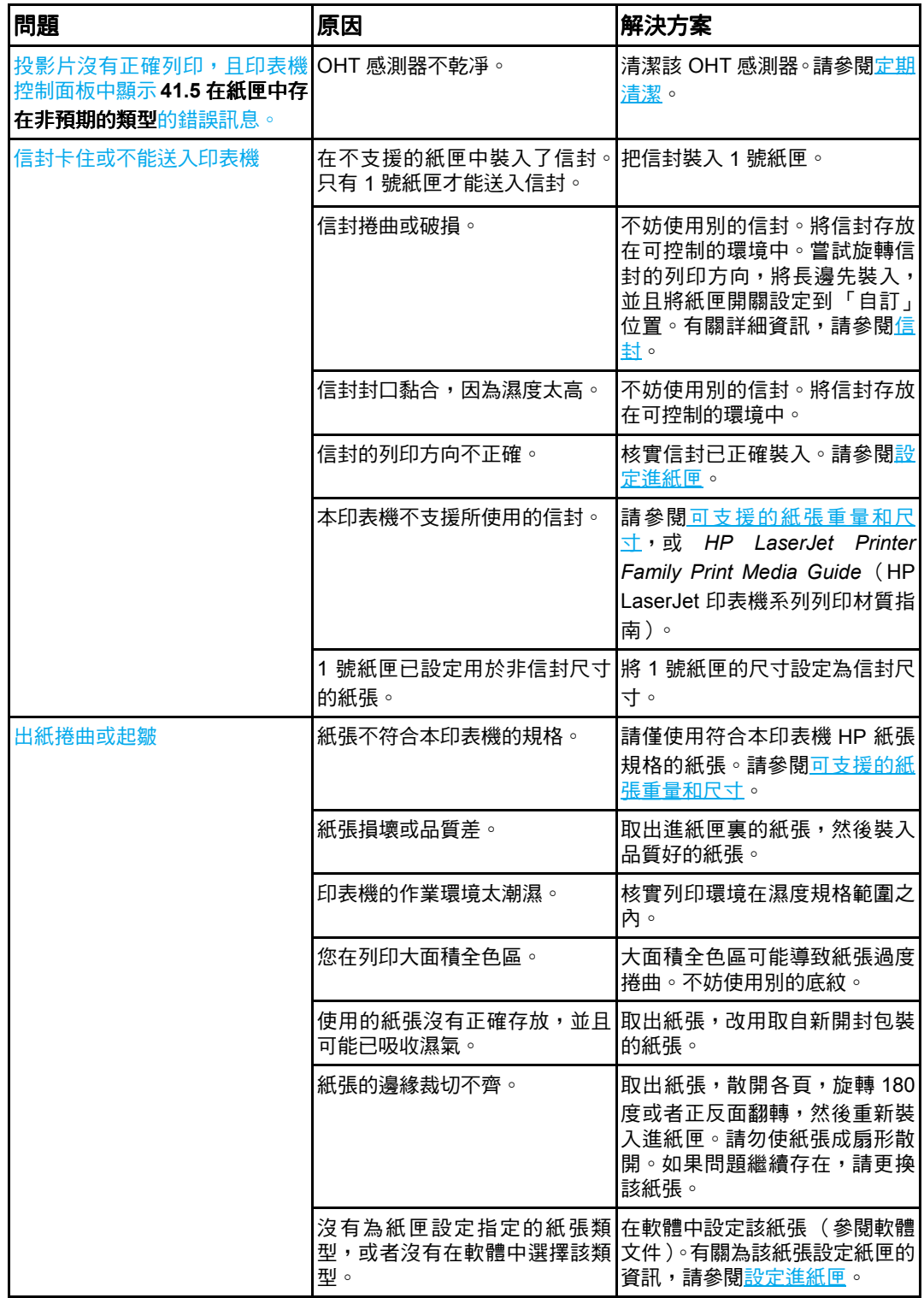

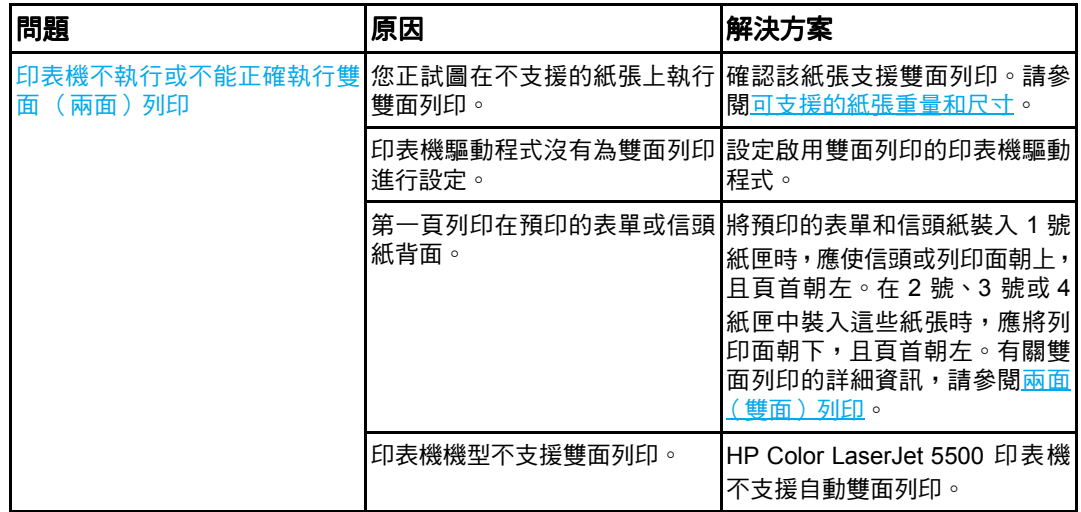

## 印表機回應問題

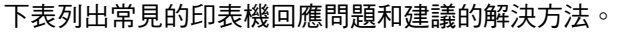

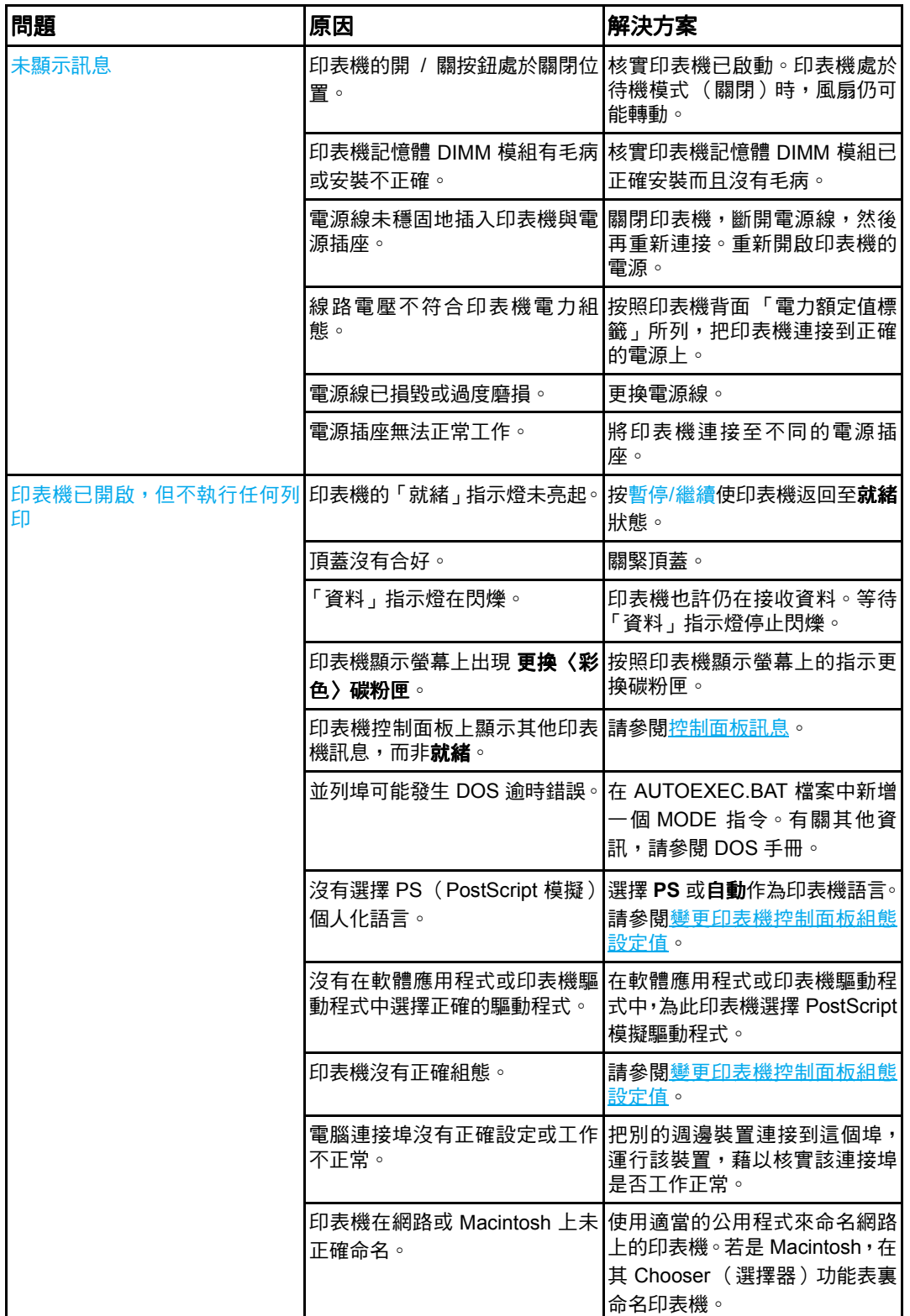

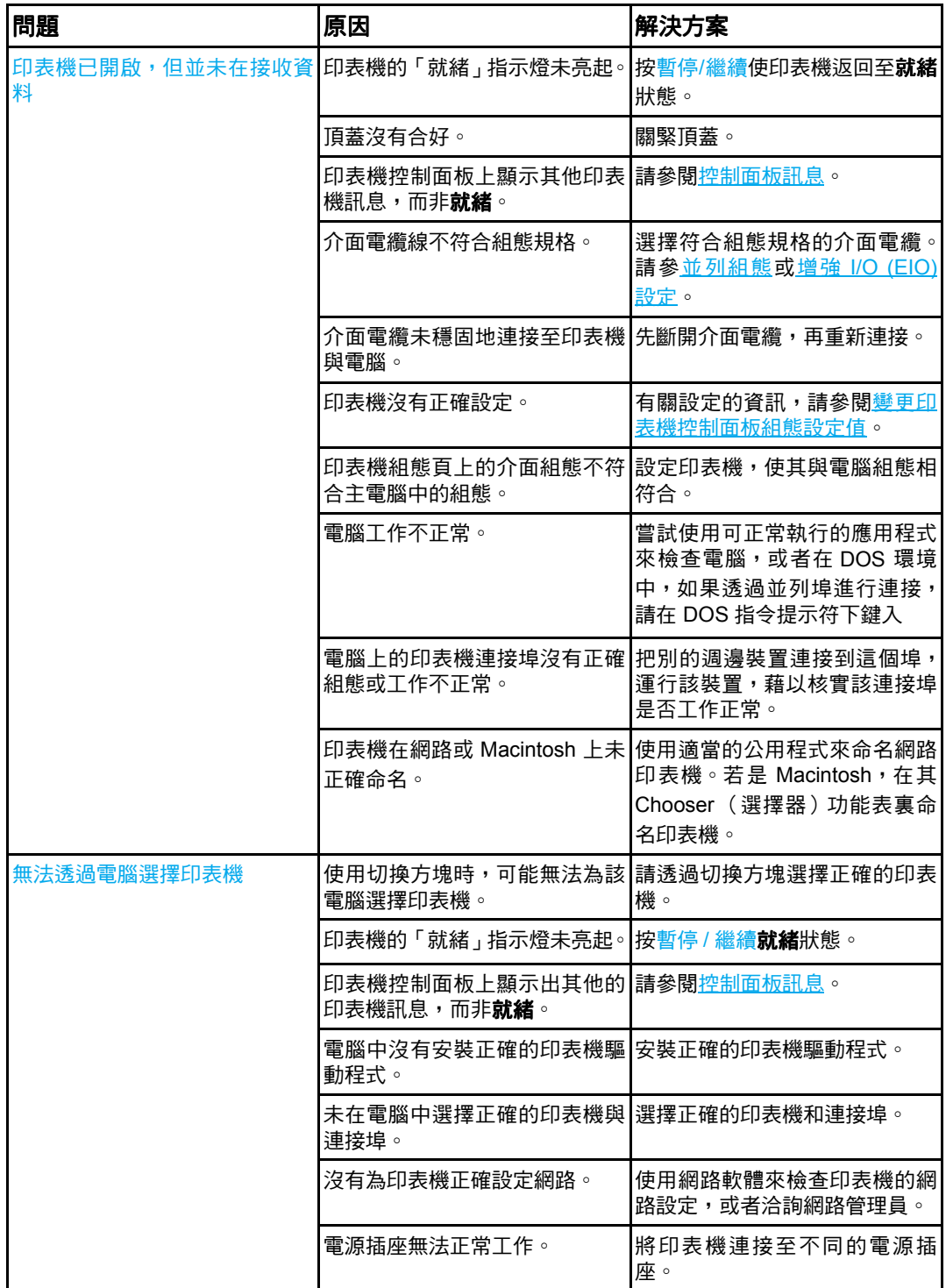

# 印表機控制面板問題印表機控制面板問題 印表機控制面板問題

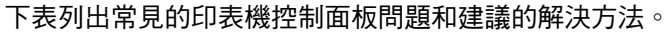

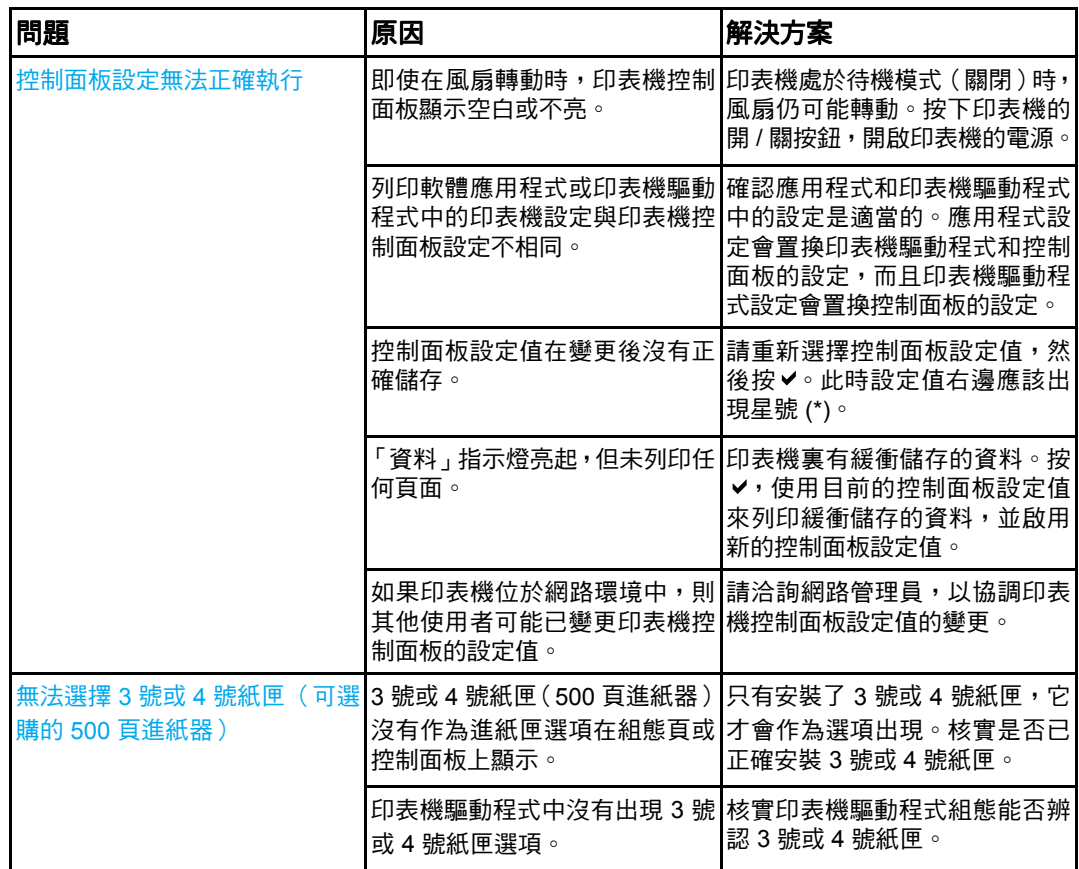

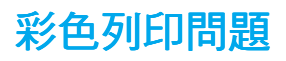

下表列出常見的彩色列印問題和建議的解決方法。

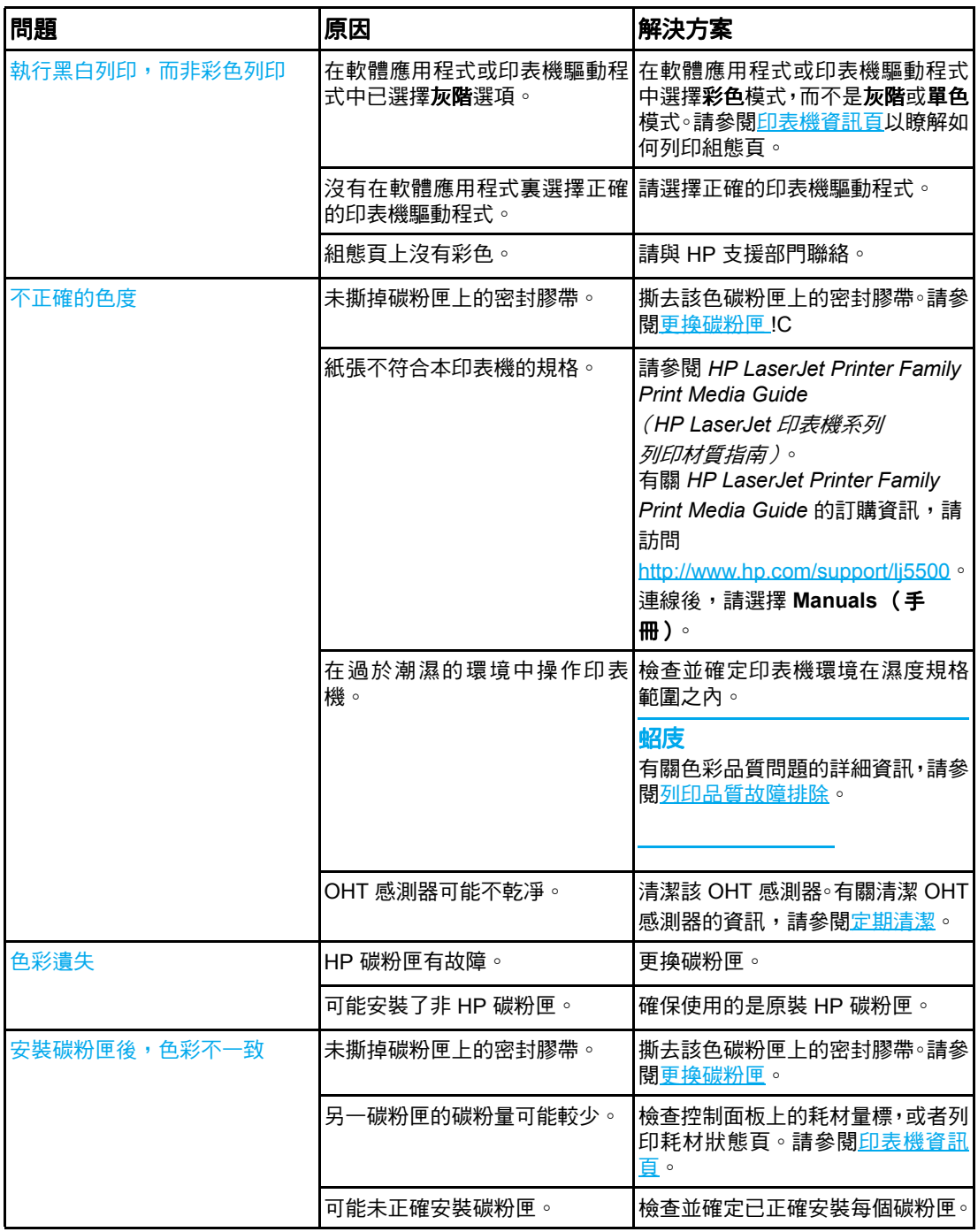

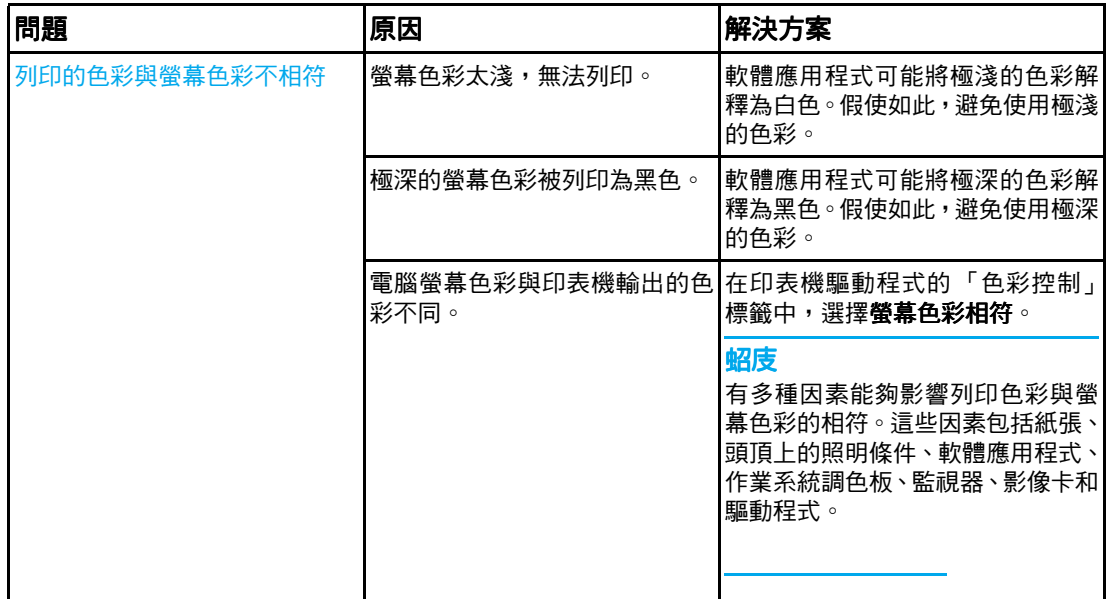

## 印表機輸出錯誤

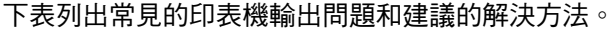

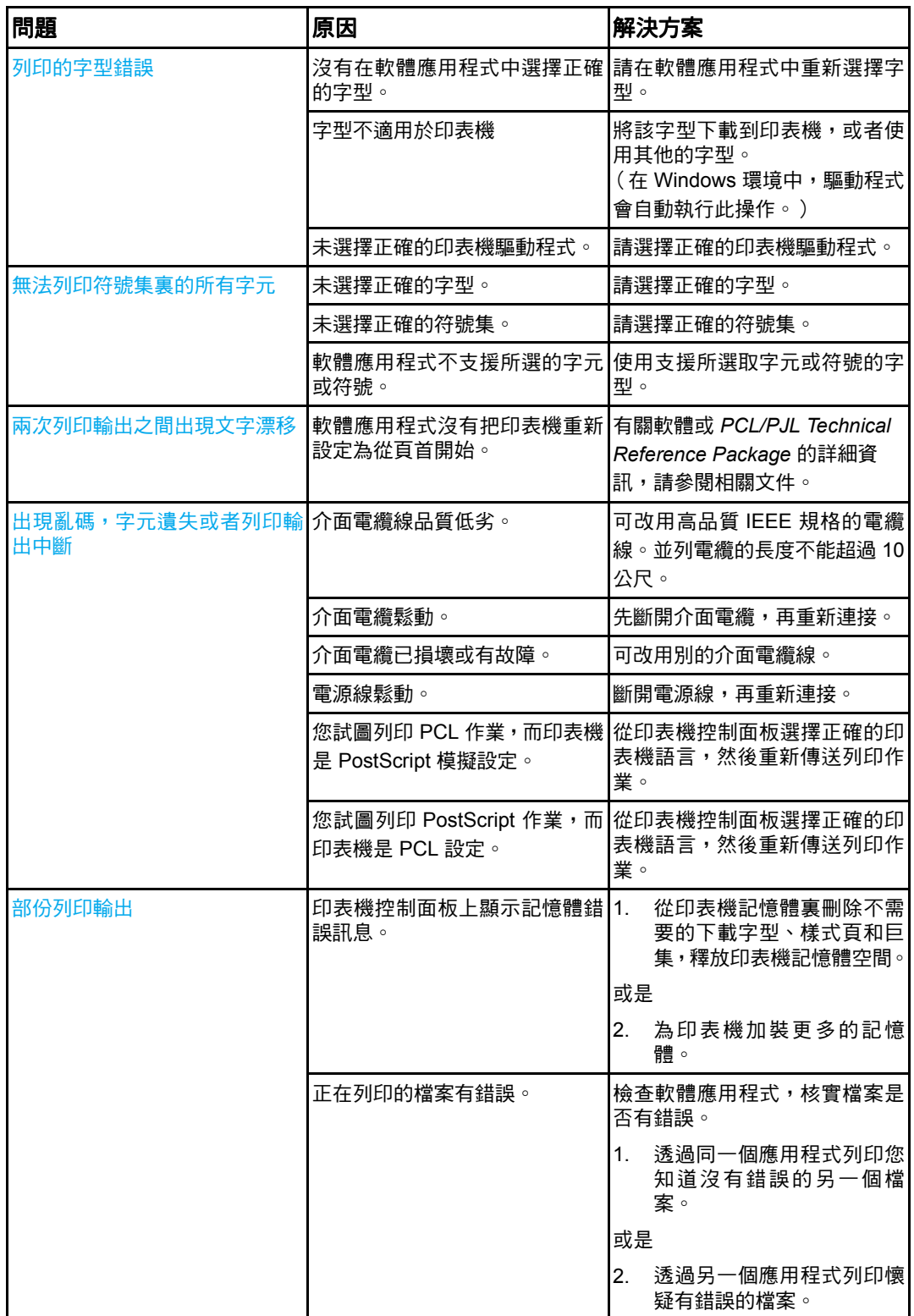
### 用不同字型列印的準則

- 有 80 種內裝字型可用於 PostScript 模擬 (PS) 和 PCL 模式。
- 若要節省印表機記憶體,請只下載必需的字型。
- 若需要多種下載字型,應考慮安裝印表機附加記憶體。

有些軟體應用程式在每個列印作業開始時會自動下載字型。可以設定這些應用程式,使它們 僅下載不是印表機常駐字型的軟字型。

## 軟體應用程式問題軟體應用程式問題 軟體應用程式問題

下表列出常見的軟體應用程式問題和建議的解決方法。

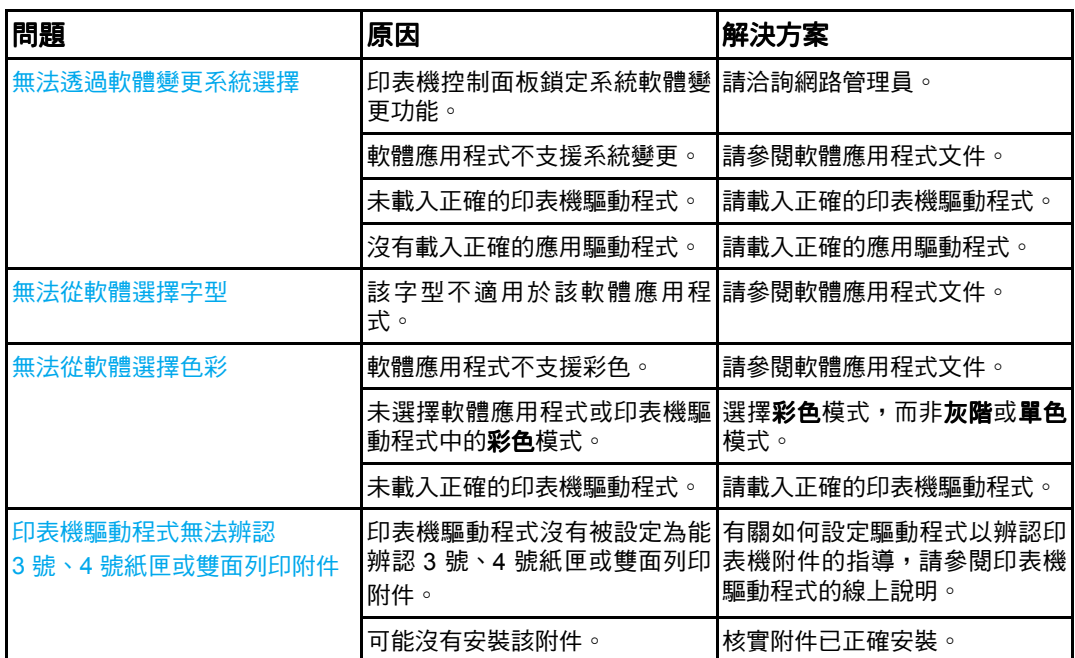

### <span id="page-182-0"></span>列印品質故障排除

如果遇到列印品質問題,以下清單將有助於確定問題的原因。

### 與紙張相關的列印品質問題

某些列印品質問題是由於使用不合適的紙張引起的。

- 請使用符合 HP 紙張規格的紙張。請參閱[可支援的紙張重量和尺寸。](#page-24-0)
- 紙張的表面過於光滑。請使用符合 HP 紙張規格的紙張。請參閱[可支援的紙張重量和尺](#page-24-0) [寸](#page-24-0)。
- <u>驅動程式設定不正確。若要變更紙張類型設定,請參[閱類型和尺寸](#page-67-0)</u>。
- 使用的紙張太重 (對於所選擇的紙張類型設定而言),碳粉未熱凝至紙張上。
- 紙張濕度不均勻,太高或太低。請使用其他廠商製造的紙張或取自新開封包裝的紙張。
- 紙面有些區域不能黏附碳粉。請使用其他廠商製造的紙張或取自新開封包裝的紙張。
- 您使用的信頭紙是在粗糙紙張上列印的。請使用比較光滑的影印紙。如果問題得以解決, 請諮詢列印信頭紙的有關人員以確認所使用的紙張是否符合印表機的規格。請參閱[可支](#page-24-0) [援的紙張重量和尺寸](#page-24-0)。
- <span id="page-182-1"></span>● 紙張太粗糙。請使用比較光滑的影印紙。

### 投影片缺陷

投影片可以顯示任何其他類型的紙張將導致的各種影像品質問題,以及在投影片上列印存在 的缺陷。此外,由於投影片在列印路徑中易於彎曲,所以容易留下紙張處理元件的痕跡。

**說明 在處理投影片之前,應使之至少冷卻 30 秒。** 

- 在印表機驅動程式的**紙張**標籤中,選擇**投影片**作為紙張類型。此外,應正確設定紙匣以 便列印投影片。
- 檢查投影片是否符合印表機規格。請參閱[可支援的紙張重量和尺寸。](#page-24-0)有關詳細資訊,請 參閱 *HP LaserJet Printer Family Print Media Guide*(*HP LaserJet* 印表機系列列印材質 指南)。有關 *HP LaserJet Printer Family Print Media Guide* 的訂購資訊,請訪問 http://www.hp.com/support/li5500。有關可下載手冊的資訊,請訪問 <http://www.hp.com/support/lj5500>。連線後,請選擇 **Manuals** (手冊)。
- 使用的投影片不適於碳粉正常附著。請僅使用適於 HP Color LaserJet 印表機的投影片。
- 如果色彩列印功能關閉,且印表機控制面板中顯示 41.5 在 X 號紙匣中存在非預期的類 型的錯誤,則表明 OHT 感測器可能不乾凈。有關清潔 OHT 的說明,請參[閱定期清潔。](#page-121-0)
- 處理投影片時,只可拿著頁邊。留在投影片表面上的皮膚油脂會產生污點和斑點。
- 出紙槽中粘在一起的投影片可以在具實心區域的頁面尾端上產生小而不規則的暗區。嘗 試小批次列印該作業。
- 選取的色彩印出後不好看。在軟體應用程式或印表機驅動程式中選擇其他色彩。
- 如果使用的是反射式放映機,請換用標準的放映機。

### 與環境相關的列印品質問題

如果印表機在很潮濕或太乾燥的環境下操作,請核實列印環境是否在規格範圍之內。有關作 業環境規格的資訊,請參閱此印表機的入門指南。

### 與卡紙相關的列印品質問題

確保已清除紙張路徑上的所有紙張。請參[閱卡紙恢復](#page-146-0)。

- 如果印表機最近曾發生卡紙,請列印兩、三頁以清除印表機中的卡紙。
- 如果紙張不經過熱凝器,結果會造成後續文件上存在影像缺陷,請列印兩、三頁以清除 印表機中的卡紙。但是,如果問題仍然存在,請參閱下一部份。

### 與維護相關的列印品質問題

<span id="page-183-0"></span>當印表機需要清潔時,一些列印品質問題會發生。有關詳細資訊,請參[閱定期清潔](#page-121-0)。

### 列印品質故障排除頁

使用內建的列印品質故障排除頁來幫助診斷和解決列印品質問題。

- 1. 按 > 以進入功能表。
- 2. 按▼以反白顯示診斷程式。
- 3. 按∨以選擇診斷程式。
- 4. 按▼以反白顯示 PQ 故障排除。
- 5. 按∨以列印這些頁面。

列印完列印品質故障排除頁之後,印表機會返回至**就緒**狀態。

<span id="page-184-0"></span>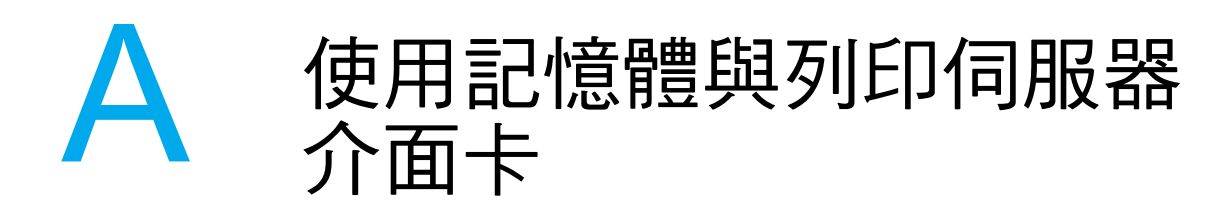

### 印表機記憶體

本印表機有五個雙行式記憶體模組 (DIMM) 插槽。

説明 為獲取最大限度之 DIMM 支援,電路板被設計為具有四個 168 針的 DIMM 插槽和第五個 100 針的 DIMM 插槽。由於技術上的限制,僅可同時插入四個 DIMM 記憶體,因此第五個 DIMM 插槽 (100 針)從邏輯上來說與第四個 DIMM 插槽 (168 針)相同。如果在第五個 DIMM 插槽 (100 針)上未安裝 DIMM,則系統可以僅在第四個 DIMM 插槽 (168 針)上安裝一 個 DIMM,反之亦然。

使用這些 DIMM 插槽可以升級以下配置的印表機:

- z 更多印表機記憶體 64、128、和 256 MB 的 DIMM 記憶體可供使用。
- 快閃 DIMM 記憶體 有 4 MB 可供使用;快閃 DIMM 有別於標準印表機記憶體,即使在 關閉印表機的電源後,仍可永久儲存下載項目至印表機。
- 在 DIMM 上的附件字型、巨集及樣式。
- 其他 DIMM 的印表機語言與印表機選項。

如果您常列印複雜圖形或 PostScript 文件,或是使用多種下載的字型,則最好加裝更多的記 憶體。加裝的記憶體亦可使印表機能夠以最快的速度進行多頁和分頁列印。

說明 舊型 HP LaserJet 印表機所使用的單行式記憶體模組 (SIMM) 不能在本印表機使用。

**說明 若要訂購 DIMM,請參閱**[耗材和附件。](#page-194-0)

在訂購加裝的記憶體之前,請列印組態頁以查看目前已安裝多少記憶體。

### 列印組態頁

- 1. 按 > 以進入功能表。
- 2. 按▼以反白顯示資訊。
- 3. 按 ✔ 以選擇資訊。
- 4. 按▼以反白顯示列印組態頁。
- 5. 按✔以列印組態頁。

### <span id="page-185-0"></span>安裝記憶體和字型安裝記憶體和字型 安裝記憶體和字型 **DIMM**

您可以為印表機安裝更多的記憶體,亦能夠安裝字型 DIMM 以使印表機可以列印漢字或斯拉 夫文字。

小心 李剛 靜電可能會損壞 DIMM。在處理 DIMM 時,請戴上防靜電護腕套,或經常觸摸 DIMM 防靜電 包裝的表面,然後才觸摸印表機露出的金屬部份。

### 若要安裝記憶體和字型 DIMM

1. 關閉印表機的電源。

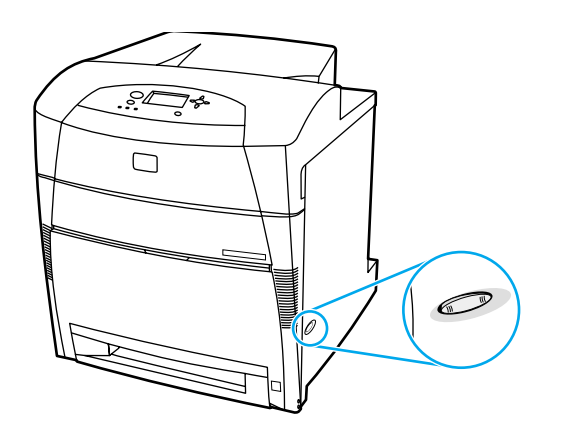

2. 斷開所有的電源線和介面電纜線

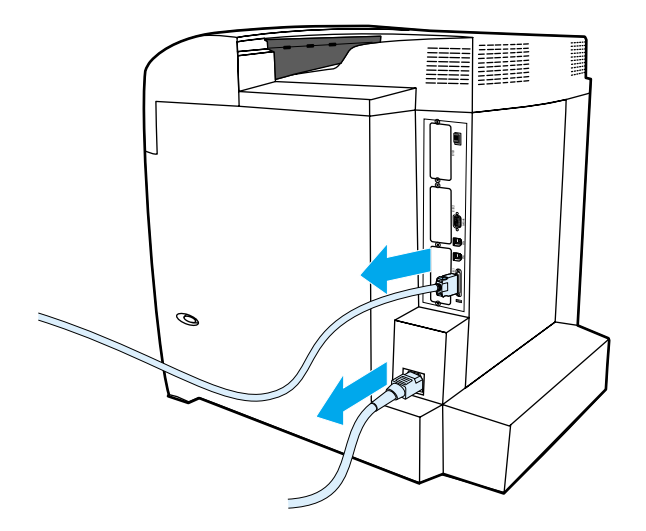

3. 隨後找出印表機後側的電路板。

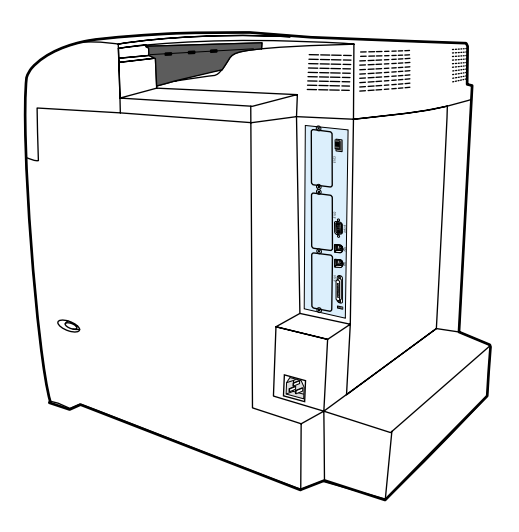

4. 擰出將電路板固定到位的八顆螺絲並將它們放置在一邊。

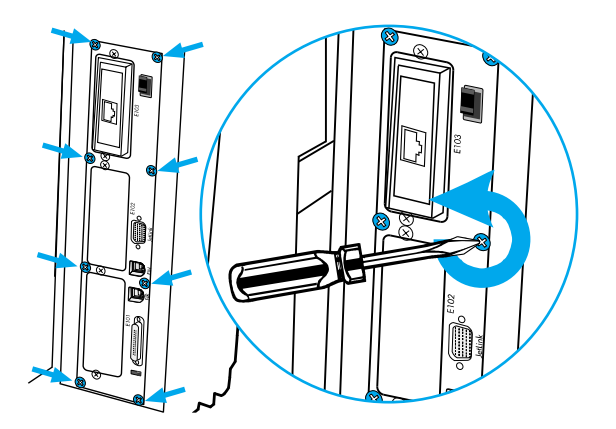

5. 拉出電路板,並且將它放在乾淨、平坦而且接地的平面上。

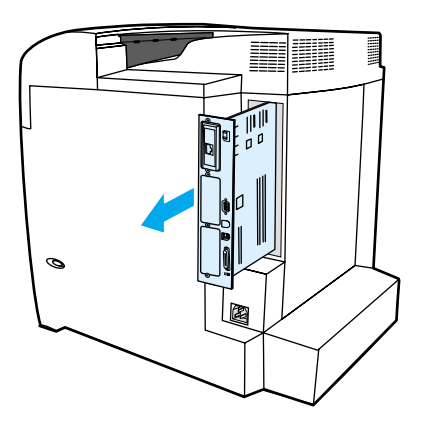

6. 鬆開 DIMM 插槽兩端的固定鎖。

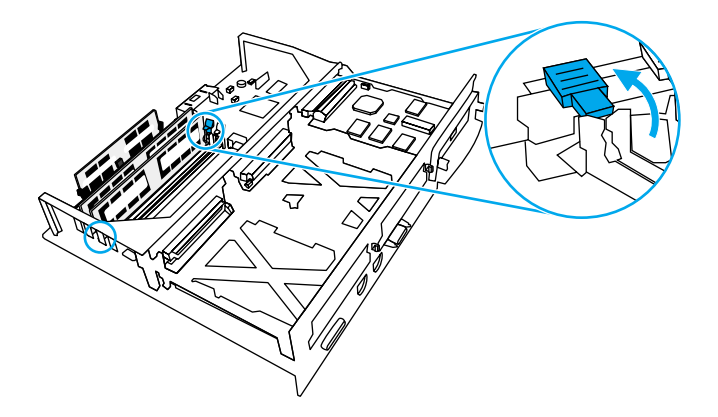

7. 從防靜電包裝中取出 DIMM。找出 DIMM 底部邊緣上的對齊凹槽。

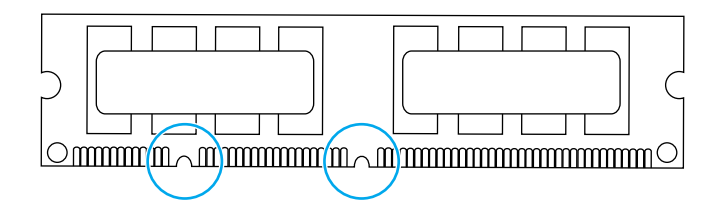

8. 握住 DIMM 模組的邊緣,將 DIMM 模組上的凹槽對準 DIMM 插槽內的插腳。

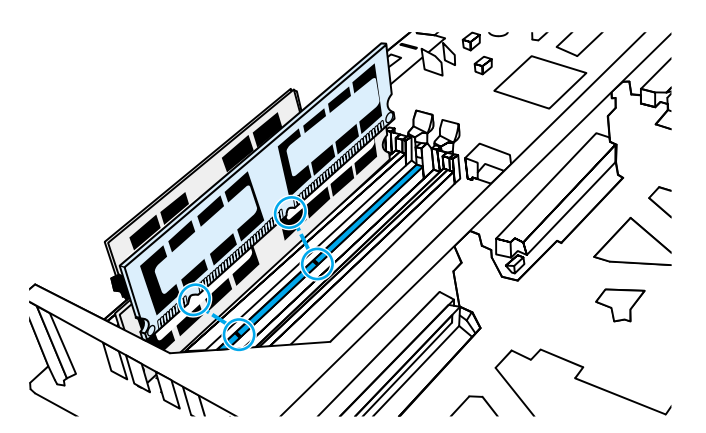

<mark>說明</mark> 如果插入 DIMM 或閉合卡鎖時有困難,確保 DIMM 底部凹槽對準插槽中的插腳。如果 DIMM 仍然插不進去,確保您使用的 DIMM 類型正確無誤。

9. 平穩地按下 DIMM 將其直接壓入插槽。合上 DIMM 插槽兩端的固定鎖直至其鎖定到位。

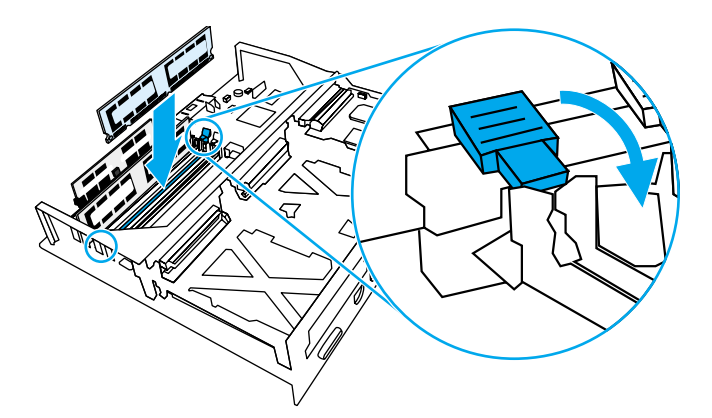

10. 將電路板與插槽頂部和底部的導軌對齊,然後將該電路板推入印表機。重新裝上在步驟 4 中擰出的八顆螺絲並將其擰緊。

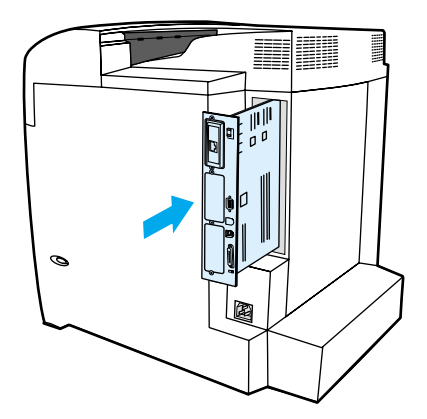

11. 重新連接電源線和介面電纜線,然後開啟印表機的電源。

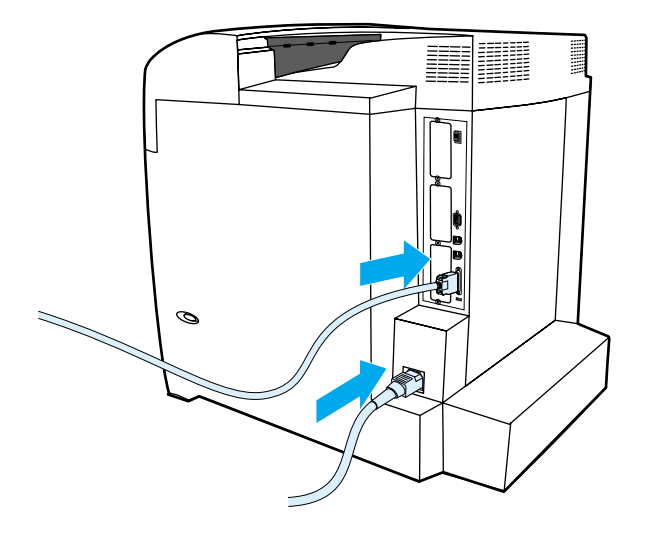

12. 如果已安裝記憶體 DIMM,請移至[啟用記憶體](#page-189-0)。如果已安裝語言字型 DIMM,請移至[啟](#page-189-1) [用語言字型](#page-189-1) DIMM。

### <span id="page-189-3"></span><span id="page-189-0"></span>啟用記憶體

如果已安裝記憶體 DIMM,請設定印表機驅動程式以辨識新加裝的記憶體。

### 若要啟用 **Windows** 記憶體

- 1. 在開始 功能表上,指向設定,然後按一下印表機或 Printers and Faxes (印表機與傳 真)。
- 2. 選擇該印表機,然後選擇內容。
- 3. 在**組態**標籤上按一下更多。
- 4. 在記憶體總量欄位中,鍵入或選擇現在已經安裝的記憶體總量。
- 5. 按一下確定。
- 6. 請移至檢查 [DIMM](#page-189-2) 的安裝。

### <span id="page-189-1"></span>啟用語言字型 **DIMM**

如果已在印表機中安裝語言字型 DIMM,則必須於印表機驅動程式中選擇「 字型 DIMM 」 選 項以使字型 DIMM 能正常工作。

#### 若要啟用 **Windows PCL 5c** 和 **PCL 6** 印表機驅動程式中的字型印表機驅動程式中的字型 印表機驅動程式中的字型

- 1. 在**開始**功能表上,指向**設定**,然後按一下**印表機**。
- 2. 選擇該印表機,然後選擇內容。
- 3. 在**組態**標籤上按一下**更多**。
- 4. 勾選字型 **DIMM** 核取方塊。
- 5. 在設定字型 **DIMM** 對話方塊中,按一下新增以加入該字型檔案。
- 6. 在新增字型 **DIMM** 對話方塊中,瀏覽至該字型檔案的所在位置,將其選定,然後按一下 確定。
- 7. 在設定字型 **DIMM** 對話方塊中,選擇已安裝的 DIMM。
- 8. 按一下確定。
- 9. 列印一份組態頁。請參[閱組態頁](#page-96-0)。

### <span id="page-189-2"></span>檢查 **DIMM** 的安裝

確定 DIMM 已正確安裝並且工作正常。

### 若要檢查 **DIMM** 的安裝

- 1. 開啟印表機的電源。在印表機開機啟動完成後,請檢查並確定「就緒」指示燈是亮著的。 如果有錯誤訊息出現,則說明 DIMM 模組可能沒有安裝妥當。
- 2. 列印一份組態頁。請參[閱組態頁](#page-96-0)。
- 3. 檢查組態頁上的「已安裝的個人化語言與選件」部份,然後將其與安裝 DIMM 之前列印 的組態頁進行比較。
- 4. 若識別的記憶體容量沒有增加:

該 DIMM 可能沒有正確安裝。重複該安裝步驟。

DIMM 可能有瑕疵。請嘗試新的 DIMM。

### <span id="page-190-0"></span>安裝 **HP Jetdirect** 列印伺服器介面卡列印伺服器介面卡 列印伺服器介面卡

可以在帶有敞開式 EIO 插槽的基本型印表機中安裝 HP Jetdirect 列印伺服器介面卡。

### 若要安裝 HP Jetdirect 列印伺服器介面卡

1. 關閉印表機的電源。

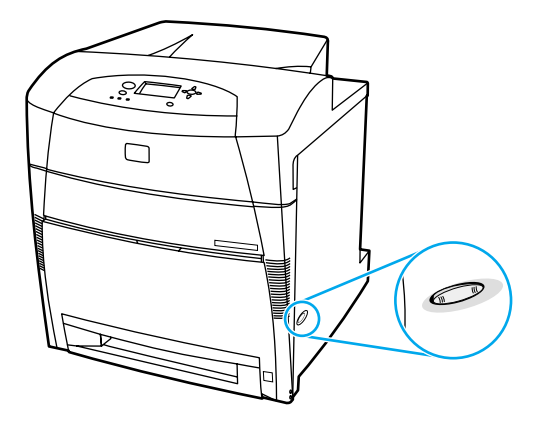

2. 斷開所有的電源線和介面電纜線。

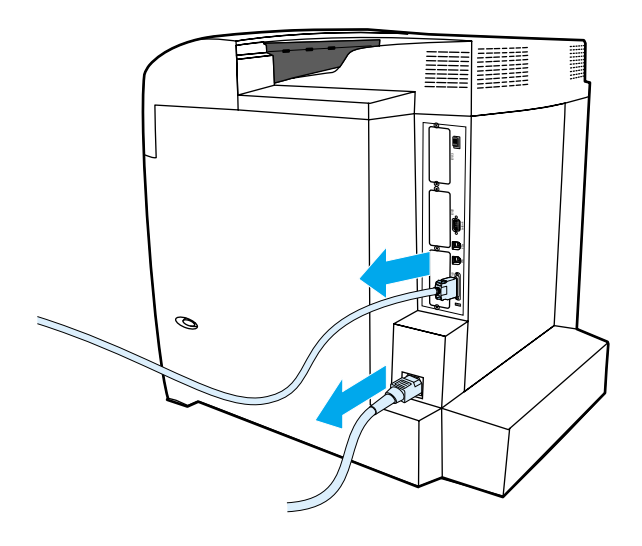

3. 找出空置的 EIO 插槽。擰鬆並取出固定印表機 EIO 插槽護蓋的兩顆固定螺絲並卸下此護 蓋。以後您將不再需要這些螺絲和護蓋。

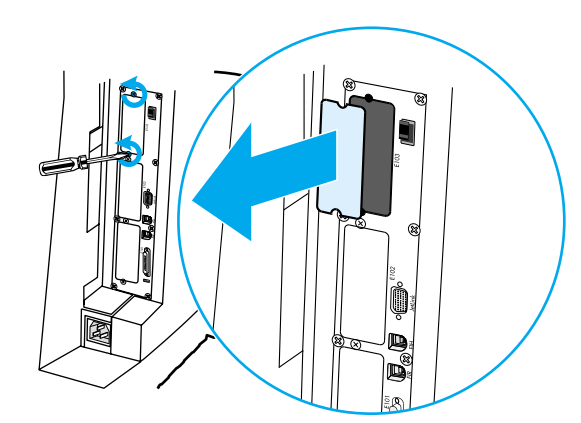

4. 將 HP Jet Direct 列印伺服器介面卡平穩地插入 EIO 插槽。插入並擰緊列印伺服器介面 卡隨附的固定螺絲。

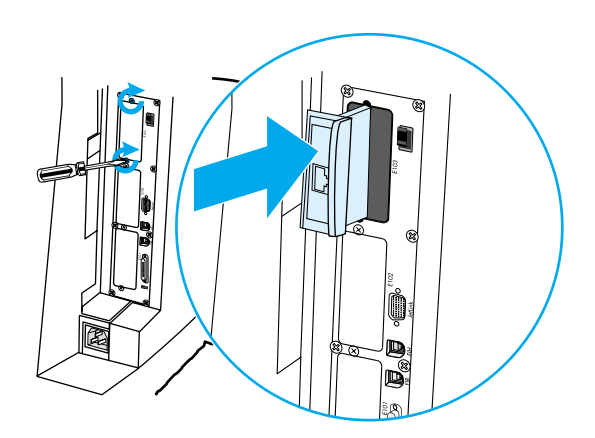

5. 連接網路電纜。

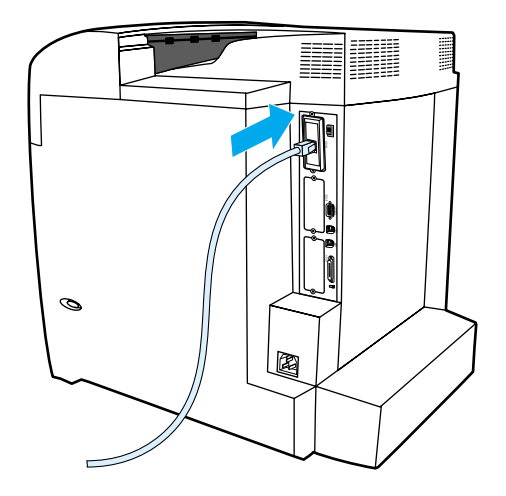

6. 重新連接電源線,然後開啟印表機的電源。

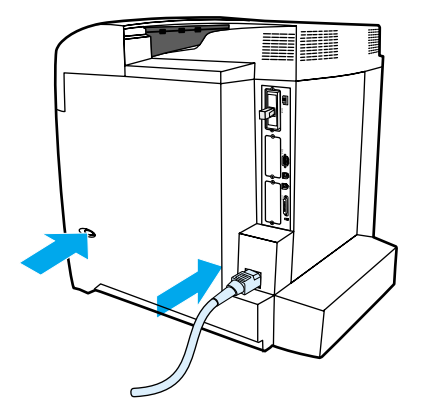

7. 列印[組態頁](#page-96-0)(請參閱<u>組態頁</u>)。除印表機組態頁和耗材狀態頁之外,包含網路組態及狀 態資訊的 HPJet d irect 組態頁也會列印出。

如果不列印,請先解除列印伺服器介面卡的安裝,然後重新安裝之以確保其已完全插入 插槽中。

8. 請執行以下步驟之一: 選擇正確的連接埠。有關的說明,請參閱電腦或作業系統說明文件。 重新安裝該軟體,並且在這次選擇網路安裝。

<span id="page-194-1"></span>B 耗材和附件

<span id="page-194-0"></span>若要在美國訂購耗材,請訪問 <http://www.hp.com/go/ljsupplies>。若要在世界其他地區訂購耗 材,請訪問 <http://www.hp.com/ghp/buyonline.html>。若要訂購附件,請訪問 <http://www.hp.com/go/accessories>。

### 備件和耗材的供應

本產品的備件和耗材會在此產品停產後的至少五年內繼續供應。

### <span id="page-194-2"></span>直接透過嵌入式 Web 伺服器訂購 (對於採用網路連接的 印表機而言)

若要直接透過嵌入式 Web 伺服器訂購列印耗材,請執行以下步驟(請參閱[使用嵌入式](#page-99-0) Web [伺服器](#page-99-0))。

- 1. 在電腦的 Web 瀏覽器中輸入印表機的 IP 位址。印表機狀態視窗隨即出現。或者訪問警 示郵件中提供的 URL。
- 2. 如果系統要求您提供密碼,請輸入密碼。
- 3. 在「裝置組態」視窗的左側,按一下**訂購耗材。**此時會提供一個購買耗材的 URL 位址。 系統亦提供含零件編號的耗材資訊及印表機資訊。
- 4. 選擇您要訂購的零件編號,然後按照螢幕上的指示進行。

### 直接透過印表機軟體進行訂購 (對於直接連接到電腦的 印表機而言)

印表機軟體可讓您直接透過電腦訂購耗材。使用此功能時,需滿足以下三個條件:

- 電腦上必須裝有 「印表機狀態與提醒」軟體 (使用自訂安裝選項來安裝此軟體)。
- 印表機必須透過一條並列電纜與電腦直接相連。有關詳細資訊,請參[閱並列組態](#page-62-0)。
- 必須可以訪問全球資訊網。

### 若要直接透過電腦軟體訂購列印耗材

- 1. 在螢幕右下角 (系統狀態列中), 選擇**印表機**圖示。即會開啟狀態視窗。
- 2. 在狀態視窗左側,選擇適當的印表機圖示。
- 3. 如果有該選項的話,請在狀態視窗的頂端,選擇耗材。或者,您還可以向下捲動至耗材 狀態。
- 4. 按一下訂購耗材。瀏覽器開啟耗材訂購頁。
- 5. 選擇您要訂購的耗材。

#### 耗材、附件與零件編號

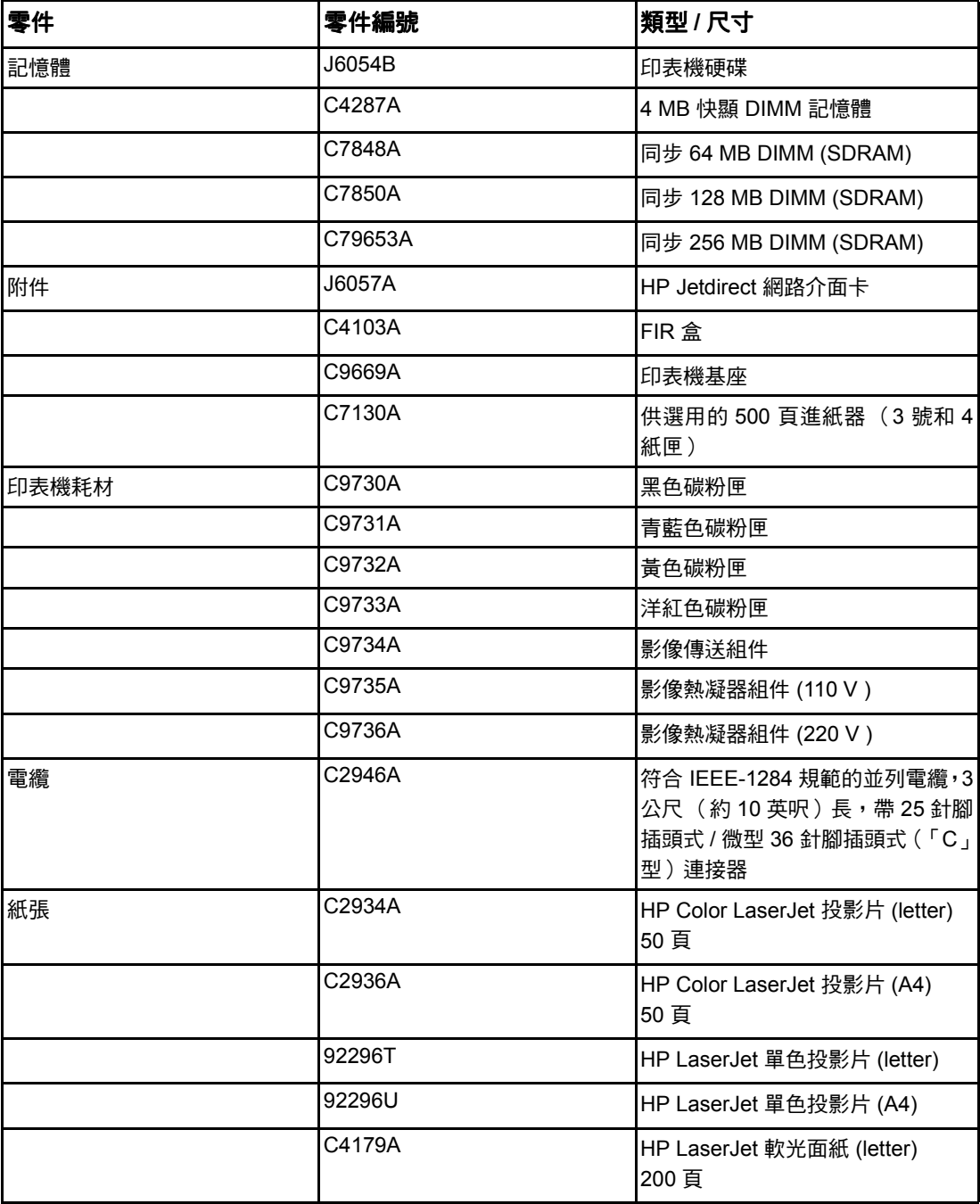

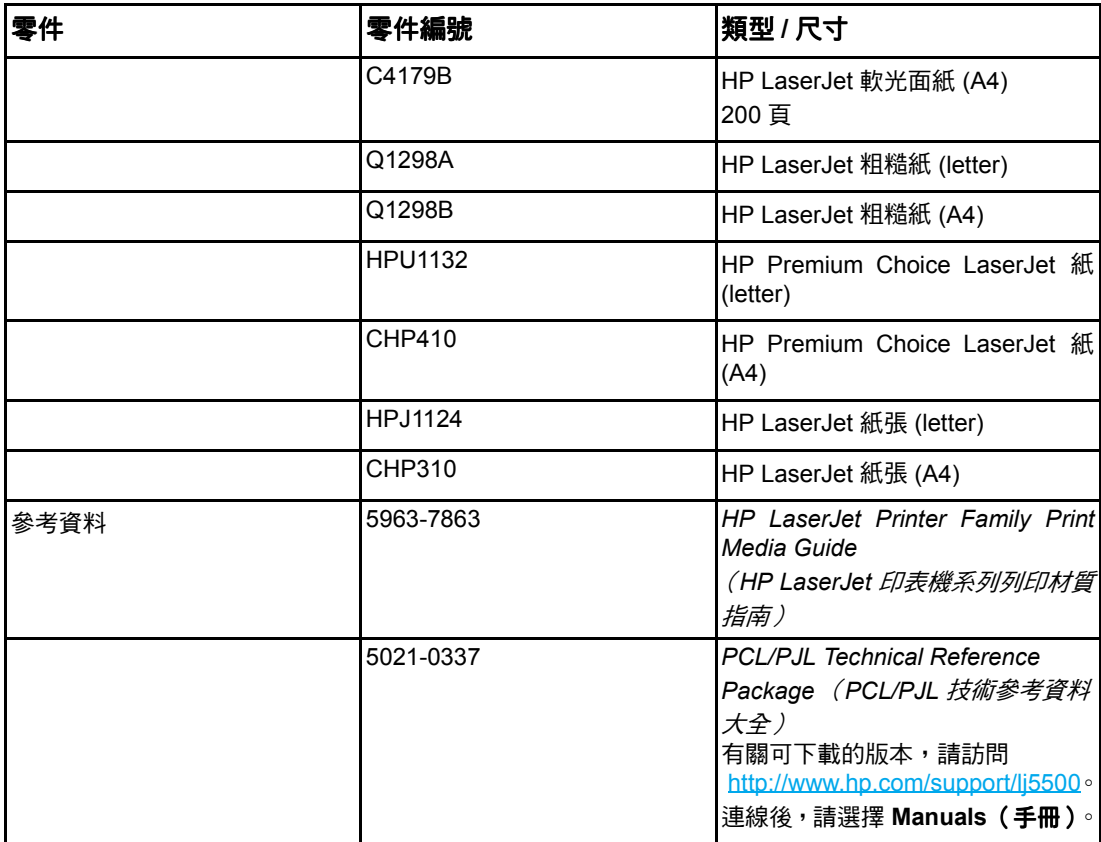

<span id="page-198-0"></span>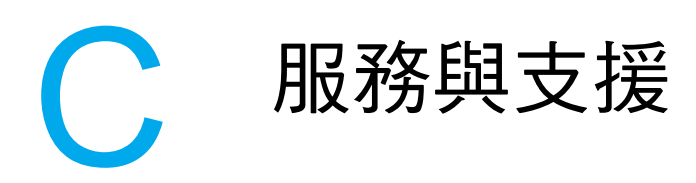

### 惠普科技有限保固聲明

#### **HP 產品 インター・ウェア こうしょう こうしょう 有限保固期限**

HP Color LaserJet 5500、5500dn、5500dtn 和 5500hdn 印表機

一年有限保固

HP 向您( 最終使用者 )保證,自購買之日起的上述指定保固期內,HP 硬體和附件不存在材料和工藝方面的缺 陷。如果 HP 獲悉在保固期內出現此類缺陷,HP 將自行決定修理或更換證明確有缺陷的產品。更換的產品可能 是新產品,或是與新產品具有同等效能的產品。

HP 保證自購買日起的以上所述之期限內,該 HP 軟體將可正常執行程式指令,且在正常安裝與使用的情況下, 其材料與成品都不含缺陷。如果 HP 獲悉軟體在上述保固期內出現此類缺陷,則會更換由於此類缺陷而未能執行 其程式設計指令的軟體。

HP 不保證 HP 產品的作業過程是不間斷或無錯誤的。若 HP 無法在合理的時間內按照保固條款修理或更換產品, 則在規定的時間內退回產品後,您有權得到與購買價錢一樣的賠償。

HP 產品中可能包含重新製造的零件,其效能與新零件相等或可能曾被偶爾使用過。

本保固不適用於由以下原因所引起的缺陷:(a) 不正確或不適當的維護或校準;(b) 使用非 HP 提供的軟體、介面、 零件或耗材;(c) 未經授權的修改或使用不當;(d) 在不符合產品操作規格的情況下作業;(e) 場地準備或維護不當。

在當地法律允許的範圍內,上述保固是唯一的,其他明示或暗示的、書面或口頭的保固或條款均無效;HP 特別 否認對任何銷售合適性、滿意品質以及適合特定用途的暗示性保固或條款。某些國家/地區、州或省不允許限制 暗示性的保固,因此以上的限制或排外條款可能不適用於您。本保固賦予您具體的法律權利,您還可能因各個國 家/地區、州或省的不同規定而享有其他權利。HP 的有限保固在任何提供 HP 產品支援以及銷售本產品的國家 /地區均有效。您得到的保固服務等級將根據當地的標準而有所不同。HP 不會改變產品的外形、裝配和功能, 以期能在基於法律或法規方面的原因而從未涉足過的國家/地區進行產品的銷售。

在當地法律允許的範圍內,本保固聲明中規定的賠償方案是您全部和唯一的賠償方案。除上述任何情況外,HP 或其供應商對由於本資料的使用而引起的直接、特殊、偶發或引發的損害概不負責( 包括營利或資料損失 );不 論這是基於合同、侵權或其他法律理論。有些國家/地區、州或省不允許 HP 排除或限制對偶發或引發損害的責 任,因此以上限制或排外條款可能不適用於您。

除了法律允許的範圍之外,本聲明中包含的保固條款不得拒絕、限制或修改,並且只要您購買 HP 產品,就賦予 了這些法定權利。

### <span id="page-199-0"></span>碳粉匣壽命的有限保固

HP 保證其產品在有效使用期內不存在材料和工藝方面的缺陷 (有效期的結束透過印表機控 制面板的墨粉即將用盡訊息指示)。

本保固聲明不適用於以任何方式改裝、整修、再製、濫用或擅自改動的產品。

本有限保固賦予您具體的法律權利。您還可能因各個國家/地區、州或省的不同規定而享有 其他權利。

上述保固條款是唯一的,其他明示或暗示性、書面或口頭的保固或條款均無效。惠普科技特 別否認有關銷售合適性以及適合特定用途的暗示性保固。在適用法律允許的範圍內,對於任 何因違背本保固或其他聲明而造成的偶發、引發、特殊、間接、懲罰或懲罰性的損壞賠償或 利潤損失,惠普科技概不負責。

如果證實您的產品確有缺陷,請將產品連同問題的書面說明一起退還購買處。

### <span id="page-200-0"></span>傳送裝置和熱凝器保固

HP 保證其產品在一年的有效期內,或在印表機控制面板顯示墨粉即將用盡的訊息之前,不 存在材料和工藝方面的缺陷。

本保固聲明不適用於以任何方式改裝、整修、再製、濫用或擅自改動的產品。

本有限保固賦予您具體的法律權利。您還可能因各個國家/地區、州或省的不同規定而享有 其他權利。

上述保固條款是唯一的,其他明示或暗示性、書面或口頭的保固或條款均無效。惠普科技特 別否認有關銷售合適性以及適合特定用途的暗示性保固。在適用法律允許的範圍內,對於任 何因違背本保固或其他聲明而造成的偶發、引發、特殊、間接、懲罰或懲罰性的損壞賠償或 利潤損失,惠普科技概不負責。

如果證實您的產品確有缺陷,請將產品連同問題的書面說明一起退還購買處。

### <span id="page-201-0"></span>**HP** 維護合約

HP 提供數種類型的維護合約以滿足各種支援的需要。維護合約不屬於標準保固聲明的一部 份。支援服務會因地區的不同而有差別。請洽詢當地 HP 經銷商,確定可以獲取的服務。

### 現場服務合約

為提供最適合客戶需要的支援級別,HP 提供具有三種回應時間的現場服務合約:

#### 優先現場服務

對於在 HP 正常營業時間內撥打支援電話的客戶,依據此合約,我們將在 4 個小時以內提供 現場服務。

#### 次日現場服務

在收到服務請求後,依據此合約,我們將於下一個工作日提供支援。大多數現場合約均提供 數小時的延長服務和 HP 指定區域以外的服務 (另外收取費用)。

#### 每週 (批量) 現場服務

對於使用大量 HP 產品的組織團體,此合約將提供每週定期的現場拜訪。此合約專為使用 25 台以上工作站級產品 (包括印表機、繪圖機、電腦和磁碟機)提供現場服務。

### 延長保固

HP SupportPack 提供 HP 硬體產品與所有 HP 提供的內部元件之保固。硬體維護期限為 1 至 5 年,自 HP 產品購買日期算起。顧客必須在購買 HP 產品後的 90 天內購 買 HP SupportPack。有關詳細資訊,請連絡 HP 客戶服務與支援部門。

# D 印表機規格

### 外形尺寸

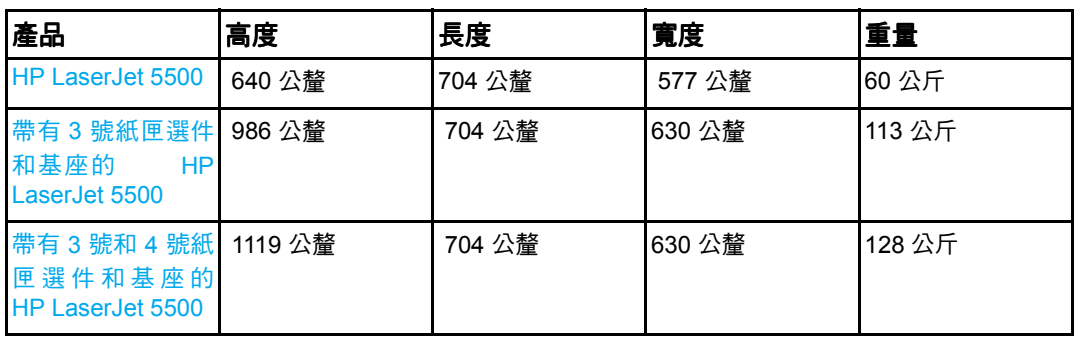

#### 電氣規格

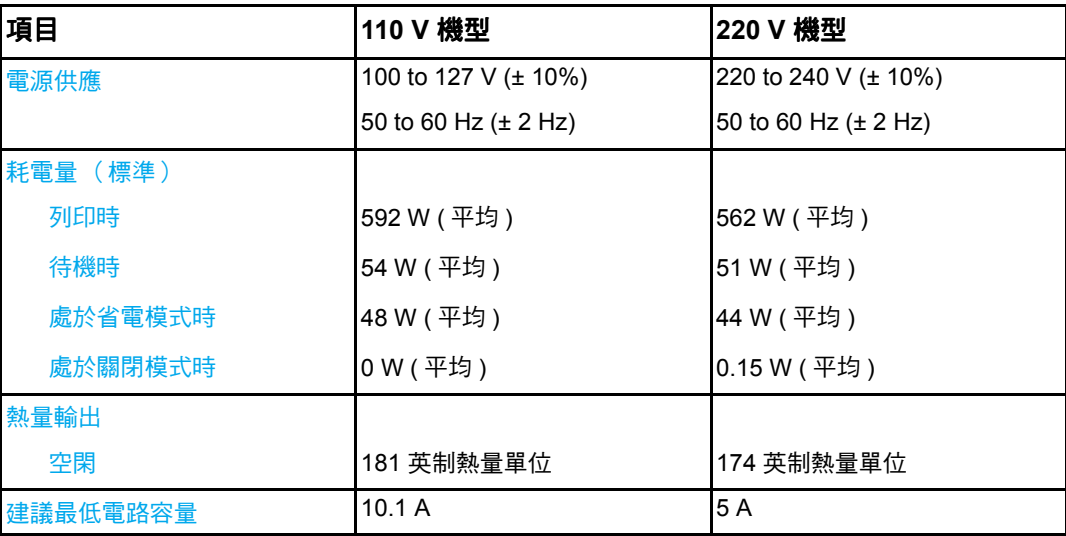

**警告! 電源要求根據印表機的銷售國家/地區制定。請勿變動操作電壓。這樣可能會損害印表機,** 並使產品保固失效。

<mark>說明</mark> 看到 這些數值以實際變更為准。有關的最新資訊,請訪問 <http://www.hp.com/support/lj5500>。

省電模式下,預設的啟動時間為 30 分鐘。

#### 聲音排放

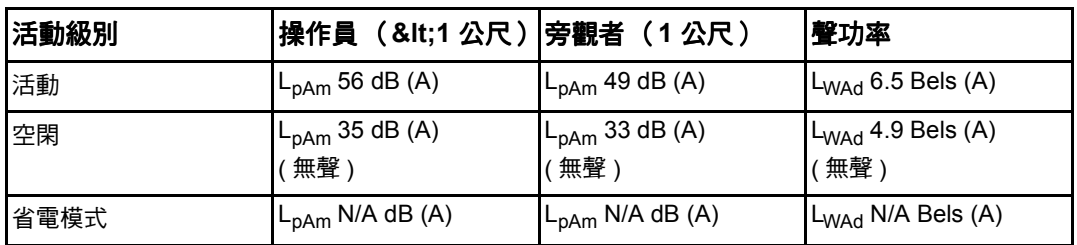

**說明** 這些數值以實際變更為准。有關的最新資訊,請訪問 <http://www.hp.com/support/lj5500>。

<span id="page-204-1"></span><span id="page-204-0"></span>E 法規資訊

## **FCC** 規則

本設備經過測試符合 FCC 規則第 15 部份對 B 類數位裝置的限制規定,這些限制旨在提供 合理保護以避免居住環境中的有害干擾。此設備會產生、使用並散發射頻能量。如果不按說 明中的要求安裝和使用本裝置,可能會對無線電通訊產生有害干擾。但是,這並不保證在特 定的安裝中不會產生任何干擾問題。如果此裝置對收音機或電視機的接收產生有害干擾(可 透過關閉與開啟裝置電源來判斷),使用者可嘗試按照以下一種或多種方法進行校正:

- 改變接收天線的方向或位置。
- 増加本設備與無線電或電視機之間的距離。
- 讓本設備改用不同的電源插座,與無線電或電視機的電源線路分開。
- 向代理商或有經驗的無線電 / 電視機技師尋求幫助。

說明 未經 HP 明確認可而任意變更或修理本印表機,可能會導致使用者喪失本設備之使用權。

使用屏蔽介面電纜時必須遵循 FCC 規則第 15 部份中的 B 類限制。

### <span id="page-205-1"></span>環保產品管理計劃

### 保護環境

惠普科技致力於以環保方式提供優質產品。本產品在設計上具有多種優點,可儘量減少產品 對環境的影響。

### 臭氧的產生

本產品不會產生可察覺到的臭氧 (O3)。

### 能源的消耗

處於省電模式下,印表機的能源消耗會顯著降低,這樣就節省了自然資源和資金,而不會影 響此印表機的高效能。本產品符合 ENERGY STAR<sup>®</sup> 計劃,ENERGY STAR<sup>®</sup> 是為鼓勵開發 節能辦公產品而建立的一個自願計劃。

ENERGY STAR 是美國環境保護局在美國的註冊服務商標。作為 ENERGY STAR® 的夥伴, 惠普科技確定本產品符合 ENERGY STAR<sup>®</sup> 的節能準則。有關詳細資訊,請訪問 <http://www.energystar.gov/>。

### 紙張使用

本產品的可選自動雙面列印(兩面列印)功能可以減少紙張的使用,從而降低對自然資源的 需求。

### 塑膠

超過 25 克的塑膠零件均標有符合國際標準的標記,便於在印表機報廢時識別可回收再用的 塑膠零件。

### <span id="page-205-0"></span>**HP LaserJet** 列印耗材

在很多國家/地區,本產品的列印耗材 (碳粉匣、熱凝器和傳送裝置)可以透過 HP 列印耗 材回收計劃返回至 HP。這種方便的回收計劃遍及 48 多個國家/地區。每個新的 HP LaserJet 碳粉匣與耗材包裝都隨附多種語言的計劃資訊與說明。

### HP 列印耗材回收計劃資訊

自 1990 年以來,HP 列印耗材回收計劃已回收四千七百多萬個用完的 LaserJet 碳粉匣,否 則,這些碳粉匣可能已丟棄在世界各地的垃圾處理廠。這些 HP LaserJet 碳粉匣與耗材被收 集起來,然後成批裝運至我們分解碳粉匣的資源回收夥伴。經過全面的品質檢查之後,挑選 出來的零件被回收再用於新的碳粉匣。剩下的原料在分類收集後會被融化,以供其他產業做 為原料來做出許多其他有用的產品。

- 美國境內的回收 為更有效地回收使用過的碳粉匣與耗材,以減少對環境造成的污染, HP 鼓勵成批回收。只要將兩個或多個碳粉匣綁在一起,然後使用包裝中提供的單個、預 付郵資並填寫了地址的 UPS 標籤。在美國,如需更詳細的資訊,請電洽 1-800-340 2445, 或訪問 HP LaserJet 耗材網站 <http://www.hp.com/go/recycle>。
- 美國境外的回收 美國境外的顧客請致電常地的 HP 銷售服務處或訪問 <http://www.hp.com/go/recycle> 網站以獲取關於 HP 耗材回收計劃的詳細資訊。

### 再生紙

當紙張符合 *HP LaserJet Printer Family Print Media Guide* 中的準則時,本產品可以使用再 生紙張。本印表機亦可使用符合 DIN 19309 規格的再生紙張。

### 材料限制

本產品不含電池。

本產品不含額外的水銀。

本產品的焊料中含有鉛。

有關回收的資訊,請訪問 <http://www.hp.com/go/recycle>、連絡當地的有關部門或訪問電子工 業聯盟 (Electronics Industries Alliance) 網站 <http://www.eiae.org>。

### 材料安全資料表  **(MSDS)**

材料安全資料表 (MSDS) 可透過瀏覽 HP LaserJet 耗材網站 <http://www.hp.com/go/msds> 獲 取。

### 若要獲得有關

HP 環保計劃的詳細資訊,其中包括:

- 本產品和許多相關 HP 產品的環保簡介表
- HP 對環境的承諾
- HP 的環保管理系統
- HP 報廢產品的回收計劃
- 材料安全資料表

請訪問 <http://www.hp.com/go/environment> 或 <http://www.hp.com/hpinfo/community/environment>。

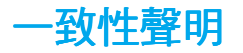

#### <span id="page-207-0"></span>一致性聲明

根據 ISO/IEC Guide 22 及 EN 45014

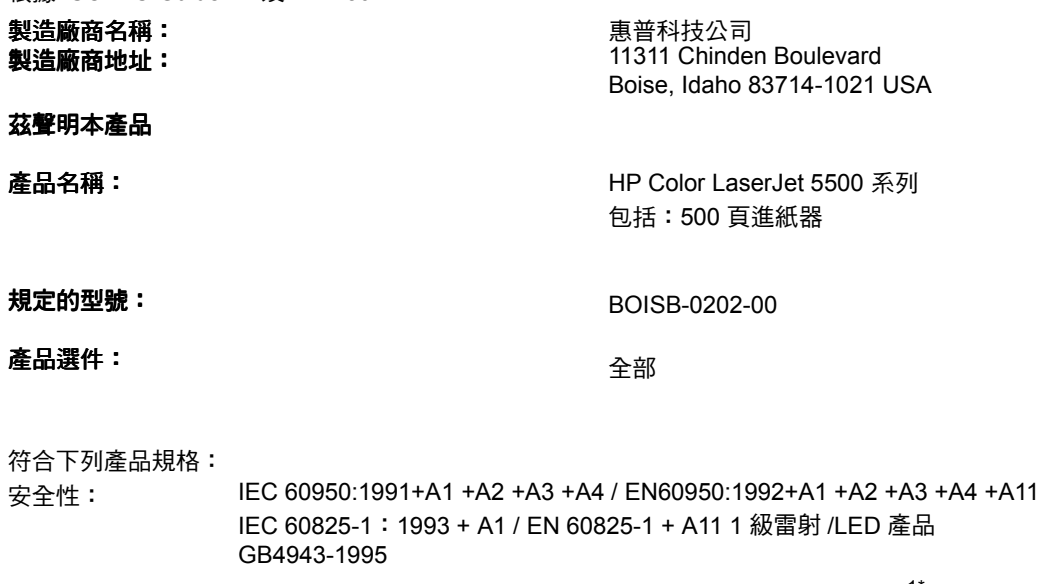

EMC: CISPR 22:1993 + A1 + A2 / EN 55022:1994 + A1 + A2 Class B<sup>1\*</sup> EN 61000-3-2:1995 / A14 EN 61000-3-3:1995 EN 55024:1998 FCC Title 47 CFR, 第 15 部份  $B^2$ 級 / ICES-003, Issue 3 / GB9254-1998 AS / NZS 3548:1995 + A1 + A2

#### 補充資訊:

本產品符合 EMC 指令 89/336/EEC 與低電壓指令 73/23/EEC 的要求,並相應地具有 CE 標誌:

1) 本產品已經過惠普科技個人電腦系統的典型配置測試。

2) 本裝置符合 FCC 規定第 15 部份。操作必須符合下列兩個條件: (1) 本裝置不可造成有害的干擾, 且 (2) 它必須能接受任 何所收到的干擾,包括可能會造成不正常運作的干擾。

\*) 本產品包含 LAN(區域網路 )選項。將介面電纜線連接至 LAN 連接器時,該產品符合 EN55022 之 A 級要求,會引起以 下警告的出現:「警告」本產品是 A 級產品。在室內環境下本產品可能會產生干擾,在這種情況下會要求使用者採取適當的 防範措施。

#### **Boise, Idaho 83713, USA 2002** 年 **3** 月 **12** 日

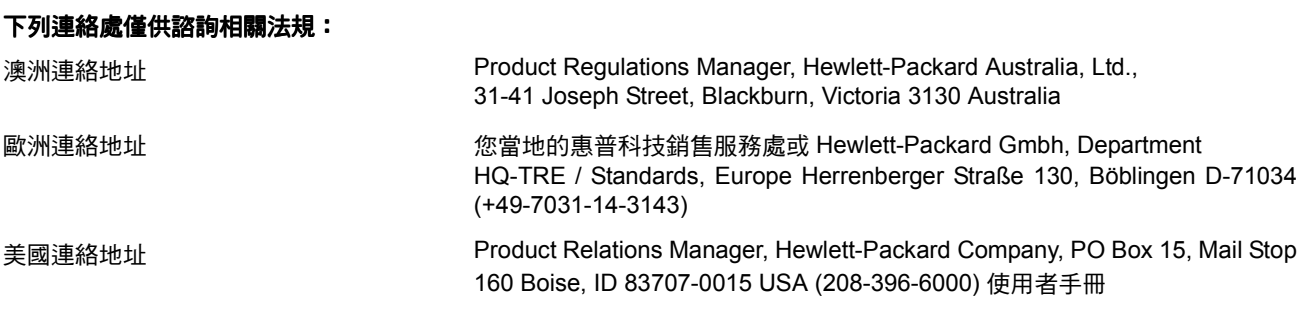

安全聲明

### <span id="page-208-1"></span>雷射安全

美國食品藥物管理局的設備與輻射物質健康中心 (CDRH),對 1976 年 8 月 1 日以後製造的 雷射產品實行管制。凡在美國市場銷售的產品,必須符合該規章的有關規定。根據 1968 年 的健康和安全輻射管制法案,美國衛生與人類署 (DHHS) 依照其放射性效能標準將本印表機 認證為 「1 級」雷射產品。由於本印表機內部的輻射被完全限制在保護機殼與外層護蓋中, 因此在使用者正常操作期間雷射光束不會外洩。

警告! 除本使用者手冊中指定的操作外,其他任何管制、調整或執行程序皆有可能讓您受到有 害輻射的危害。

### 加拿大 **DOC** 規則

符合加拿大 EMC B 級要求。

«Conforme â la classe B des normes canadiennes de compatibilitê êlectromagnêtiques. «CEM».»

### <span id="page-208-2"></span>**EMI 聲明 (韓國)**

사용자 안내문 @ 급 기기) 이 기기는 비업무용으로 전자파장해검정을 받은 기기로서, 주거지역에서는 물론 모든 지역에서 사용할 수 있습니다.

### <span id="page-208-0"></span>VCCI 聲明 (日本)

この装置は,情報処理装置等電波障害自主規制協議会(VCCI)の基準 に基づく クラスB情報技術装置です。この装置は、家庭環境で使用すること を目的としていますが、この装置がラジオやテレビジョン受信機に近接して 使用されると,受信障害を引き起こすことがあります。 取り扱い説明書に従って正しい取り扱いをして下さい。

### <span id="page-209-0"></span>芬蘭雷射聲明

#### **Luokan 1 laserlaite**

Klass 1 Laser Apparat

HP Color LaserJet 5500, 5500dn, 5500dtn, 5500hdn laserkirjoitin on käyttäjän kannalta turvallinen luokan 1 laserlaite.Normaalissa käytössä kirjoittimen suojakotelointi estää lasersäteen pääsyn laitteen ulkopuolelle.Laitteen turvallisuusluokka on määritetty standardin EN 60825-1 (1994) mukaisesti.

#### **VAROITUS !**

Laitteen käyttäminen muulla kuin käyttöohjeessa mainitulla tavalla saattaa altistaa käyttäjän turvallisuusluokan 1 ylittävälle näkymättömälle lasersäteilylle.

#### **VARNING !**

Om apparaten används påannat sätt än i bruksanvisning specificerats, kan användaren utsättas för osynlig laserstrålning, som överskrider gränsen för laserklass 1.

#### **HUOLTO**

HP Color LaserJet 5500, 5500dn, 5500dtn, 5500hdn -kirjoittimen sisällä ei ole käyttäjän huollettavissa olevia kohteita.Laitteen saa avata ja huoltaa ainoastaan sen huoltamiseen koulutettu henkilö.Tällaiseksi huoltotoimenpiteeksi ei katsota väriainekasetin vaihtamista, paperiradan puhdistusta tai muita käyttäjän käsikirjassa lueteltuja, käyttäjän tehtäväksi tarkoitettuja ylläpitotoimia, jotka voidaan suorittaa ilman erikoistyökaluja.

#### **VARO !**

Mikäli kirjoittimen suojakotelo avataan, olet alttiina näkymättömällelasersäteilylle laitteen ollessa toiminnassa. Äläkatso säteeseen.

#### **VARNING !**

Om laserprinterns skyddshölje öppnas dåapparaten är i funktion, utsättas användaren för osynlig laserstrålning. Betrakta ej strålen. Tiedot laitteessa käytettävän laserdiodin säteilyominaisuuksista: Aallonpituus 775-795 nm Teho 5 m W Luokan 3B laser.

<span id="page-210-0"></span>詞彙表

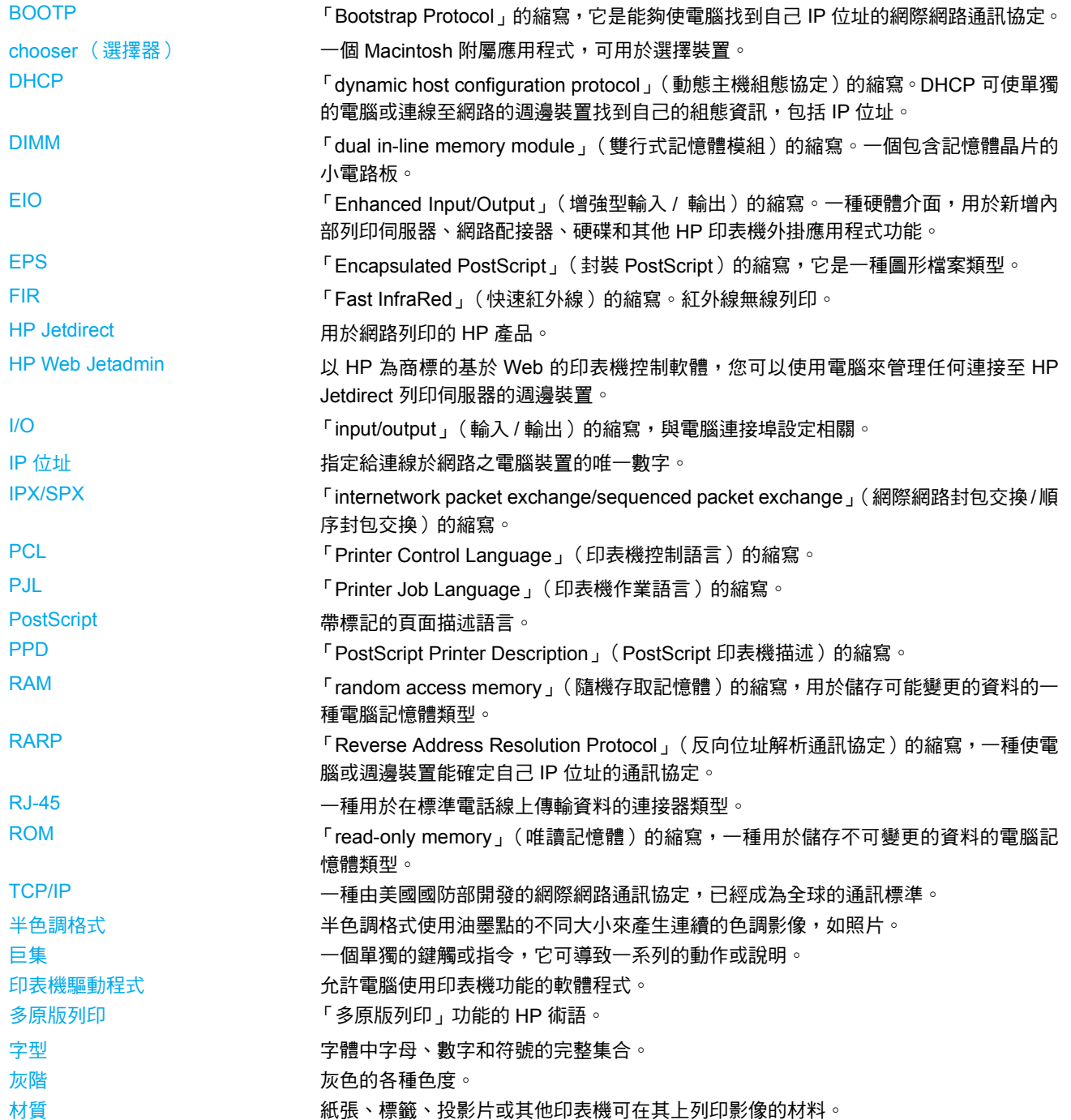

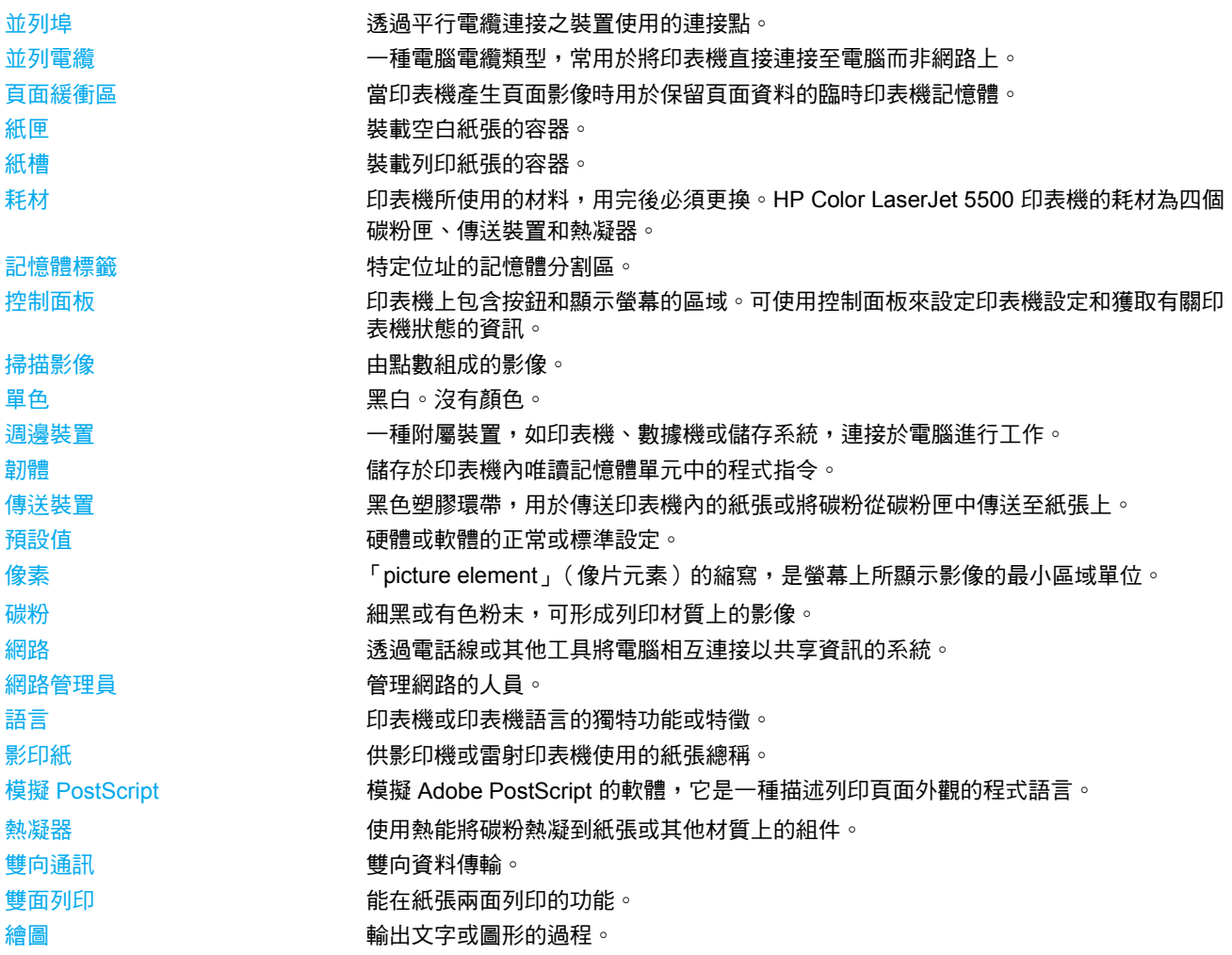

# 索引

#### **D**

DIMM 安裝 [176](#page-185-0)

#### **E**

EIO (增強型輸入輸出) 設定 [54](#page-63-0)

#### **H**

HP Jetdirect 列印伺服器 [54](#page-63-1) 安裝 [181](#page-190-0) HP Web Jetadmin [12](#page-21-0) 用以設定電子郵件警示 [111](#page-120-0) 檢查碳粉量 [104](#page-113-0) HP 舉報熱線 [102](#page-111-0)

#### **I**

I/O 功能表 [34](#page-43-0) IP 位址 [47](#page-56-0)

#### **P**

PIN (個人識別號碼) 保密工作 [79](#page-88-0)

#### 一畫

一致性聲明 [198](#page-207-0)

#### 三畫

子網路遮罩 [47](#page-56-1) 工作暫存逾時 [36](#page-45-0) 工作儲存限制 [36](#page-45-1)

#### 四畫

元件 位置 [9](#page-18-0) 日本 VCCI 聲明 [199](#page-208-0)

### 五畫

功能表 I/[O 34](#page-43-0) 列印 [31](#page-40-0) 列印品質 [32](#page-41-0) 系統設定 [32](#page-41-1) 重設 [34](#page-43-1) 紙張處理 [30](#page-39-0) 診斷程式 [35](#page-44-0) 資訊 [29](#page-38-0) 擷取工作 [28](#page-37-0)

功能表選擇圖 列印 [86](#page-95-0) 卡紙 位置 [137](#page-146-1) 恢復 [137](#page-146-2) 常見原因 [139](#page-148-0) 設定電子郵件警示 [111](#page-120-0) 卡紙恢復 設定 [41](#page-50-0) 可清除的警告 設定顯示時間 [39](#page-48-0) 用量頁 列印 [88](#page-97-0)

#### 六畫

列印功能表 [31](#page-40-0) 列印伺服器介面卡 安裝 [181](#page-190-0) 列印品質功能表 [32](#page-41-0) 印表機 驅動程式 [11](#page-20-0) 印表機狀態與提醒 使用 [93](#page-102-0) 印表機資訊頁 [86,](#page-95-1) [174](#page-183-0) 印表機語言 [39](#page-48-1) 回收 碳粉匣 [196](#page-205-0) 字型清單 列印 [89](#page-98-0) 安全聲明 芬蘭雷射聲明 [200](#page-209-0) 雷射安全 [199](#page-208-1) 灰階列印 [98](#page-107-0) 自動繼續 [40](#page-49-0) 色彩 HP ImageREt 2400 [96](#page-105-0) sRGB [96](#page-105-1) 匹配 [100](#page-109-0) 以灰階列印 [98](#page-107-0) 半色調選項 [98](#page-107-1) 列印與監視器 [100](#page-109-1) 使用 [96](#page-105-2) 管理 [98](#page-107-2) 調整 [98](#page-107-3)

#### 七畫

快速紅外線接收器 [81](#page-90-0) Macintos[h 81](#page-90-1) Window[s 81](#page-90-2) 中斷與繼續列印 [82](#page-91-0) 列印作業 [82](#page-91-1)

#### 材質

HP LaserJet 粗糙紙 [74](#page-83-0) 光面紙 [72](#page-81-0) 再生紙 [74](#page-83-1) 在 2 號和 3 號紙匣中裝入 [67](#page-76-0) 投影片 [72](#page-81-1) 信封 [72](#page-81-2) 信頭紙 [74](#page-83-2) 重磅紙 [73](#page-82-0) 彩色紙 [72](#page-81-3) 預印的表單 [74](#page-83-2) 標籤 [73](#page-82-1) 選擇 [60](#page-69-0) 系統設定功能表 [32](#page-41-1)

#### 八畫

並列組態 [53](#page-62-1) 兩面列印 [75](#page-84-0) 控制面板設定值 [75](#page-84-1) 服務 合約 [192](#page-201-0) 狀態 印表機狀態與提醒 [93](#page-102-0) 附件 訂購 [185](#page-194-1)

### 九畫

信封<br>在 1 號紙匣中裝入 [66](#page-75-0) 保固 產品 [189](#page-198-0) 傳送裝置 [191](#page-200-0) 碳粉匣 [190](#page-199-0) 保密工作 [79](#page-88-0) 列印 [79](#page-88-1) 刪除 [80](#page-89-0) 指示燈 [23](#page-32-0) 故障排除 卡紙 [137](#page-146-1) 列印品質 [173](#page-182-0) 投影片 [173](#page-182-1) 核對清單 [116](#page-125-0) 省電 時間 [38](#page-47-0) 變更設定值 [38](#page-47-0) 省電模式 停用 [38](#page-47-1) 重設功能表 [34](#page-43-1)

### 十畫

特殊情況 不同的第一頁 [77](#page-86-0) 自訂尺寸紙張 [77](#page-86-1) 紙張<br>一在 1 號紙匣中裝入 [64](#page-73-0) 紙張處理功能表 [30](#page-39-1) 耗材 更換間隔時間 [110](#page-119-0) 訂購 [185](#page-194-1) 耗材用盡 設定警示 [111](#page-120-0) 耗材即將用盡 設定電子郵件警示 [111](#page-120-0) 報告 [40](#page-49-1)

耗材狀態頁 列印 [87](#page-96-1) 記憶體 啟用 [180](#page-189-3) 新增 [83,](#page-92-0) [175](#page-184-0) 訊息 印表機狀態與提醒 [93](#page-102-1) 十一畫 停止列印要求 [77](#page-86-2) 控制列印作業 [58](#page-67-1) 控制面板 功能表 [24,](#page-33-0) [25](#page-34-0) 印表機語言 [39](#page-48-2) 在共用環境下使用 [43](#page-52-0) 按鈕 [20,](#page-29-0) [22](#page-31-0) 指示燈 [20,](#page-29-0) [23](#page-32-0) 組態 [36](#page-45-2) 概述 [19](#page-28-0) 顯示螢幕 [20](#page-29-1) 產品管理 [196](#page-205-1) 組態 電子郵件警示 [111](#page-120-0) 組態頁 列印 [87](#page-96-2) 軟體 列印系統 [11](#page-20-1) 印表機狀態與提醒 [93](#page-102-0) 應用程式 [13](#page-22-0) 十二畫 嵌入式 Web 伺服器 用以設定警示 [111](#page-120-0) 使用 [90](#page-99-1) 訂購耗材 [185](#page-194-2) 透過印表機狀態與提醒檢視 [93](#page-102-1) 檢查碳粉量 [103](#page-112-0) 提醒 印表機狀態與提醒 [93](#page-102-0) 診斷程式功能表 [35](#page-44-0) 進紙匣 設定 [30,](#page-39-2) [37,](#page-46-0) [61](#page-70-0) 十三畫 資訊功能表 [29](#page-38-0)

電子郵件警示 組態 [111](#page-120-0)

### 十四畫

碳粉匣 存放 [102](#page-111-1) 更換 [105](#page-114-0) 非 HP [102](#page-111-2) 原裝 H[P 102](#page-111-3) 預期使用壽命 [103](#page-112-1) 管理 [102](#page-111-4) 檢查碳粉量 [103](#page-112-2) 鑒別 [102](#page-111-5)

#### 網路 AppleTalk [55](#page-64-0) I/O 介面 [54](#page-63-2) IP 位址 [47](#page-56-0) Novell NetWar[e 55](#page-64-1) TCP/IP 參數 [46](#page-55-0) UNIX/Linux [55](#page-64-2) Windows [55](#page-64-3) 子網路遮罩 [47](#page-56-1) 印表機狀態與提醒 [93](#page-102-0) 系統記錄伺服器 [49](#page-58-0) 設定 [46](#page-55-1) 軟體 [12](#page-21-1) 連結速度 [50](#page-59-0) 閒置逾時 [50](#page-59-1) 禁用 AppleTal[k 51](#page-60-0) 禁用 DLC/LLC [52](#page-61-0) 禁用 IPX/SPX [51](#page-60-1) 禁用通訊協定 [51](#page-60-2) 預設閘道 [48](#page-57-0) 管理工具 [14](#page-23-0) 維護 合約 [192](#page-201-0) 語言 設定 [39](#page-48-3) 變更 [41](#page-50-1)

#### 十六畫

錯誤 自動繼續 [40](#page-49-0)

#### 十七畫

儲存工作 [78](#page-87-0) 列印 [78](#page-87-1) 刪除 [79](#page-88-2) 快速複製工作 [78](#page-87-2) 保密工作 [79](#page-88-0) 校對並暫存工作 [78](#page-87-3) 檔案目錄頁 列印 [88](#page-97-1) 韓國 EMI 聲明 [199](#page-208-2)

#### 十八畫

擷取工作功能表 [28](#page-37-0) 雙面列印 [75](#page-84-0) -<br>裝訂選項 [76](#page-85-0)
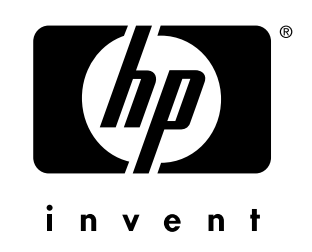

惠普科技版權所有 © 2002 Hewlett Packard Company

www.hp.com

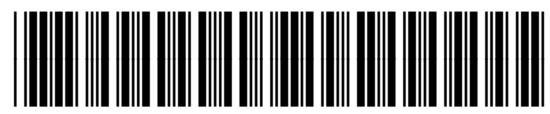

C9656-90922